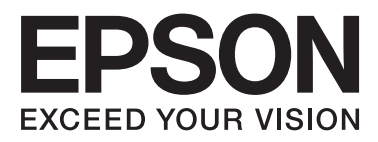

# WP-4511/WP-4515/WP-4521/ WP-4525/WP-4530/WP-4531/ WP-4535/WP-4540/WP-4545

# **Guia de l'usuari**

NPD4450-00 CA

# <span id="page-1-0"></span>*Copyright i marques comercials*

# **Copyright i marques comercials**

No es permet reproduir, emmagatzemar en un sistema de recuperació ni transmetre de cap forma ni per cap mitjà, ja sigui per procediments electrònics, mecànics, fotocòpia, enregistrament, o d'altres, cap part d'aquesta publicació, sense el consentiment per escrit de Seiko Epson Corporation. No s'acceptaran responsabilitats de patent en relació amb l'ús de la informació continguda. Tampoc no s'acceptaran responsabilitats per perjudicis resultants de l'ús de la informació continguda. La informació que contenen aquestes pàgines només es pot fer servir amb aquest producte Epson. Epson no acceptarà cap responsabilitat en relació amb l'ús d'aquesta informació amb altres productes.

Seiko Epson Corporation i els seus afiliats no es responsabilitzaran davant el comprador del producte, o terceres parts, de perjudicis, pèrdues, costos o despeses ocasionats al comprador o a terceres parts com a resultat d'accident, ús inadequat o abús d'aquest producte o modificacions, reparacions o alteracions no autoritzades en aquest producte, o bé (excloent-hi els EUA) el no compliment estricte de les instruccions de funcionament i manteniment de Seiko Epson Corporation.

Seiko Epson Corporation i les seves filials no es responsabilitzaran per perjudicis o problemes resultants de l'ús d'altres elements opcionals o productes consumibles que no siguin els designats com a productes originals d'Epson o productes aprovats per Epson per part de Seiko Epson Corporation.

Seiko Epson Corporation no es responsabilitzarà per perjudicis resultants d'interferències electromagnètiques que es produeixin en fer servir cables d'interfície que no siguin els designats com a productes aprovats per Epson per part de Seiko Epson Corporation.

EPSON® és una marca comercial registrada i EPSON EXCEED YOUR VISION o EXCEED YOUR VISION són marques comercials de Seiko Epson Corporation.

PRINT Image Matching™ i el logotip de PRINT Image Matching són marques comercials de Seiko Epson Corporation. Copyright © 2001 Seiko Epson Corporation. Tots els drets reservats.

Intel® és una marca comercial registrada d'Intel Corporation.

PowerPC® és una marca comercial registrada d'International Business Machines Corporation.

El software Epson Scan s'ha creat en part basant-se en el treball d'Independent JPEG Group.

libtiff

Copyright © 1988-1997 Sam Leffler Copyright © 1991-1997 Silicon Graphics, Inc.

Permission to use, copy, modify, distribute, and sell this software and its documentation for any purpose is hereby granted without fee, provided that (i) the above copyright notices and this permission notice appear in all copies of the software and related documentation, and (ii) the names of Sam Leffler and Silicon Graphics may not be used in any advertising or publicity relating to the software without the specific, prior written permission of Sam Leffler and Silicon Graphics.

THE SOFTWARE IS PROVIDED "AS-IS" AND WITHOUT WARRANTY OF ANY KIND, EXPRESS, IMPLIED OR OTHERWISE, INCLUDING WITHOUT LIMITATION, ANY WARRANTY OF MERCHANTABILITY OR FITNESS FOR A PARTICULAR PURPOSE.

#### **Copyright i marques comercials**

#### IN NO EVENT SHALL SAM LEFFLER OR SILICON GRAPHICS BE LIABLE FOR ANY SPECIAL, INCIDENTAL, INDIRECT OR CONSEQUENTIAL DAMAGES OF ANY KIND, OR ANY DAMAGES WHATSOEVER RESULTING FROM LOSS OF USE, DATA OR PROFITS, WHETHER OR NOT ADVISED OF THE POSSIBILITY OF DAMAGE, AND ON ANY THEORY OF LIABILITY, ARISING OUT OF OR IN CONNECTION WITH THE USE OR PERFORMANCE OF THIS SOFTWARE.

Microsoft®, Windows® i Windows Vista® són marques comercials registrades de Microsoft Corporation.

Els noms i logotips d'ABBYY® i ABBYY FineReader® són marques comercials registrades d'ABBYY Software House.

Adobe, Adobe Reader, Acrobat i Photoshop són marques comercials d'Adobe systems Incorporated, que poden estar registrades en determinades jurisdiccions.

Avís general: Els altres noms de productes utilitzats en aquesta publicació s'inclouen només amb finalitats d'identificació i poden ser marques comercials dels seus respectius propietaris. Epson declina qualsevol dret sobre aquestes marques.

Copyright © 2011 Seiko Epson Corporation. Tots els drets reservats.

**Directrius**

# <span id="page-3-0"></span>*Directrius*

# **On trobar informació**

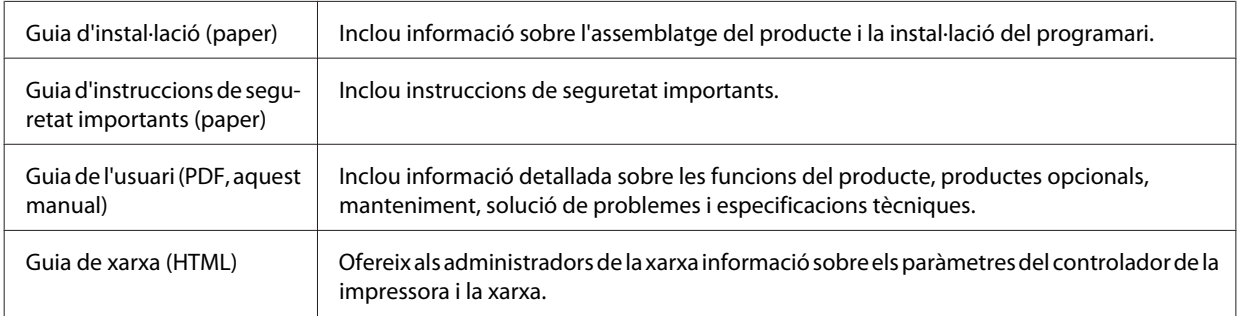

# **Característiques disponibles per al vostre producte**

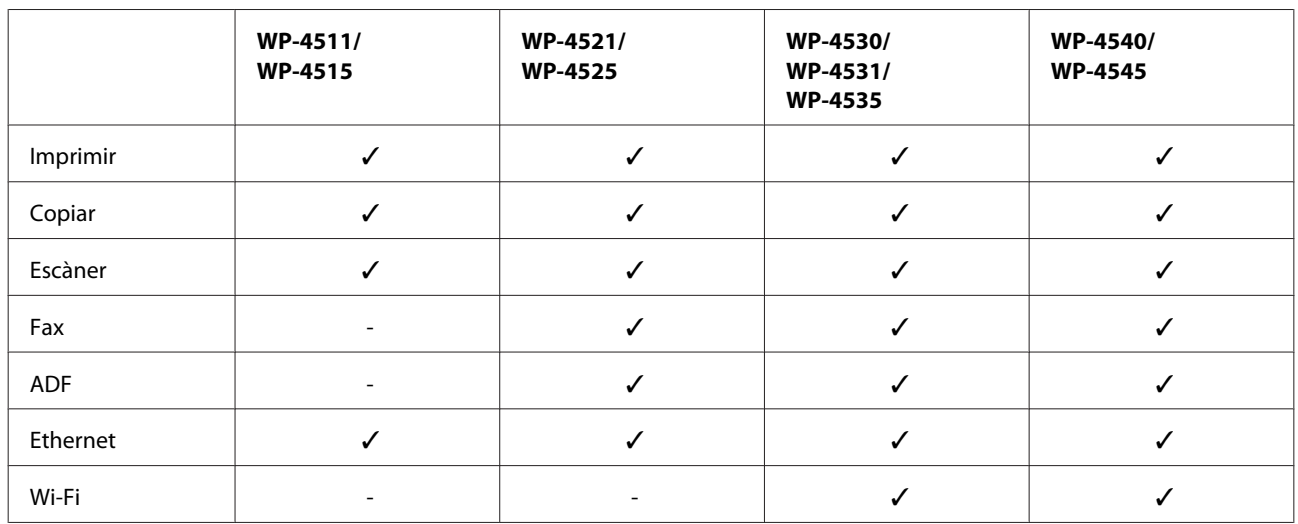

Comproveu què hi ha disponible per al vostre producte.

# **Il·lustracions d'aquesta guia**

Les il·lustracions d'aquesta guia són d'un model similar del producte. Tot i que poden variar amb les del vostre producte, el mètode d'operació és el mateix.

# **Noms de menús d'aquesta guia**

Tot i que els noms dels menús, els elements de configuració o les opcions que es mostren a la pantalla LCD poden variar amb les del vostre producte, el mètode d'operació és el mateix.

**Directrius**

# <span id="page-4-0"></span>**Advertències, atencions i notes**

Les advertències, atencions i notes d'aquest manual s'indiquen a continuació i tenen el significat següent.

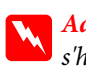

#### Advertències

s'han de seguir atentament per evitar lesions corporals.

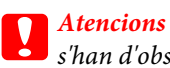

s'han d'observar per evitar danys a l'equip.

*Notes*

contenen informació important i consells útils sobre l'operació del producte.

# <span id="page-5-0"></span>**Instruccions de seguretat importants**

Llegiu totes les instruccions d'aquesta secció abans de fer servir el producte. A més, assegureu-vos de seguir tots els avisos i instruccions marcats al producte.

# **Instal·lació del producte**

Tingueu en compte els punts següents quan instal·leu el producte:

- ❏ No bloqueu ni tapeu les ranures i les obertures del producte.
- ❏ Feu servir només el tipus de font d'alimentació que s'indica a l'etiqueta del producte.
- ❏ Utilitzeu només el cable d'alimentació subministrat amb aquest producte. Si s'utilitza un altre cable, es poden produir incendis o descàrregues elèctriques.
- ❏ El cable d'alimentació d'aquest producte només s'ha d'utilitzar amb aquest producte. Si s'utilitza amb un altre equip, pot provocar incendis o descàrregues elèctriques.
- ❏ Assegureu-vos que el cable d'alimentació de CA compleixi els estàndards de seguretat locals aplicables.
- ❏ No utilitzeu en el mateix circuit preses de corrent que tinguin altres aparells connectats com fotocopiadores o sistemes de ventilació que s'encenguin i s'apaguin regularment.
- ❏ Eviteu utilitzar preses de corrent controlades per interruptors de paret o per temporitzadors automàtics.
- ❏ Manteniu la impressora i tot el sistema informàtic allunyats de qualsevol font potencial d'interferències, com ara altaveus o bases de telèfons sense fil.
- ❏ Els cables d'alimentació s'han de col·locar de manera que s'evitin les abrasions, talls, desgast i doblaments. No col·loqueu objectes sobre els cables d'alimentació i eviteu trepitjar els cables. Aneu amb molt de compte de mantenir els cables d'alimentació rectes en els extrems i als punts on entrin i surtin del transformador.
- ❏ Si utilitzeu un cable allargador, assegureu-vos que l'amperatge total dels dispositius que s'hi connecten no sobrepassa l'amperatge del cable. A més, assegureu-vos que l'amperatge total del dispositius engegats a la presa de la paret no superi l'amperatge de la presa de corrent.
- ❏ Mai no desmunteu, modifiqueu ni intenteu reparar el cable d'alimentació, la unitat d'impressió, l'escàner ni els productes opcionals, excepte quan s'expliqui específicament a la guia del producte.
- ❏ Desconnecteu el producte i consulteu amb un tècnic qualificat, en les situacions següents: El cable o la presa d'alimentació s'ha malmès; s'ha vessat líquid sobre el producte; el producte ha caigut o la carcassa ha sofert algun dany; el producte no funciona amb normalitat o manifesta algun canvi en el rendiment. No ajusteu els controls que no estiguin coberts per les instruccions de funcionament.
- ❏ Si voleu fer servir el producte a Alemanya, la instal·lació de l'edifici haurà d'estar protegida amb un tallacircuits de 10 o 16 AMP, per proporcionar una protecció adequada contra curtcircuits i per protegir el producte contra sobrecàrregues.

- <span id="page-6-0"></span>❏ Quan connecteu aquest producte a un ordinador o a un altre dispositiu mitjançant un cable, assegureu-vos que l'orientació dels connectors és la correcta. Cada connector té només una orientació correcta. Si s'insereix un connector amb l'orientació errònia, es poden produir danys als dos dispositius connectats pel cable.
- ❏ Si el connector es malmet, substituïu el conjunt del cable o consulteu un electricista qualificat. Si hi ha fusibles al connector, assegureu-vos que els substituïu per uns d'una mida i classificació correctes.

# **Ubicació per al producte**

Observeu els punts següents quan escolliu la ubicació del producte:

- ❏ Col·loqueu el producte sobre una superfície plana i estable més gran que la base del producte en totes les direccions. Si col·loqueu el producte junt a una paret, deixeu més de 10 cm entre la part posterior del producte i la paret. El producte no funcionarà correctament si està inclinat o en angle.
- ❏ Quan deseu o transporteu el producte, no l'inclineu ni el deixeu de costat o cap avall, col·loqueu-lo en posició vertical. En cas contrari, la tinta es podria filtrar.
- ❏ Deixeu espai per als cables a la part posterior del producte i un espai en la part superior perquè pugueu alçar totalment la coberta del document.
- ❏ Eviteu llocs on es pugin donar canvis ràpids de temperatura i humitat. A més, manteniu el producte allunyat de la llum solar directa, de la llum forta i de fonts de calor.
- ❏ No col·loqueu ni deseu el producte a l'exterior, prop de pols i brossa, aigua, fonts de calor ni en llocs on estigui subjecte a cops, vibracions, altes temperatures o humitat. No l'utilitzeu amb les mans mullades.
- ❏ Col·loqueu el producte a prop d'una paret on l'endoll es pugui desconnectar fàcilment.

# **Ús del producte**

Tingueu en compte els punts següents quan feu servir el producte:

- ❏ No inseriu objectes a les ranures del producte.
- ❏ Aneu amb compte de no vessar líquids sobre el producte.
- ❏ No poseu la mà dins del producte ni toqueu els cartutxos de tinta durant la impressió.
- ❏ No toqueu el cable pla i blanc de l'interior del producte.
- ❏ No feu servir productes d'aerosol que continguin gasos inflamables a l'interior o al voltant del producte. Si ho feu, podríeu provocar un incendi.
- ❏ No mogueu el capçal d'impressió amb la mà, si ho feu, podríeu malmetre el producte.
- ❏ Apagueu sempre el producte amb el botó P **On**. No desconnecteu el producte ni l'apagueu de la font d'alimentació, fins que la pantalla LCD s'hagi apagat completament.
- ❏ Abans de transportar el producte, assegureu-vos que el capçal d'impressió estigui en posició d'inici (a la dreta) i que els cartutxos de tinta estiguin col·locats al seu lloc.

- <span id="page-7-0"></span>❏ Deixeu els cartutxos de tinta instal·lats. Si retireu els cartutxos, el capçal d'impressió podria assecar-se i impedir que la impressora imprimeixi.
- ❏ Aneu amb compte de no enganxar-vos els dits quan tanqueu la unitat d'escàner.
- ❏ Si no feu servir el producte durant un període de temps llarg, assegureu-vos de desconnectar el cable d'alimentació de l'endoll elèctric.
- ❏ Quan col·loqueu els originals, no premeu la superfície del document amb massa força.

# **Ús del producte amb una connexió sense fils**

- ❏ No feu servir aquest producte a l'interior d'instal·lacions mèdiques ni a prop d'equips mèdics. Les ones radioelèctriques del producte podrien afectar el funcionament d'equips mèdics elèctrics.
- ❏ Manteniu el producte, com a mínim, a 22 cm de distància de marcapassos. Les ones radioelèctriques del producte podrien afectar el funcionament dels marcapassos.
- ❏ No feu servir aquest producte a prop de dispositius controlats automàticament, com portes automàtiques o alarmes contra incendis. Les ones radioelèctriques del producte podrien afectar aquests dispositius, la qual cosa podria resultar en accidents a causa d'un funcionament defectuós.

# **Manipulació dels cartutxos de tinta**

Tingueu en compte els punts següents quan manipuleu els cartutxos de tinta:

- ❏ Manteniu els cartutxos fora de l'abast dels nens, i no els beveu.
- ❏ Si us taqueu la pell amb tinta, netegeu-la amb aigua i sabó. En cas de contacte amb els ulls, renteu-los immediatament amb aigua.
- ❏ Abans d'instal·lar un cartutx de tinta nou a la impressora, agiteu-lo 15 vegades amunt i avall, en horitzontal, en moviments de cinc centímetres, durant cinc segons.
- ❏ Utilitzeu el cartutx de tinta abans de la data que hi ha impresa al paquet.
- ❏ Per obtenir els millors resultats, feu servir el cartutx de tinta en un període de sis mesos des de la seva instal·lació.
- ❏ No desmantelleu els cartutxos de tinta ni intenteu reomplir-los. Fer-ho podria malmetre el capçal d'impressió.
- ❏ No toqueu el xip IC de color verd que hi ha a un costat del cartutx. Podríeu afectar el funcionament i la impressió normal.
- ❏ El xip IC d'aquest cartutx de tinta conté una sèrie d'informacions relacionades amb el cartutx, com l'estat de la tinta, perquè el cartutx es pugui retirar i tornar a inserir-se sense problemes.
- ❏ Si retireu un cartutx de tinta per fer-lo servir posteriorment, protegiu l'àrea de subministrament de tinta de la pols i la humitat i deseu-lo en el mateix entorn que aquest producte. Tingueu en compte que hi ha una vàlvula al port de subministrament de tinta, el que fa que no calguin cobertes ni taps, però cal anar amb compte per prevenir que la tinta taqui els elements amb els quals els cartutxos entrin en contacte. No toqueu el port de subministrament de la tinta ni l'àrea dels voltants.

# <span id="page-8-0"></span>**Ús de la pantalla LCD**

- ❏ La pantalla LCD pot contenir alguns punts petits, brillants o foscos i, per les seves característiques, és possible que tingui una lluentor desigual. És normal i no indica que estigui danyada.
- ❏ Feu servir només un drap suau i sec per netejar la pantalla LCD. No feu servir cap líquid ni producte químic.
- ❏ Si es danyés la pantalla LCD, contacteu amb el vostre distribuïdor. Si la solució de cristall líquid us arriba a les mans, renteu-les bé amb aigua i sabó. Si la solució de cristall líquid entra en contacte amb els ulls, renteu-los immediatament amb aigua. Si després de netejar-los bé amb aigua encara noteu cap molèstia o problemes de visió, consulteu el metge immediatament.

# **Precaucions relacionades amb la pantalla tàctil**

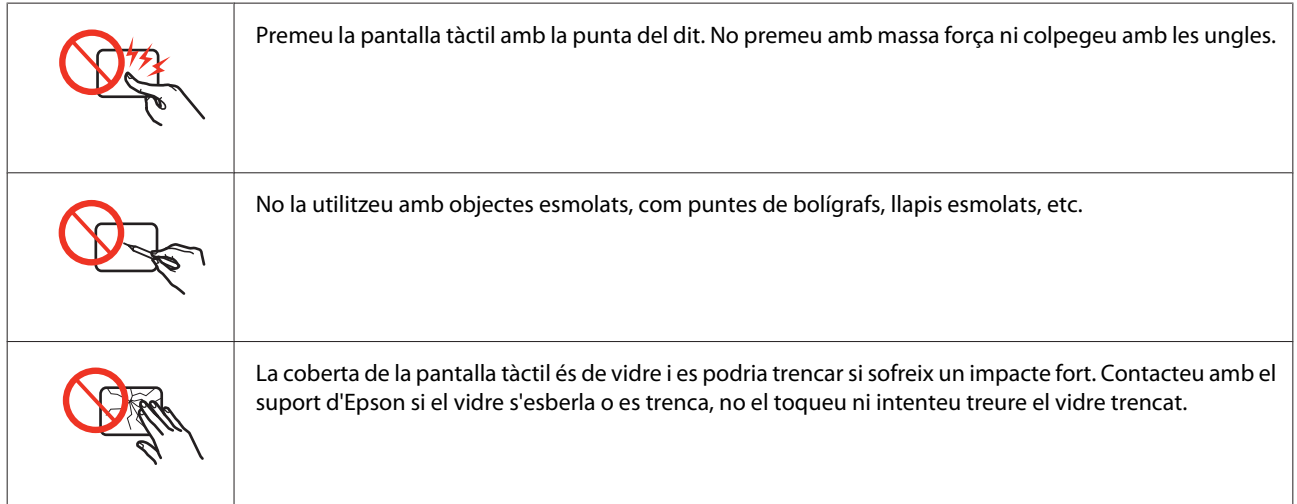

# **Restriccions de còpia**

Tingueu en compte les restriccions següents per garantir que el producte es fa servir de manera responsable i legal.

#### **La llei prohibeix la còpia dels elements següents:**

- ❏ Bitllets de banc, monedes, títols negociables emesos pel govern, títols valors del govern i títols municipals
- ❏ Segells no utilitzats, postals prefranquejades i altres elements postals oficials que portin un franqueig vàlid
- ❏ Estampilles fiscals emeses pel govern i títols emesos segons el procediment legal

#### **Aneu amb compte quan copieu els elements següents:**

- ❏ Títols negociables privats (certificats d'accions, notes negociables, xecs, etc.), bitllets mensuals, bitllets de concessió, etc.
- ❏ Passaports, carnets de conduir, garanties d'adequació, permisos de viatge, bitllets d'aliments, tiquets, etc.

<span id="page-9-0"></span>*Nota:*

És possible que la llei també prohibeixi la còpia d'aquests elements.

#### **Ús responsable de materials amb copyright:**

❏ Els productes es poden utilitzar incorrectament si es copia material amb copyright. Tret que actueu amb el consell d'un advocat, sigueu responsables i respectuosos i, abans de copiar material publicat, obteniu el permís del titular del copyright.

# **Protegir la vostra informació personal**

Aquest producte permet desar noms i números de telèfon a la memòria, fins i tot quan està apagat.

Feu servir el menú següent per esborrar la memòria si doneu el producte a algú o si vos en desfeu.

#### F **Setup** > **Restore Default Settings** > **All Settings**

# *Contents*

# *[Copyright i marques comercials](#page-1-0)*

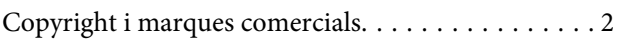

### *[Directrius](#page-3-0)*

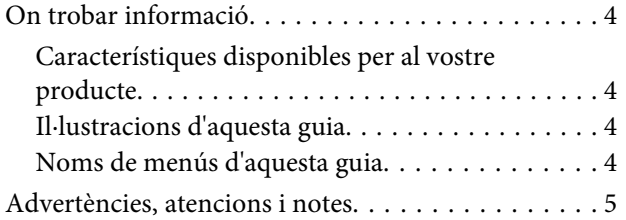

# *[Instruccions de seguretat](#page-5-0)*

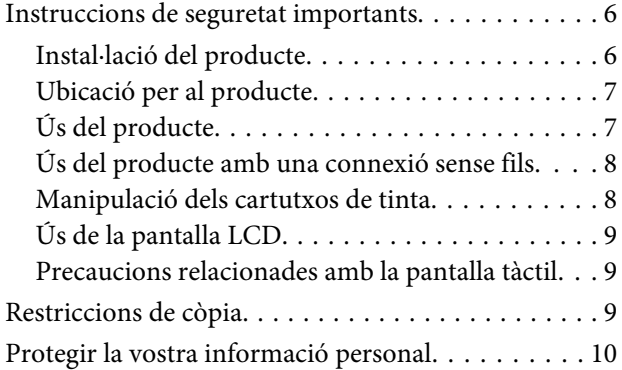

### *[Informació sobre el producte](#page-14-0)*

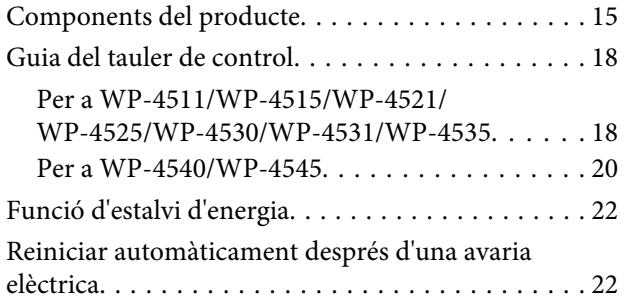

# *[Manipulació del paper](#page-22-0)*

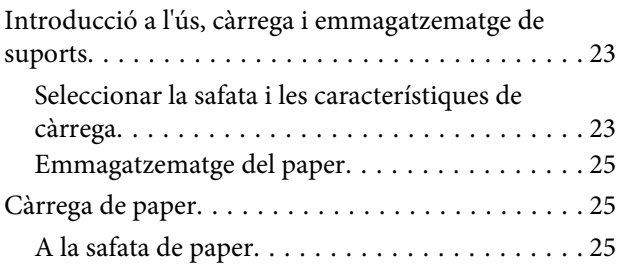

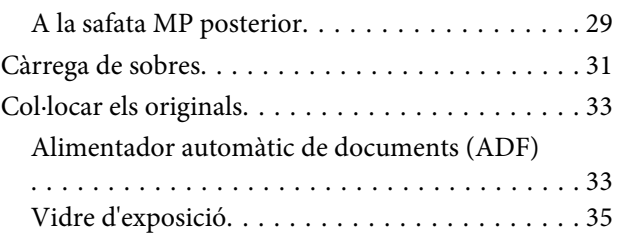

### *[Impressió](#page-36-0)*

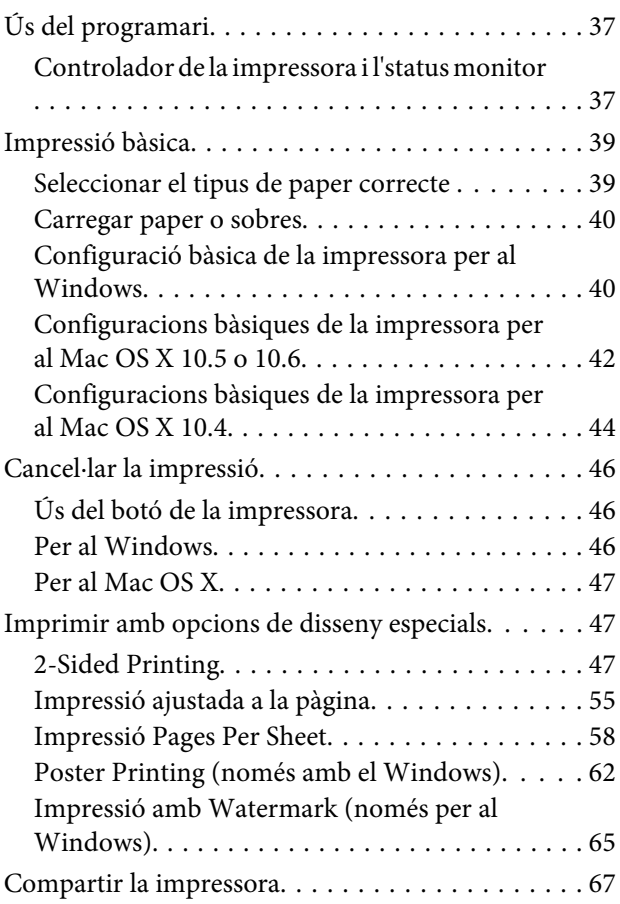

# *[Escaneig](#page-67-0)*

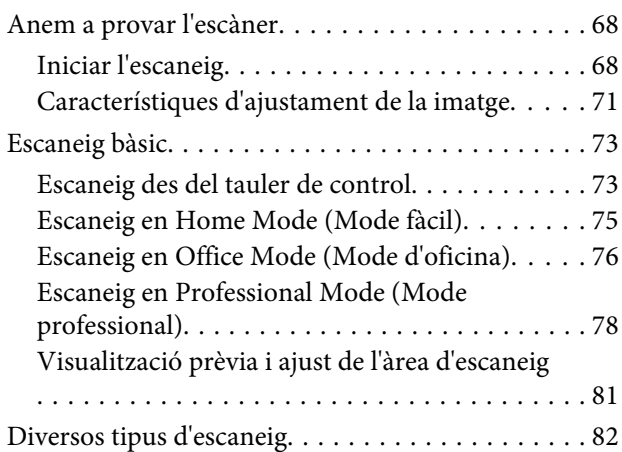

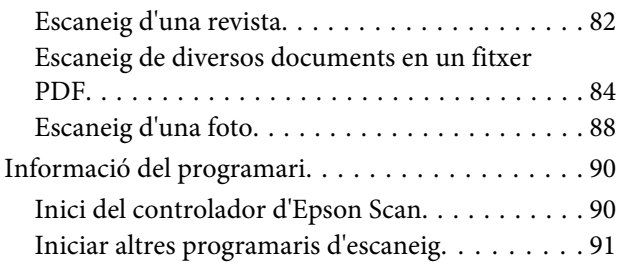

# *[Copiar](#page-92-0)*

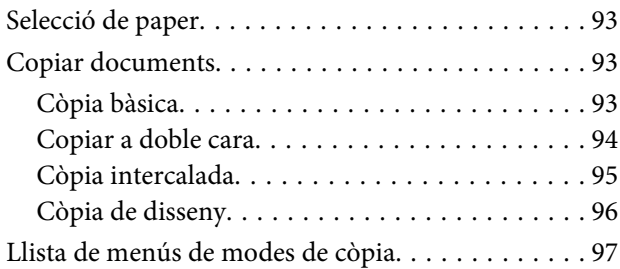

### *[Enviar faxos](#page-97-0)*

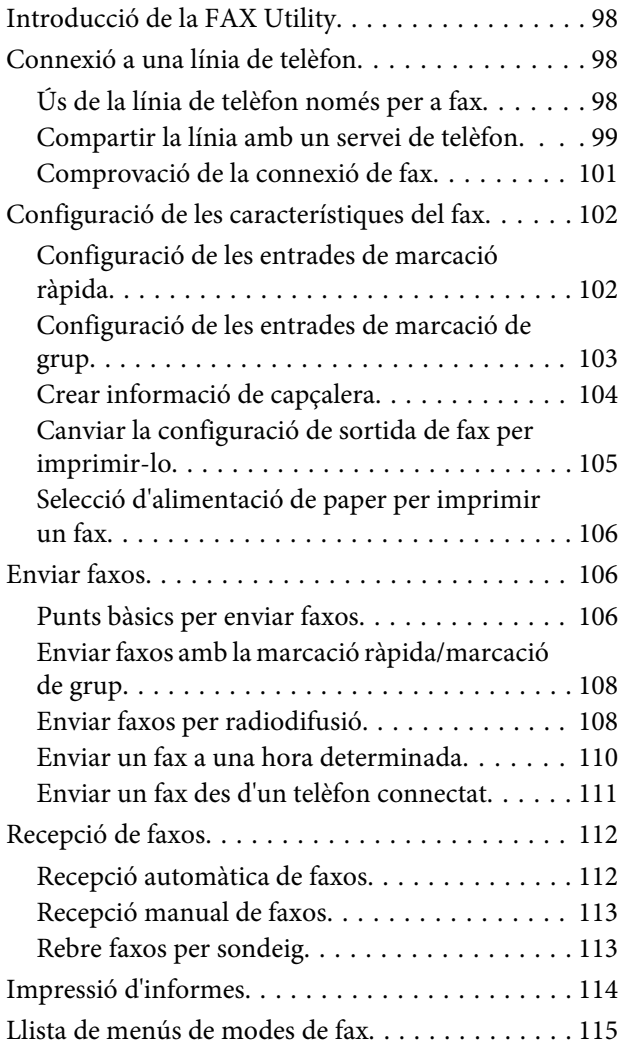

## *[Ús del tauler de control](#page-115-0)*

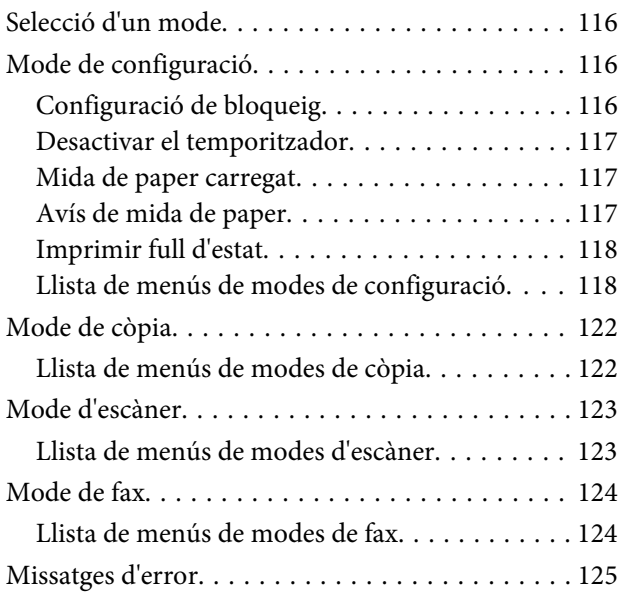

# *[Opció d'instal·lació](#page-126-0)*

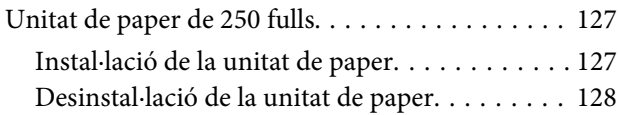

### *[Substitució de consumibles](#page-128-0)*

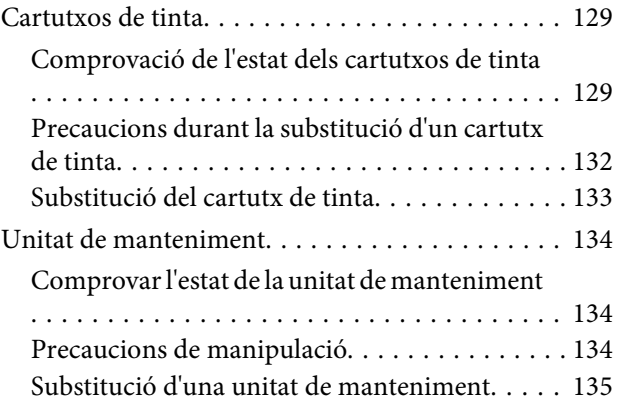

### *[Manteniment de la impressora i el](#page-136-0)  [programari](#page-136-0)*

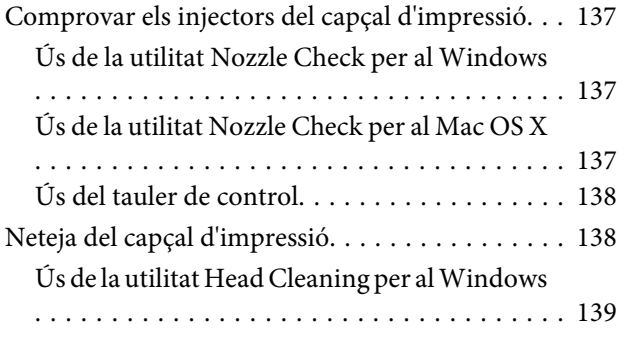

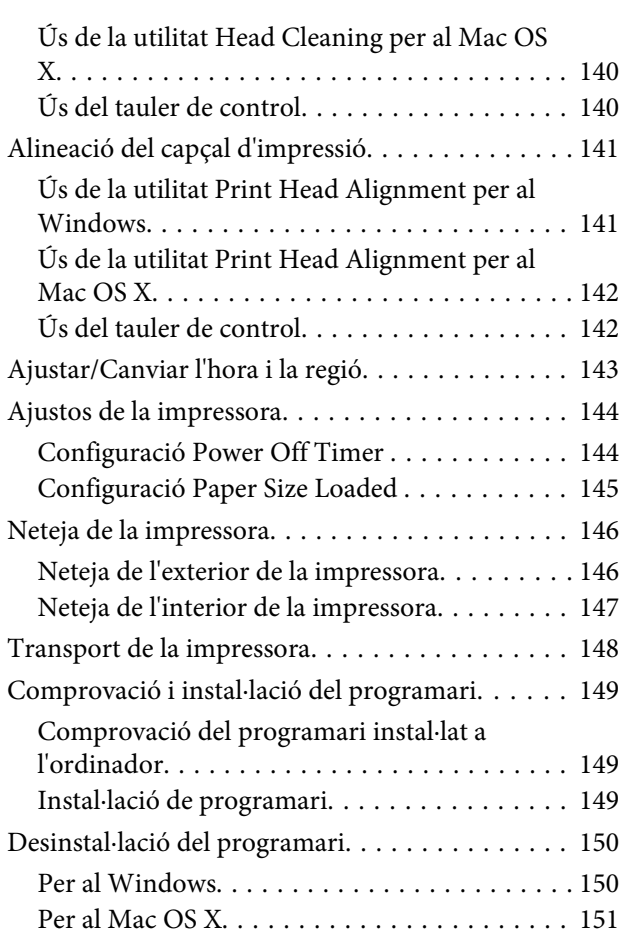

# *[Guia de solució de problemes](#page-151-0)  [d'impressió](#page-151-0)*

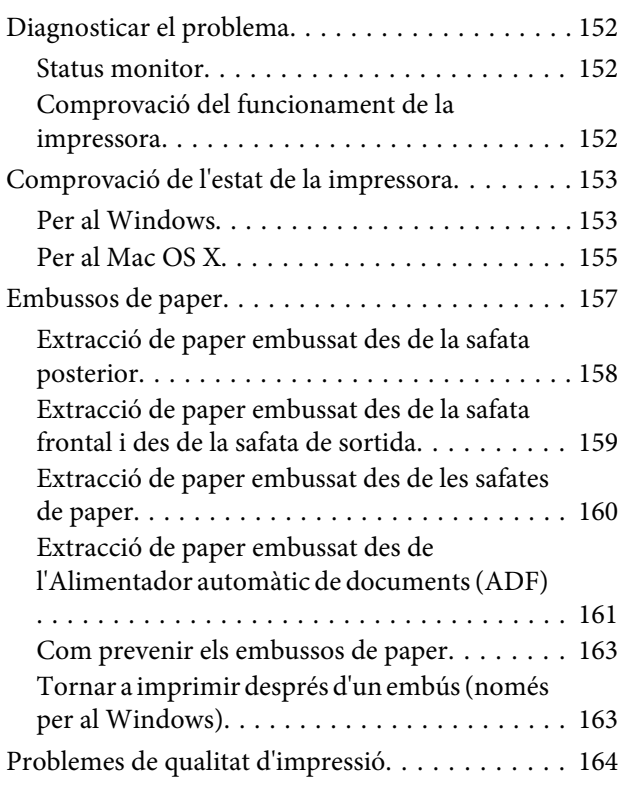

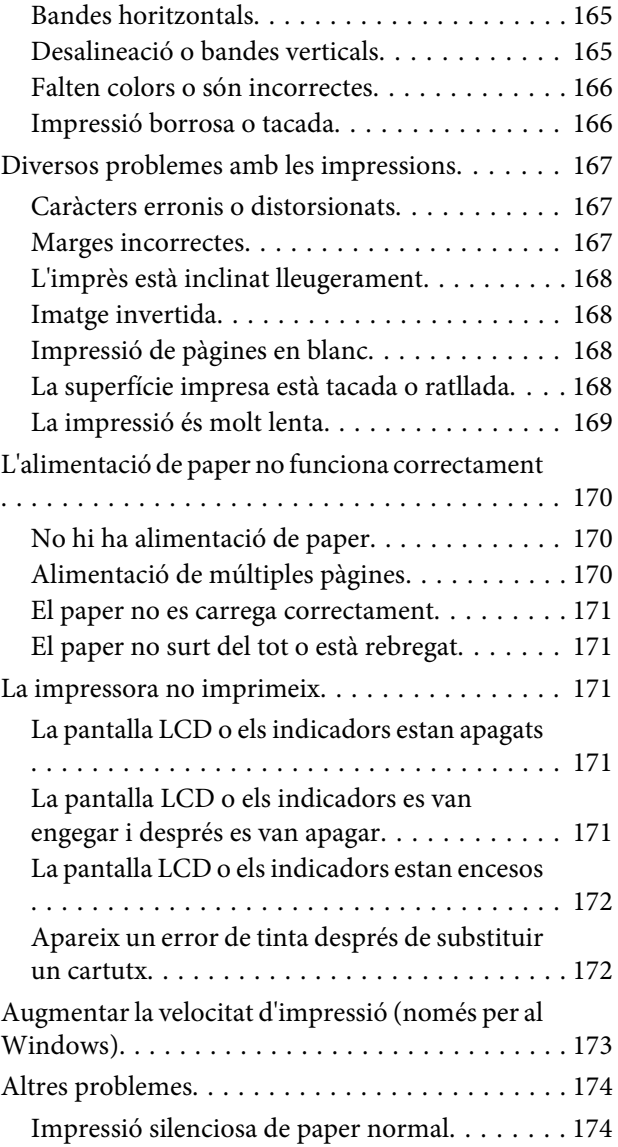

# *[Guia de solució de problemes](#page-175-0)  [d'escaneig](#page-175-0)*

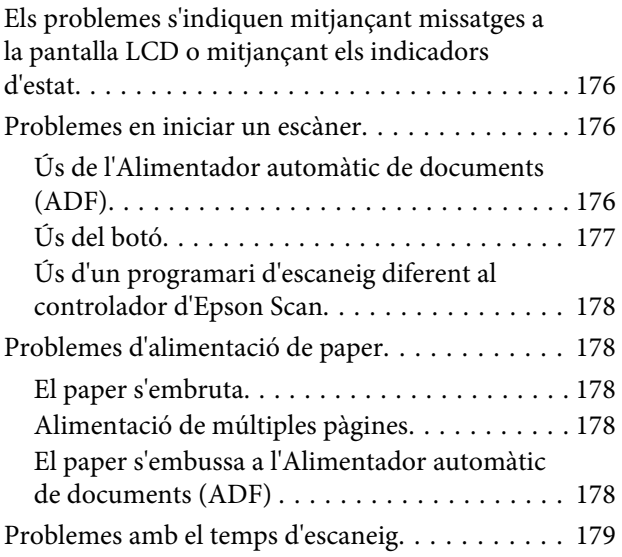

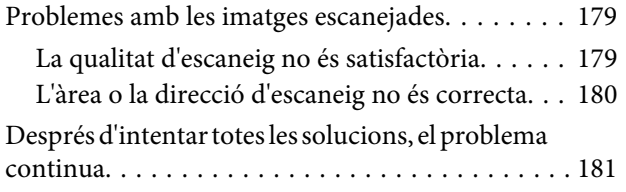

# *[Guia de solució de problemes de còpia](#page-181-0)*

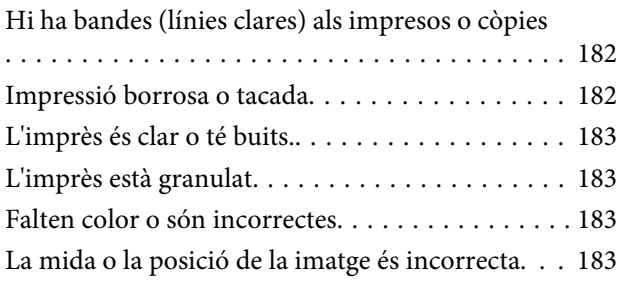

### *[Guia de solució de problemes per a](#page-184-0)  [faxos](#page-184-0)*

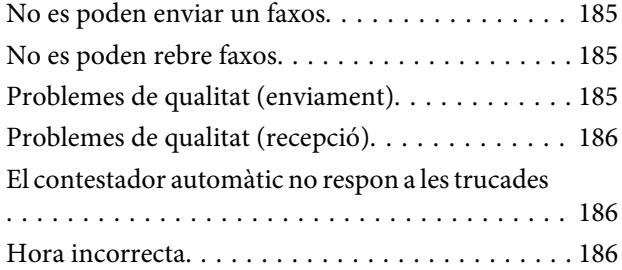

# *[Informació del producte](#page-186-0)*

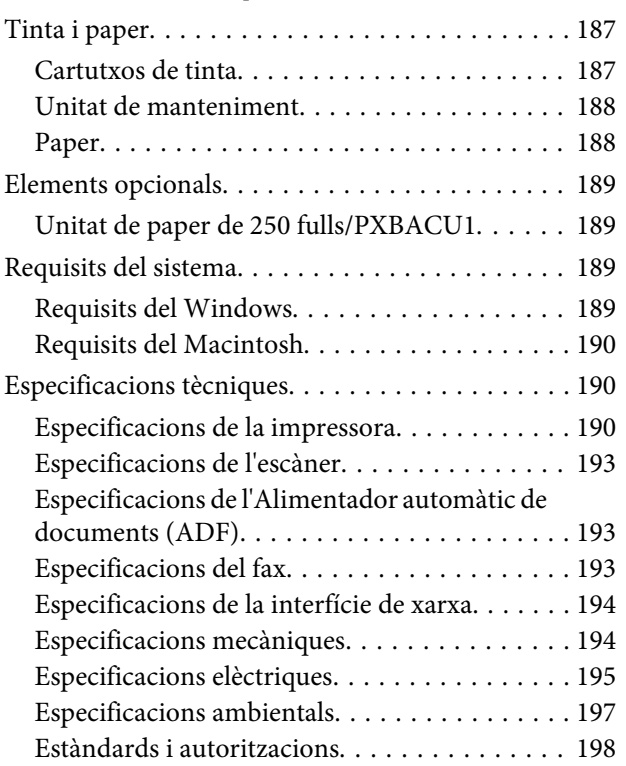

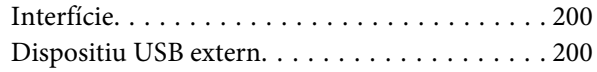

# *[On obtenir ajuda](#page-200-0)*

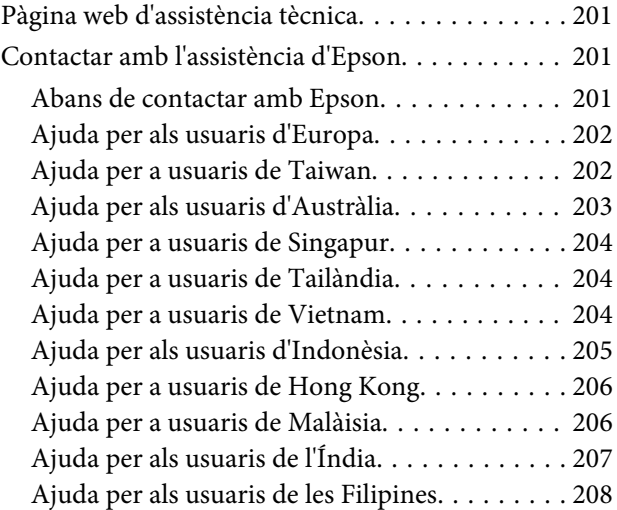

# *[Índex](#page-208-0)*

# <span id="page-14-0"></span>**Components del producte**

#### *Nota:*

Les il·lustracions d'aquesta secció són d'un model similar del producte. Tot i que poden variar amb les del vostre producte, el mètode d'operació és el mateix.

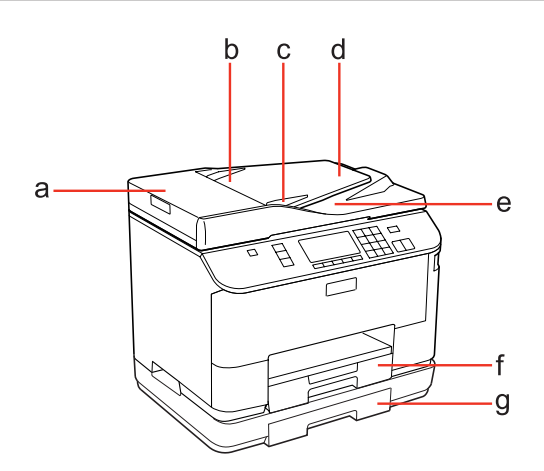

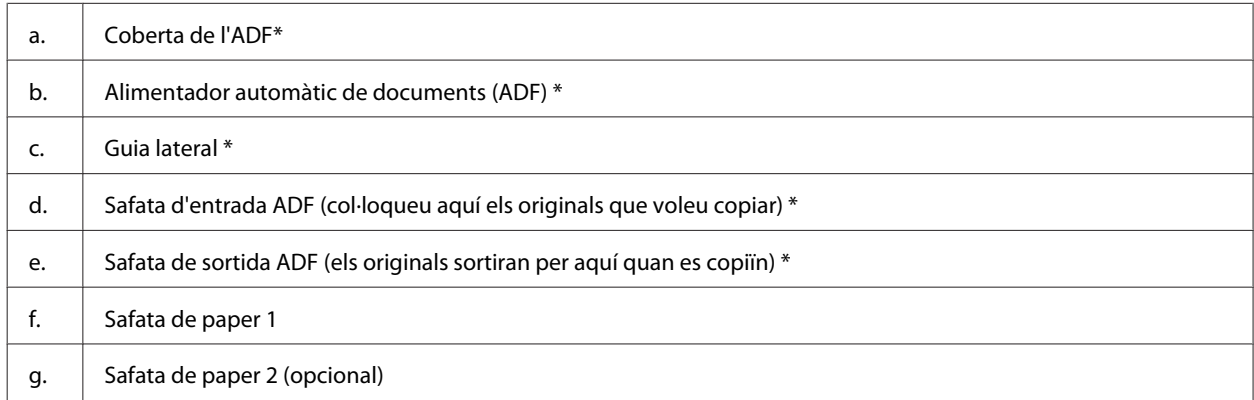

\* Aquestes parts només estan disponibles per al model amb fax.

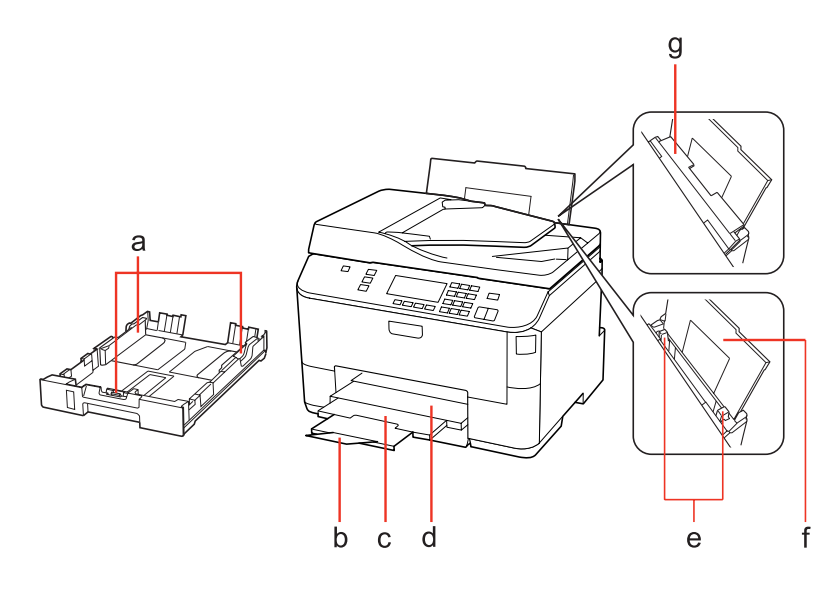

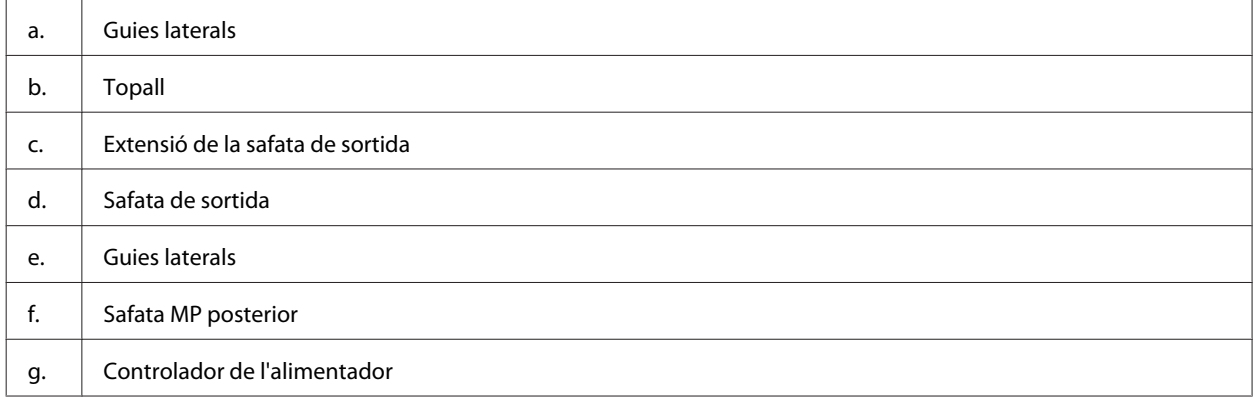

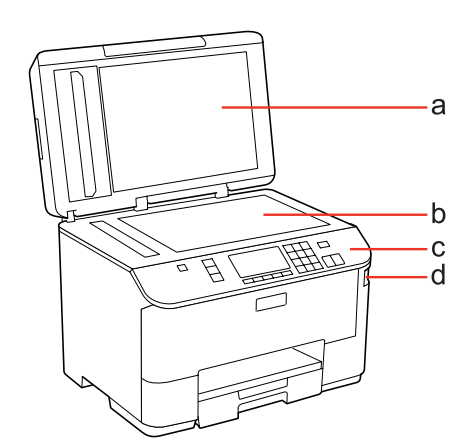

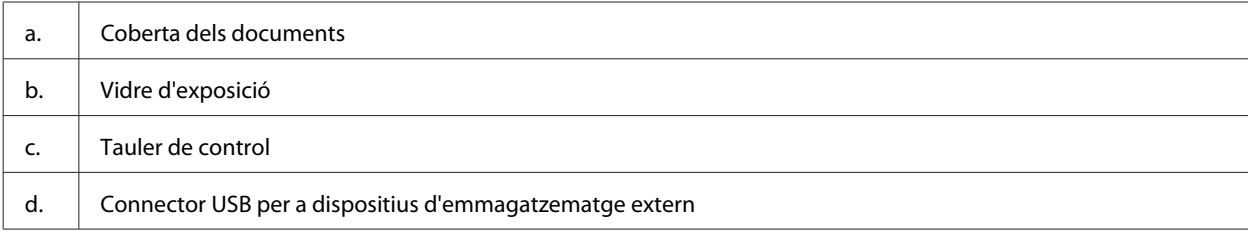

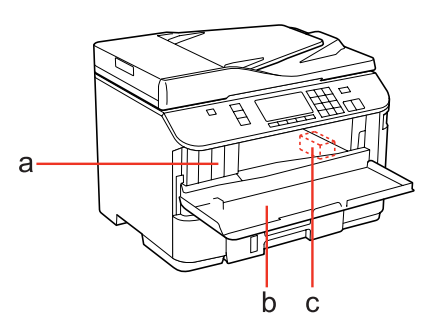

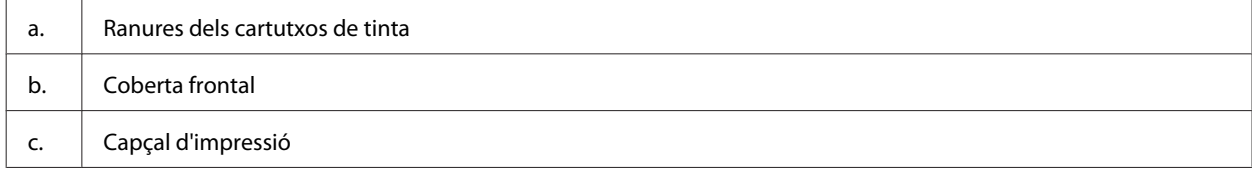

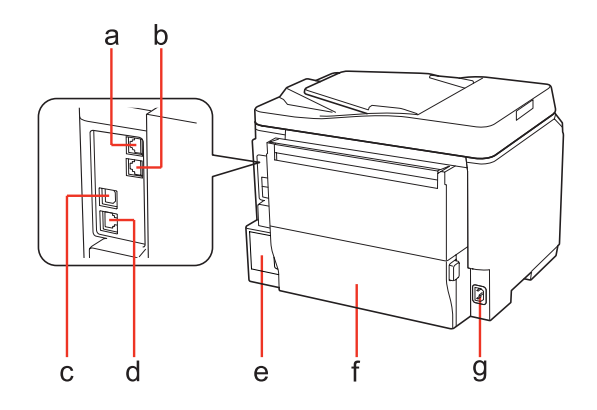

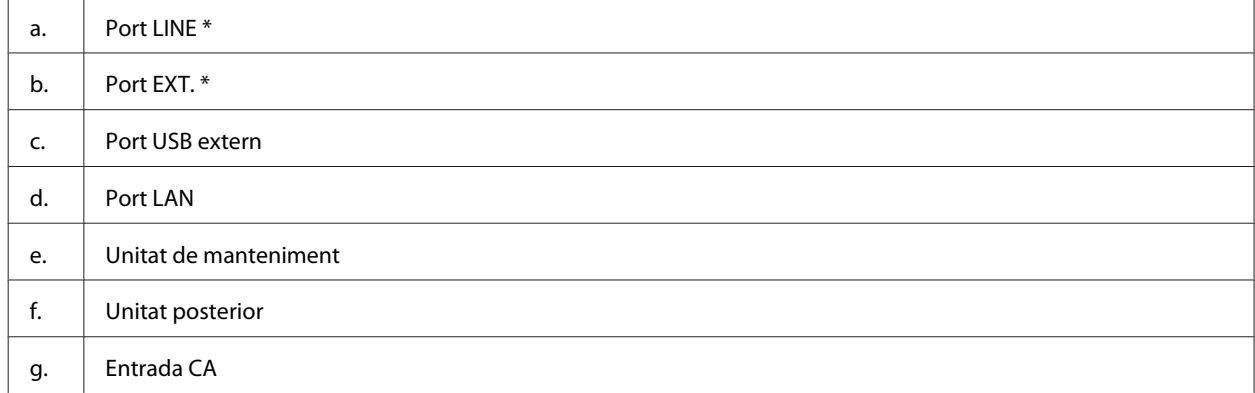

\* Aquestes parts només estan disponibles per al model amb fax.

# <span id="page-17-0"></span>**Guia del tauler de control**

El disseny del tauler de control varia segons la ubicació.

#### *Nota:*

Tot i que els noms dels menús, els elements de configuració o les opcions que es mostren a la pantalla LCD poden variar amb les del vostre producte, el mètode d'operació és el mateix.

## **Per a WP-4511/WP-4515/WP-4521/WP-4525/WP-4530/WP-4531/ WP-4535**

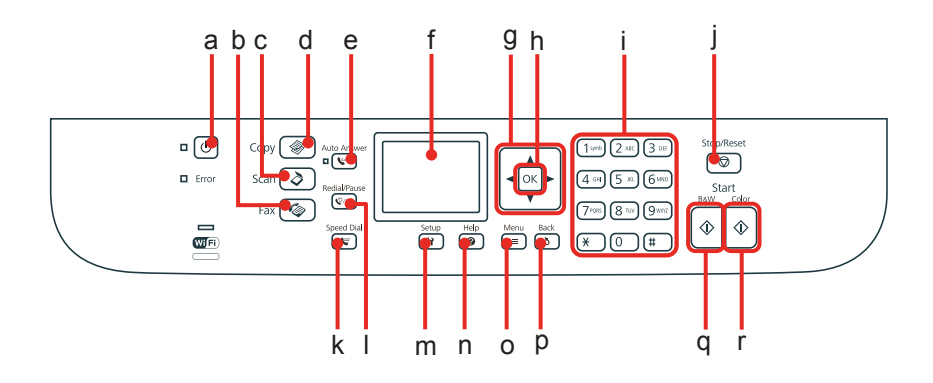

### **Botons, LCD i indicadors lluminosos**

#### *Botons i LCD*

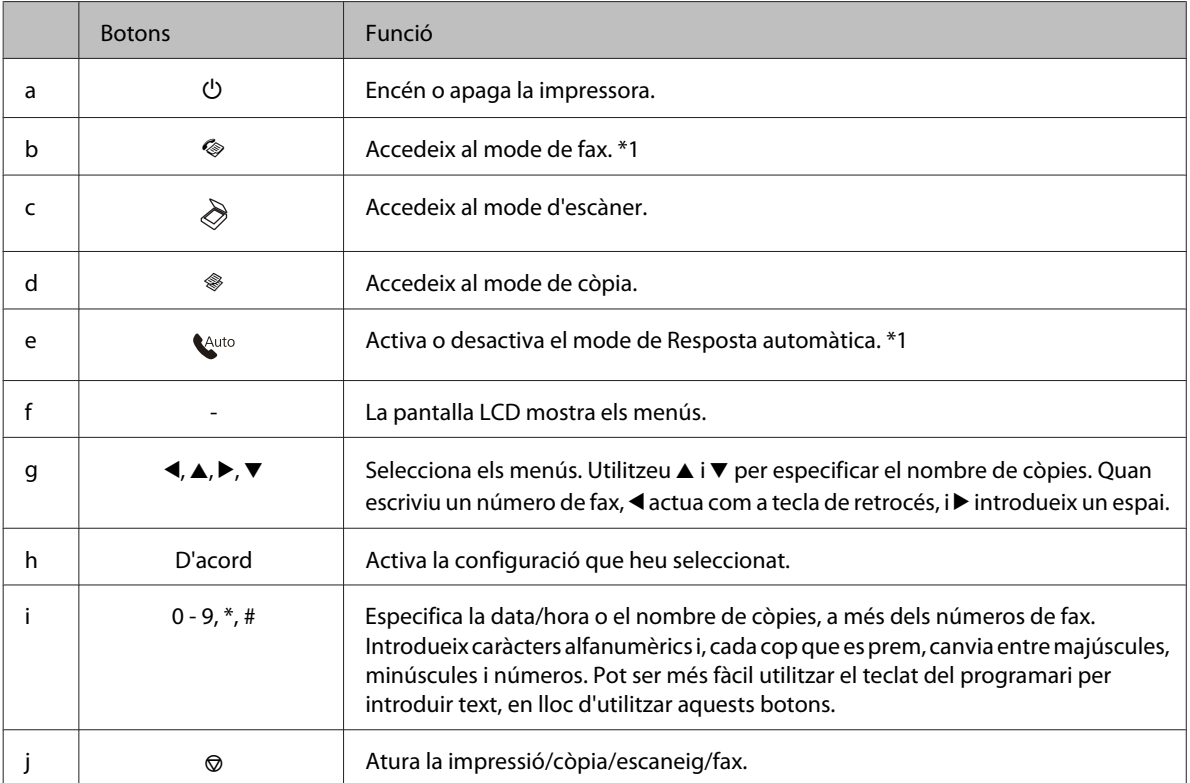

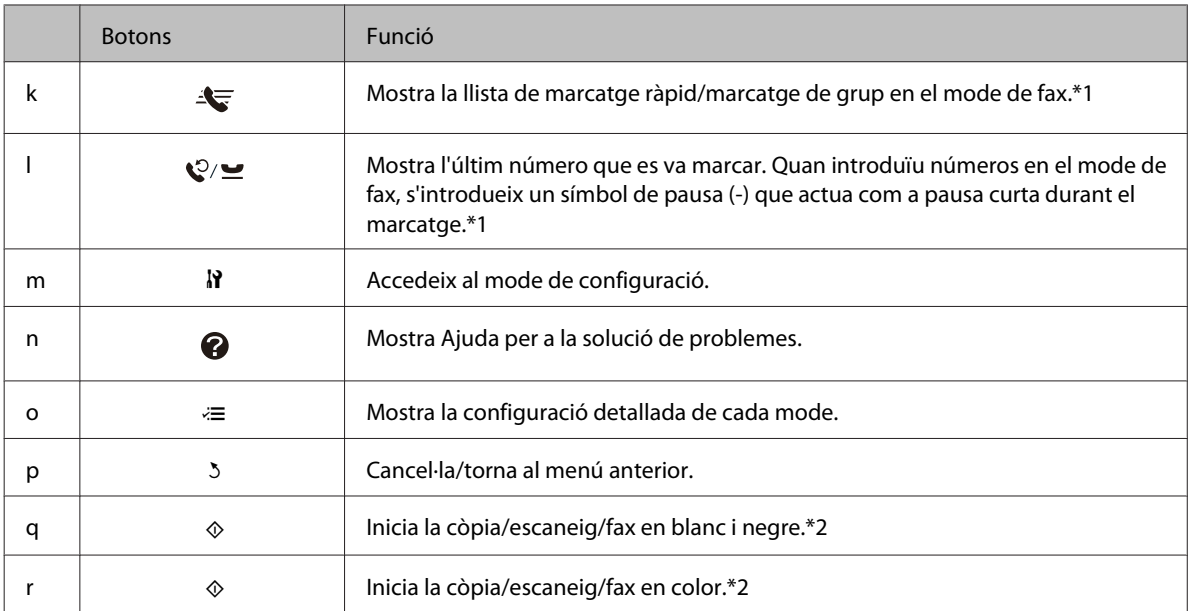

\*1 Aquests botons i les seves funcions només estan disponibles als models amb fax.

\*2 La funció de fax només està disponible als models amb fax.

#### *Indicadors lluminosos*

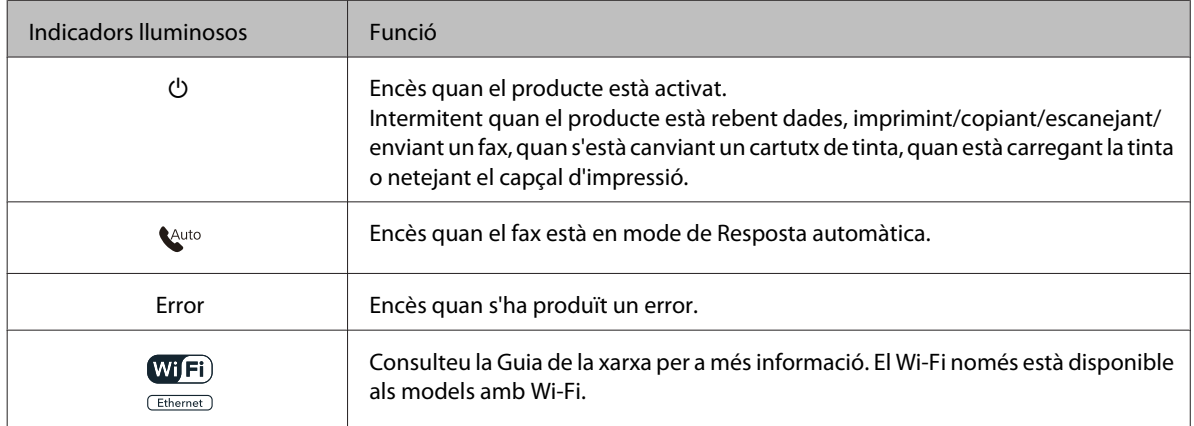

### **Ús de la pantalla LCD**

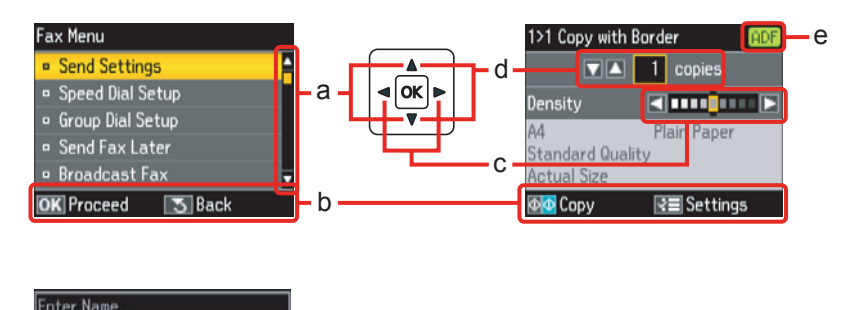

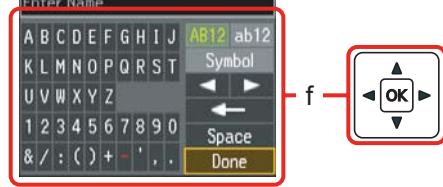

<span id="page-19-0"></span>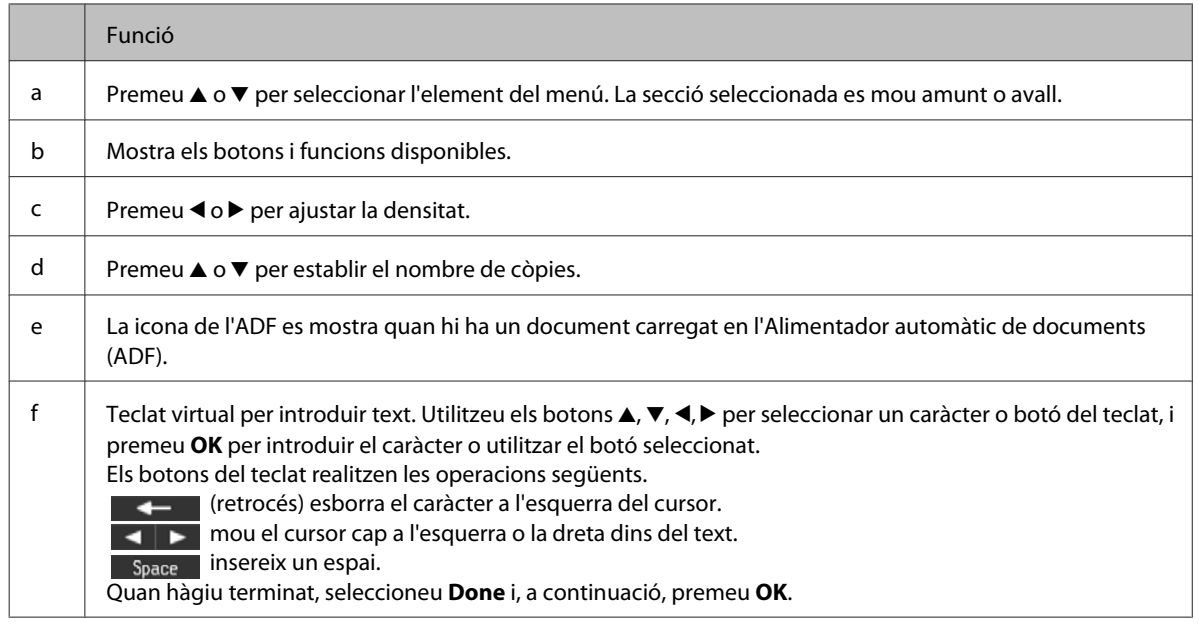

# **Per a WP-4540/WP-4545**

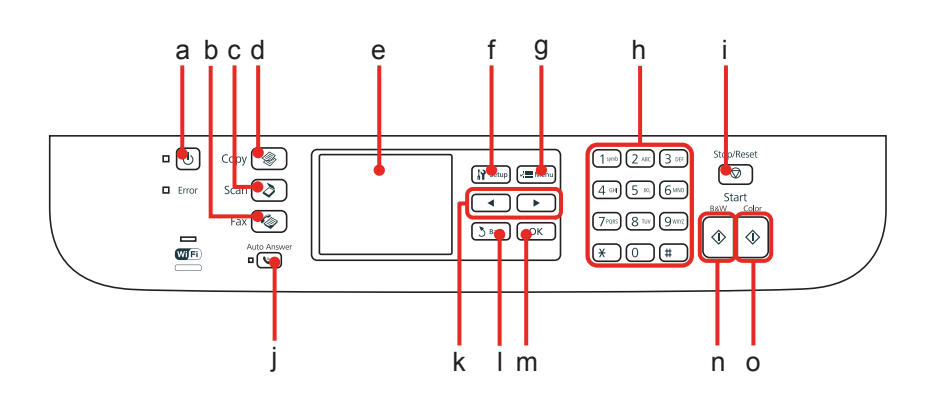

### **Botons, LCD i indicadors lluminosos**

#### *Botons i LCD*

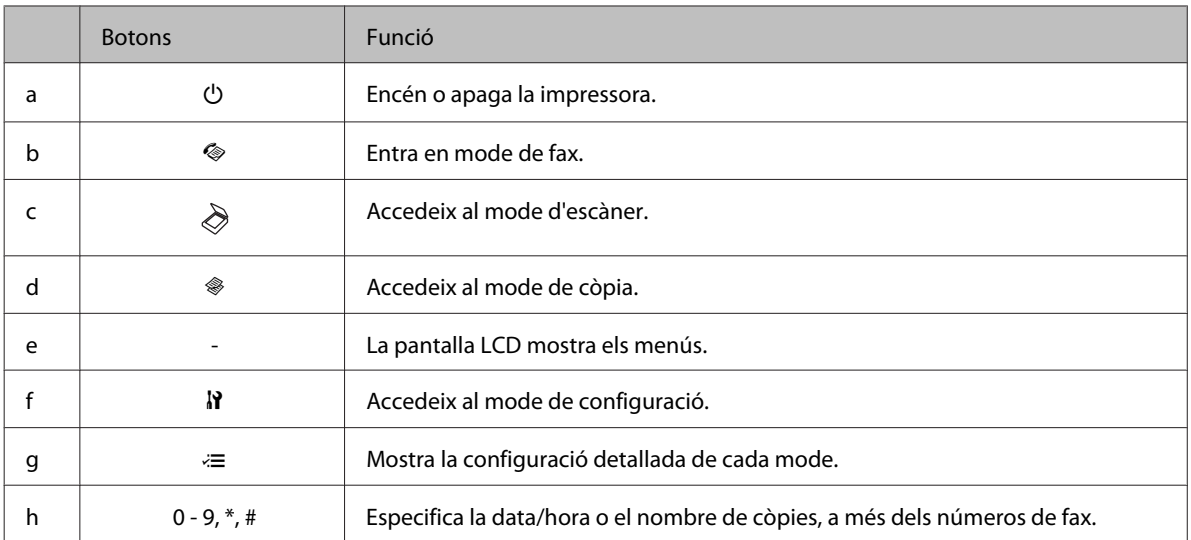

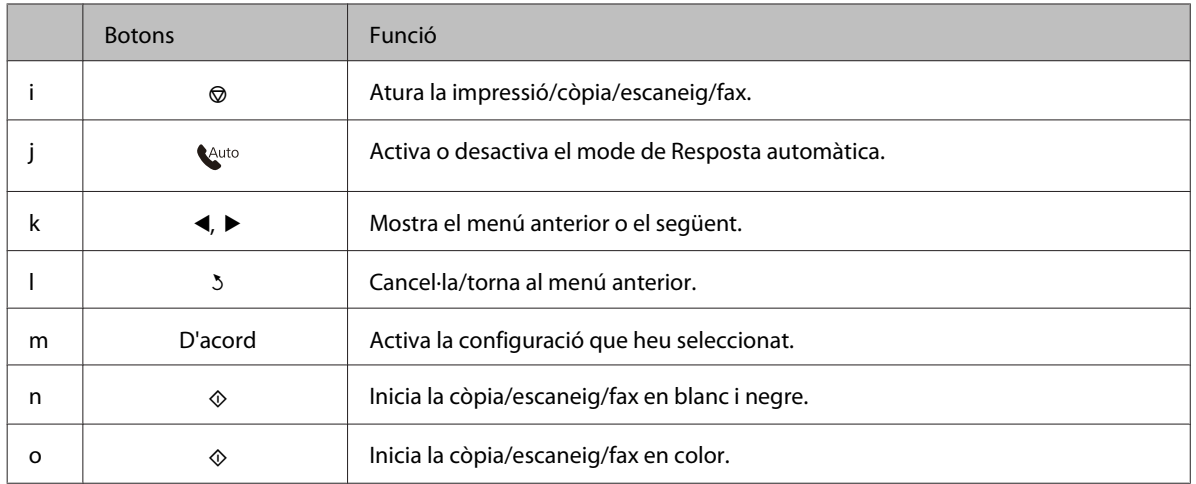

#### *Indicadors lluminosos*

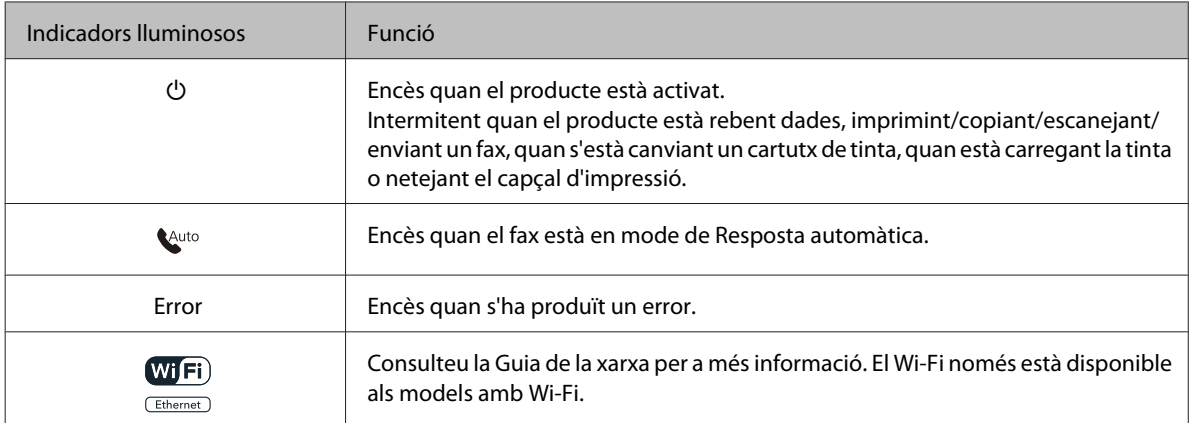

# **Ús de la pantalla LCD**

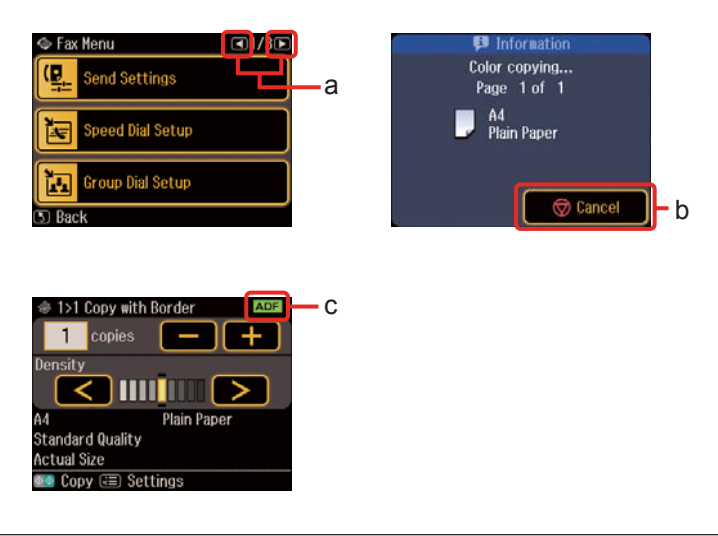

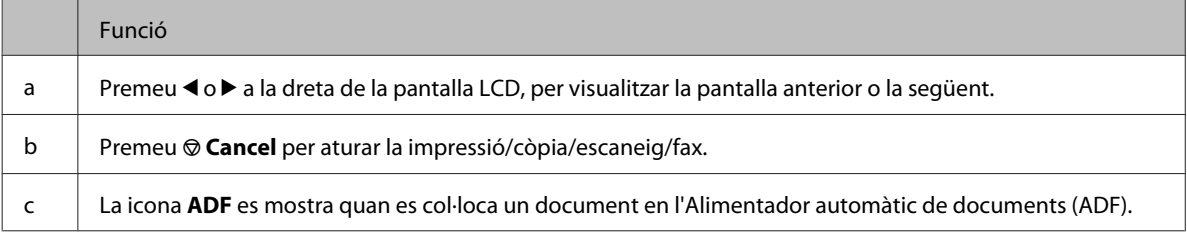

# <span id="page-21-0"></span>**Funció d'estalvi d'energia**

Transcorreguts 13 minuts d'inactivitat, la pantalla es torna negra per estalviar energia.

Premeu qualsevol botó per tornar la pantalla a l'estat anterior.

# **Reiniciar automàticament després d'una avaria elèctrica**

Si es produeix una avaria elèctrica mentre el producte està en mode d'espera de fax o imprimint, es reiniciarà automàticament i emetrà un bip.

# <span id="page-22-0"></span>**Introducció a l'ús, càrrega i emmagatzematge de suports**

Podeu obtenir bons resultats amb la majoria de tipus de paper normal. No obstant això, els papers estucats donen millors impressions ja que absorbeixen menys tinta.

Epson ofereix papers especials, formulats per a la tinta de les impressores d'injecció d'Epson, i recomana aquests papers per assegurar resultats d'alta qualitat.

Per a més informació sobre els suports especials d'Epson, consulteu ["Tinta i paper" a la pàgina 187](#page-186-0).

Quan carregueu el paper especial que Epson distribueix, llegiu les instruccions que es proporcionen amb el paper i tingueu en compte els següents punts.

#### *Nota:*

- ❏ Carregueu el paper cara amunt a la safata d'alimentació de fulls. La superfície imprimible és normalment més blanca o brillant. Consulteu els fulls d'instrucció que vénen amb el paper per obtenir més informació. Alguns tipus de paper tenen angles per ajudar-vos a identificar la direcció de càrrega correcta.
- ❏ Si el paper està rebregat, alliseu-lo o caragoleu-lo lleugerament en la direcció oposada abans de carregar-lo. Si imprimiu amb paper rebregat, la tinta podria tacar l'imprès.

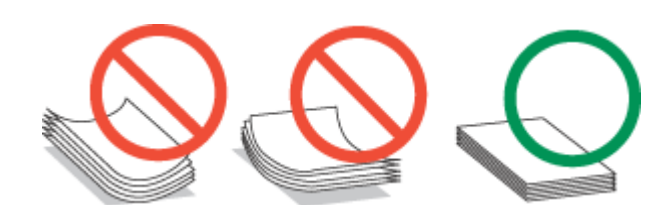

# **Seleccionar la safata i les característiques de càrrega**

Consulteu la taula següent per seleccionar la safata de paper i la seva capacitat de càrrega, segons el tipus i la mida del suport que esteu utilitzant.

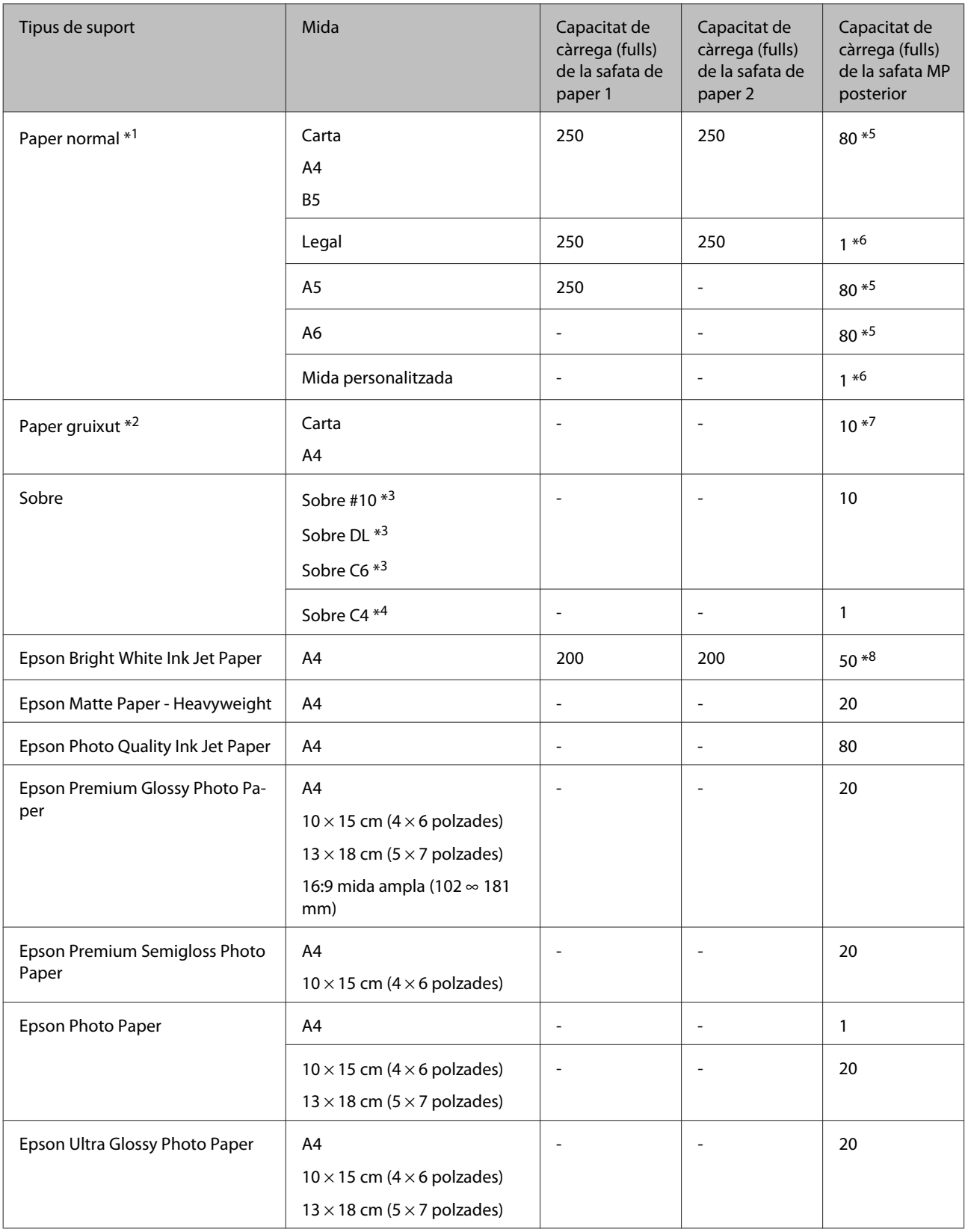

<span id="page-24-0"></span>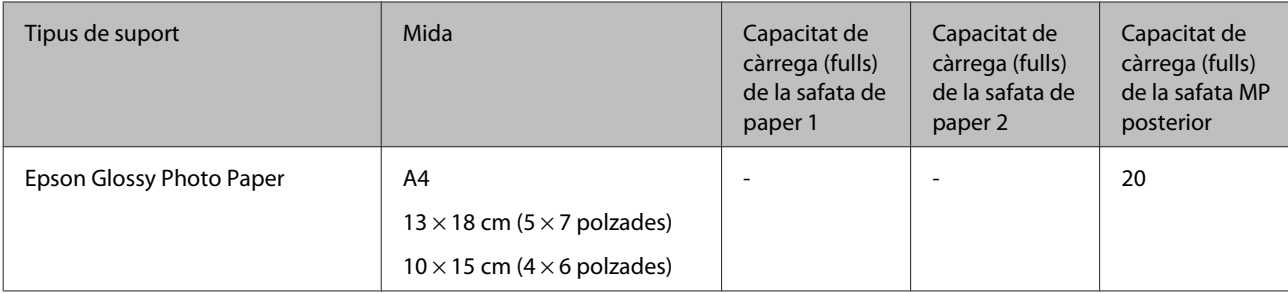

 $*1$  Paper de 64 g/m<sup>2</sup> (17 lliures) a 90 g/m<sup>2</sup> (24 lliures).

 $*$ 2 Paper de 91 g/m<sup>2</sup> (24 lliures) a 256 g/m<sup>2</sup> (68 lliures).

 $*$ 3 Paper de 75 g/m<sup>2</sup> (20 lliures) a 90 g/m<sup>2</sup> (24 lliures).

 $*$ 4 Paper de 80 g/m<sup>2</sup> (21 lliures) a 100 g/m<sup>2</sup> (26 lliures).

\*5 La capacitat de càrrega per a impressió manual a doble cara és de 30 fulls.

\*6 La capacitat de càrrega per a impressió manual a doble cara és d'1 full.

\*7 La capacitat de càrrega per a impressió manual a doble cara és de 5 fulls.

\*8 La capacitat de càrrega per a impressió manual a doble cara és de 20 fulls.

*Nota:*

La disponibilitat del paper varia segons la ubicació.

### **Emmagatzematge del paper**

Torneu el paper no utilitzat al paquet original quan acabeu d'imprimir. En manejar suports especials, Epson recomana desar les impressions en una bossa de plàstic que es pugui precintar. Guardeu el paper no utilitzat i les impressions en llocs sense altes temperatures, humitat i llum solar directa.

# **Càrrega de paper**

# **A la safata de paper**

Seguiu els passos següents per carregar paper:

*Nota:*

Les il·lustracions d'aquesta secció són d'un model similar del producte. Tot i que poden variar amb les del vostre producte, el mètode d'operació és el mateix.

A Estireu de la safata de paper.

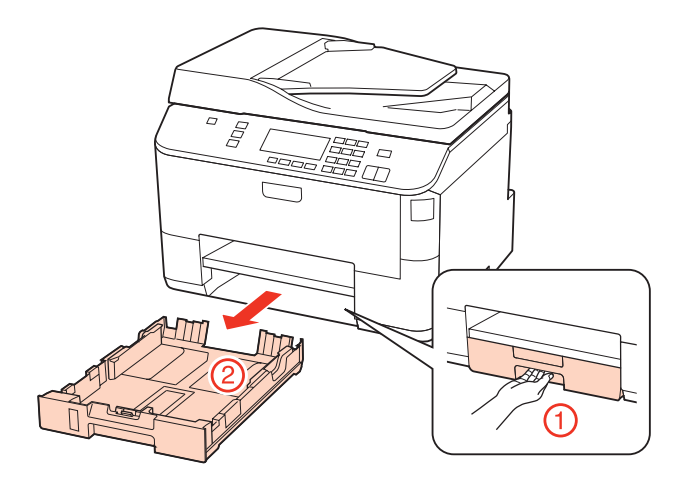

#### *Nota:*

Si la safata de sortida s'ha ejectat, tanqueu-la abans de tirar de la safata de paper.

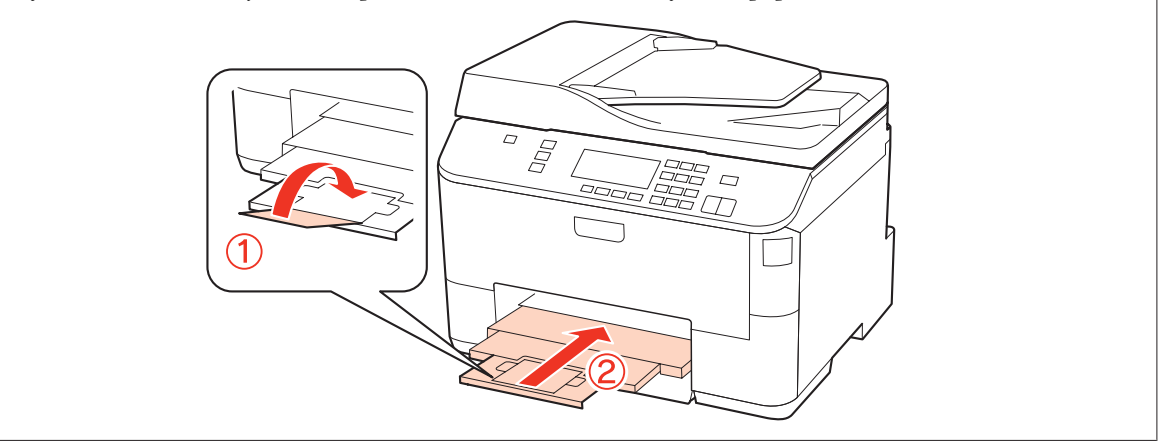

B Feu lliscar les guies laterals fins als costats de la safata de paper.

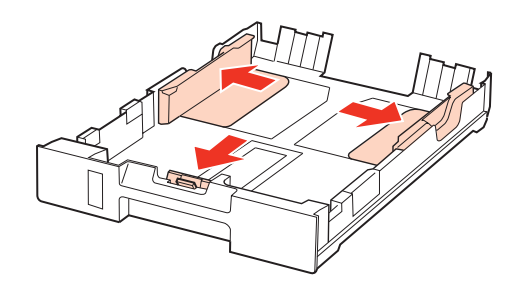

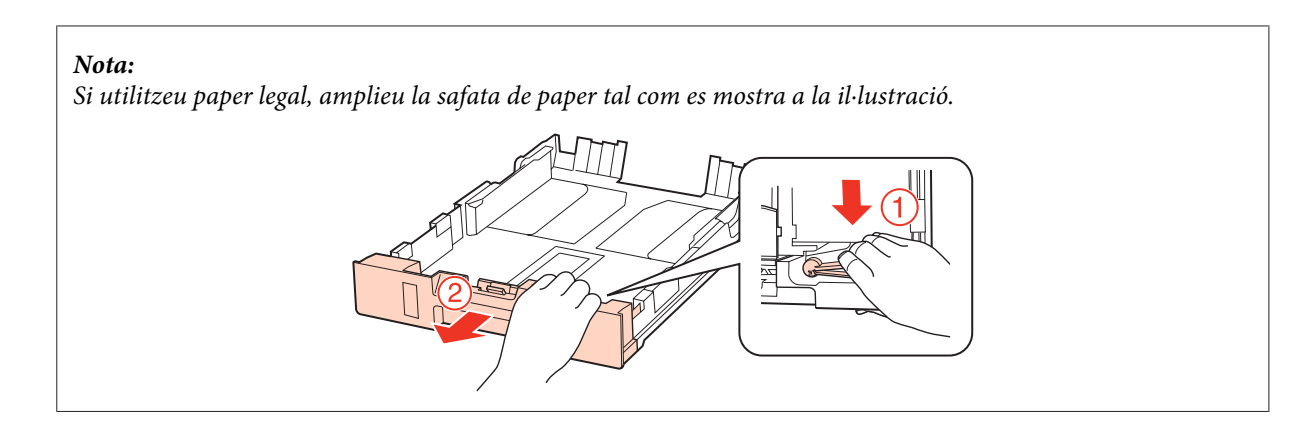

C Feu lliscar les guies laterals per adaptar-les a la mida del paper que voleu carregar.

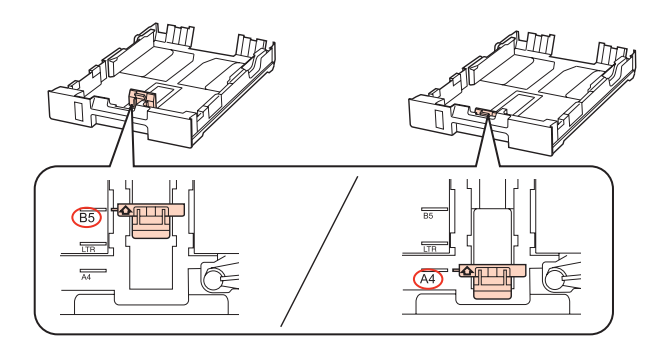

D Carregueu el paper en direcció a la guia lateral, amb la superfície imprimible cap avall i comproveu que no surt per cap extrem de la safata.

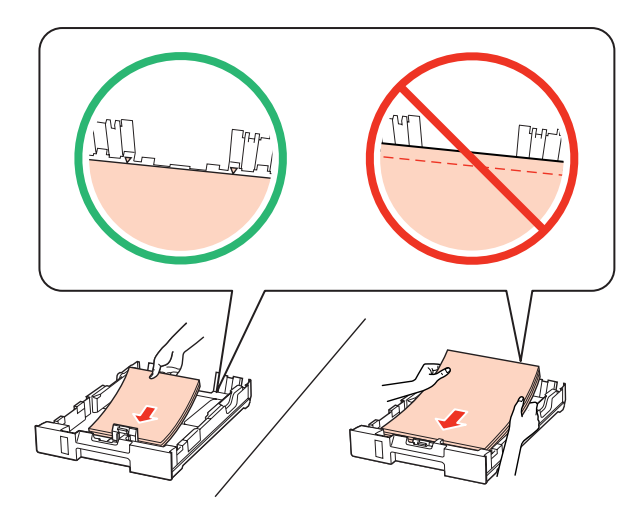

#### *Nota:*

- ❏ Abans de carregar el paper, airegeu i alineeu-ne les vores.
- ❏ Si utilitzeu paper normal, no el carregueu més enllà de la línia que hi ha sota la d fletxa de l'interior de la guia lateral. Si utilitzeu suports especials d'Epson, assegureu-vos que els fulls no sobrepassin el límit especificat per al suport.

& ["Seleccionar la safata i les característiques de càrrega" a la pàgina 23](#page-22-0)

❏ No utilitzeu paper perforat.

E Feu lliscar les guies laterals fins als costats del paper.

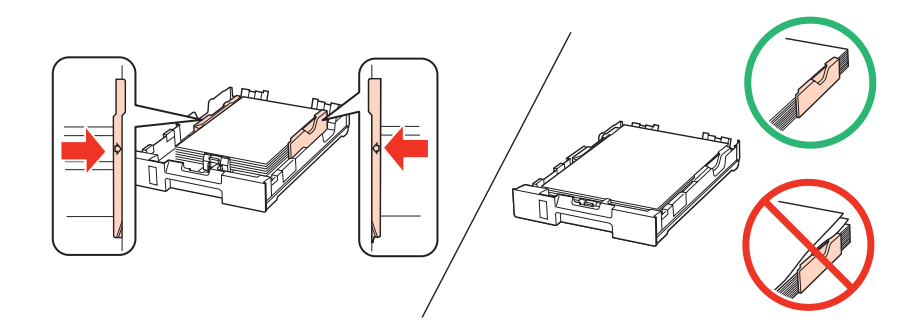

F Manteniu la safata plana i torneu a inserir-la al producte amb cura i lentament.

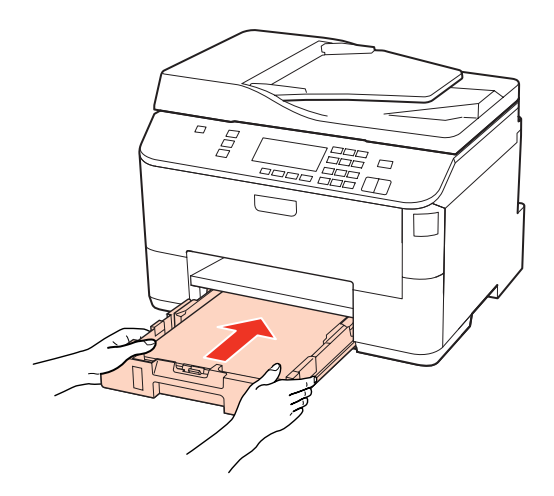

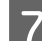

G Estireu de la safata de sortida i eleveu el topall.

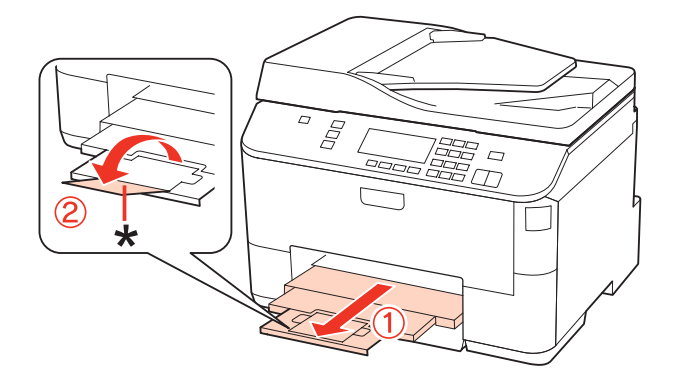

#### <span id="page-28-0"></span>*Nota:*

- ❏ Després de carregar el paper, ajusteu la mida per a cada alimentació de paper. El paper es subministrarà des de l'alimentació adequada, segons la configuració. Per establir la mida del paper, premeu *Setup*. A continuació, seleccioneu *Printer Setup* i *Paper Size Loaded*. & ["Mida de paper carregat" a la pàgina 117](#page-116-0)
- ❏ També podeu utilitzar la utilitat de tauler per ajustar la mida del paper. & ["Configuració Paper Size Loaded " a la pàgina 145](#page-144-0)
- ❏ En models amb fax, podeu seleccionar l'alimentació del paper per subministrar paper des de *Paper Source to Print*. & ["Selecció d'alimentació de paper per imprimir un fax" a la pàgina 106](#page-105-0)
- ❏ Quan utilitzeu paper de mida legal, baixeu el topall (\*).
- ❏ Deixeu espai suficient a la part de davant del producte perquè el paper es pugui extreure completament.
- ❏ No retireu ni inseriu la safata de paper mentre el producte estigui en funcionament.

# **A la safata MP posterior**

Seguiu els passos següents per carregar paper:

#### *Nota:*

Les il·lustracions d'aquesta secció són d'un model similar del producte. Tot i que poden variar amb les del vostre producte, el mètode d'operació és el mateix.

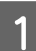

Estireu de la safata de sortida i eleveu el topall.

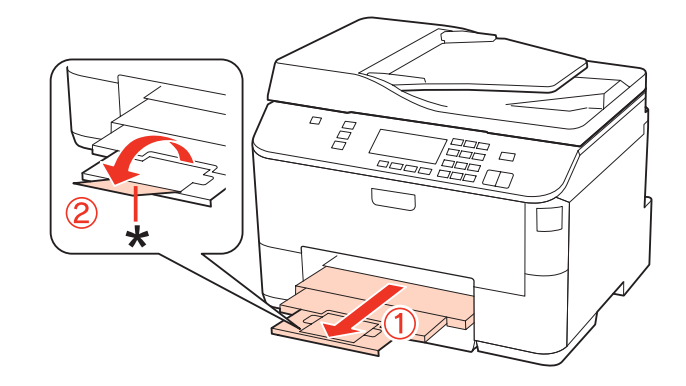

*Nota:*

Quan utilitzeu paper de mida legal, baixeu el topall (\*).

 $\overline{2}$  Eleveu la safata MP posterior.

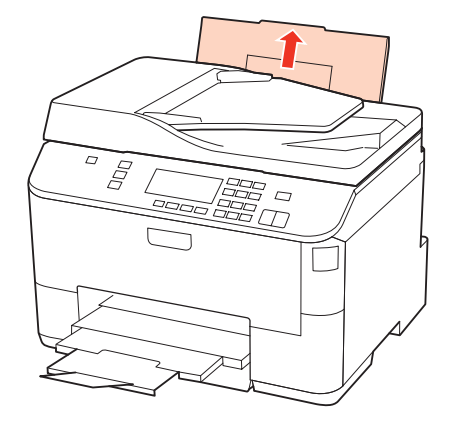

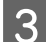

C Mentre sosteniu el controlador de l'alimentador, agafeu la guia lateral i feu-la lliscar.

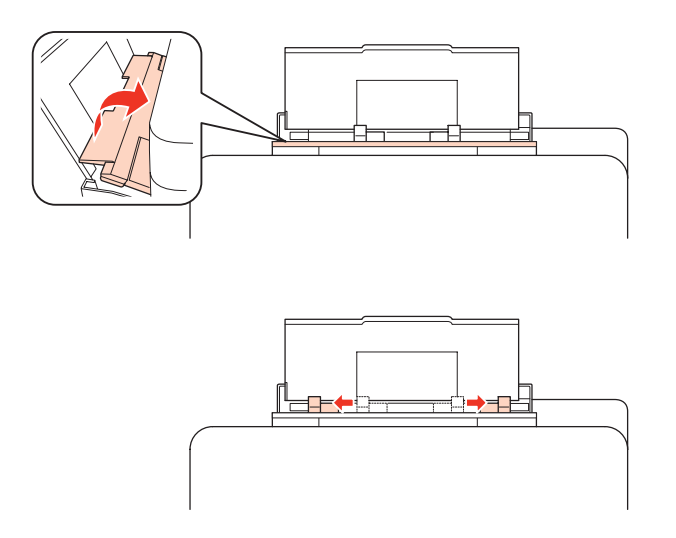

- D Airegeu una pila de paper i, a continuació, copegeu-la contra una superfície plana per tal que les vores quedin alineades.
- E Carregueu el paper amb la superfície imprimible cap amunt, al centre de la safata MP posterior. La superfície imprimible és normalment més blanca o brillant que l'altra superfície.

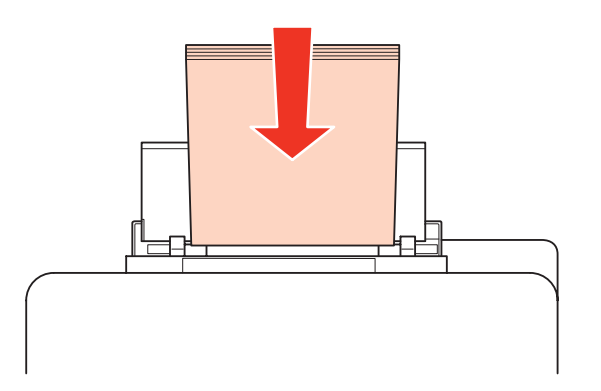

<span id="page-30-0"></span>6 Feu lliscar la guia lateral fins a la vora del paper, però no amb massa suavitat.

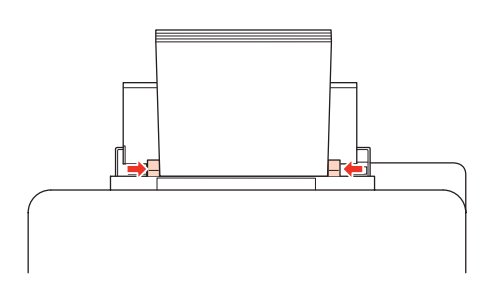

#### *Nota:*

- ❏ Després de carregar el paper, ajusteu la mida per a cada alimentació de paper. El paper es subministrarà des de l'alimentació adequada, segons la configuració. Per establir la mida del paper, premeu *Setup*. A continuació, seleccioneu *Printer Setup* i *Paper Size Loaded*.
	- & ["Mida de paper carregat" a la pàgina 117](#page-116-0)
- ❏ També podeu utilitzar la utilitat de tauler per ajustar la mida del paper. & ["Configuració Paper Size Loaded " a la pàgina 145](#page-144-0)
- ❏ En models amb fax, podeu seleccionar l'alimentació del paper per subministrar paper des de *Paper Source to Print*.
	- $\rightarrow$  ["Selecció d'alimentació de paper per imprimir un fax" a la pàgina 106](#page-105-0)
- $□$  Si utilitzeu paper normal, no el carregueu més enllà de la línia que hi ha sota la ▼ fletxa de l'interior de la guia lateral. Si utilitzeu suports especials d'Epson, assegureu-vos que els fulls no sobrepassin el límit especificat per al suport.
	- & ["Seleccionar la safata i les característiques de càrrega" a la pàgina 23](#page-22-0)
- ❏ Els fulls de paper legal es poden carregar un a un.

# **Càrrega de sobres**

Seguiu els passos següents per carregar sobres:

#### *Nota:*

Les il·lustracions d'aquesta secció són d'un model similar del producte. Tot i que poden variar amb les del vostre producte, el mètode d'operació és el mateix.

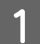

Estireu de la safata de sortida i eleveu el topall.

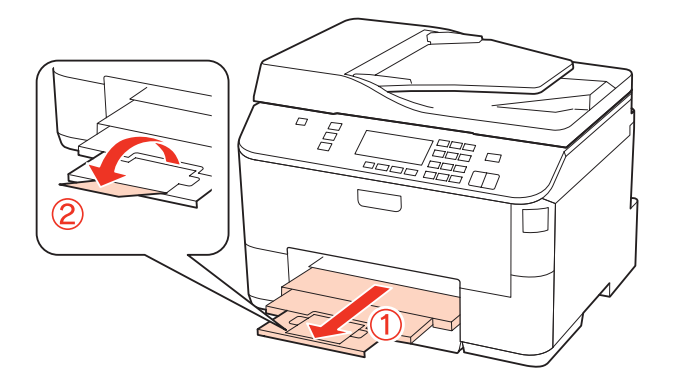

 $\overline{\mathbf{2}}$  Eleveu la safata MP posterior.

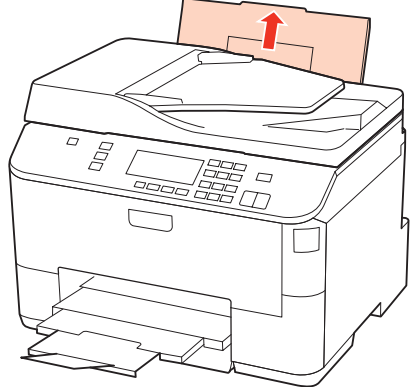

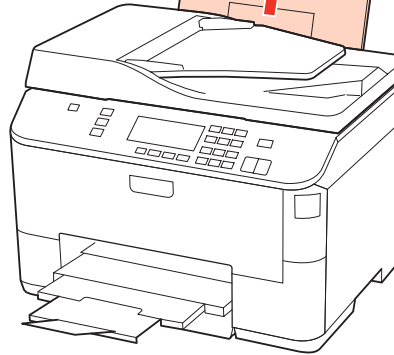

C Mentre sosteniu el controlador de l'alimentador, agafeu la guia lateral i feu-la lliscar.

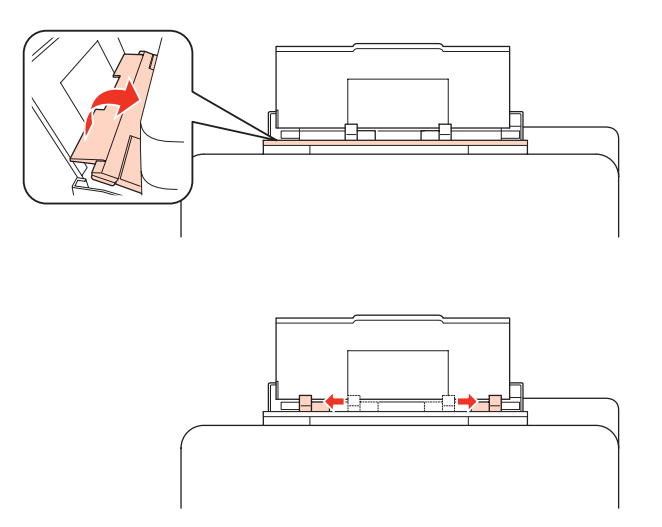

D Carregueu els sobres començant amb la llengüeta cap avall al centre de la safata MP posterior.

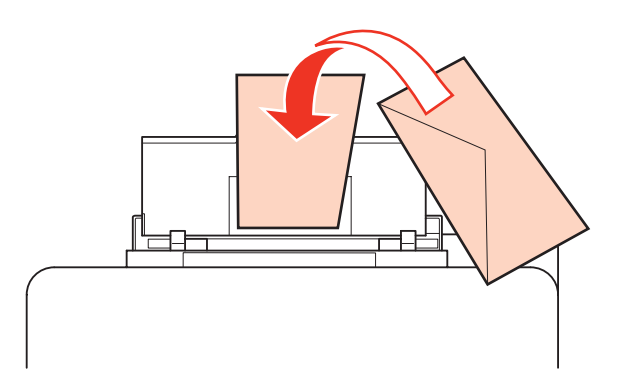

<span id="page-32-0"></span>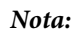

- ❏ El gruix i la capacitat de doblegar-se dels sobres pot variar molt. Si el gruix total de la pila de sobres és superior a 10 mm, feu pressió per allisar-los abans de carregar-los. Si la qualitat d'impressió disminueix quan carregueu la pila de sobres, carregueu els sobres un a un.
	- & ["Seleccionar la safata i les característiques de càrrega" a la pàgina 23](#page-22-0)
- ❏ No utilitzeu sobres rebregats o doblegats.
- ❏ Alliseu el sobre i les llengüetes abans de carregar-lo.

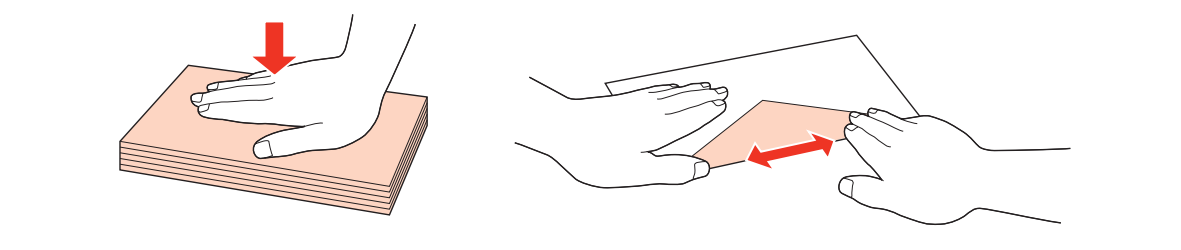

- ❏ Alliseu la vora d'entrada del sobre abans de carregar-lo.
- ❏ Eviteu utilitzar sobres massa fins, ja que es poden rebregar durant la impressió.
- ❏ Alliseu la vora dels sobres abans de carregar-los.

E Feu lliscar la guia lateral fins a la vora dels sobres, però no amb massa suavitat.

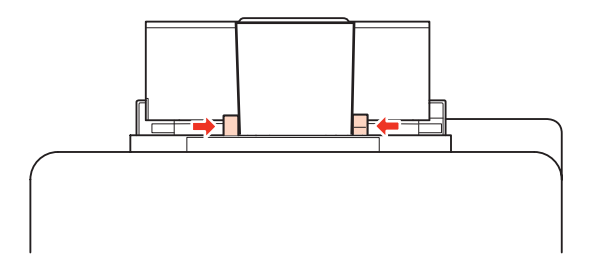

Per més instruccions d'impressió, consulteu les instruccions següents. & ["Impressió bàsica" a la pàgina 39](#page-38-0)

# **Col·locar els originals**

Seguiu aquests passos per carregar paper:

# **Alimentador automàtic de documents (ADF)**

Podeu utilitzar els originals següents en l'Alimentador automàtic de documents.

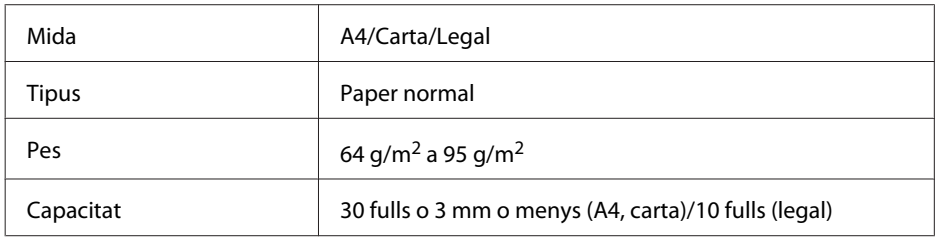

Quan escanegeu un document de doble cara, amb l'ADF, no es pot fer servir paper legal.

c*Atenció:*

Per prevenir embussos de paper, eviteu els documents següents. Per a aquests tipus, utilitzeu el vidre d'exposició.

- ❏ Documents enganxats amb clips, grapes, etc.
- ❏ Documents que hi tinguin cinta o paper adherit.
- ❏ Fotografies, transparències o paper de transferència termal.
- ❏ Paper trencat, arrugat o amb forats.

A Copegeu els originals contra una superfície plana per tal que les vores quedin alineades.

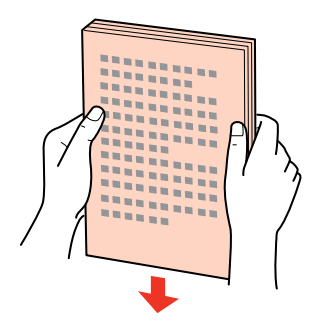

2<sup>B</sup> Feu lliscar les guies laterals de l'Alimentador automàtic de documents.

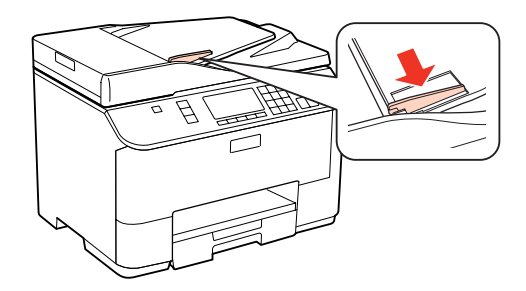

C Inseriu els originals cap amunt i començant per la cara curta, a l'Alimentador automàtic de documents.

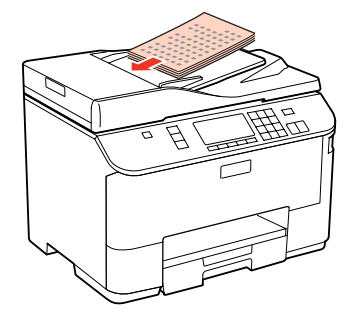

Llisqueu les guies laterals fins que quedin anivellades amb els originals.

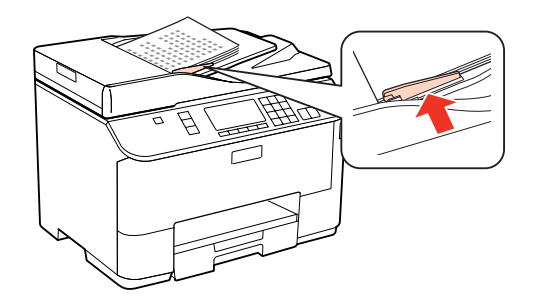

<span id="page-34-0"></span>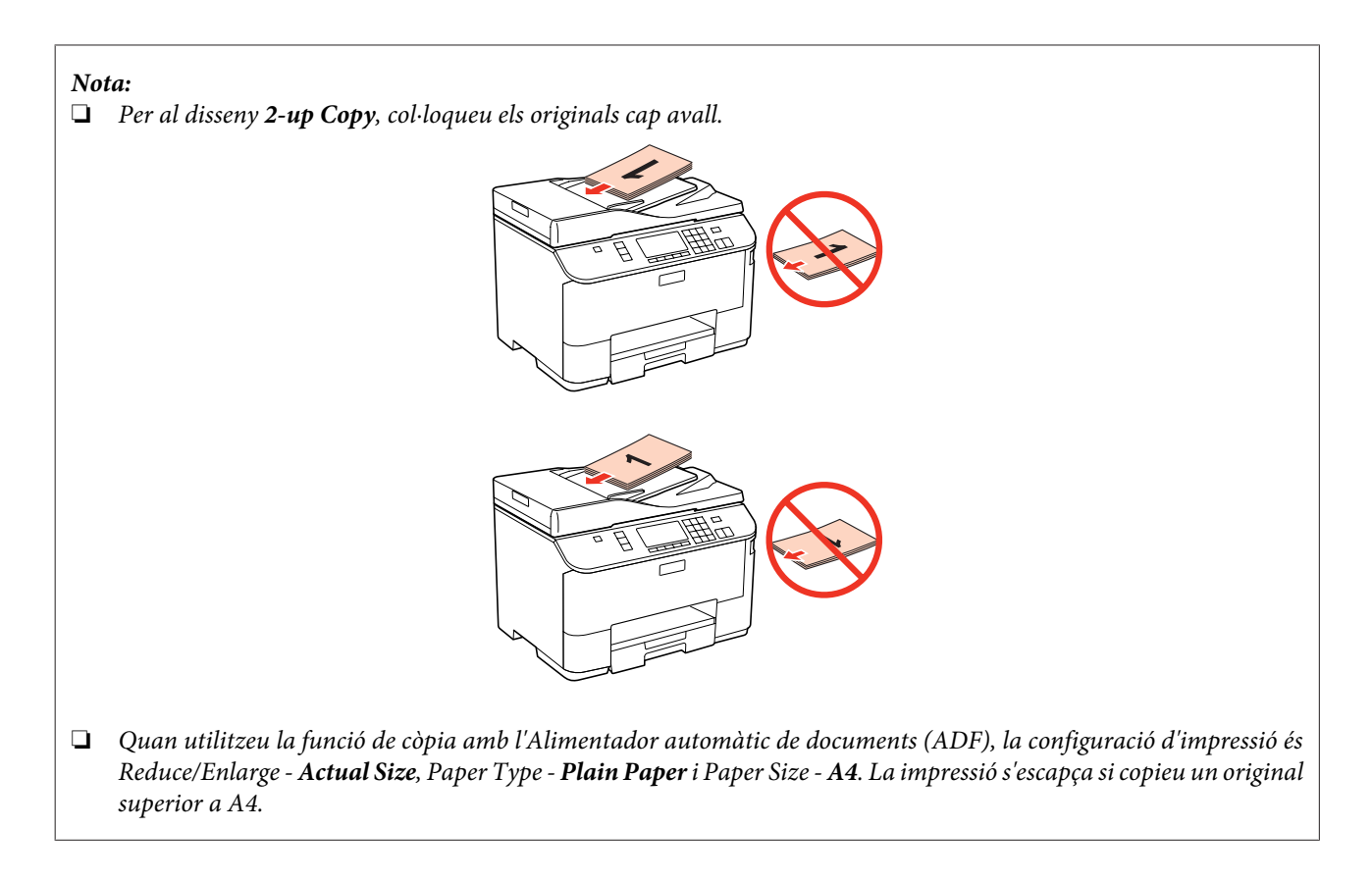

# **Vidre d'exposició**

A Obriu la coberta dels documents i col·loqueu l'original cap avall al vidre d'exposició.

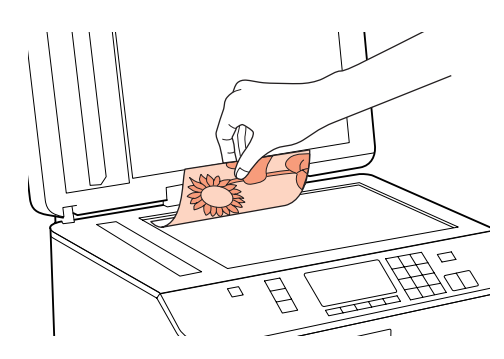

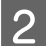

Desplaceu l'original cap a la cantonada.

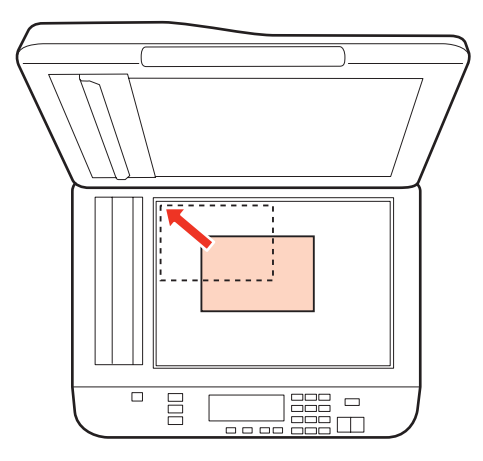

#### *Nota:*

Si teniu cap problema amb l'àrea o la direcció d'escaneig quan utilitzeu EPSON Scan, consulteu les seccions següents.

& ["Les vores de l'original no s'escanegen" a la pàgina 180](#page-179-0)

 $\rightarrow$  ["Escaneig de múltiples documents a un únic fitxer" a la pàgina 181](#page-180-0)

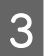

3 Tanqueu la coberta amb cura.

#### *Nota:*

Si hi ha un document a l'Alimentador automàtic de documents (ADF) i al vidre d'exposició, es donarà prioritat al document de l'Alimentador automàtic de documents (ADF).
# <span id="page-36-0"></span>**Impressió**

# **Ús del programari**

## **Controlador de la impressora i l'status monitor**

El controlador de la impressora us permet escollir d'una ampla gama de configuracions per obtenir els resultats d'impressió òptims. L'status monitor i les utilitats de la impressora us ajuden a revisar la impressora i a mantenir-la en les millors condicions de funcionament.

## *Nota per a usuaris del Windows:*

- ❏ El controlador de la impressora busca i instal·la automàticament l'última versió del controlador de la impressora des de la pàgina web d'Epson. Feu clic al botó *Driver Update* de la finestra *Maintenance* del controlador de la impressora i, a continuació, seguiu les instruccions en pantalla. Si el botó no apareix a la finestra *Maintenance*, aneu a *All Programs (Tots els programes)* o *Programs (Programes)* des de el menú d'Inici del Windows i comproveu la carpeta *Epson*.
- ❏ Si voleu canviar l'idioma del controlador, seleccioneu l'idioma que voleu utilitzar a la configuració *Language* del controlador de la finestra *Maintenance* de la vostra impressora. Segons la ubicació, és possible que aquesta funció no estigui disponible.

## **Accés al controlador de la impressora per al Windows**

Podeu accedir al controlador de la impressora des de la majoria d'aplicacions del Windows, el menú Start (Inicia) del Windows de la taskbar (barra de tasques).

Per fer configuracions que s'apliquin només a l'aplicació que esteu utilitzant, accediu al controlador de la impressora des de l'aplicació.

Per fer configuracions que s'apliquin a totes les aplicacions del Windows, accediu al controlador de la impressora des del menú Start (Inicia) o de la taskbar (barra de tasques).

Per accedir al controlador de la impressora, consulteu les seccions següents.

### *Nota:*

Les captures de pantalla de les finestres del controlador de la impressora que apareixen a aquesta Guia de l'usuari són del Windows 7.

## *Des d'aplicacions del Windows*

A Feu clic a **Print (Imprimeix)** o **Print Setup (Configuració de la impressió)** al menú File (Fitxer).

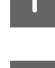

B Feu clic a **Printer (Impressora )**, **Setup (Instal·lació)**, **Options (Opcions)**, **Preferences (Preferències)**<sup>o</sup> **Properties (Propietats)** de la finestra que apareixerà. (Segons l'aplicació, és possible que calgui prémer un botó o una combinació).

## <span id="page-37-0"></span>*Des del menú Start (Inicia)*

## ❏ **Windows 7:**

Feu clic al botó d'inici, seleccioneu **Devices and Printers (Dispositius i impressores)**. A continuació, feu clic a la impressora amb el botó dret i seleccioneu **Printing preferences (Preferències d'impressió)**.

## ❏ **Windows Vista i Server 2008:**

Feu clic al botó d'inici, seleccioneu **Control Panel (Tauler de control)** i, a continuació, seleccioneu **Printer (Impressora)** de la categoria **Hardware and Sound (Maquinari i so)**. A continuació, seleccioneu la impressora i feu clic a **Select printing preferences (Selecciona les preferències d'impressió)** o **Printing Preferences (Preferències d'impressió)**.

## ❏ **Windows XP i Server 2003:**

Feu clic a **Start (Inicia)**, **Control Panel (Tauler de control)**, a continuació **Printers and Faxes (Impressores i faxos)**. A continuació, feu clic a la impressora amb el botó dret i seleccioneu **Printing preferences (Preferències d'impressió)**.

## *Des de la icona de drecera de la taskbar (barra de tasques)*

Feu clic amb el botó dret a la icona de la impressora de la taskbar (barra de tasques) i seleccioneu **Printer Settings**.

Per afegir icones de drecera a la taskbar (barra de tasques) del Windows, accediu al controlador de la impressora des del menú Start (Inicia), com hem descrit abans. A continuació, feu clic a la pestanya **Maintenance** i al botó **Monitoring Preference**. En la finestra Monitoring Preferences, seleccioneu la casella de selecció **Shortcut Icon**.

## *Obtenir informació mitjançant l'ajuda en línia*

En la finestra del controlador de la impressora, escolliu un dels procediments següents.

- ❏ Feu clic a l'element amb el botó dret i, a continuació, feu clic a **Help (Ajuda)**.
- ❏ Feu clic al botó que hi ha a la part superior dreta de la finestra i, a continuació, feu clic a l'element (només al Windows XP).

## **Accés al controlador de la impressora per al Mac OS X**

La taula següent descriu com accedir al diàleg del controlador de la impressora.

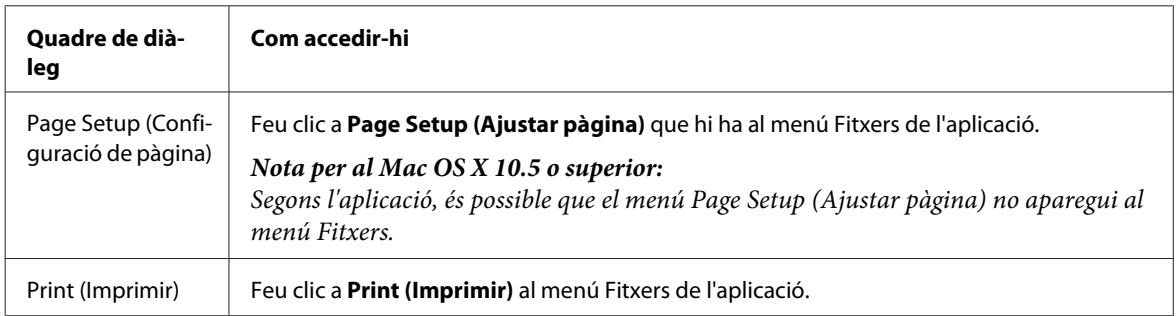

<span id="page-38-0"></span>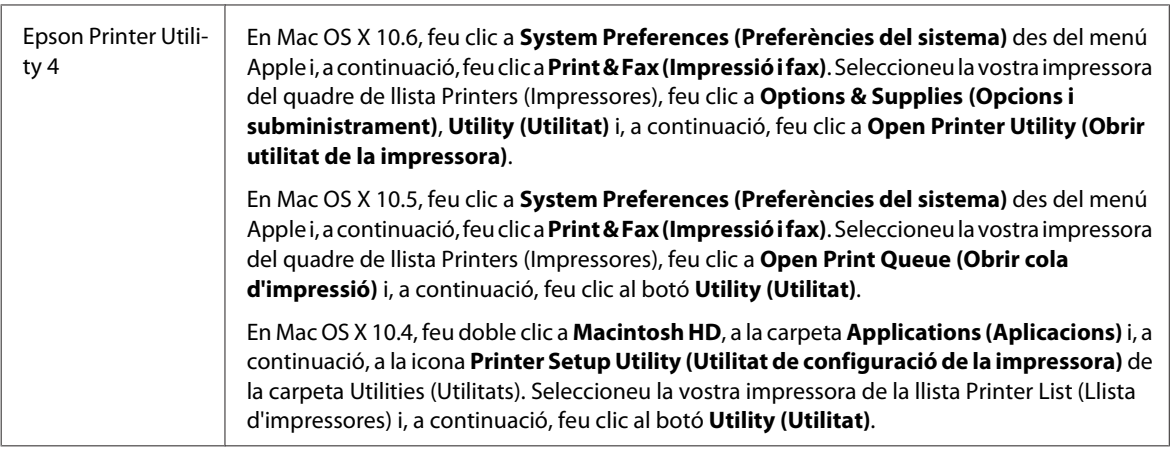

## *Obtenir informació mitjançant l'ajuda en línia*

Feu clic al botó  $\Omega$  Help (Ajuda) del diàleg Print.

# **Impressió bàsica**

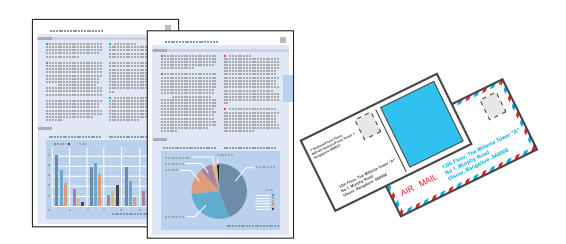

## **Seleccionar el tipus de paper correcte**

La impressora s'ajusta automàticament per al tipus de paper que seleccioneu en la configuració d'impressió. Per aquest motiu, la selecció del tipus de paper és tan important. Informarà a la vostra impressora del tipus de paper que esteu utilitzant i ajustarà la cobertura de tinta. La taula següent mostra les configuracions que heu de seleccionar per al vostre paper.

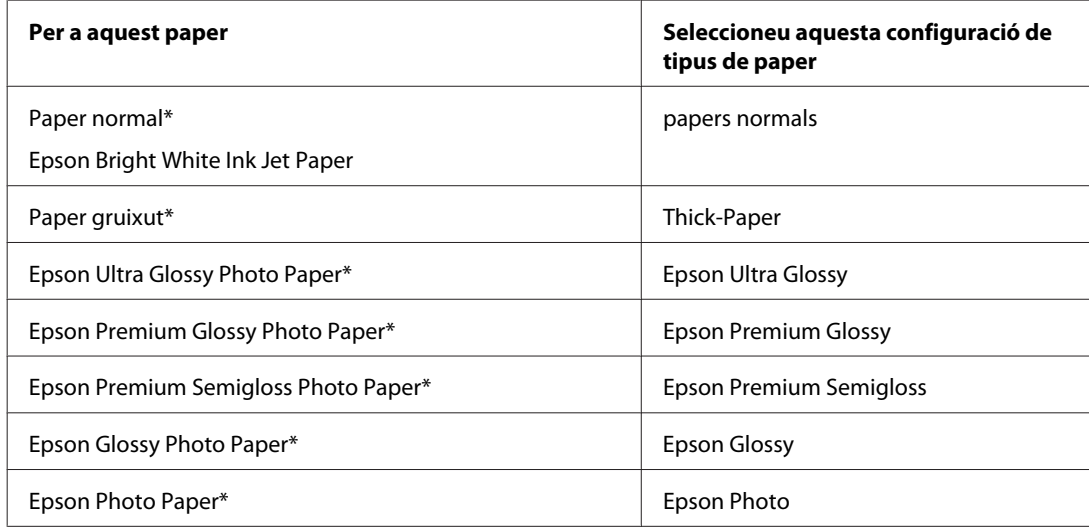

<span id="page-39-0"></span>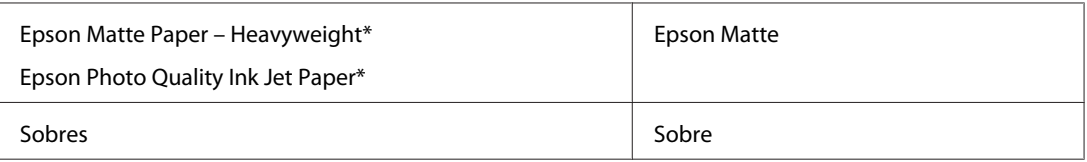

\* Aquests tipus de paper són compatibles amb Exif Print i PRINT Image Matching. Per a més informació, consulteu la documentació inclosa amb la càmera digital compatible Exif Print o PRINT Image Matching.

### *Nota:*

La disponibilitat dels suports especials varia segons la ubicació. Per obtenir la informació més recent sobre els suports disponibles en la vostra àrea, contacteu amb el servei d'Epson.

 $\rightarrow$  ["Pàgina web d'assistència tècnica" a la pàgina 201](#page-200-0)

## **Carregar paper o sobres**

A la secció següent trobareu informació sobre la càrrega de paper.

- & ["Càrrega de paper" a la pàgina 25](#page-24-0)
- & ["Càrrega de sobres" a la pàgina 31](#page-30-0)

#### *Nota:*

Després de carregar el paper, ajusteu la mida per a cada alimentació de paper. El paper es subministrarà des de l'alimentació adequada, segons la configuració.

& ["Mida de paper carregat" a la pàgina 117](#page-116-0)

Si utilitzeu un paper especial d'Epson, consulteu la secció següent.

& ["Introducció a l'ús, càrrega i emmagatzematge de suports" a la pàgina 23](#page-22-0)

Consulteu l'àrea d'impressió a la secció següent.

& ["Àrea imprimible" a la pàgina 192](#page-191-0)

## **Configuració bàsica de la impressora per al Windows**

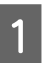

Obriu el fitxer que voleu imprimir.

- B Accediu a la configuració de la impressora.
	- & ["Accés al controlador de la impressora per al Windows" a la pàgina 37](#page-36-0)

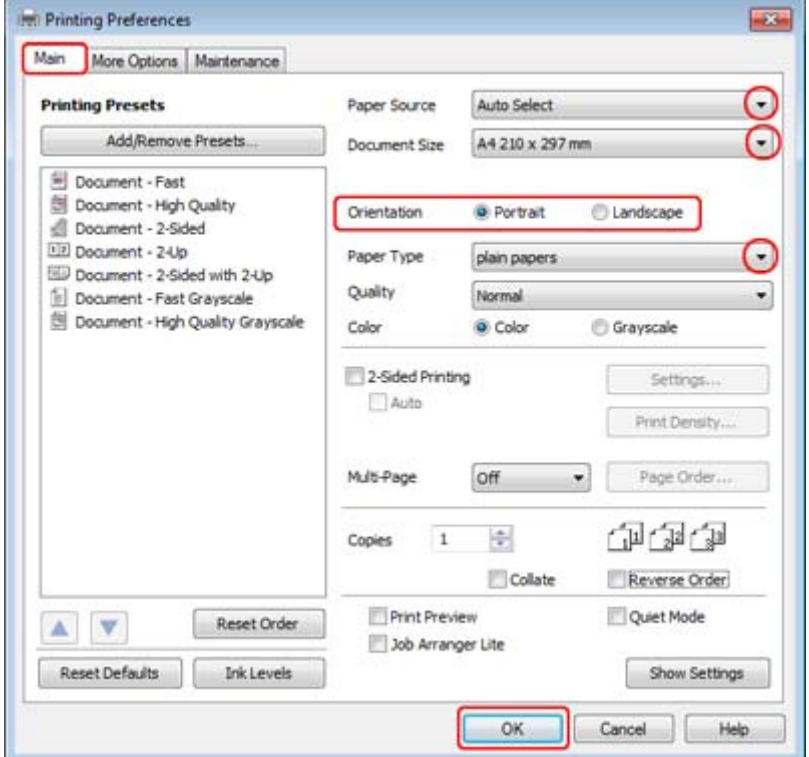

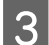

## C Feu clic a la pestanya **Main.**

4 Seleccioneu la configuració Paper Source apropiada.

E Seleccioneu la configuració de Document Size adequada. També podeu definir una mida de paper personalitzada. Per a més informació, consulteu l'ajuda en línia.

F Seleccioneu **Portrait** (alt) o **Landscape** (horitzontal) per canviar l'orientació de la impressió.

### *Nota:* Seleccioneu *Landscape* si voleu imprimir en sobres.

G Seleccioneu la configuració de Paper Type adequada.

& ["Seleccionar el tipus de paper correcte " a la pàgina 39](#page-38-0)

#### *Nota:*

La qualitat de la impressió s'ajusta automàticament per al Paper Type seleccionat.

<span id="page-41-0"></span>**H** Feu clic a **OK** per tancar la finestra de configuració de la impressora.

#### *Nota:*

Per fer canvis a la configuració avançada, consulteu la secció rellevant.

**9** Imprimiu el fitxer.

## **Configuracions bàsiques de la impressora per al Mac OS X 10.5 o 10.6**

A Obriu el fitxer que voleu imprimir.

**B Accediu al quadre de diàleg Print.** 

& ["Accés al controlador de la impressora per al Mac OS X" a la pàgina 38](#page-37-0)

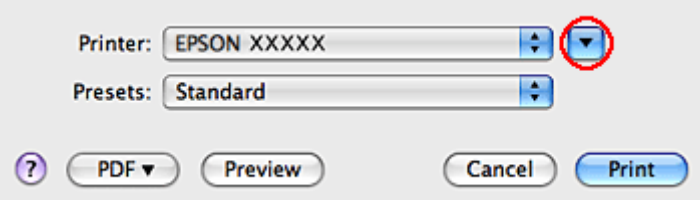

S Feu clic al botó  $\blacktriangledown$  per ampliar aquest quadre de diàleg.

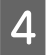

D Seleccioneu la impressora que esteu utilitzant com a configuració de Printer (Impressora) i, a continuació, feu els ajustos necessaris.

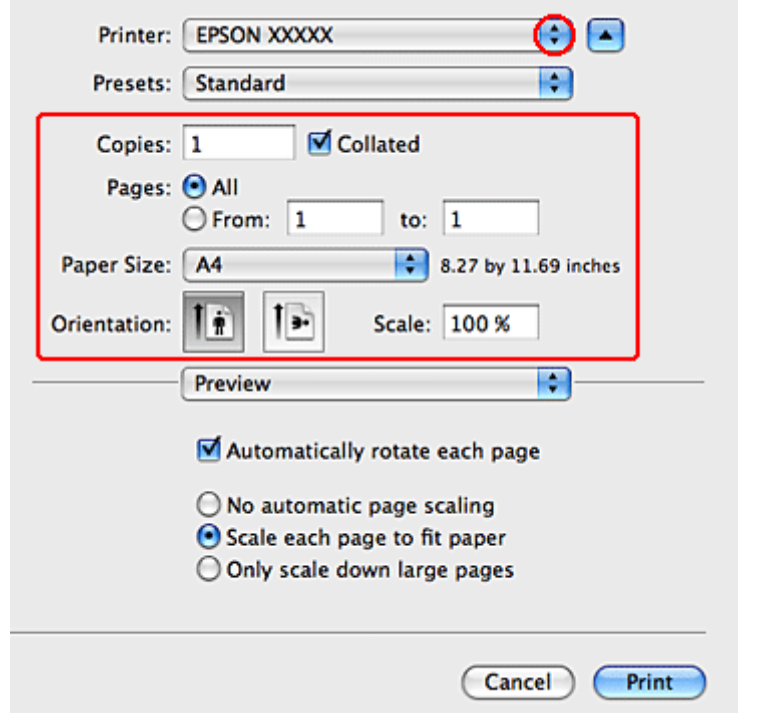

### *Nota:*

- ❏ Seleccioneu *Landscape* si voleu imprimir en sobres.
- ❏ Segons l'aplicació, és possible que no pugueu seleccionar alguns dels elements d'aquest diàleg. En tal cas, feu clic a *Page Setup* al menú Fitxer de l'aplicació i, a continuació, feu els ajustos necessaris.

<span id="page-43-0"></span>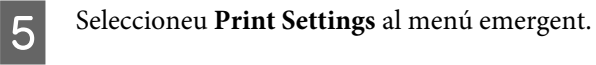

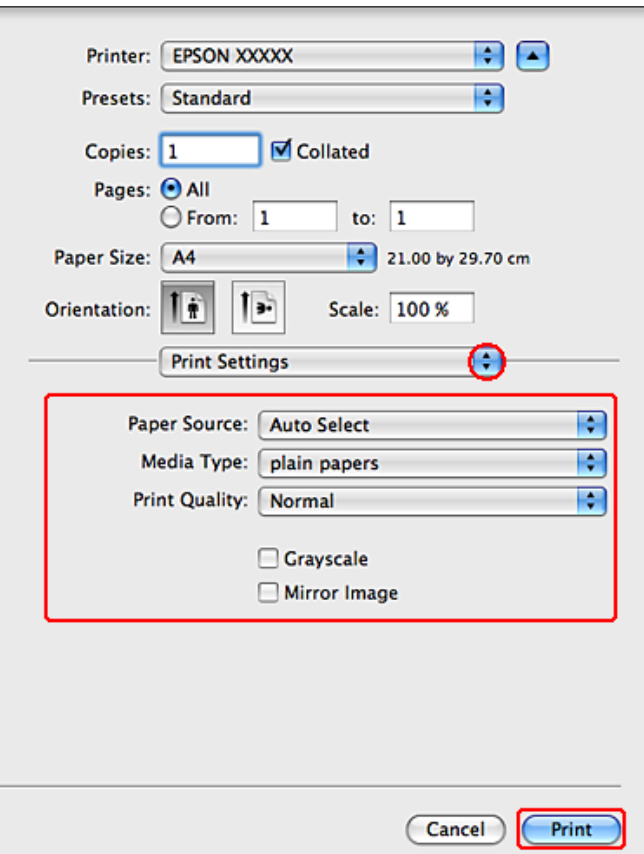

Feu els ajustos que vulgueu per imprimir. Per a més informació sobre Print Settings, consulteu l'ajuda en línia.

& ["Seleccionar el tipus de paper correcte " a la pàgina 39](#page-38-0)

#### *Nota:*

Per fer canvis a la configuració avançada, consulteu la secció rellevant.

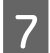

G Per iniciar la impressió, feu clic a **Print**.

## **Configuracions bàsiques de la impressora per al Mac OS X 10.4**

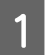

A Obriu el fitxer que voleu imprimir.

- B Accediu al quadre de diàleg Page Setup.
	- & ["Accés al controlador de la impressora per al Mac OS X" a la pàgina 38](#page-37-0)

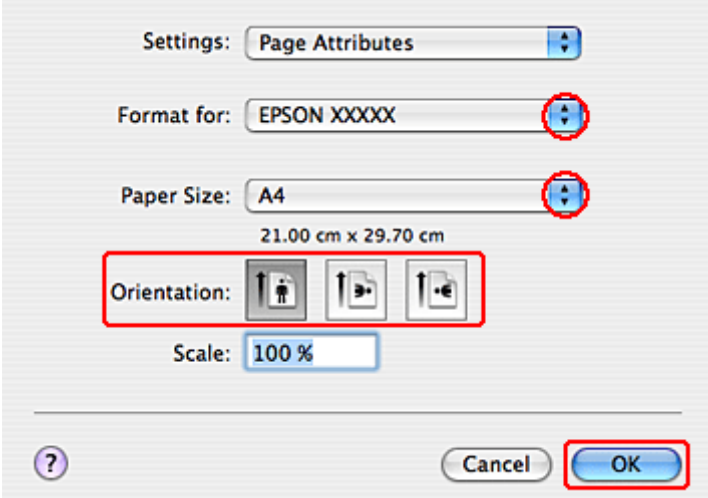

Seleccioneu la impressora que esteu utilitzant com a configuració de Format for (Format per a) i, a continuació,<br>Con els giudos pecessoris feu els ajustos necessaris.

### *Nota:*

Seleccioneu *Landscape* si voleu imprimir en sobres.

D Feu clic a **OK** per tancar el quadre de diàleg Page Setup.

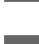

E Accediu al quadre de diàleg Print.

& ["Accés al controlador de la impressora per al Mac OS X" a la pàgina 38](#page-37-0)

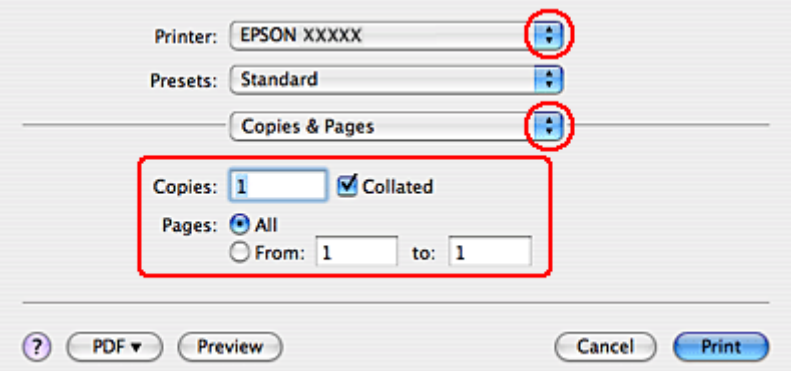

F Seleccioneu la impressora que esteu utilitzant com a configuració de Printer (Impressora). A continuació, ajusteu Copies & Pages (Còpies i pàgines).

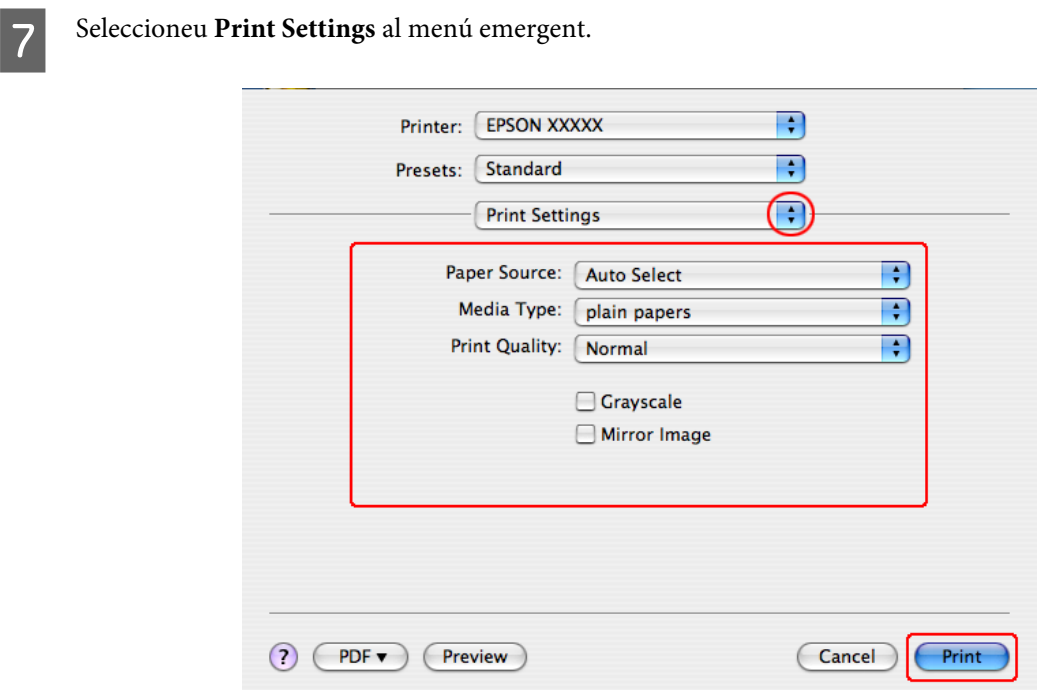

Heu els ajustos que vulgueu per imprimir. Per a més informació sobre Print Settings, consulteu l'ajuda en línia.

& ["Seleccionar el tipus de paper correcte " a la pàgina 39](#page-38-0)

## *Nota:* Per fer canvis a la configuració avançada, consulteu la secció rellevant.

I Per iniciar la impressió, feu clic a **Print**.

# **Cancel·lar la impressió**

Si necessiteu cancel·lar la impressió, seguiu les instruccions de la secció adequada de les que es mostren a continuació.

## **Ús del botó de la impressora**

Premeu @Cancel per cancel·lar un treball d'impressió en curs.

## **Per al Windows**

*Nota:*

No podeu cancel·lar un treball d'impressió que s'ha terminat d'enviar a la impressora. En aquest cas, cancel·leu el treball amb la impressora.

## **Ús de l'EPSON Status Monitor 3**

- Accediu a l'EPSON Status Monitor 3.
	- & ["Ús de l'EPSON Status Monitor 3" a la pàgina 153](#page-152-0)

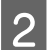

**2** Feu clic al botó Print Queue. Apareixerà Windows Spooler.

C Feu clic amb el botó dret al treball que vulgueu cancel·lar i, a continuació, seleccioneu **Cancel (Cancel·lar)**.

## **Per al Mac OS X**

Seguiu els passos següents per cancel·lar un treball d'impressió.

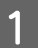

Feu clic a la icona de la impressora del Dock.

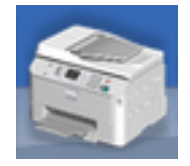

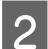

B A la llista de Documents, seleccioneu el document que s'està imprimint.

C Feu clic al botó **Delete** per cancel·lar el treball d'impressió.

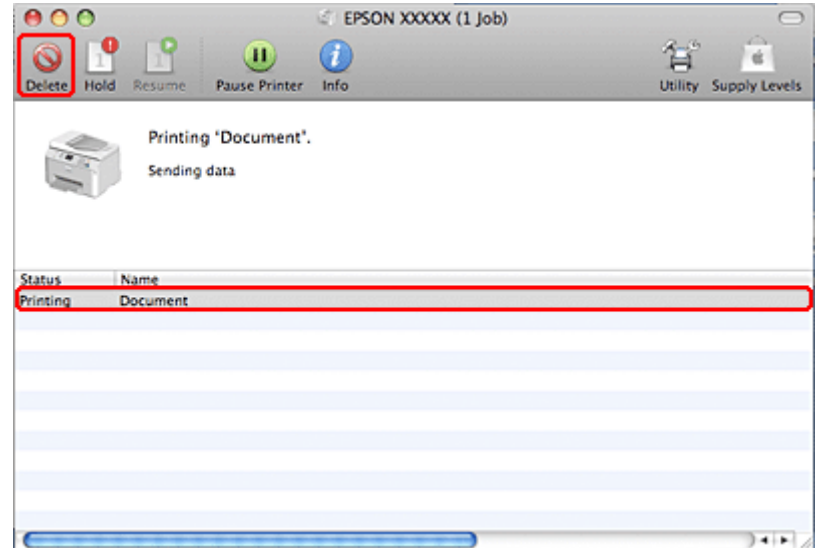

## **Imprimir amb opcions de disseny especials**

## **2-Sided Printing**

Hi ha disponibles dos tipus d'impressió a doble cara: estàndard i fullet plegat.

### *Nota:*

Si hi ha poca tinta durant la 2-sided printing automàtica, la impressora deixarà d'imprimir i haureu de substituir la tinta. Quan hagueu terminat de substituir la tinta, la impressora començarà la impressió de nou, però potser algunes parts de la impressió no s'hauran imprès. En tal cas, torneu a imprimir la pàgina a la qual li faltin parts.

### *Nota per al Windows:*

La impressió 2-sided printing manual només està disponible si s'activa EPSON Status Monitor 3. Per activar l'status monitor, accediu al controlador de la impressora i feu clic a la pestanya *Maintenance*, després, feu clic al botó *Extended Settings*. Marqueu la casella de selecció *Enable EPSON Status Monitor 3* de la finestra Extended Settings.

### *Nota per al Mac OS X:*

El Mac OS X només admet la impressió a doble cara estàndard automàtica.

La 2-sided printing estàndard permet imprimir les dues cares d'un full.

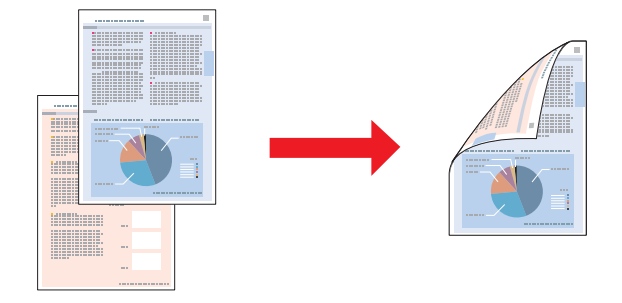

Escolliu la impressió automàtica o manual. Si escolliu la manual, s'imprimeixen primer les pàgines parelles. Després d'imprimir aquestes pàgines, podeu recarregar-les per imprimir les pàgines senars a l'altra cara del paper.

La 2-sided printing de fullet plegat permet fer fullets d'un sol plec.

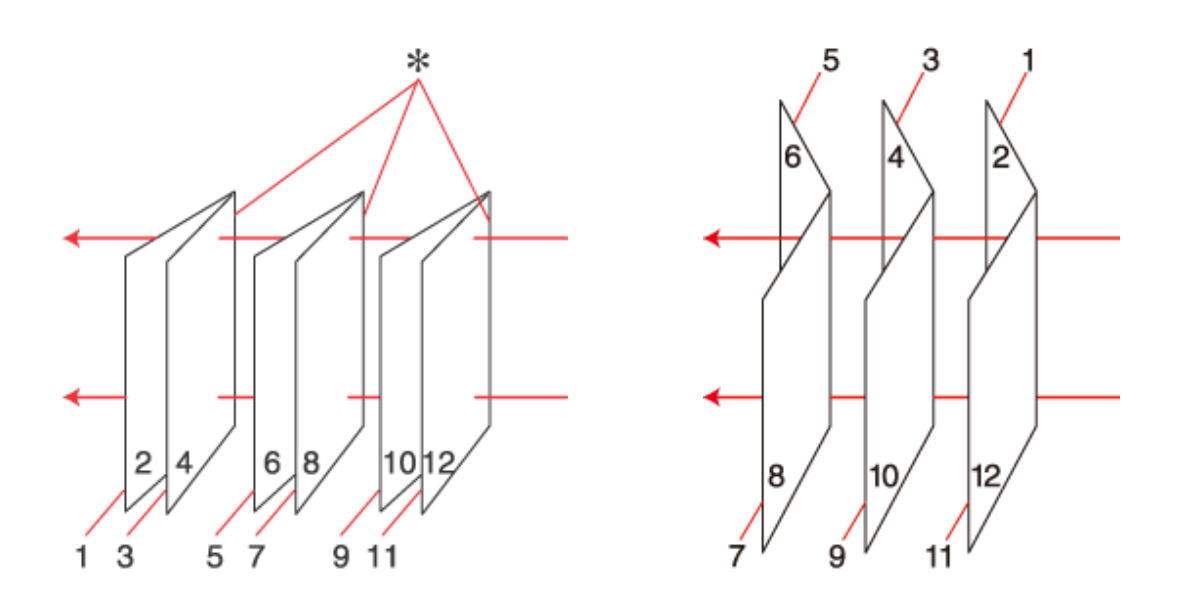

Perforació lateral Perforació central

✽: Vora perforada

Escolliu la impressió automàtica o manual. Si escolliu la manual, s'imprimeixen primer les pàgines que apareixeran a l'interior (després de la pàgina plegada). Les pàgines de l'exterior del fullet es poden imprimir un cop recarregat el paper a la impressora.

Les pàgines resultants es podran doblegar i enquadernar en un fullet.

2-sided printing només està disponible per als papers i mides següents.

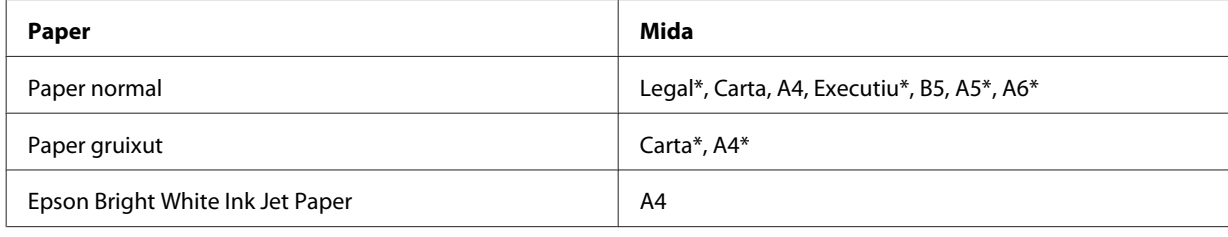

\* Només 2-sided printing manual.

#### *Nota:*

- ❏ Utilitzeu només els papers adequats per a la 2-sided printing. Si no, la qualitat d'impressió es podria deteriorar.
- ❏ Segons el tipus de paper i la quantitat de tinta utilitzada per imprimir el text i les imatges, és possible que la tinta passi a l'altra banda del paper.
- ❏ La superfície del paper es podria tacar durant la 2-sided printing.
- ❏ És possible que la 2-sided printing manual no estigui disponible si s'accedeix a la impressora a través d'una xarxa o si es fa servir com a impressora compartida.
- ❏ La capacitat de càrrega varia durant la impressió a doble cara. & ["Seleccionar la safata i les característiques de càrrega" a la pàgina 23](#page-22-0)

## **Configuració de la impressora per al Windows**

**A Feu ajustos a la configuració bàsica.** 

& ["Configuració bàsica de la impressora per al Windows" a la pàgina 40](#page-39-0)

B Seleccioneu la casella de selecció **2-Sided Printing**.

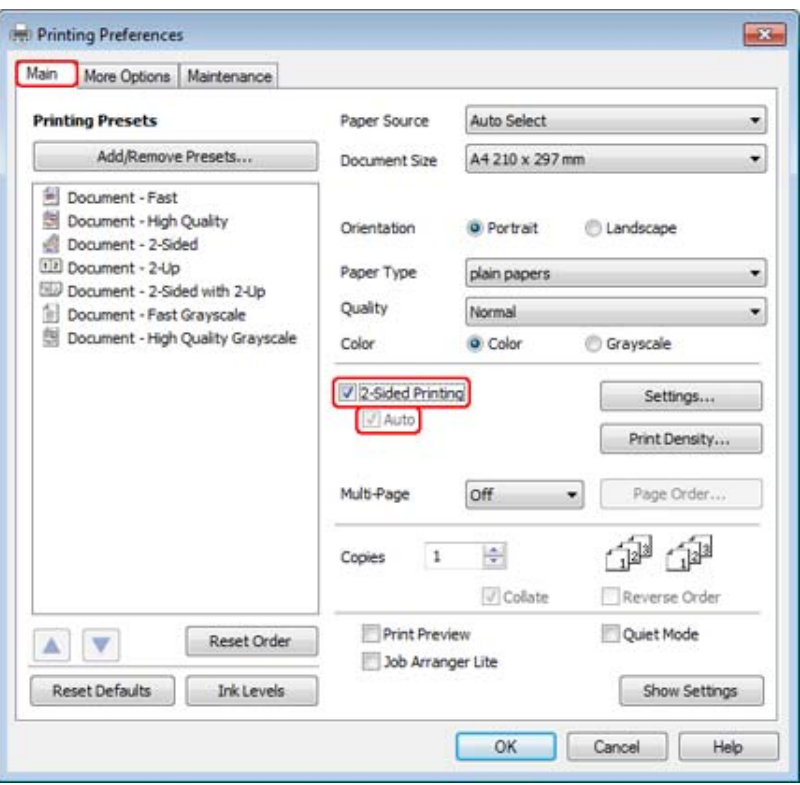

### *Nota:*

Si feu servir la impressió automàtica, assegureu-vos que la casella de selecció *Auto* està marcada.

C Feu clic a **Settings** per obrir la finestra 2-Sided Printing Settings.

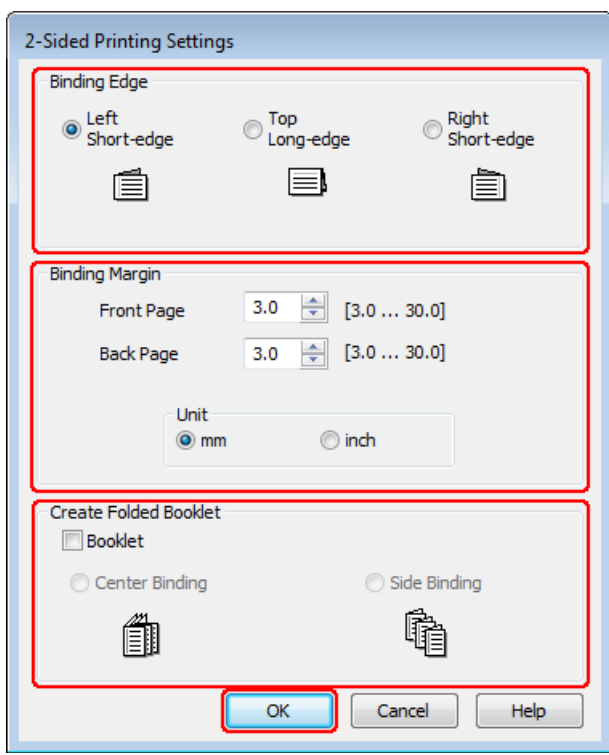

D Per imprimir fullets plegats amb l'opció 2-sided printing, seleccioneu la casella de selecció **Booklet** i escolliu **Center Binding** o **Side Binding**.

#### *Nota:*

Center Binding no està disponible amb la impressió manual.

E Seleccioneu quina vora del document voleu enquadernar.

#### *Nota:*

Alguns ajustos no estan disponibles quan es selecciona Booklet.

F Escolliu **mm** o **inch** com a configuració de Unit. A continuació, especifiqueu l'amplada del marge foradat.

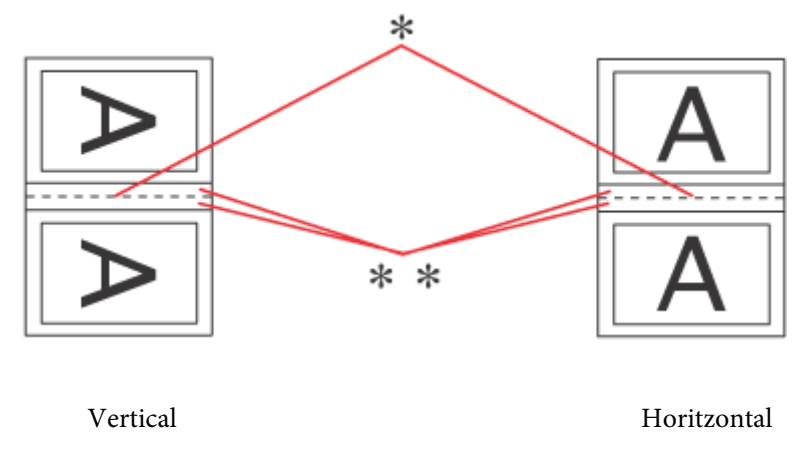

- \* : Vora del plec
- \*\* : Marge

Quan s'imprimeixin fullets doblats amb l'opció d'impressió a doble cara, apareixerà un marge de l'amplada indicada a les dues cares del plec. Per exemple, si indiqueu un marge de 10 mm, obtindreu un marge de 20 mm (un marge de 10 mm es col·locarà a cada vora del plec).

### *Nota:*

Segons l'aplicació, el marge foradat pot variar de l'ajust especificat. Feu proves amb alguns fulls per veure els resultats abans d'imprimir tot el treball.

Feu clic a OK per tornar a la finestra Main.

**H** Feu clic al botó **Print Density** per obrir la finestra Print Density Adjustment.

#### *Nota:*

Aquest botó no està disponible quan imprimiu manualment.

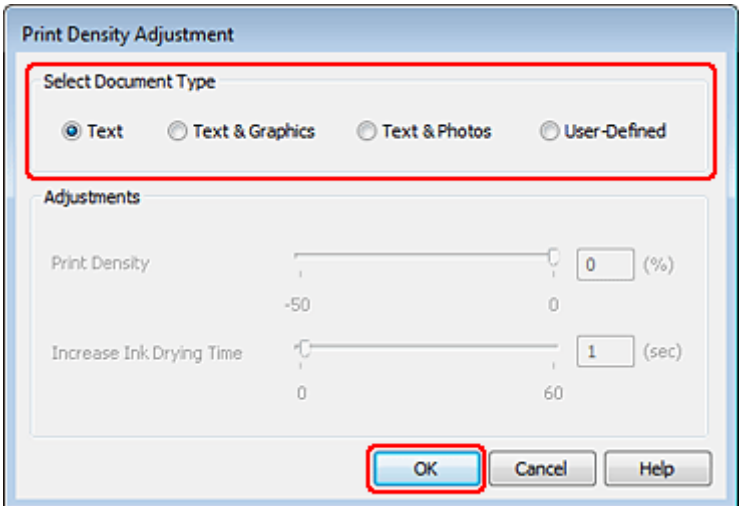

I Seleccioneu una de les configuracions de Select Document Type. Això ajustarà automàticament Print Density i Increase Ink Drying Time.

#### *Nota:*

Si aneu a imprimir dades d'alta densitat, com gràfiques, és recomanable que ajusteu la configuració manualment.

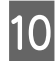

**10** Feu clic a **OK** per tornar a la finestra Main.

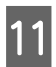

K Assegureu-vos que tots els ajustos són correctes i, a continuació, feu clic a **OK** per tancar la finestra de configuració de la impressora.

Després de completar els passos descrits, imprimiu una còpia de prova i comproveu el resultat abans d'imprimir tot el treball.

#### *Nota:*

Si esteu imprimint manualment, es mostraran instruccions per imprimir les pàgines posteriors mentre s'imprimeixen les pàgines frontals. Seguiu les instruccions de la pantalla per recarregar el paper.

## **Configuració de la impressora per al Mac OS X 10.5 o 10.6**

A Feu ajustos a la configuració bàsica.

& ["Configuracions bàsiques de la impressora per al Mac OS X 10.5 o 10.6" a la pàgina 42](#page-41-0)

B Seleccioneu **Two-sided Printing Settings** del menú emergent.

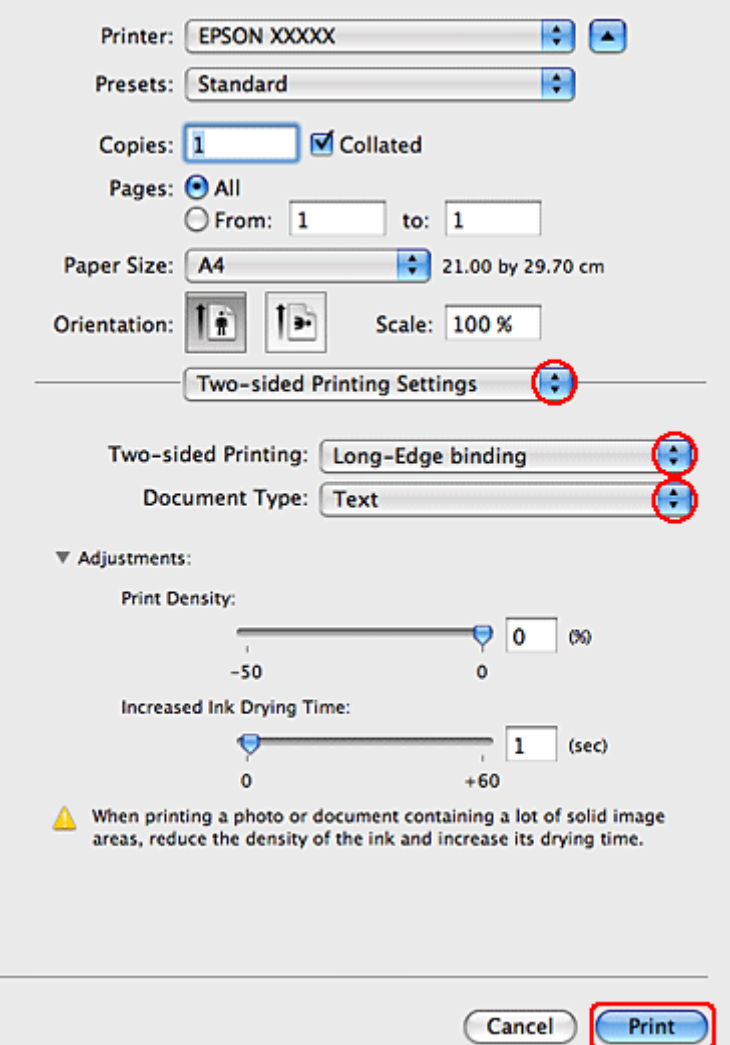

Seleccioneu Long-Edge binding o Short-Edge binding del menú emergent Two-sided Printing.

D Seleccioneu una de les configuracions de Document Type. Això ajustarà automàticament Print Density i Increased Ink Drying Time.

#### *Nota:*

Si imprimiu dades d'alta densitat, com gràfiques, és recomanable que ajusteu la configuració manualment.

E Per iniciar la impressió, feu clic a **Print**.

## **Configuració de la impressora per al Mac OS X 10.4**

A Feu ajustos a la configuració bàsica.

& ["Configuracions bàsiques de la impressora per al Mac OS X 10.4" a la pàgina 44](#page-43-0)

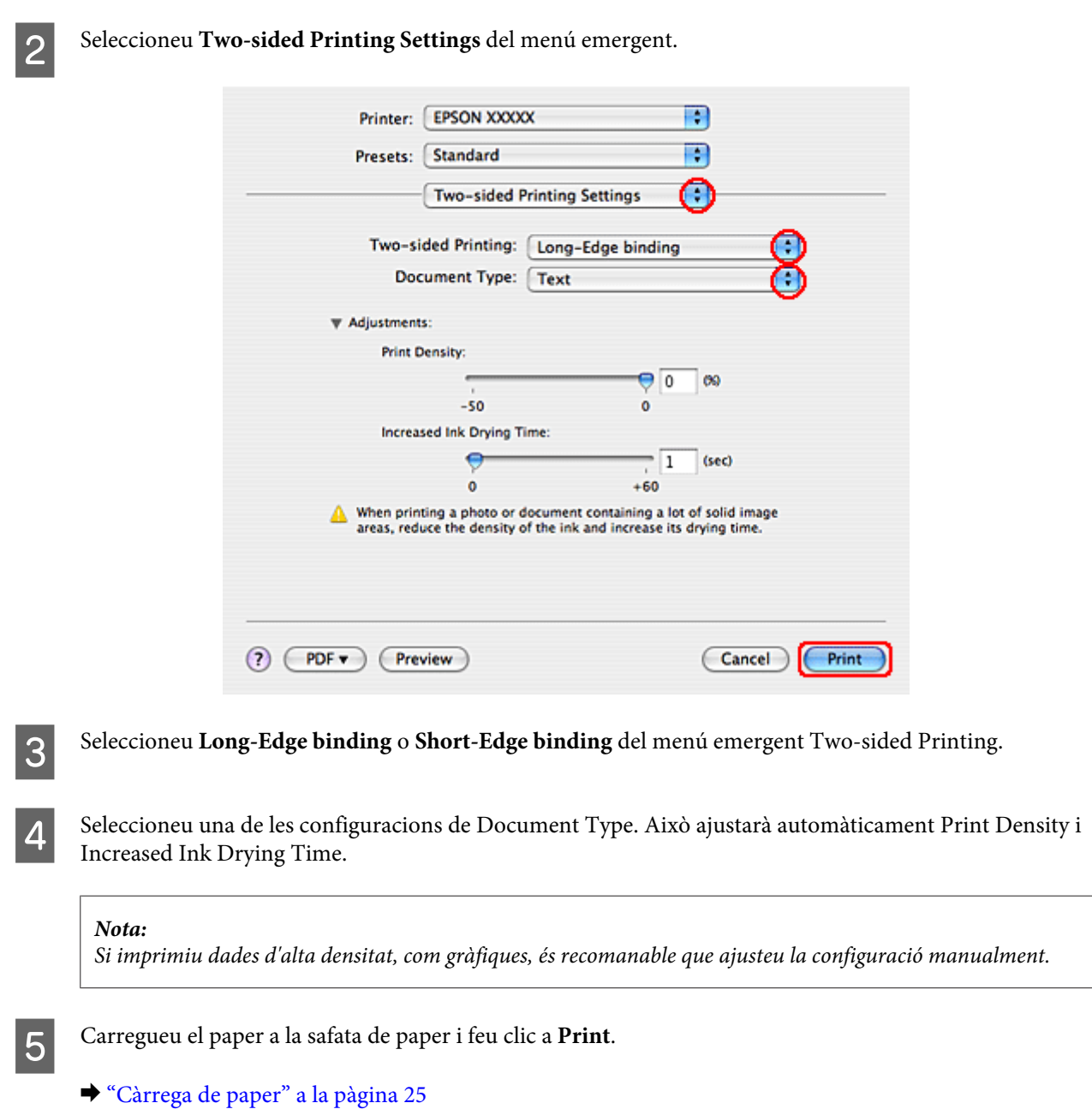

## **Impressió ajustada a la pàgina**

Podeu utilitzar la funció d'impressió ajustada a la pàgina si voleu imprimir, per exemple, un document de mida A4 en un paper d'una altra mida.

La impressió ajustada a la pàgina canvia la mida de la pàgina automàticament per ajustar-la a la mida de paper seleccionada. També podeu canviar la mida de la pàgina manualment.

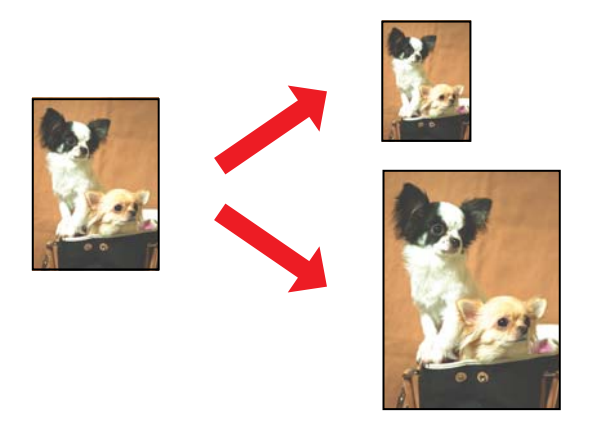

## **Configuració de la impressora per al Windows**

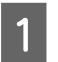

A Feu ajustos a la configuració bàsica.

& ["Configuració bàsica de la impressora per al Windows" a la pàgina 40](#page-39-0)

B Feu clic a la pestanya **More Options**, a continuació seleccioneu la casella de selecció **Reduce/Enlarge Document**.

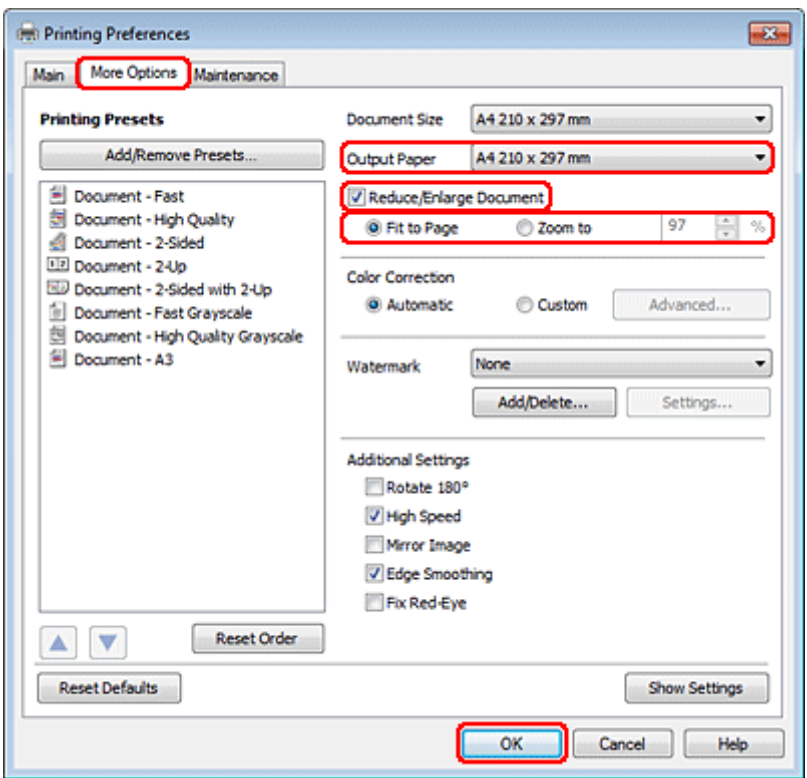

C Escolliu una de les opcions següents:

- ❏ Si heu seleccionat **Fit to Page**, seleccioneu la mida del paper que esteu utilitzant a Output Paper.
- ❏ Si heu seleccionat **Zoom to**, utilitzeu les fletxes per escollir un percentatge.

D Feu clic a **OK** per tancar la finestra de configuració de la impressora.

Després de completar els passos descrits, imprimiu una còpia de prova i comproveu el resultat abans d'imprimir tot el treball.

## **Configuració de la impressora per al Mac OS X 10.5 o 10.6**

- A Feu ajustos a la configuració bàsica.
	- & ["Configuracions bàsiques de la impressora per al Mac OS X 10.5 o 10.6" a la pàgina 42](#page-41-0)

B Seleccioneu **Paper Handling (Manipulació del paper)** del menú emergent.

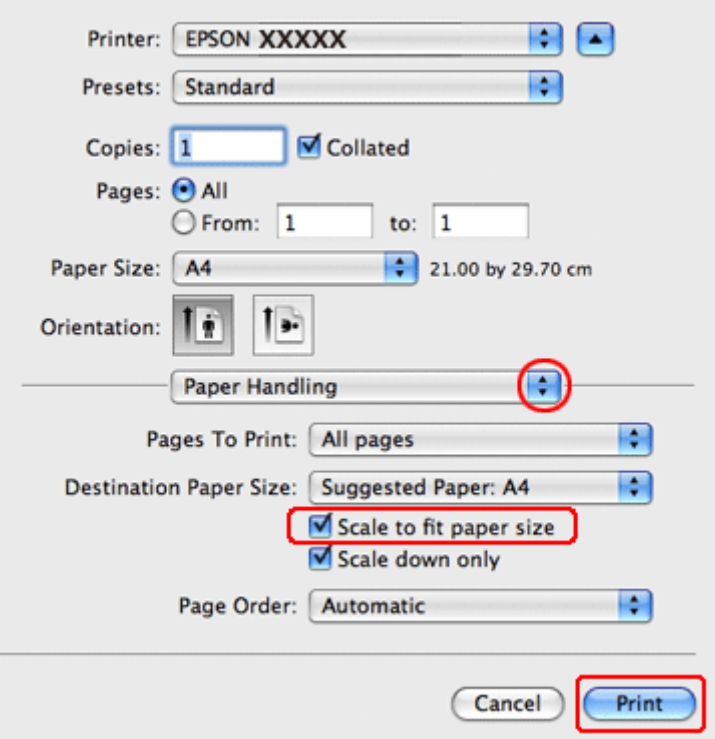

Seleccioneu la Scale to fit paper size (Escala per ajustar la mida del paper).

D Assegureu-vos que es mostra la mida adequada en Destination Paper Size (Mida de paper de destinació).

E Per iniciar la impressió, feu clic a **Print**.

## **Configuració de la impressora per al Mac OS X 10.4**

A Feu ajustos a la configuració bàsica.

& ["Configuracions bàsiques de la impressora per al Mac OS X 10.4" a la pàgina 44](#page-43-0)

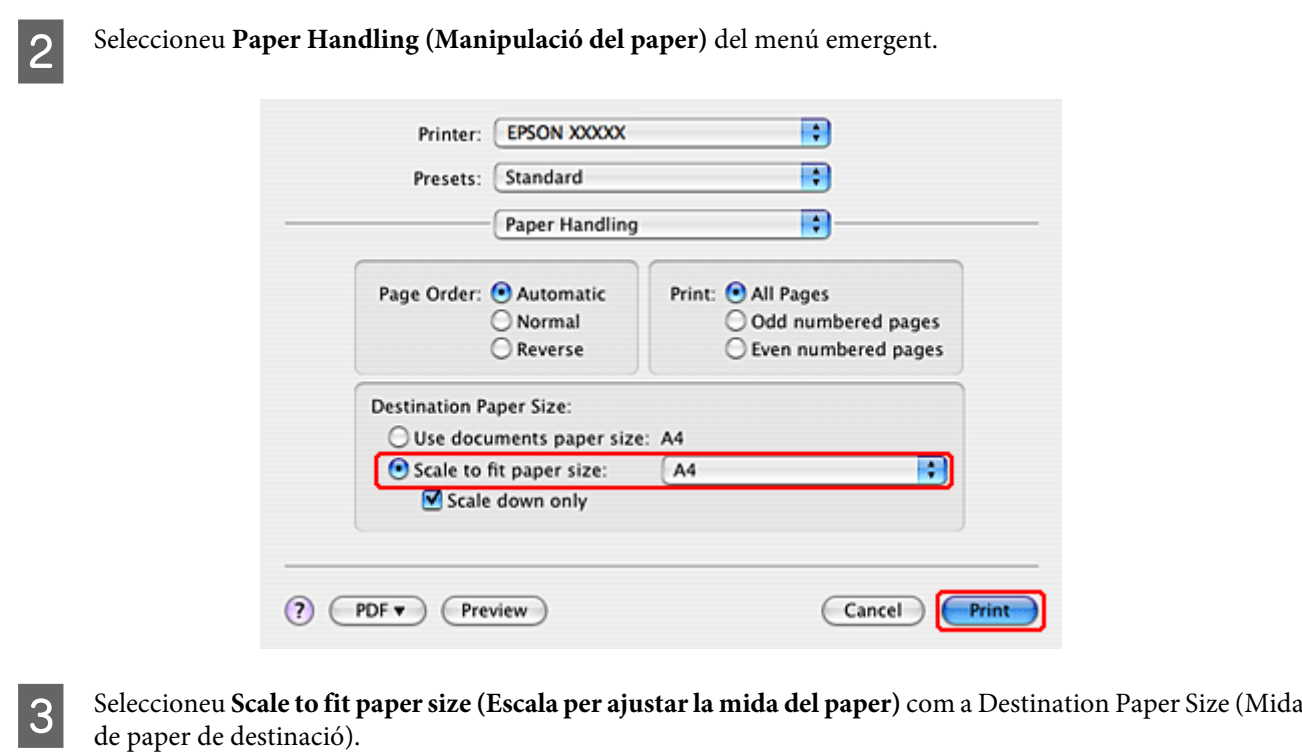

Seleccioneu la mida de paper adequada del menú emergent.

E Per iniciar la impressió, feu clic a **Print**.

## **Impressió Pages Per Sheet**

La impressió Pages Per Sheet permet imprimir dues o quatre pàgines en un únic full de paper.

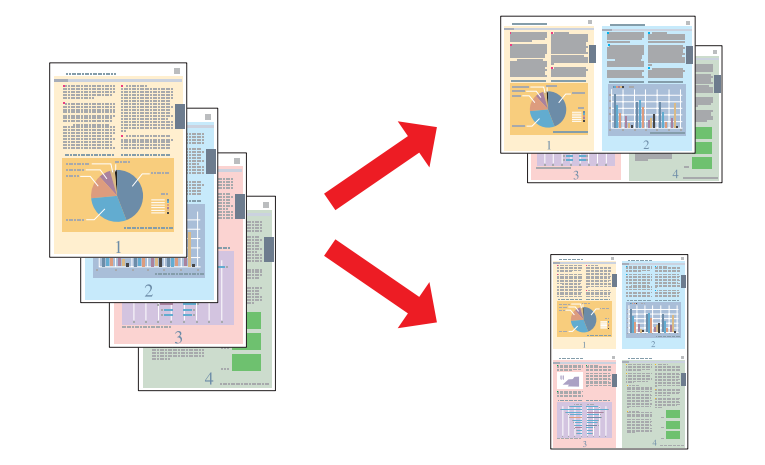

## **Configuració de la impressora per al Windows**

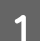

A Feu ajustos a la configuració bàsica.

& ["Configuració bàsica de la impressora per al Windows" a la pàgina 40](#page-39-0)

B Seleccioneu **2-Up** o **4-Up** com a Multi-Page.

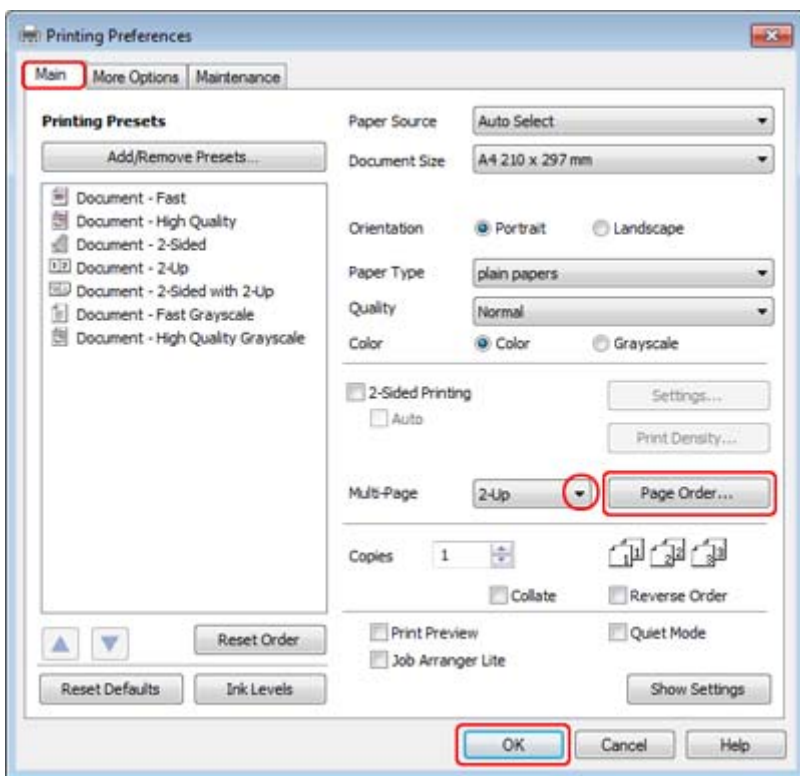

Feu clic al botó Page Order per obrir la finestra Page Order Settings.

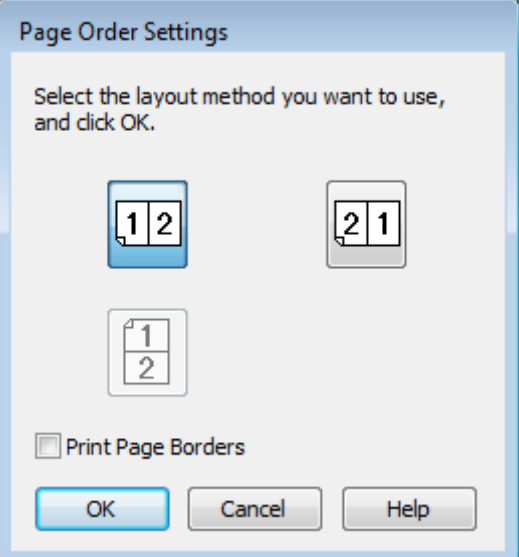

4 Seleccioneu una de les configuracions següents.

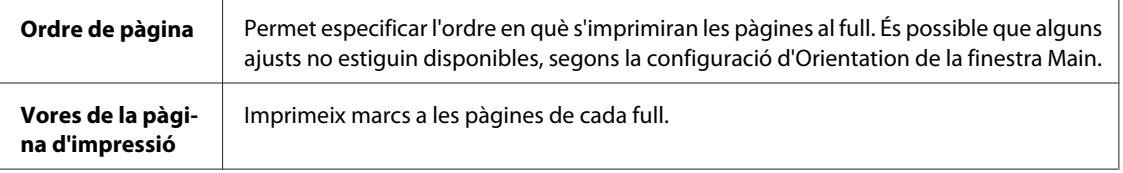

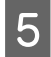

**EXECUTE:** Feu clic a **OK** per tornar a la finestra Main.

Feu clic a OK per tancar la finestra de configuració de la impressora.

Després de completar els passos descrits, imprimiu una còpia de prova i comproveu el resultat abans d'imprimir tot el treball.

## **Configuració de la impressora per al Mac OS X 10.5 o 10.6**

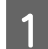

A Feu ajustos a la configuració bàsica.

& ["Configuracions bàsiques de la impressora per al Mac OS X 10.5 o 10.6" a la pàgina 42](#page-41-0)

**2** Seleccioneu Layout (Disseny) al menú emergent.

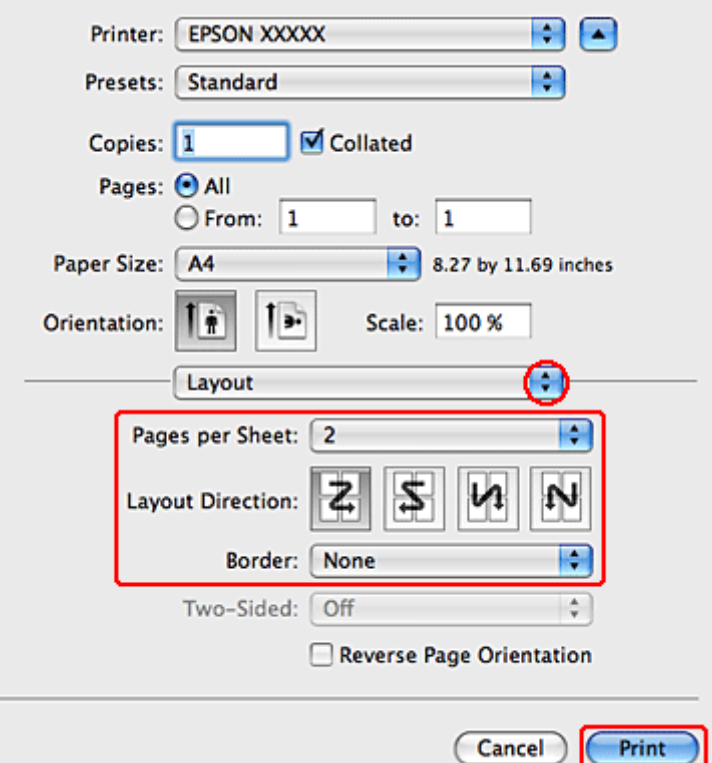

Seleccioneu una de les configuracions següents:

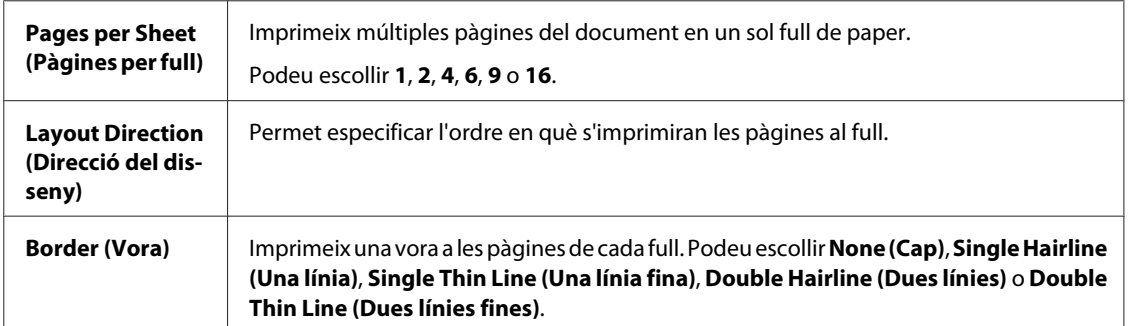

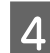

D Per iniciar la impressió, feu clic a **Print**.

## **Configuració de la impressora per al Mac OS X 10.4**

A Feu ajustos a la configuració bàsica.

& ["Configuracions bàsiques de la impressora per al Mac OS X 10.4" a la pàgina 44](#page-43-0)

B Seleccioneu **Layout (Disseny)** al menú emergent.

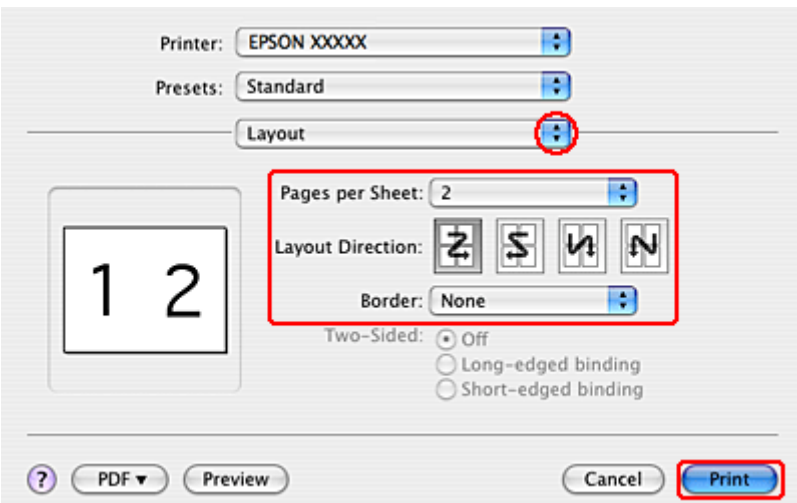

Seleccioneu una de les configuracions següents:

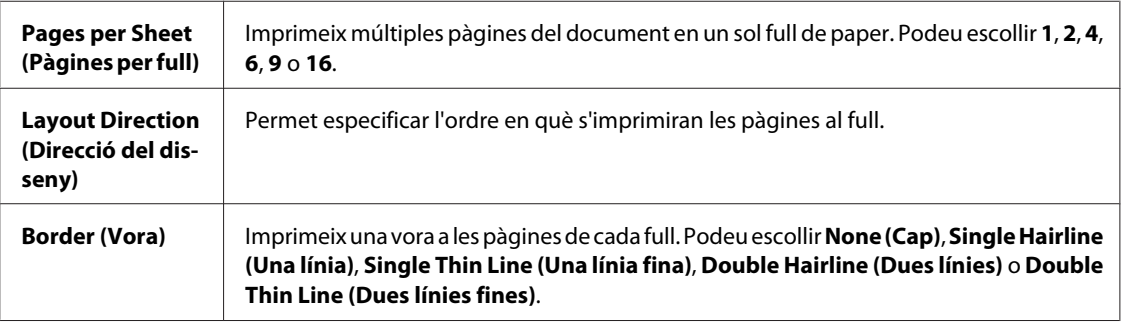

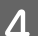

D Per iniciar la impressió, feu clic a **Print**.

## **Poster Printing (només amb el Windows)**

Poster Printing permet imprimir imatges amb mida de cartell, ampliant una pàgina perquè ocupi diverses pàgines de paper.

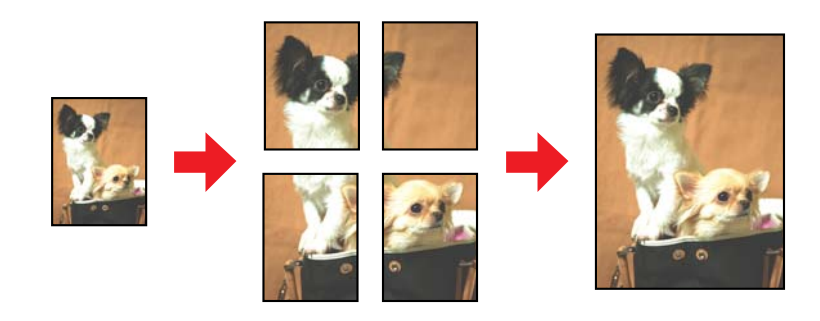

*Nota:*

Aquesta característica no està disponible per al Mac OS X.

## **Configuració de la impressora**

A Feu ajustos a la configuració bàsica.

& ["Configuració bàsica de la impressora per al Windows" a la pàgina 40](#page-39-0)

B Seleccioneu **2x1 Poster**, **2x2 Poster**, **3x3 Poster** o **4x4 Poster** com a Multi-Page.

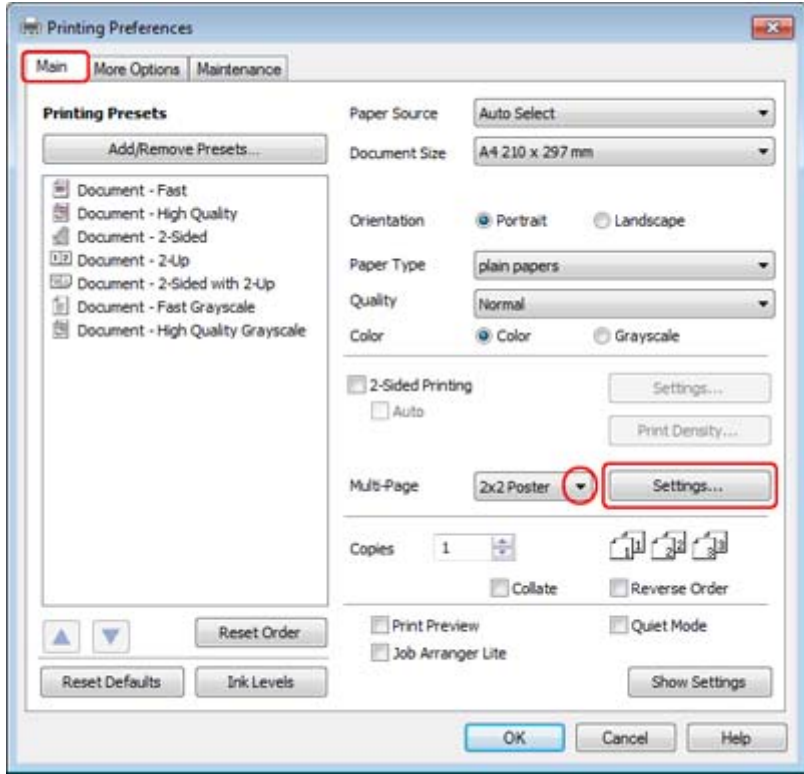

C Feu clic a **Settings** per ajustar la manera en què s'imprimirà el cartell. S'obrirà la finestra Poster Settings.

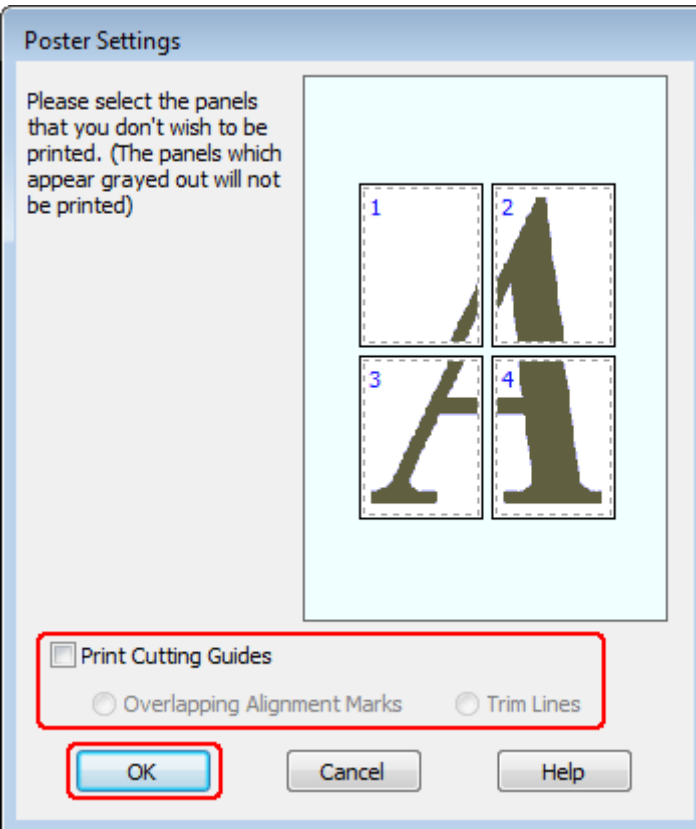

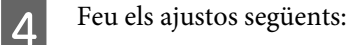

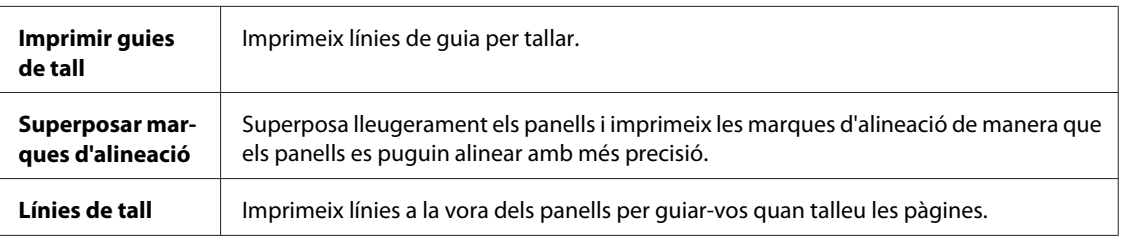

#### *Nota:*

Si voleu imprimir només alguns panells sense imprimir tot el cartell, feu clic als panells que no voleu imprimir.

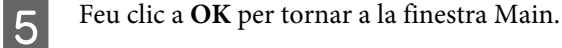

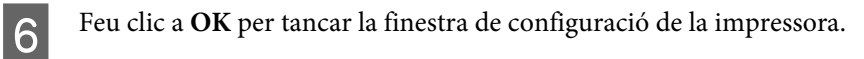

Després de completar els passos descrits, imprimiu una còpia de prova i comproveu el resultat abans d'imprimir tot el treball. A continuació, seguiu les instruccions següents.

& ["Com fer un cartells amb les vostres impressions" a la pàgina 64](#page-63-0)

## <span id="page-63-0"></span>**Com fer un cartells amb les vostres impressions**

A continuació mostrem un exemple de com crear un cartell seleccionant 2x2 Poster per a Multi-Page i **Overlapping Alignment Marks**, per a Print Cutting Guides.

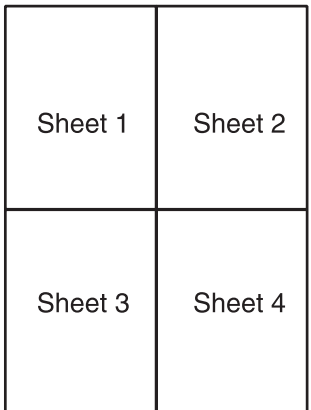

A Talleu el marge del Full 1 per la línia vertical, pel mig de les creus que hi ha en la part superior i inferior:

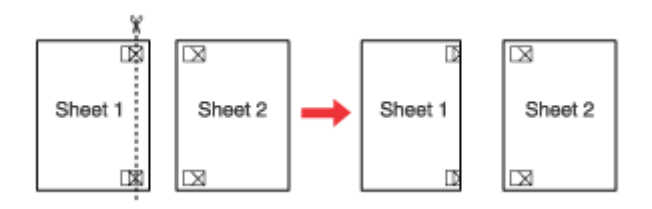

Col·loqueu la vora del Full 1 sobre el Full 2 i alineeu les creus, després, enganxeu temporalment els dos fulls per la part de darrere del full:

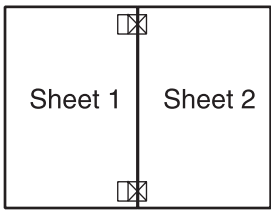

C Talleu els fulls pegats per la línia vertical, pel mig de les marques d'alineació (aquest cop, una línia cap a l'esquerra de les creus):

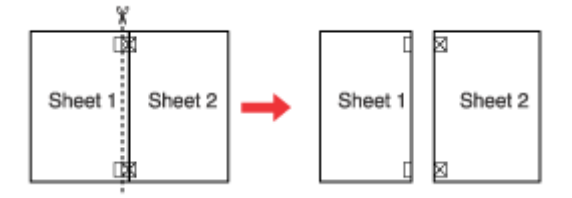

D Alineeu les vores del paper mitjançant les marques d'alineació i enganxeu-los per la part de darrere:

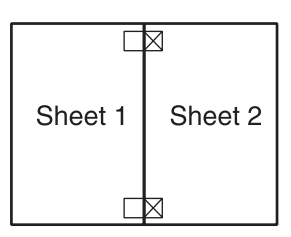

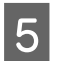

El Repetiu les instruccions des del pas 1 al 4 per pegar els fulls 3 i 4.

F Repetiu les instruccions des del pas 1 al 4 per pegar les vores superior i inferior del paper:

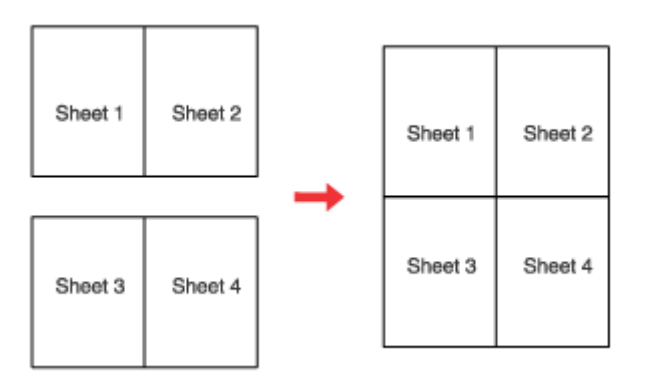

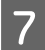

7 Talleu els marges que quedin.

## **Impressió amb Watermark (només per al Windows)**

La impressió amb Trim Lines permet imprimir una filigrana de text o imatge al document.

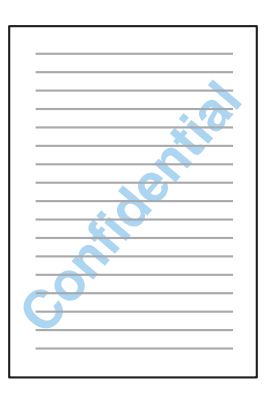

### *Nota:* Aquesta característica no està disponible per al Mac OS X.

## **Impressió de la filigrana**

- **A Feu ajustos a la configuració bàsica.** 
	- & ["Configuració bàsica de la impressora per al Windows" a la pàgina 40](#page-39-0)

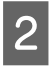

B Feu clic a la pestanya **More Options**, escolliu la filigrana que voleu de la llista Watermark, a continuació feu clic a **Settings**.

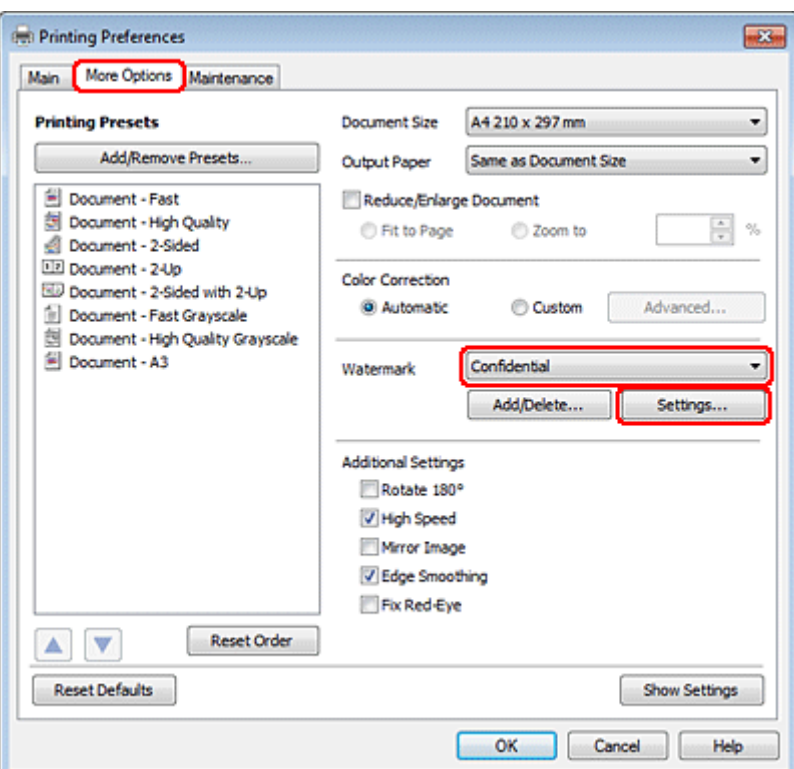

Si voleu crear la vostra filigrana, consulteu l'ajuda en línia.

S Especifiqueu les configuracions que voleu per a la filigrana.

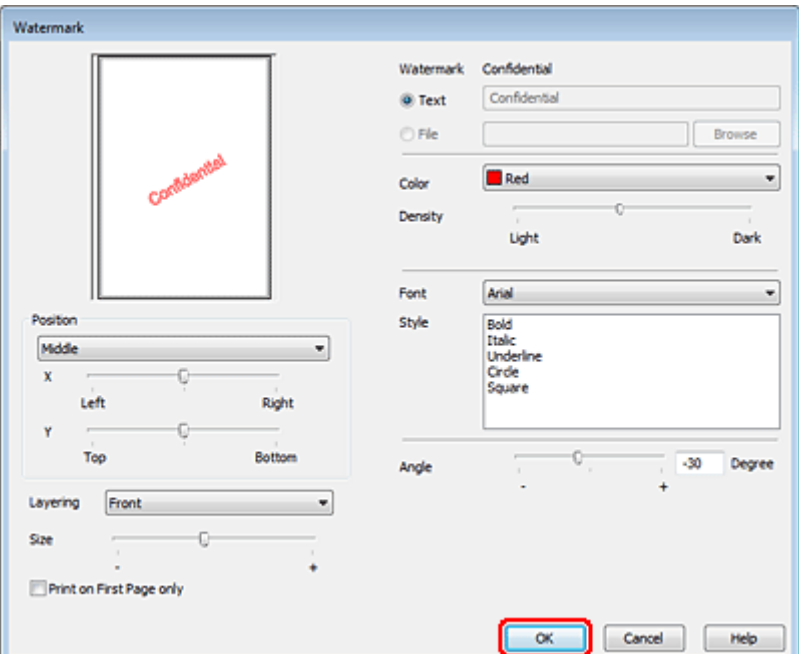

**2** Feu clic a OK per tornar a la finestra More Options.

E Feu clic a OK per tancar la finestra de configuració de la impressora.

Després de completar els passos descrits, imprimiu una còpia de prova i comproveu el resultat abans d'imprimir tot el treball.

## **Compartir la impressora**

Podeu ajusta la impressora per compartir-la amb altres usuaris de la xarxa.

En primer lloc, des de l'ordinador connectat a la impressora, la configurareu com a impressora compartida. A continuació, afegireu la impressora a cada ordinador de la xarxa que hi accedirà.

Consulteu la documentació del Windows o el Macintosh per a més informació.

# **Escaneig**

## **Anem a provar l'escàner**

## **Iniciar l'escaneig**

Escanejarem un document, per acostumar-nos al procés.

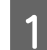

1 Col·loqueu el document.

& ["Col·locar els originals" a la pàgina 33](#page-32-0)

2 Inicieu Epson Scan.

- ❏ Windows: Feu doble clic a la icona **Epson Scan** de l'escriptori.
- ❏ Mac OS X: Seleccioneu **Applications (Aplicacions)** > **Epson Software** > **EPSON Scan**.

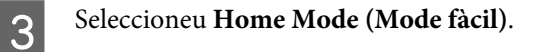

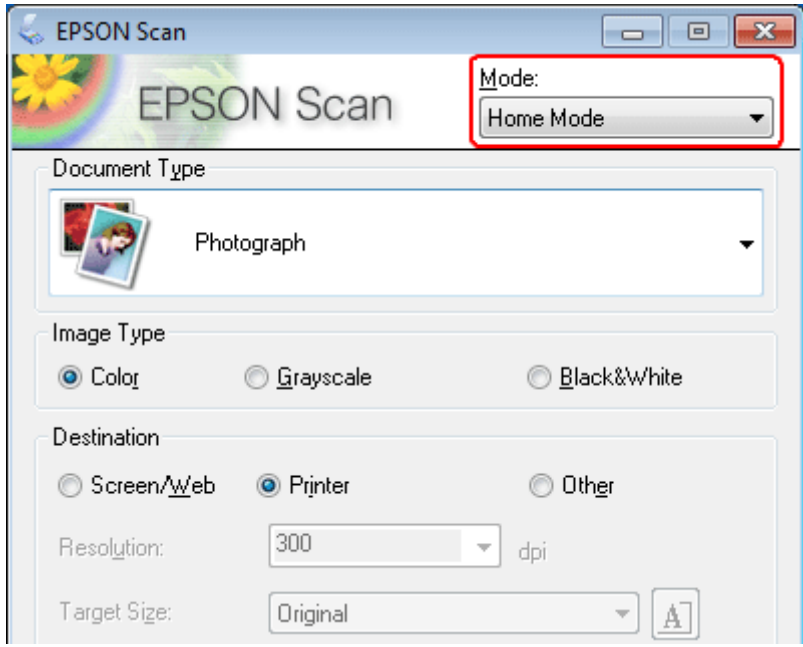

**O** Text Enhancement Auto Area Segmentation

Brightness...

Thumbnail

Help

Preview

 $S<sub>can</sub>$ 

yu.)

Configuration...

同

Close

**Escaneig**

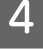

D Seleccioneu **Text/Line Art (Text/dibuix lineal)** com a configuració de **Document Type (Tipus de document)**.

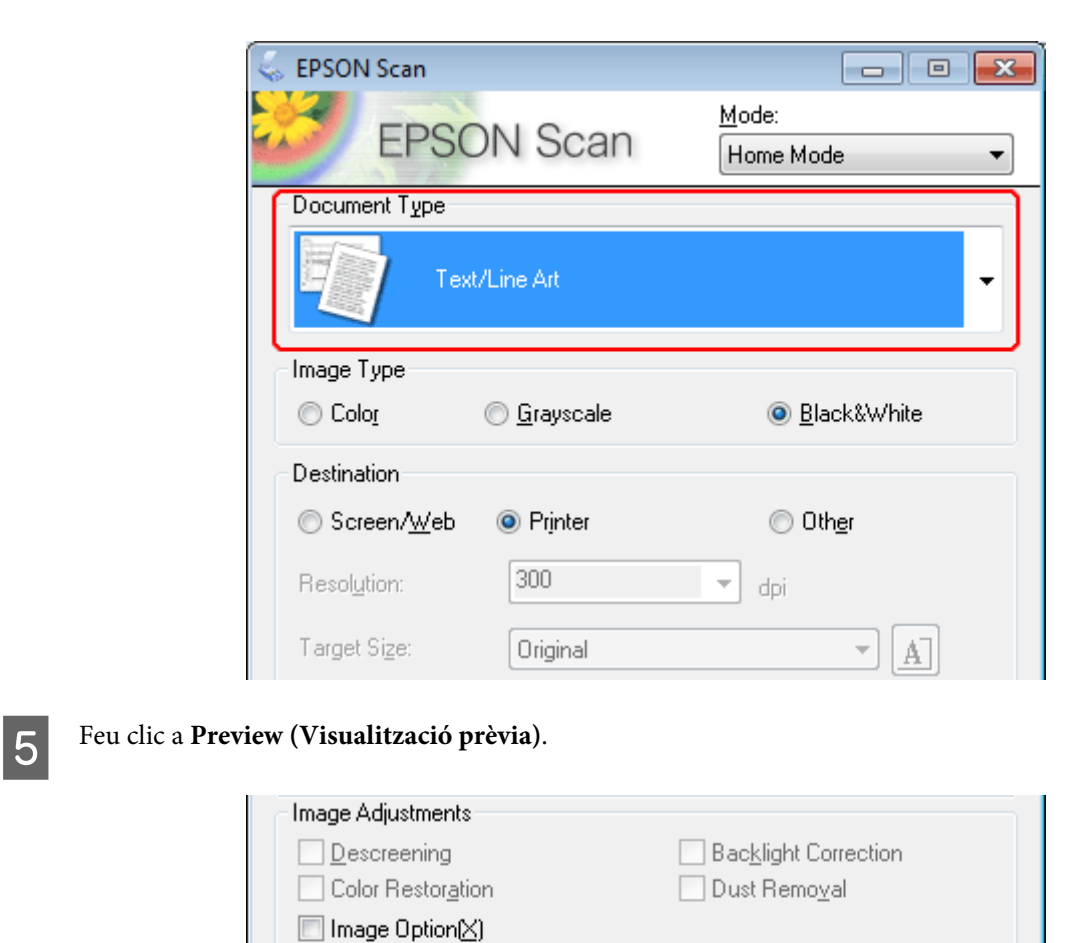

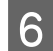

**6** Feu clic a **Scan (Escaneja)**.

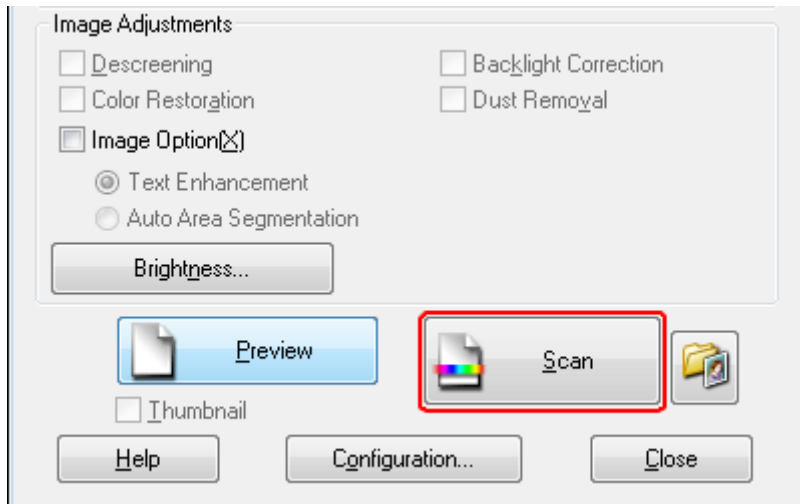

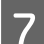

Feu clic a **OK** (D'acord).

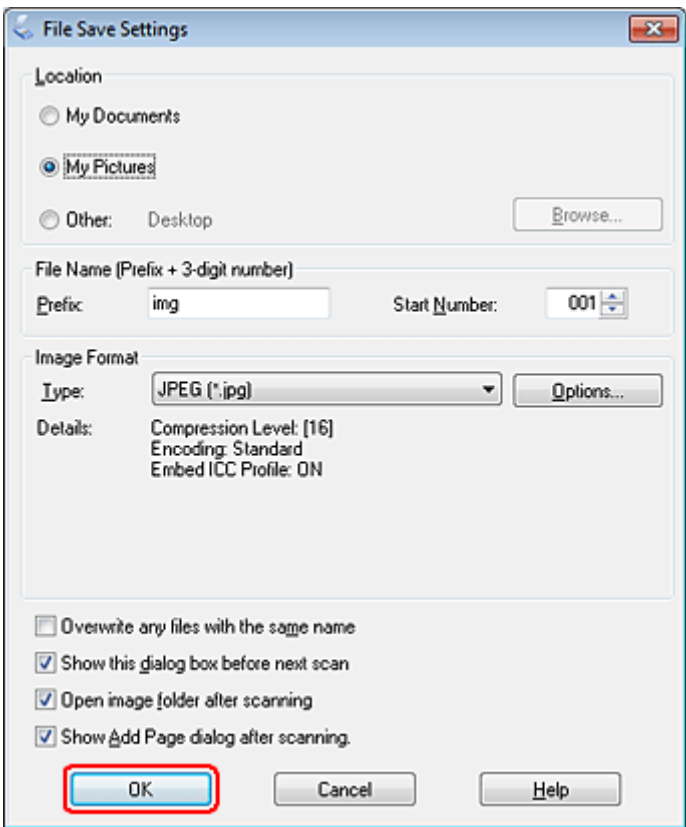

Es desarà la imatge escanejada.

## **Característiques d'ajustament de la imatge**

Epson Scan ofereix diferents ajustos per millorar el color, la nitidesa, el contrast i altres aspectes que afecten a la qualitat de la imatge.

Per a més informació sobre Epson Scan, consulteu la secció Ajuda.

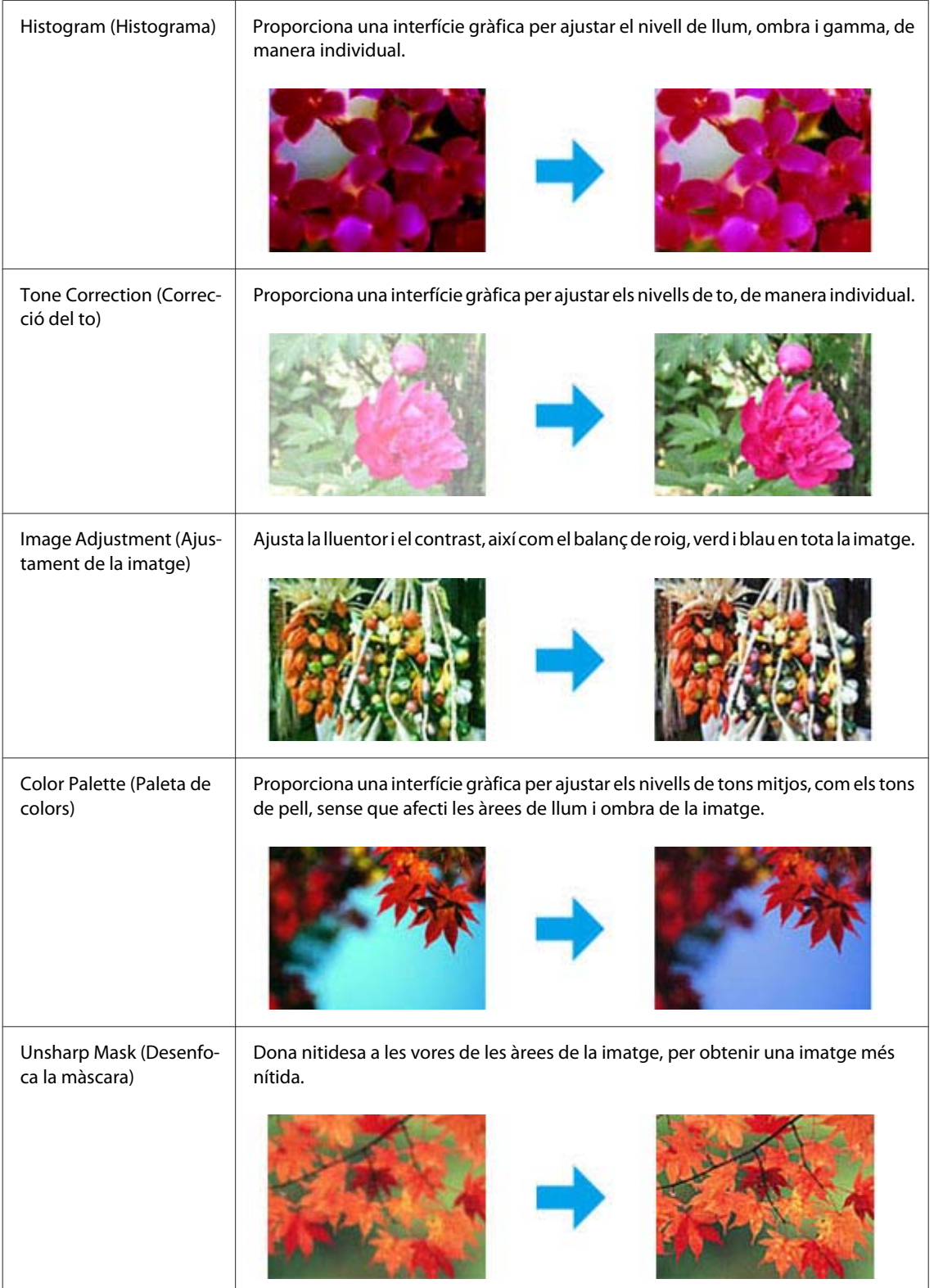

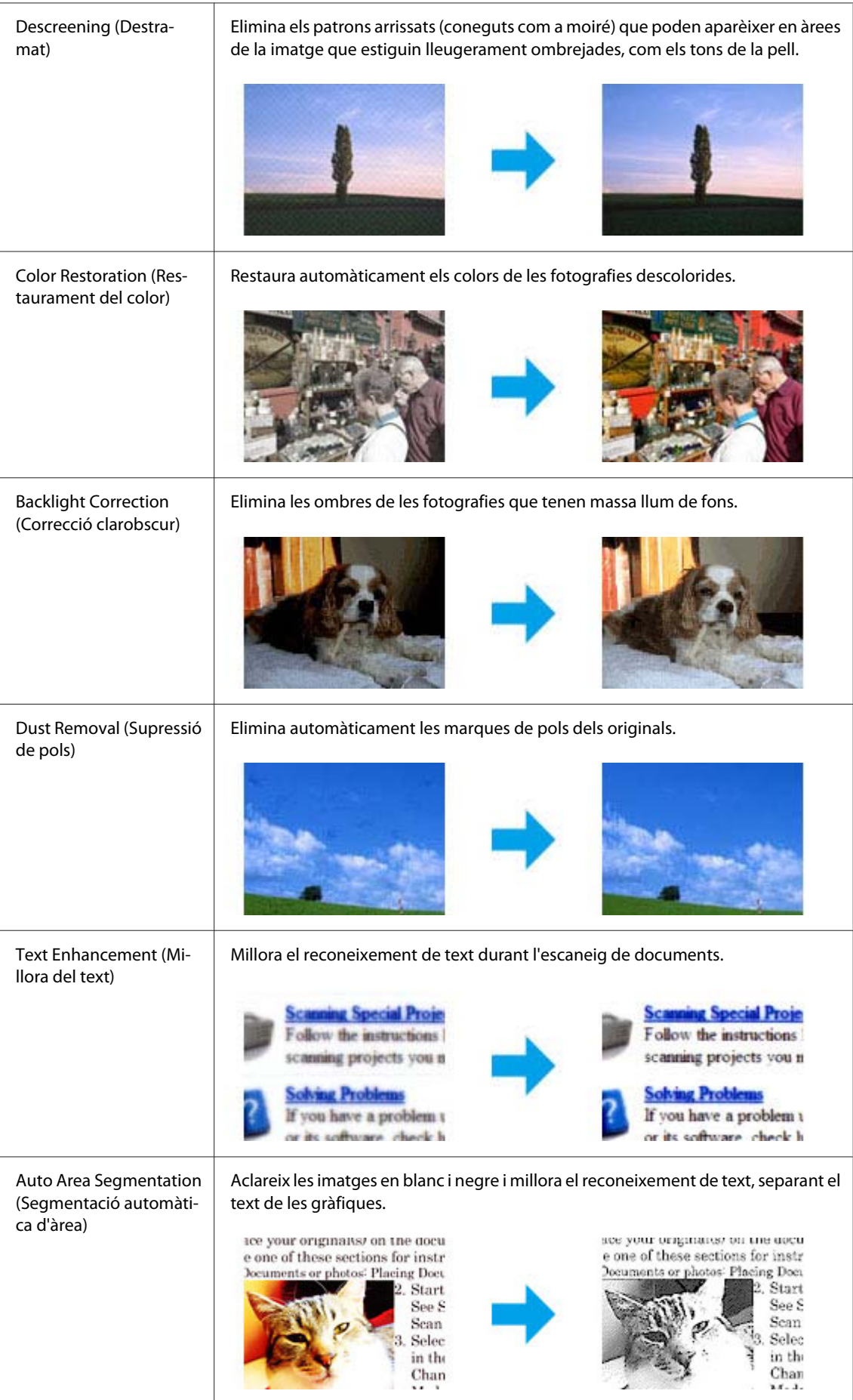
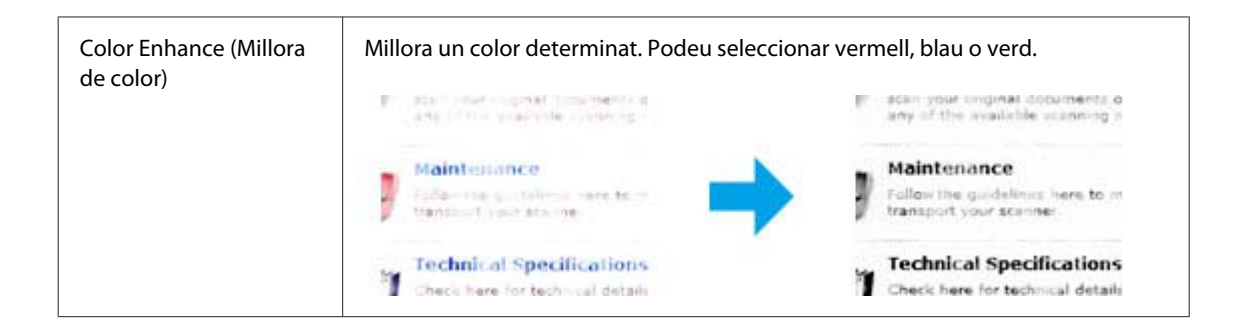

# **Escaneig bàsic**

### **Escaneig des del tauler de control**

### **Enviament del document escanejat a un dispositiu d'emmagatzematge USB**

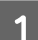

1 Col·loqueu els originals.

- & ["Col·locar els originals" a la pàgina 33](#page-32-0)
- 

**2** Connecteu el dispositiu USB al producte.

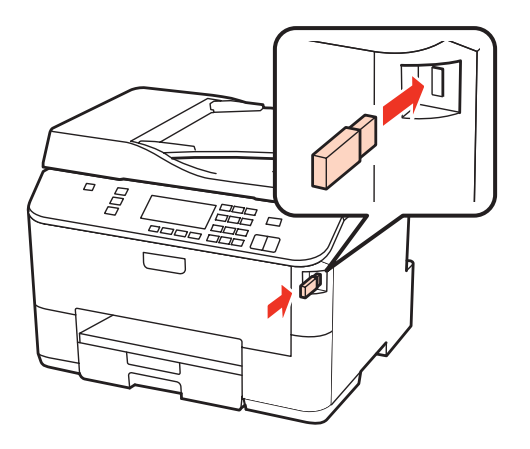

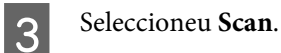

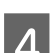

Seleccioneu Scan to USB Device.

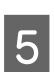

E Ajusteu la configuració.

6 Premeu Start.

Es desarà la imatge escanejada.

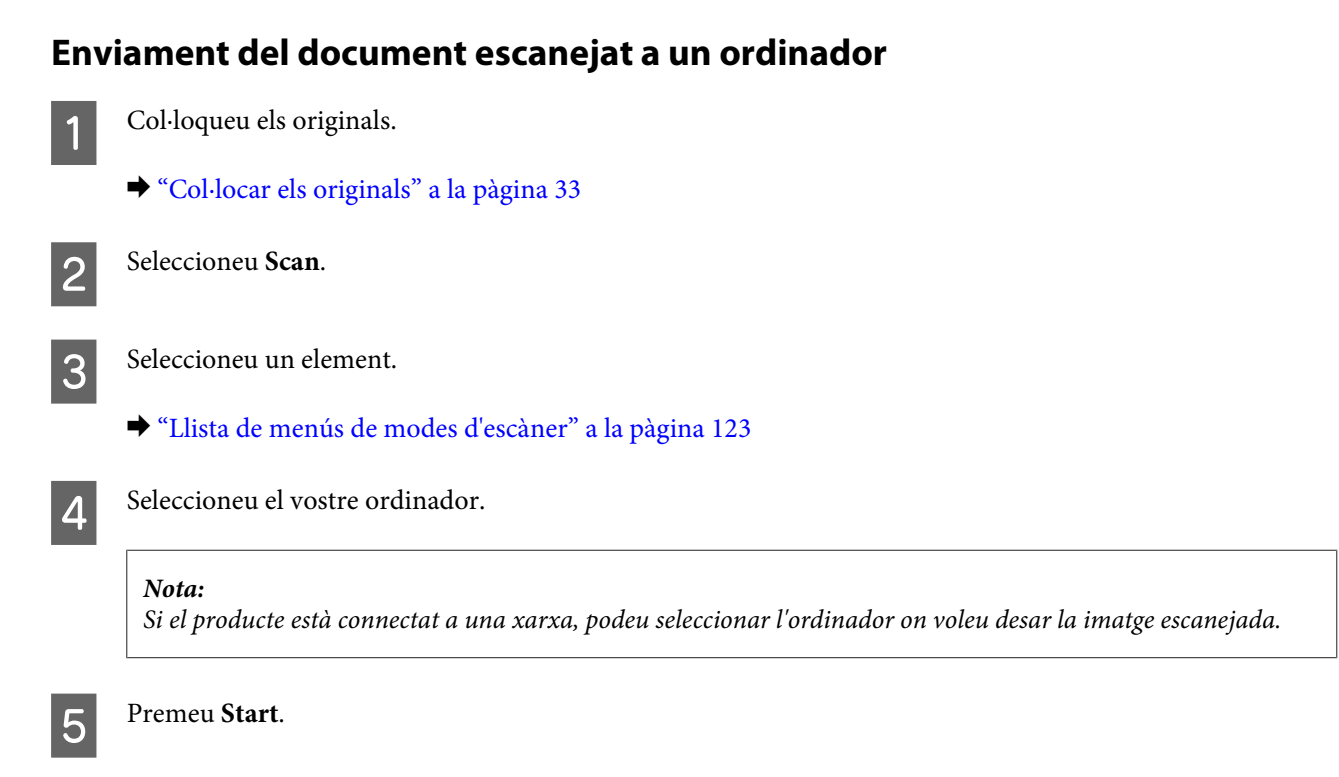

Es desarà la imatge escanejada.

## **Escaneig en Home Mode (Mode fàcil)**

El Home Mode (Mode fàcil) permet personalitzar alguns ajustos de l'escaneig i comprovar els canvis que heu fet en una visualització prèvia de la imatge. Aquest mode és útil per a l'escaneig bàsic de fotografies i gràfiques.

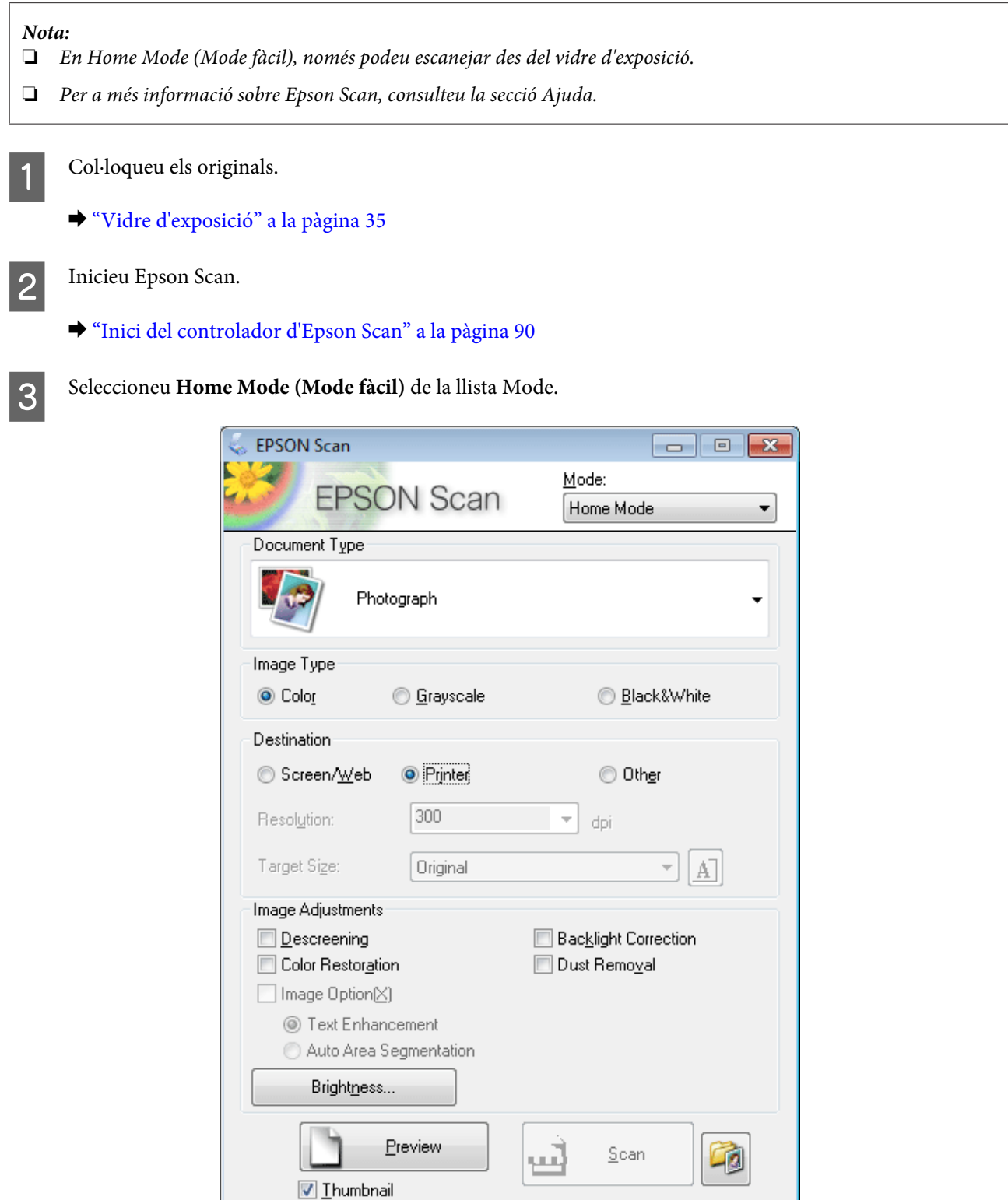

Configuration...

 $Close$ </u>

Help

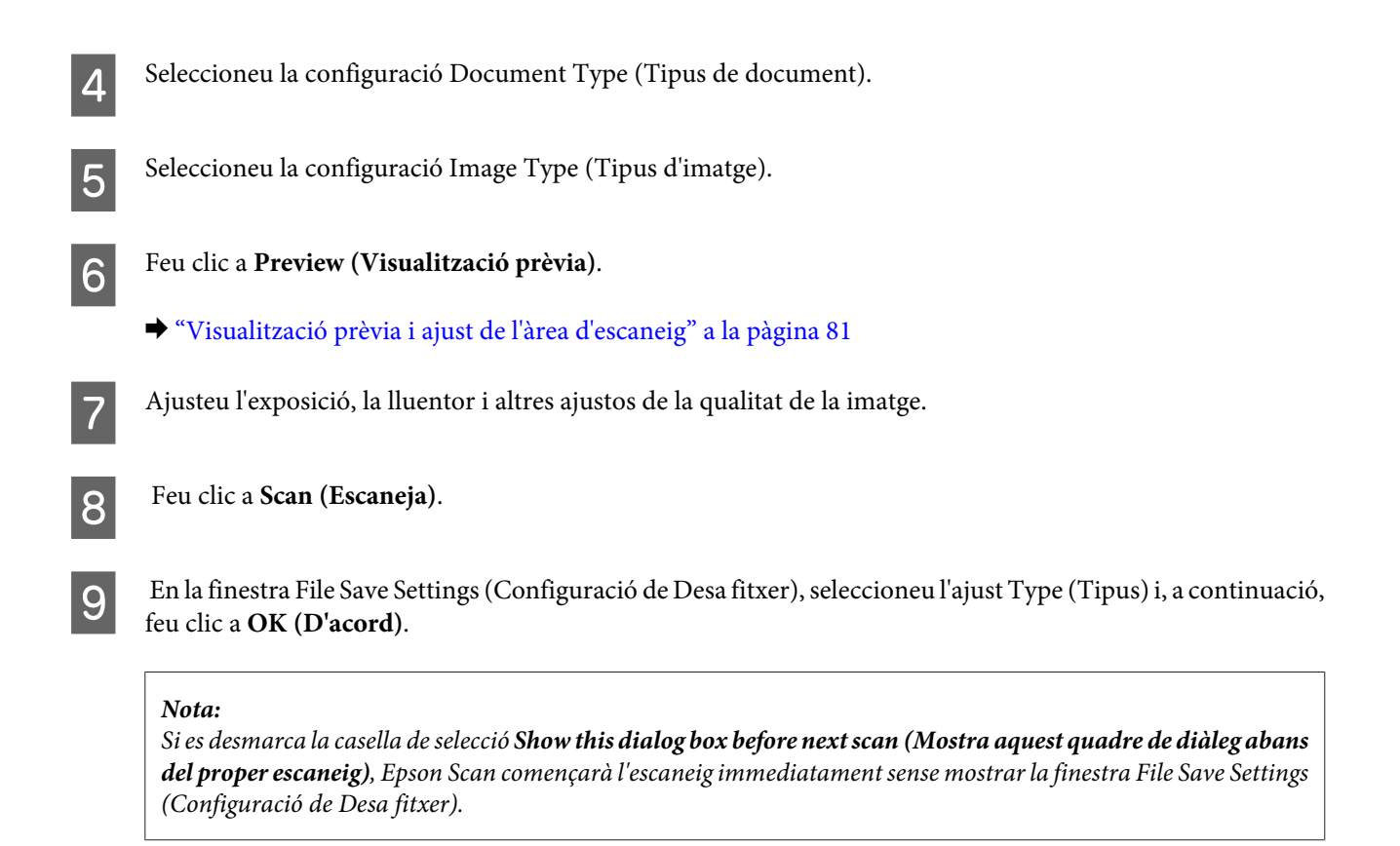

Es desarà la imatge escanejada.

### **Escaneig en Office Mode (Mode d'oficina)**

Office Mode (Mode d'oficina) permet escanejar ràpidament els documents de text sense previsualitzar la imatge.

```
Nota:
```
Per a més informació sobre Epson Scan, consulteu la secció Ajuda.

Col·loqueu els originals.

& ["Col·locar els originals" a la pàgina 33](#page-32-0)

*Nota per a l'Alimentador automàtic de documents (ADF):* No carregueu el paper sobre la línia, sinó sota la fletxa  $\blacktriangledown$  de l'ADF.

2 Inicieu Epson Scan.

& ["Inici del controlador d'Epson Scan" a la pàgina 90](#page-89-0)

Seleccioneu Office Mode (Mode d'oficina) de la llista Mode.

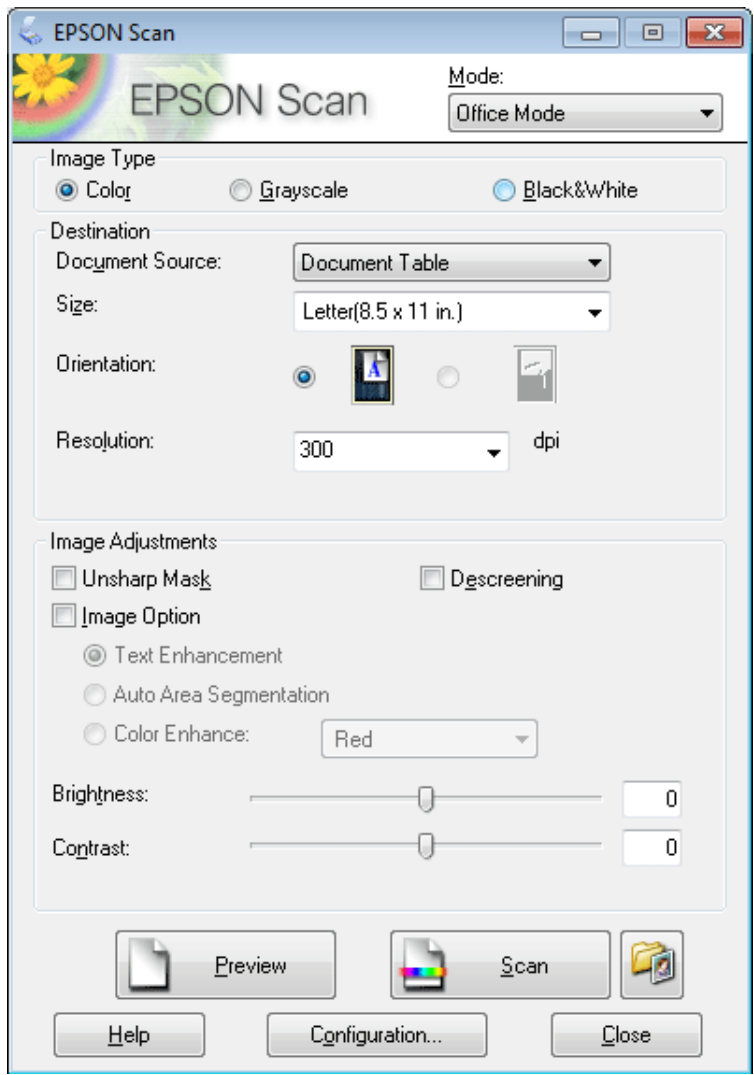

- D Seleccioneu la configuració Image Type (Tipus d'imatge).
- E Seleccioneu la configuració Document Source (Origen del document).
- F Seleccioneu la mida de l'original com a configuració de Size (Mida).
- G Seleccioneu una solució adequada per als originals com a configuració de Resolution (Resolució).
- **Heu clic a Scan (Escaneja).**

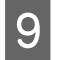

I En la finestra File Save Settings (Configuració de Desa fitxer), seleccioneu l'ajust Type (Tipus) i, a continuació, feu clic a **OK (D'acord)**.

#### *Nota:*

Si es desmarca la casella de selecció *Show this dialog box before next scan (Mostra aquest quadre de diàleg abans del proper escaneig)*, Epson Scan començarà l'escaneig immediatament sense mostrar la finestra File Save Settings (Configuració de Desa fitxer).

Es desarà la imatge escanejada.

### **Escaneig en Professional Mode (Mode professional)**

El Professional Mode (Mode professional) us dona control total dels ajustos d'escaneig i us permet comprovar els canvis en una visualització prèvia de la imatge. Aquest mode es recomana per a usuaris avançats.

*Nota:*

Per a més informació sobre Epson Scan, consulteu la secció Ajuda.

1 Col·loqueu els originals.

& ["Col·locar els originals" a la pàgina 33](#page-32-0)

2 Inicieu Epson Scan.

& ["Inici del controlador d'Epson Scan" a la pàgina 90](#page-89-0)

Seleccioneu Professional Mode (Mode professional) en la llista Mode.

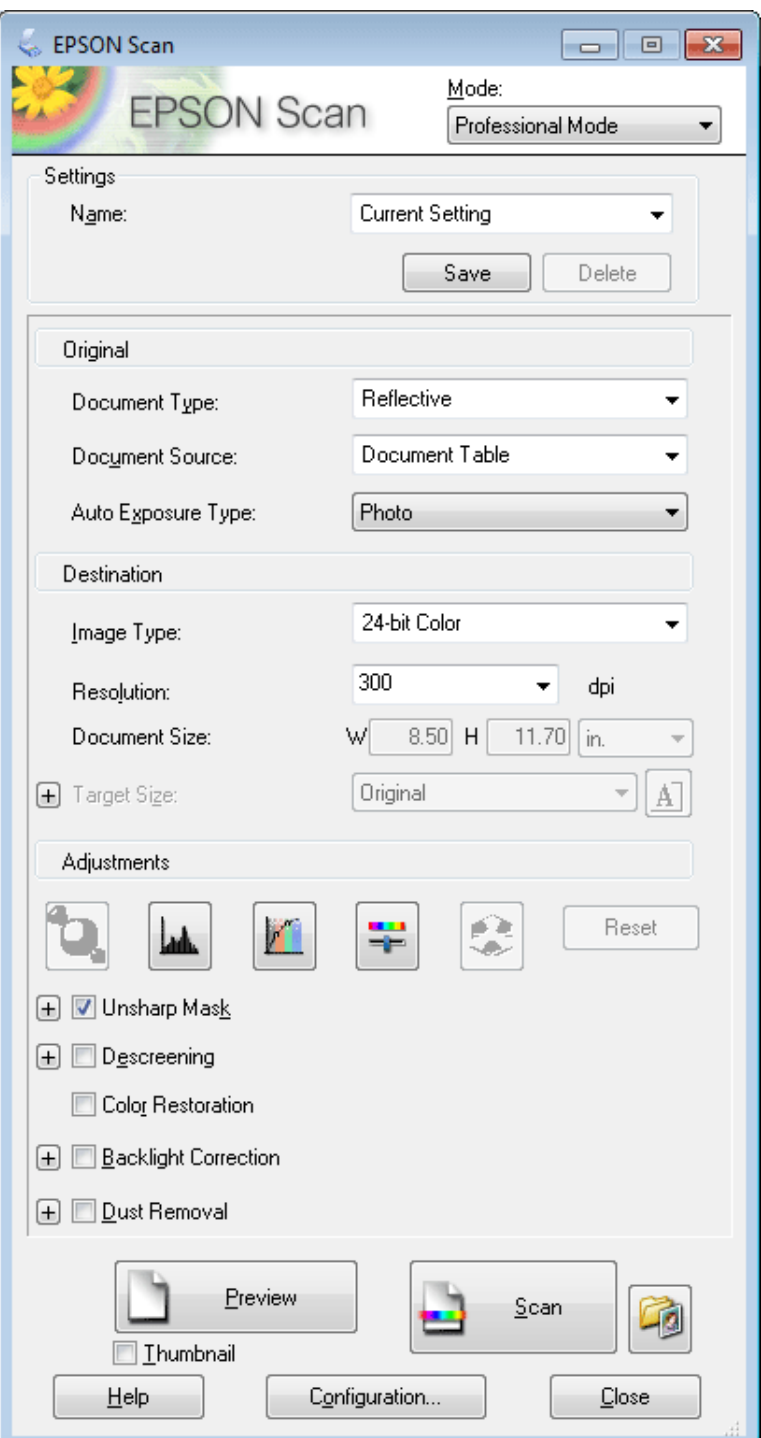

D Seleccioneu el tipus de document original que voleu escanejar com a Document Type (Tipus de document).

E Seleccioneu la configuració Document Source (Origen del document).

F Si seleccioneu **Reflective (Reflectant)** com a configuració de Document Type (Tipus de document), seleccioneu **Photo (Foto)** o **Document** com a configuració de Auto Exposure Type (Tipus d'exposició automàtica).

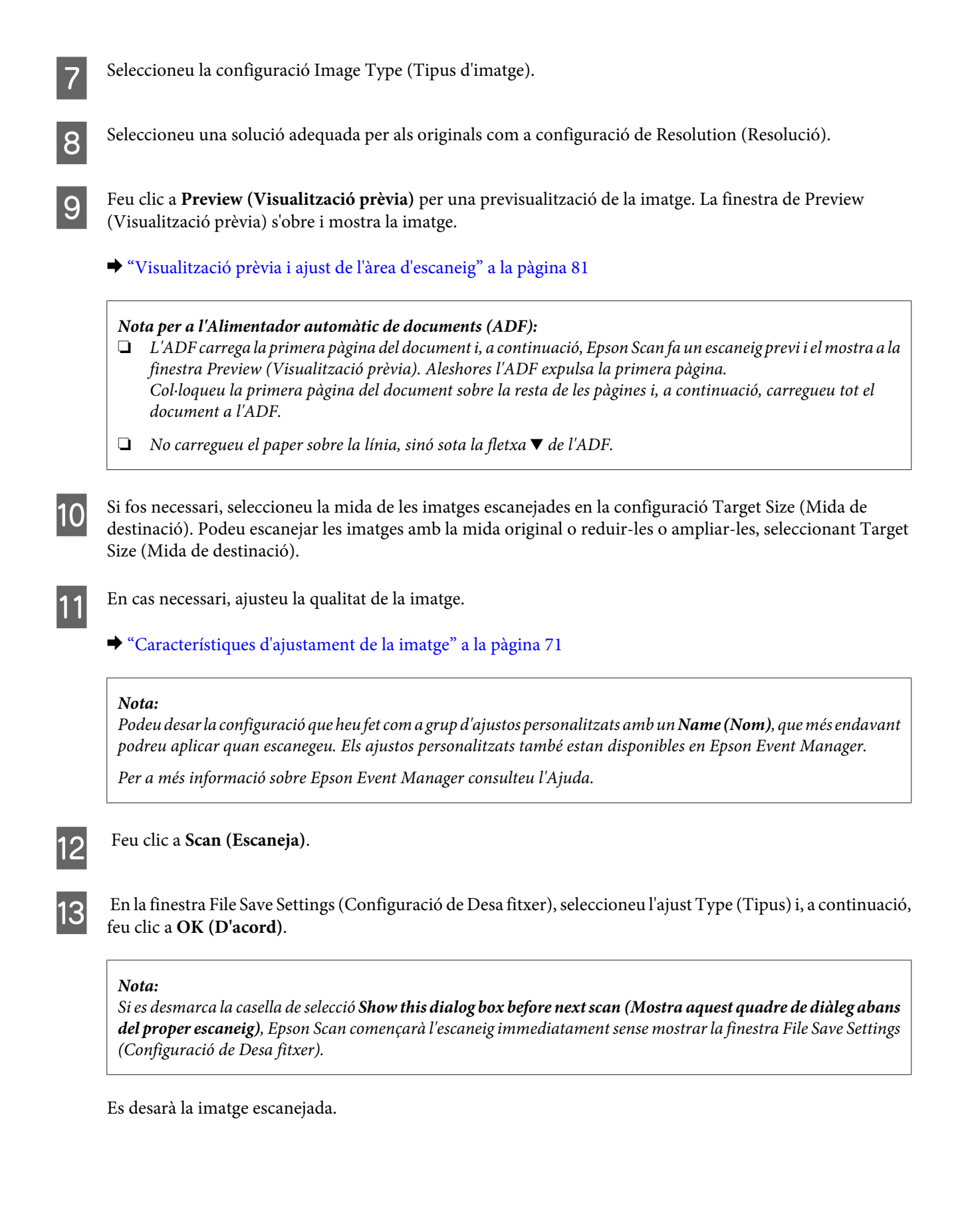

### <span id="page-80-0"></span>**Visualització prèvia i ajust de l'àrea d'escaneig**

### **Selecció d'un mode de visualització prèvia**

Una vegada seleccionats els ajustos bàsics i la resolució, podeu visualitzar una imatge prèvia i seleccionar o ajustar l'àrea de la imatge en una finestra de Preview (Visualització prèvia). Hi ha dos tipus de visualització prèvia.

- ❏ La visualització prèvia Normal mostra tota la imatge. Podeu seleccionar l'àrea d'escaneig i fer qualsevol ajust de qualitat manualment.
- ❏ La visualització prèvia Thumbnail (Miniatura) mostra una miniatura de la imatge. Epson Scan localitza automàticament les vores de l'àrea d'escaneig, aplica els ajustos d'exposició automàtica i gira la imatge, en cas necessari.

#### *Nota:*

- ❏ Algunes de les configuracions que canvieu després de la previsualització es reinicien si canvieu el mode de visualització prèvia.
- ❏ Segons el tipus de document i el mode Epson Scan que utilitzeu, és possible que no pugueu canviar el tipus de visualització prèvia.
- ❏ Si visualitzeu una previsualització de les imatges sense que es mostri el quadre de diàleg Preview (Visualització prèvia), les imatges es mostren en el mode de visualització prèvia per defecte. Si visualitzeu una previsualització amb el diàleg Preview (Visualització prèvia), les imatges es mostren en el mode de visualització prèvia que es va utilitzar abans de la previsualització.
- ❏ Per canviar la mida de la finestra Preview (Visualització prèvia), feu clic i arrossegueu la cantonada de la finestra Preview (Visualització prèvia).
- ❏ Per a més informació sobre Epson Scan, consulteu la secció Ajuda.

### **Creació d'una marquesina**

Una marquesina és una línia de punts en moviment que apareix a les vores de la previsualització d'una imatge per indicar-ne l'àrea d'escaneig.

Escolliu una de les opcions següents per dibuixar una marquesina.

❏ Per dibuixar una marquesina manualment, col·loqueu el punter en l'àrea on voleu situar la cantonada de la marquesina i feu clic. Arrossegueu la creu sobre la imatge fins a la cantonada oposada de l'àrea d'escaneig desitjada.

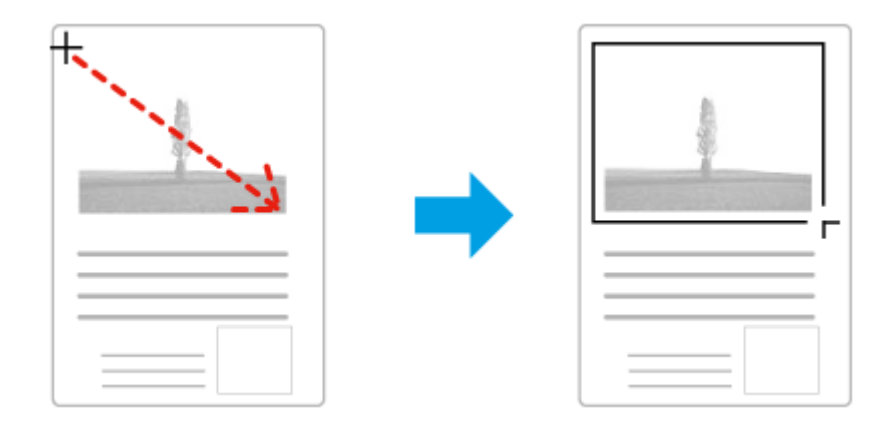

□ Per dibuixar la marquesina automàticament, feu clic a la icona de localització automàtica. Només podeu utilitzar aquesta icona si esteu visualitzant una vista normal i només hi ha un document en el vidre d'exposició.

- ❏ Per dibuixar la marquesina d'una mida específica, escriviu una amplada i alçada noves en la línia de configuració Document Size (Mida del document).
- ❏ Per obtenir els millors resultats d'exposició, assegureu-vos que tots els costats de la marquesina estiguin dins de la previsualització de la imatge. No incloeu àrees al voltant de la previsualització de la imatge a la marquesina.

### **Ajustar la marquesina**

Podeu moure la marquesina i ajustar-ne la mida. Si esteu en la visualització prèvia normal, podeu crear diverses marquesines (un màxim de 50) en cada imatge, per escanejar diferents àrees de la imatge com a fitxers d'escaneig separats.

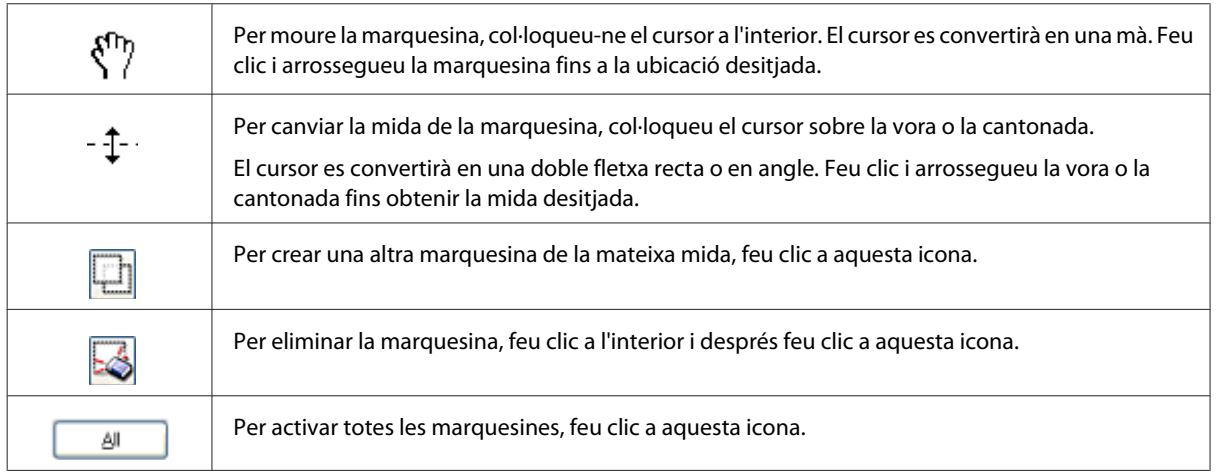

#### *Nota:*

- ❏ Per restringir el moviment de la marquesina a vertical o horitzontal, mantingueu premuda la tecla *Shift (Majús)* mentre mogueu la marquesina.
- ❏ Per restringir la mida de la marquesina a vertical o horitzontal, manteniu premuda la tecla *Shift (Majús)* mentre canvieu la mida de la marquesina.
- ❏ Si dibuixeu múltiples marquesines, assegureu-vos que feu clic a *All (Tot)* de la finestra Preview (Visualització prèvia) abans d'iniciar l'escàner. Si no, només s'escanejarà l'àrea de l'interior de l'última marquesina que dibuixareu.

# **Diversos tipus d'escaneig**

### **Escaneig d'una revista**

Per començar, col·loqueu la revista i inicieu Epson Scan.

& ["Iniciar l'escaneig" a la pàgina 68](#page-67-0)

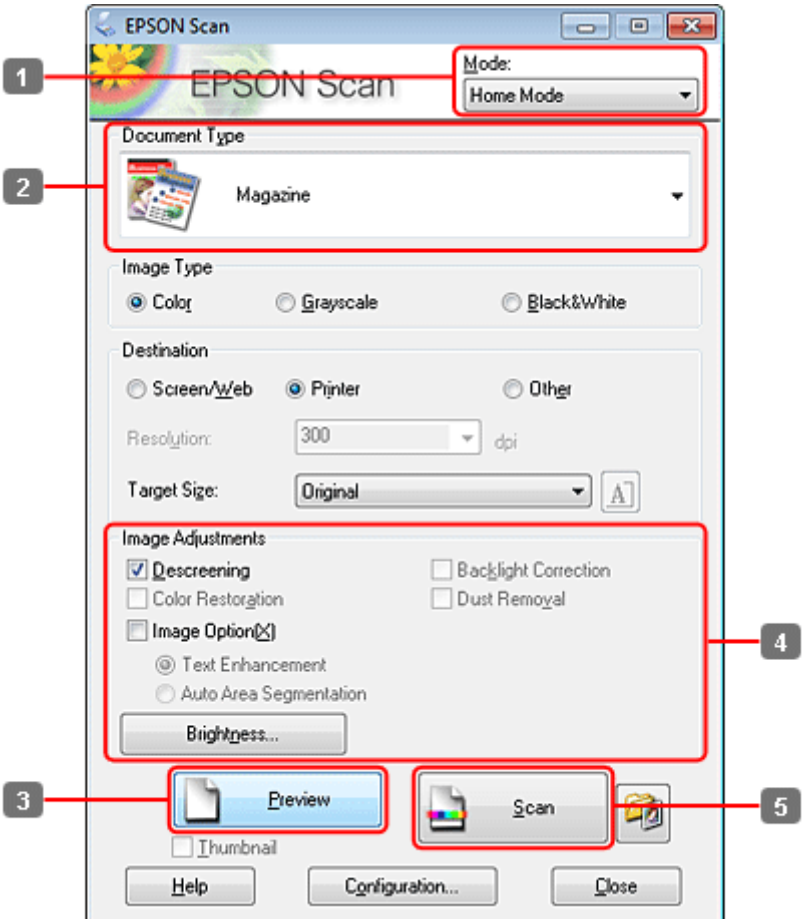

- **A Seleccioneu Home Mode (Mode fàcil)** de la llista Mode.
- B Seleccioneu **Magazine (Revista)** com a configuració de Document Type (Tipus de document).
- C Feu clic a **Preview (Visualització prèvia)**.
- D Ajusteu l'exposició, la lluentor i altres ajustos de la qualitat de la imatge.

Per a més informació sobre Epson Scan, consulteu la secció Ajuda.

**Feu clic a Scan (Escaneja).** 

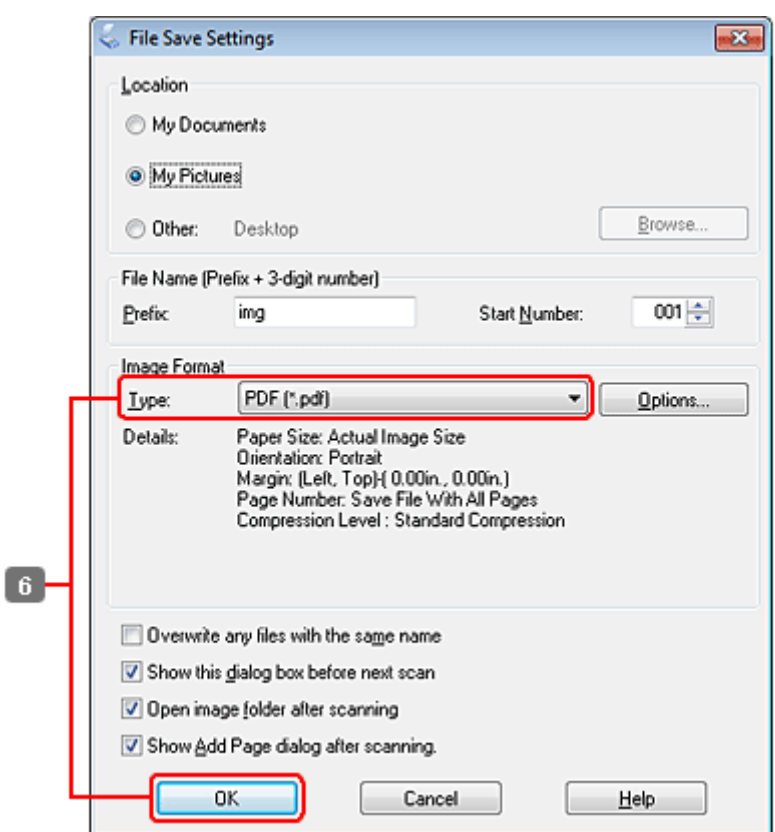

F Seleccioneu **PDF** com a configuració de Type (Tipus) i, a continuació, feu clic a **OK (D'acord)**.

Es desarà la imatge escanejada.

### **Escaneig de diversos documents en un fitxer PDF**

Per començar, col·loqueu el document i inicieu Epson Scan.

& ["Iniciar l'escaneig" a la pàgina 68](#page-67-0)

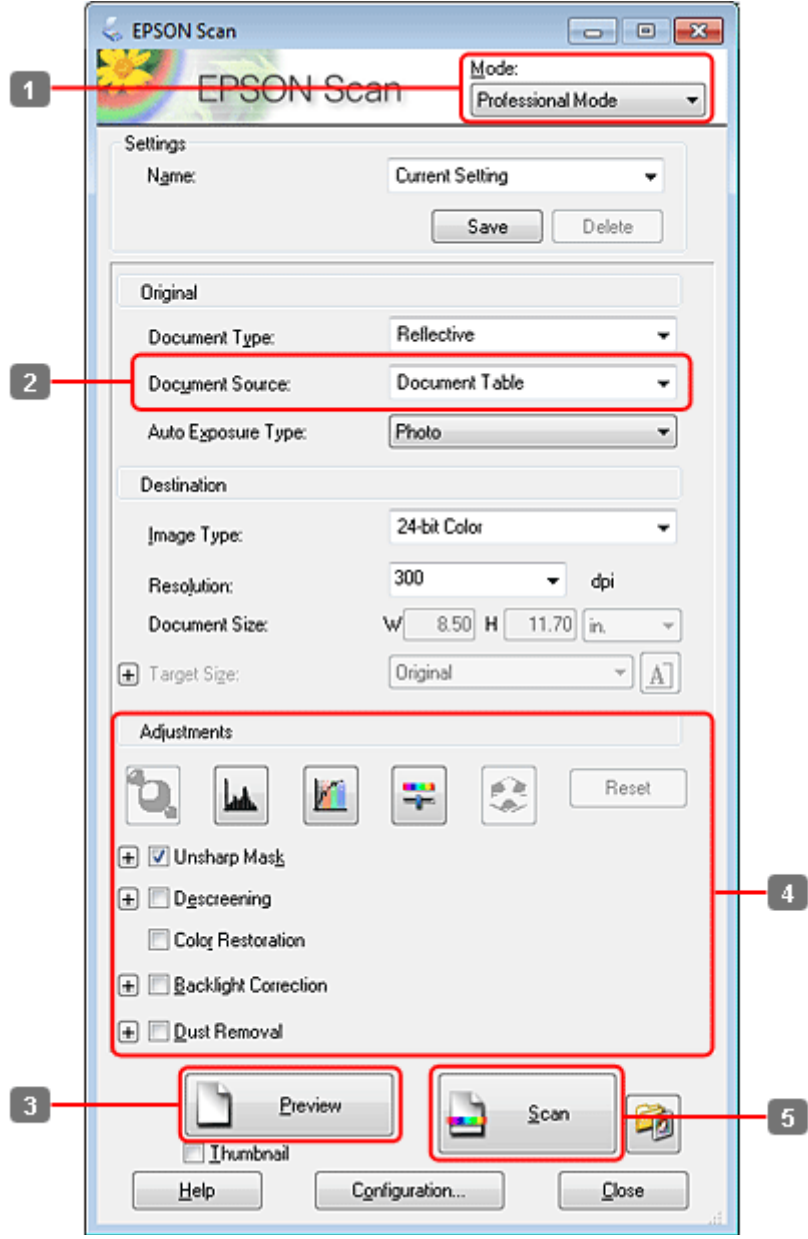

- A Seleccioneu **Professional Mode (Mode professional)** en la llista Mode.
- 8 Seleccioneu la configuració Document Source (Origen del document).

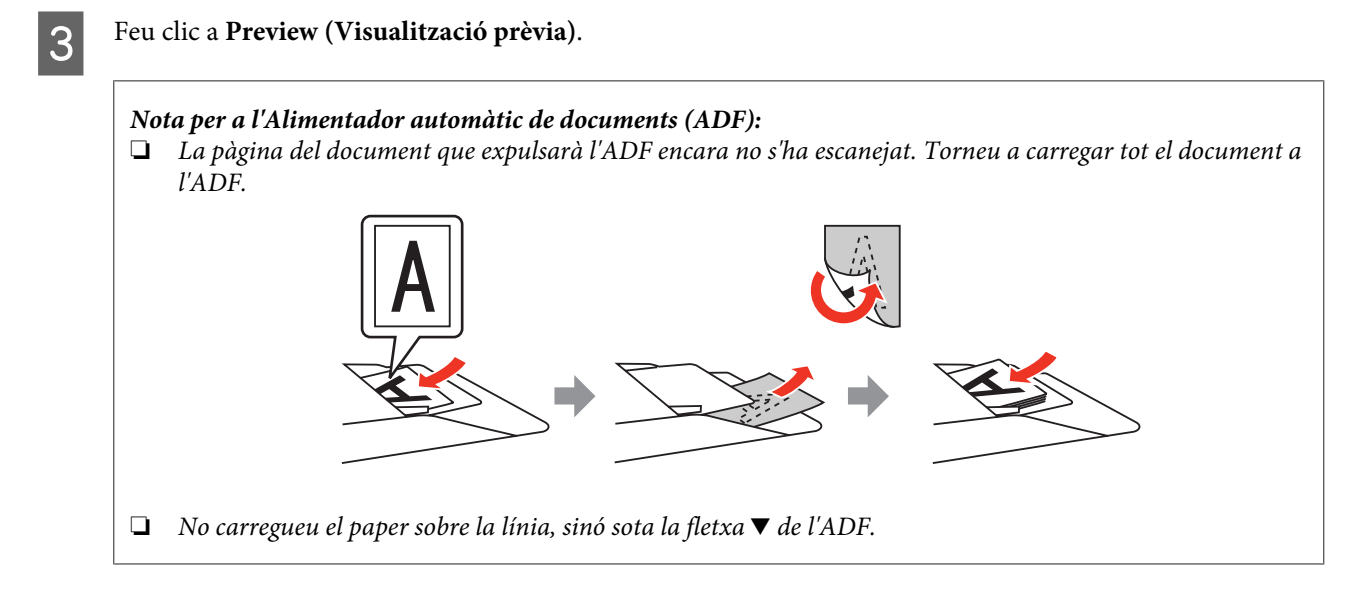

D Ajusteu l'exposició, la lluentor i altres ajustos de la qualitat de la imatge.

Per a més informació sobre Epson Scan, consulteu la secció Ajuda.

**Feu clic a Scan (Escaneja).** 

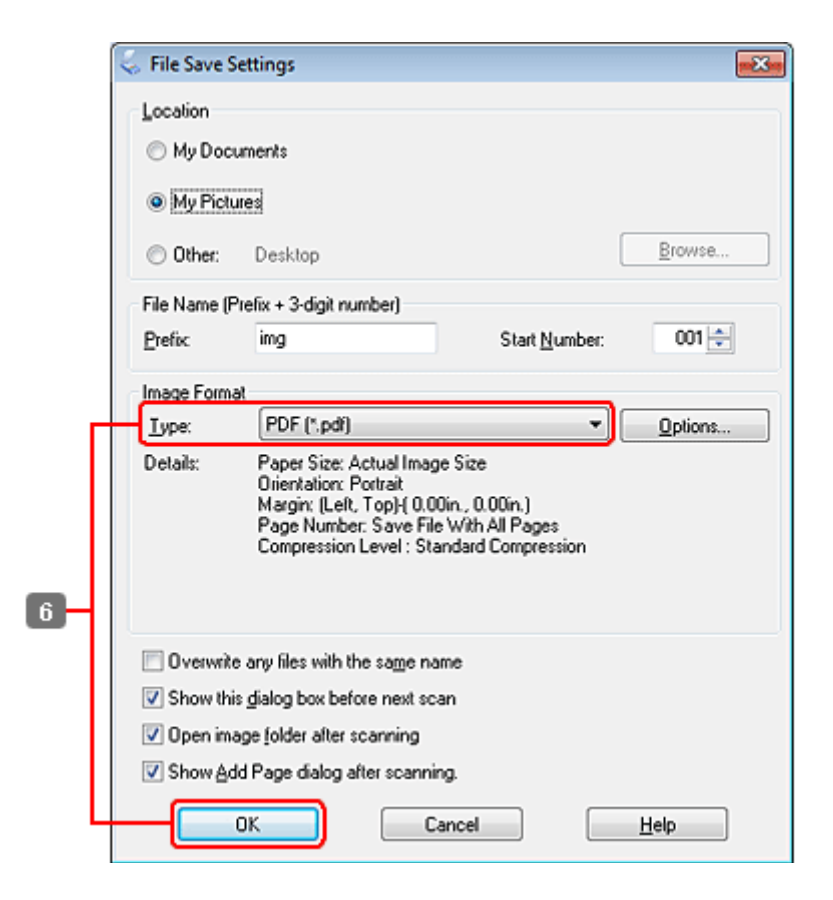

F Seleccioneu **PDF** com a configuració de Type (Tipus) i, a continuació, feu clic a **OK (D'acord)**.

#### *Nota:*

Si la casella de selecció *Show Add Page dialog after scanning (Mostra el diàleg Afegeix pàgina després d'escanejar)* no està marcada, Epson Scan desarà automàticament el document sense mostrar la finestra Add Page Confirmation window (Confirmació d'Afegeix pàgina).

 $7$  Epson Scan inicia l'escaneig del document.

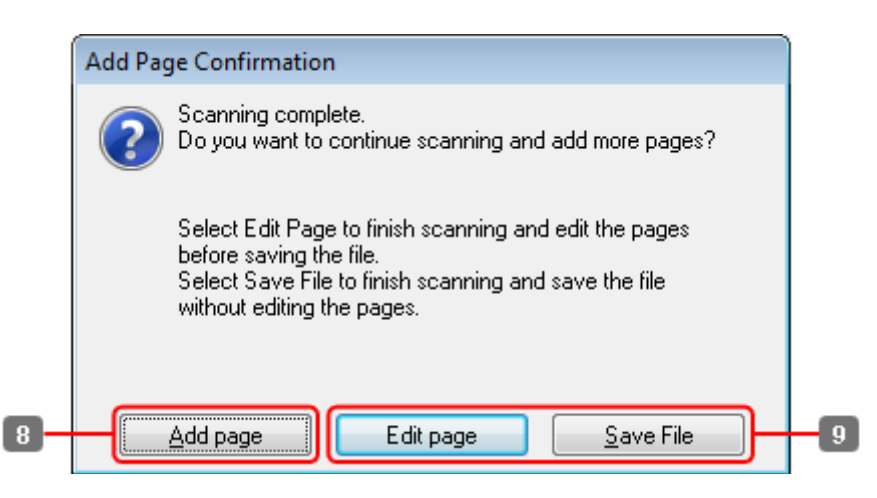

H Si voleu escanejar més pàgines, feu clic a **Add page (Afegeix pàgina)**. Carregueu el document i torneu a escanejar-lo, repetint tants cops com sigui necessari per a cada pàgina.

Quan acabeu d'escanejar, aneu al pas 9.

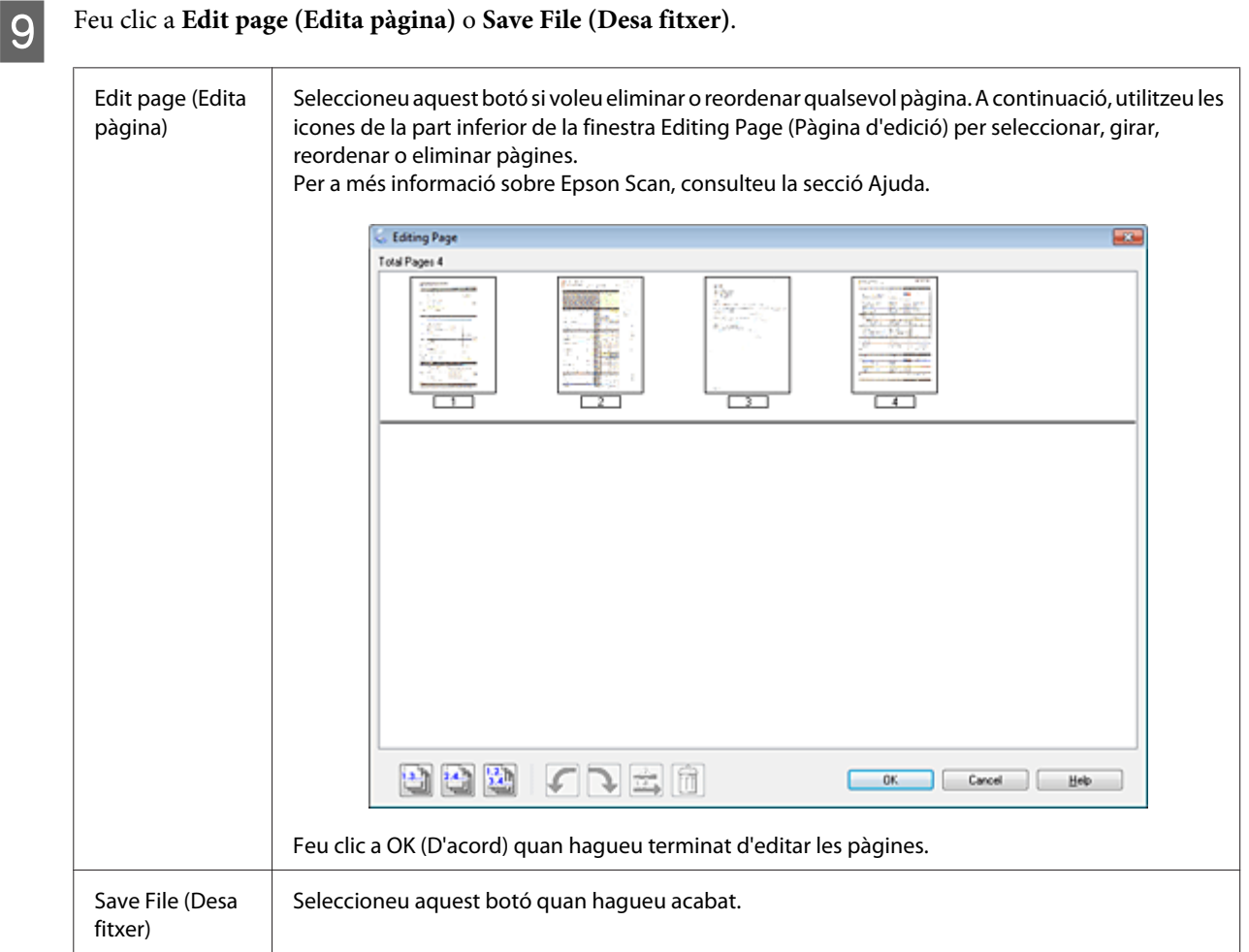

Les pàgines es desaran en un fitxer PDF.

## **Escaneig d'una foto**

Per començar, col·loqueu la foto al vidre d'exposició i inicieu Epson Scan.

& ["Iniciar l'escaneig" a la pàgina 68](#page-67-0)

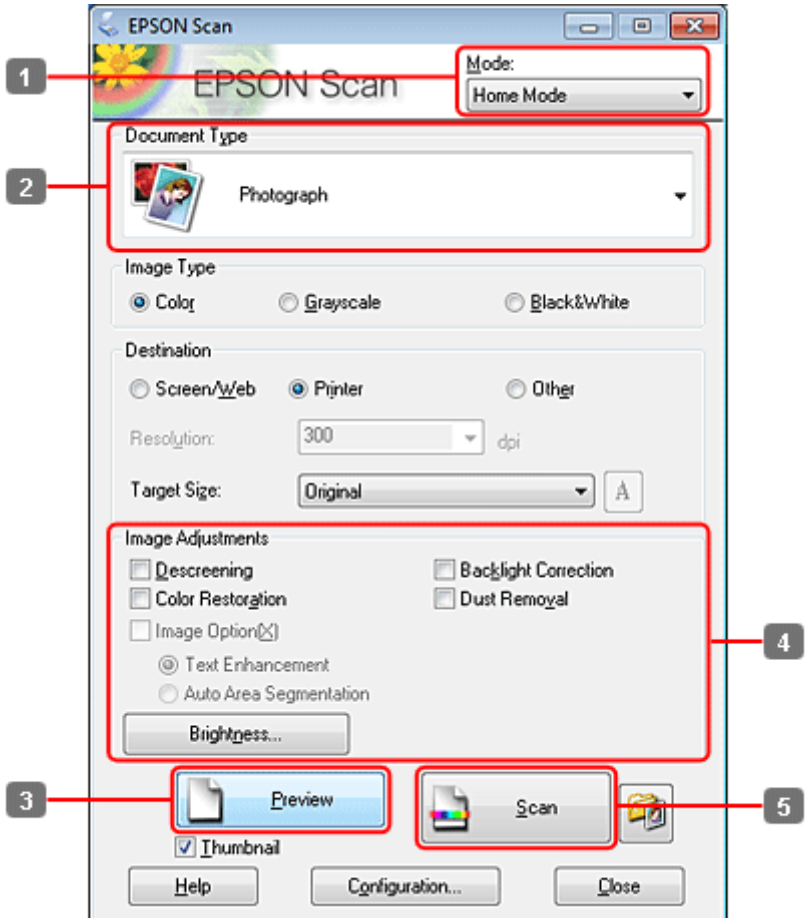

- **A Seleccioneu Home Mode (Mode fàcil)** de la llista Mode.
- B Seleccioneu **Photograph (Fotografia)** com a configuració de Document Type (Tipus de document).
- C Feu clic a **Preview (Visualització prèvia)**.
- D Ajusteu l'exposició, la lluentor i altres ajustos de la qualitat de la imatge.

Per a més informació sobre Epson Scan, consulteu la secció Ajuda.

<span id="page-89-0"></span>**Feu clic a Scan (Escaneja).** 

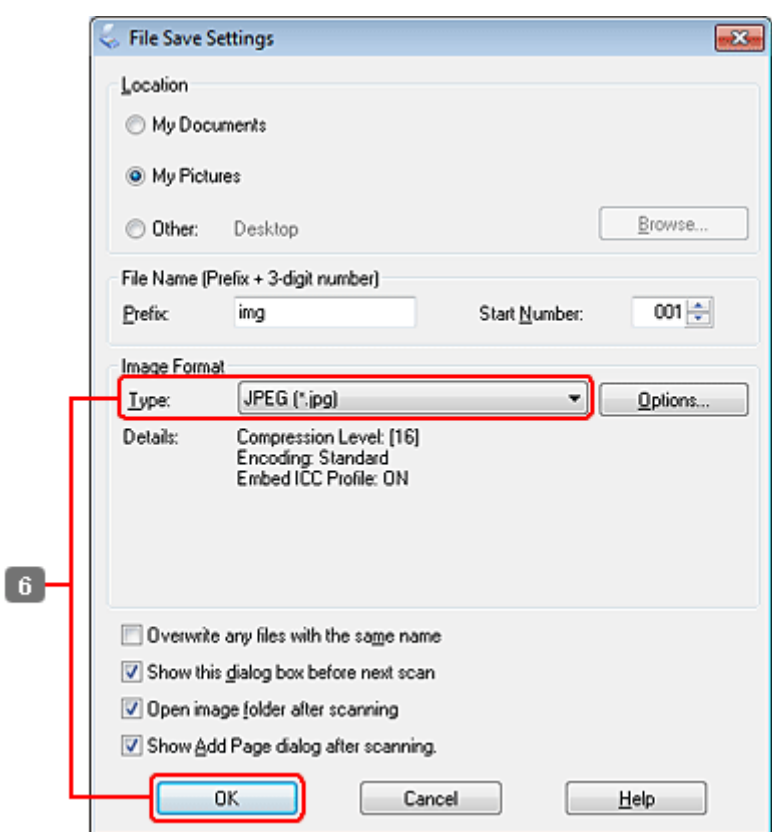

F Seleccioneu **JPEG** com a configuració de Type (Tipus) i, a continuació, feu clic a **OK (D'acord)**.

Es desarà la imatge escanejada.

# **Informació del programari**

### **Inici del controlador d'Epson Scan**

Aquest programari permet controlar tots els aspectes de l'escaneig. Podeu utilitzar-lo com a programa d'escaneig autònom o amb un altre programa d'escaneig compatible amb TWAIN.

#### **Com començar**

❏ Windows:

Feu doble clic a la icona **EPSON Scan** de l'escriptori. O seleccioneu la icona del botó d'inici o **Start (Inicia)** > **All Programs (Tots els programes)** o **Programs (Programes)** > **EPSON** > **EPSON Scan** > **EPSON Scan**.

```
❏ Mac OS X:
Seleccioneu Applications (Aplicacions) > Epson Software > EPSON Scan.
```
### **Com accedir a l'ajuda**

Feu clic al botó **Help (Ajuda)** del controlador d'Epson Scan.

### **Iniciar altres programaris d'escaneig**

*Nota:*

És possible que en alguns països no s'incloguin alguns programaris d'escaneig.

### **Epson Event Manager**

Aquesta característica us permet assignar qualsevol botó del producte per obrir un programa d'escaneig. També podeu desar configuracions d'escaneig que utilitzeu sovint, de manera que podreu escanejar els projectes més ràpidament.

#### *Com començar*

❏ Windows:

Seleccioneu el botó d'inici o **Start (Inicia)** > **All Programs (Tots els programes)** o **Programs (Programes)**> **Epson Software (Programari d'Epson)** > **Event Manager**.

❏ Mac OS X:

Seleccioneu **Applications (Aplicacions)** > **Epson Software** i, a continuació, feu doble clic a la icona **Launch Event Manager**.

#### *Com accedir a l'ajuda*

❏ Windows: Feu clic a la icona  $\Box$  que hi ha a la cantonada superior dreta de la pantalla.

❏ Mac OS X:

Feu clic a **menu (menú)** > **Help (Ajuda)** > **Epson Event Manager Help (Ajuda)**.

### **ABBYY FineReader**

Aquest programari permet escanejar un document i convertir el text en dades que podeu editar amb un programa de processament de text.

Els programaris OCR no poden reconèixer els tipus de documents o texts següents o tenen dificultats per fer-ho.

- ❏ Caràcters escrits a mà
- ❏ Elements que s'han copiat d'altes còpies
- ❏ Faxos
- ❏ Text amb caràcters massa junts o amb poc espai entre línies
- ❏ Text en taules o subratllat
- ❏ Fonts cursives i fonts de menys de 8 punts
- ❏ Documents plegats o arrugats

Consulteu l'ajuda d'ABBYY FineReader per a més informació.

#### *Com començar*

❏ Windows:

Seleccioneu el botó d'inici o **Start (Inicia)** > **All Programs (Tots els programes)** o **Programs (Programes)** > carpeta **ABBYY FineReader** > **ABBYY FineReader**.

❏ Mac OS X:

Seleccioneu **Applications (Aplicacions)** i, a continuació, feu doble clic a **ABBYY FineReader**.

### **Presto! PageManager**

Aquest programari permet escanejar, gestionar i compartir les vostres fotografies o documents.

#### *Com començar*

❏ Windows:

Seleccioneu el botó d'inici o **Start (Inicia)** > **All Programs (Tots els programes)** o **Programs (Programes)** > carpeta **Presto! PageManager** > **Presto! PageManager**.

❏ Mac OS X:

Seleccioneu **Application (Aplicació)** > **Presto! PageManager** i, a continuació, feu doble clic a la icona **Presto! PageManager**.

# **Copiar**

# **Selecció de paper**

Abans d'imprimir, haureu de seleccionar la configuració del tipus de paper correcte. Aquesta configuració determina com s'aplicarà la tinta al paper.

#### *Nota:*

❏ La disponibilitat dels suports especials varia segons la ubicació.

❏ Consulteu les instruccions següents per a la capacitat de càrrega.

& ["Seleccionar la safata i les característiques de càrrega" a la pàgina 23](#page-22-0)

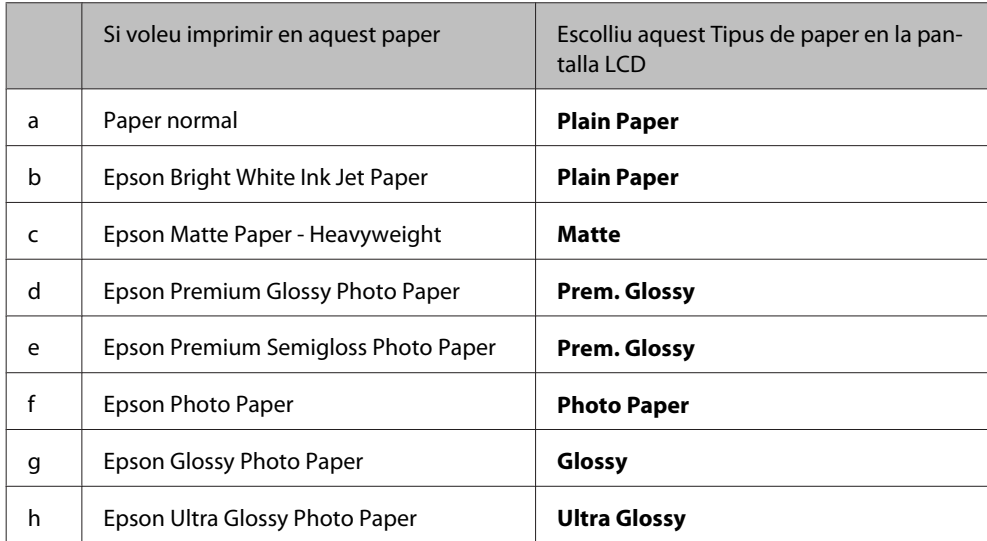

# **Copiar documents**

### **Còpia bàsica**

Utilitzeu el botó  $\blacktriangleleft$ ,  $\blacktriangleright$ ,  $\blacktriangle$  o  $\nabla$  per canviar la vista de la pantalla LCD per trobar el menú, l'element de configuració o l'opció que voleu introduir.

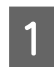

Carregueu el paper. & ["Càrrega de paper" a la pàgina 25](#page-24-0)

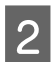

2 Col·loqueu els originals en horitzontal. & ["Col·locar els originals" a la pàgina 33](#page-32-0)

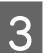

**3** Accediu al mode  $\otimes$  **Copy**.

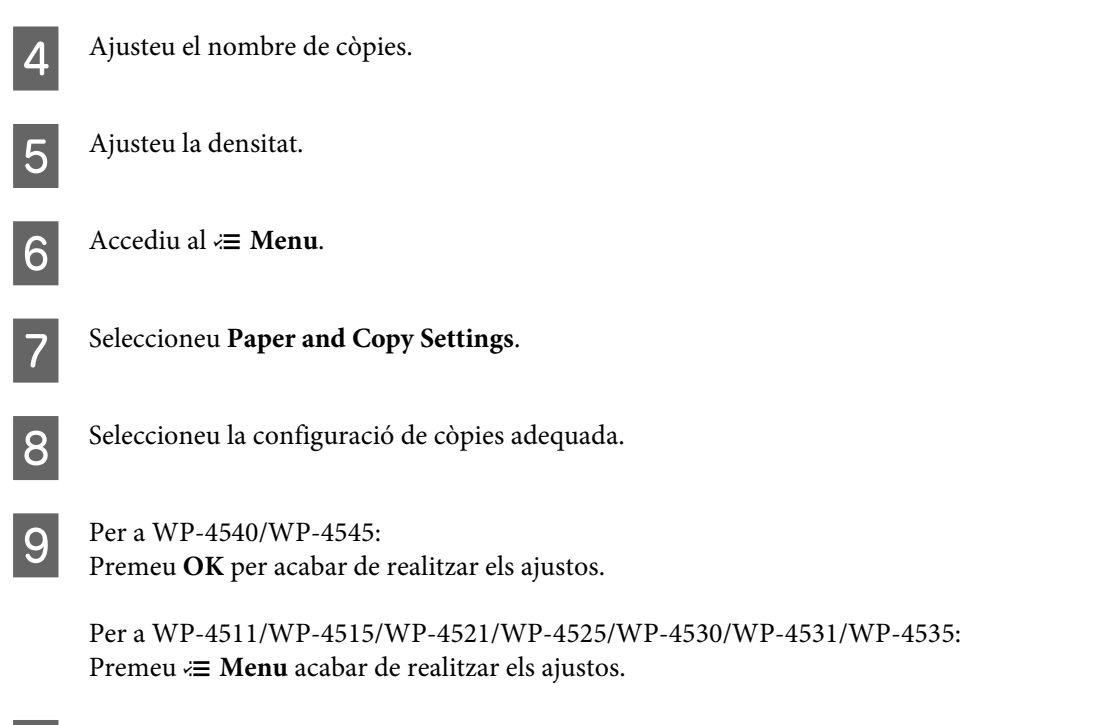

### **Copiar a doble cara**

**10** Premeu un dels botons  $\hat{\phi}$  Start per començar a copiar.

Amb la còpia dúplex, podeu crear còpies d'una o dues cares partint d'originals d'una o dues cares.

Seguiu les instruccions següents per realitzar la còpia dúplex. Utilitzeu els botons  $\blacktriangle, \blacktriangleright, \blacktriangle$  o  $\nabla$  per canviar la vista de la pantalla LCD per localitzar el menú, l'element de configuració o l'opció que voleu introduir.

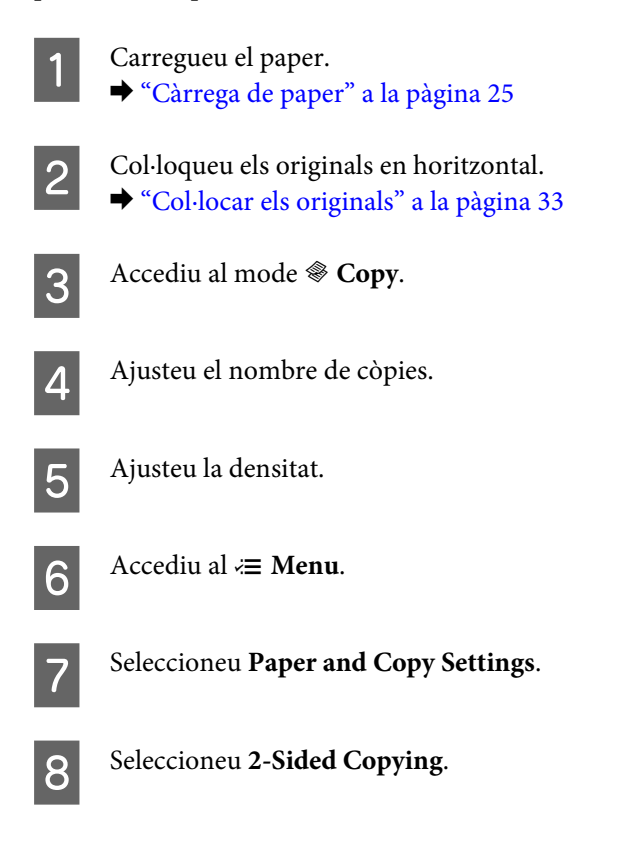

I Seleccioneu el tipus de còpia a doble cara.

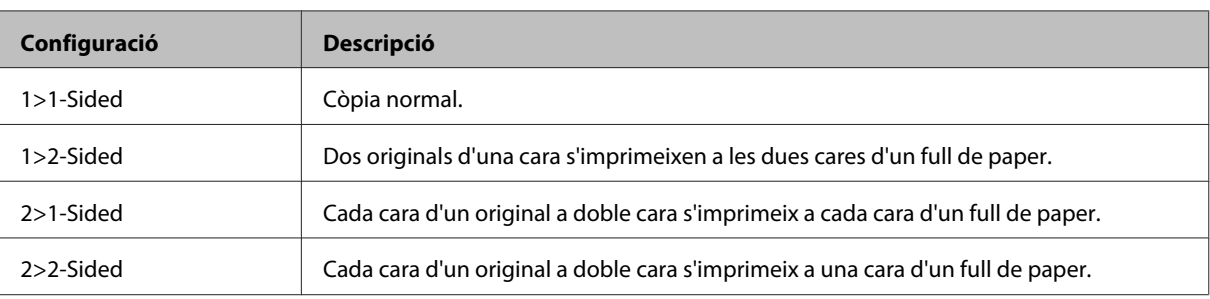

J Realitzeu les configuracions adequades de **Document Orientation**, **Binding Direction** o **Binding Margin**.

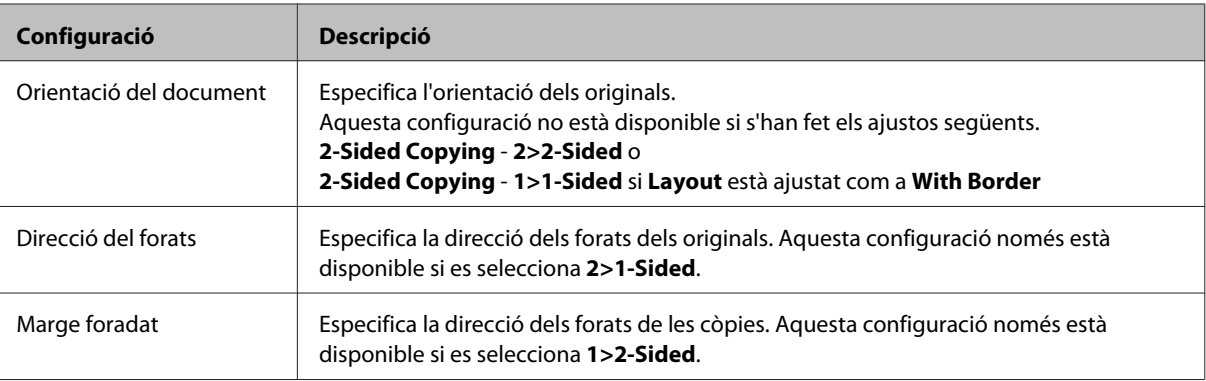

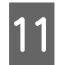

 $\begin{bmatrix} 1 & \text{Per a WP-4540/WP-4545:} \\ \text{Per a WP-4540/WP-4545:} \end{bmatrix}$ 

Premeu **OK** per acabar de realitzar els ajustos.

Per a WP-4511/WP-4515/WP-4521/WP-4525/WP-4530/WP-4531/WP-4535: Premeu *i*≡ Menu acabar de realitzar els ajustos.

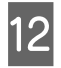

12 Premeu un dels botons  $\hat{\diamond}$  **Start** per començar a copiar.

### **Còpia intercalada**

Amb la funció de còpia intercalada, s'imprimeixen diverses còpies de diverses pàgines d'un document, en ordre i intercalades per joc de còpies.

Seguiu les instruccions següents per realitzar la còpia intercalada. Utilitzeu els botons <,  $\blacktriangleright$ ,  $\blacktriangle$  o  $\nabla$  per canviar la vista de la pantalla LCD per localitzar el menú, l'element de configuració o l'opció que voleu introduir.

Carregueu el paper. & ["Càrrega de paper" a la pàgina 25](#page-24-0)

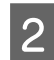

2 Col·loqueu els originals en horitzontal. & ["Col·locar els originals" a la pàgina 33](#page-32-0)

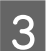

**COPY**. Accediu al mode  $\otimes$  **Copy**.

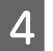

Ajusteu el nombre de còpies.

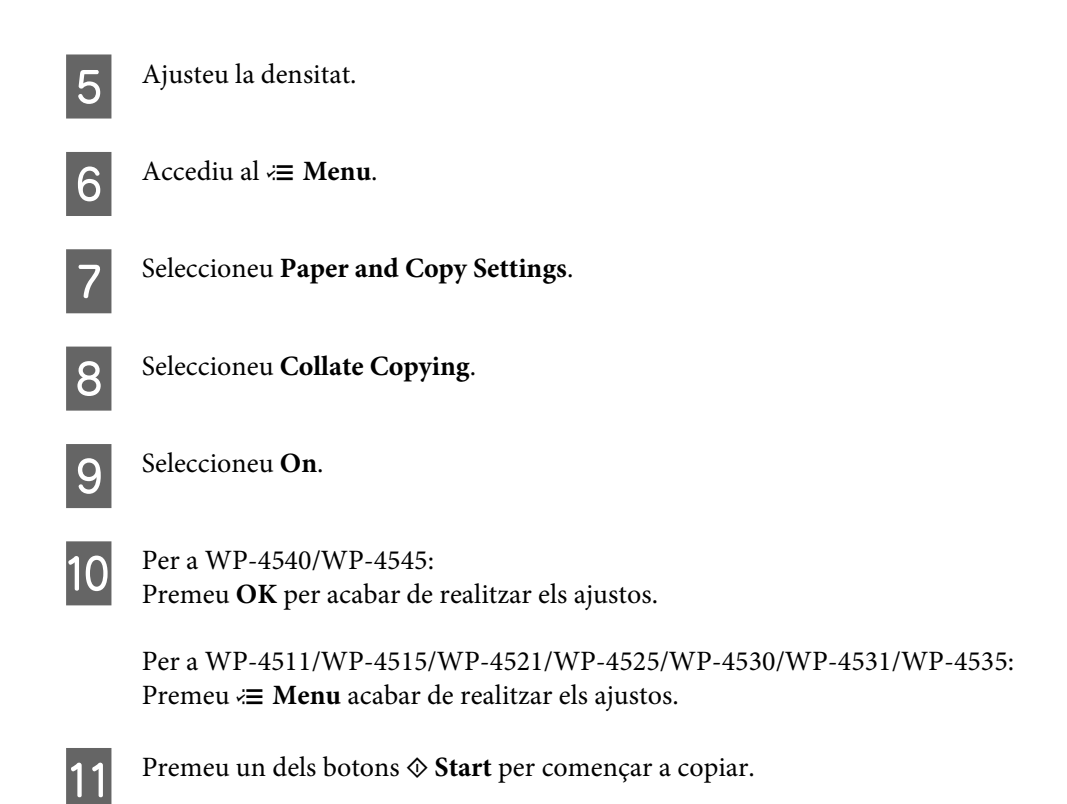

### **Còpia de disseny**

Amb la funció de disseny, podeu copiar dos originals d'una cara en una única pàgina.

Seguiu les instruccions següents per realitzar la còpia de disseny. Utilitzeu els botons  $\blacktriangle, \blacktriangleright, \blacktriangle$  o $\nabla$  per canviar la vista de la pantalla LCD per localitzar el menú, l'element de configuració o l'opció que voleu introduir.

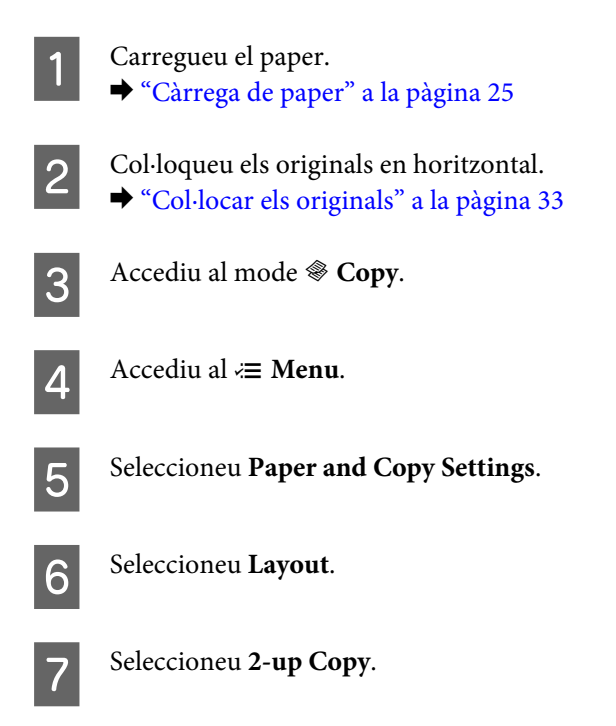

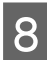

 $\bigotimes$  Per a WP-4540/WP-4545: Premeu **OK** per acabar de realitzar els ajustos.

> Per a WP-4511/WP-4515/WP-4521/WP-4525/WP-4530/WP-4531/WP-4535: Premeu *i*≡ Menu per acabar de realitzar els ajustos.

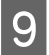

**I Premeu un dels botons**  $\hat{\varphi}$  **Start** per començar a copiar.

# **Llista de menús de modes de còpia**

Consulteu la secció següent per a la llista de menús de modes de còpia. & ["Llista de menús de modes de còpia" a la pàgina 122](#page-121-0)

# **Enviar faxos**

# **Introducció de la FAX Utility**

FAX Utility és un programari que pot transmetre per fax dades com documents, dibuixos i taules creades amb un processador de text o full de càlcul directament sense imprimir-los. A més, aquesta utilitat té una funció que desa un fax rebut com a fitxer PDF a l'ordinador. Això permet comprovar les dades sense imprimir-les i imprimir només les dades que voleu imprimir. Utilitzeu el procediment següent per executar la utilitat.

#### **Windows**

Feu clic al botó d'inici (Windows 7 i Vista) o a **Start (Inicia)** (Windows XP), aneu a **All Programs (Tots els programes)**, seleccioneu **Epson Software** i, a continuació, feu clic a **FAX Utility**. (No compatible amb Server OS)

#### **Mac OS X**

Feu clic a **System Preference (Preferències del sistema)**, a **Print & Fax (Impressió i fax)** i, a continuació, seleccioneu **FAX (la vostra impressora)** des de Impressora. A continuació, feu clic a **Open Print Queue (Obrir cola de impressió)** (Mac OS X 10.5) o **Print Queue (Cola de impressió)** (Mac OS X 10.4) i feu clic a **Utility**.

*Nota:*

Per a més informació, consulteu l'ajuda en línia per a FAX Utility.

# **Connexió a una línia de telèfon**

### **Ús de la línia de telèfon només per a fax**

Connecteu un cable de telèfon des d'una connexió de telèfon al port LINE.

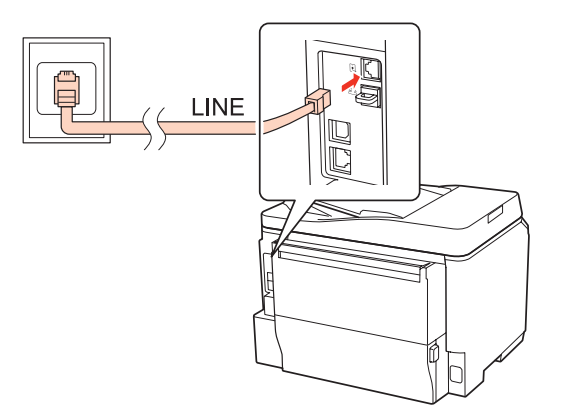

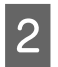

2 Activeu la resposta automàtica.

c*Atenció:*

Si no connecteu un telèfon extern al producte, assegureu-vos de activar la resposta automàtica. Si no, no podreu rebre faxos.

## **Compartir la línia amb un servei de telèfon**

A Connecteu un cable de telèfon des d'una connexió de telèfon al port LINE.

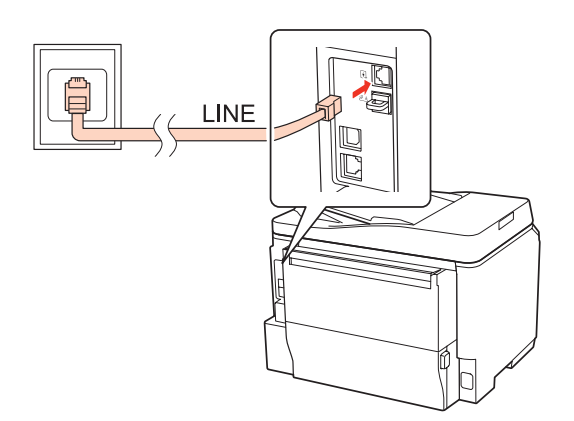

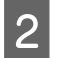

 $\boxed{2}$  Traieu el tap.

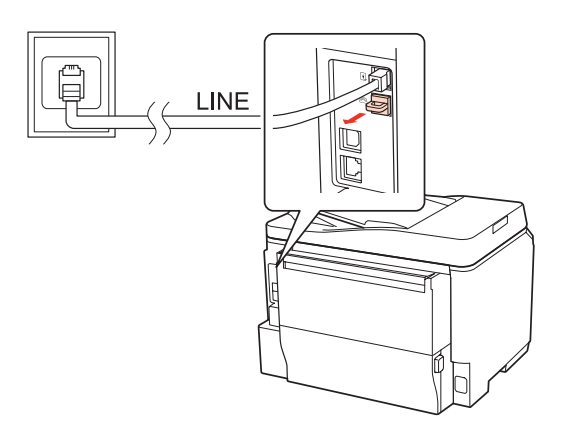

Connecteu un telèfon o contestador automàtic al port EXT.

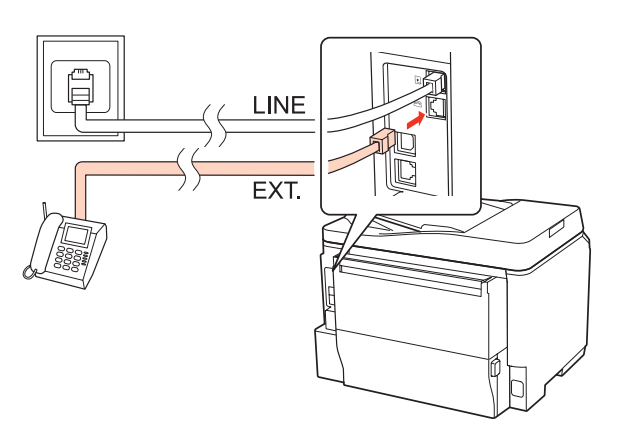

#### *Nota:*

- ❏ Consulteu a continuació, per obtenir altres mètodes de connexió.
- ❏ Per a més informació, consulteu la documentació inclosa amb el dispositiu.

### **Connexió a DSL**

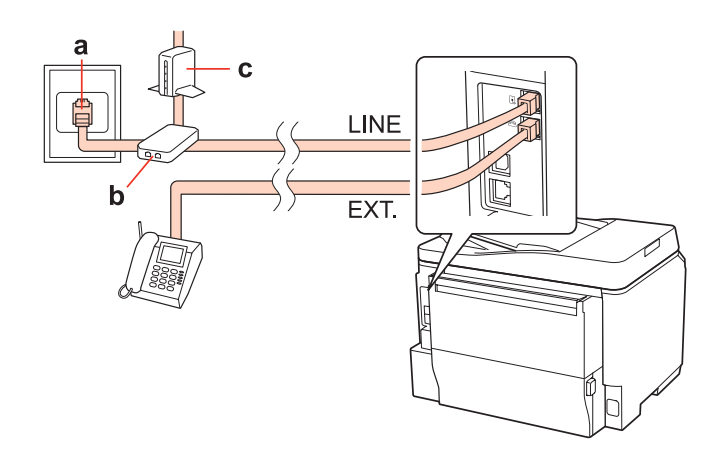

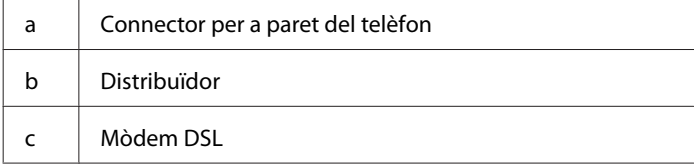

### **Connexió a XDSI (un número de telèfon)**

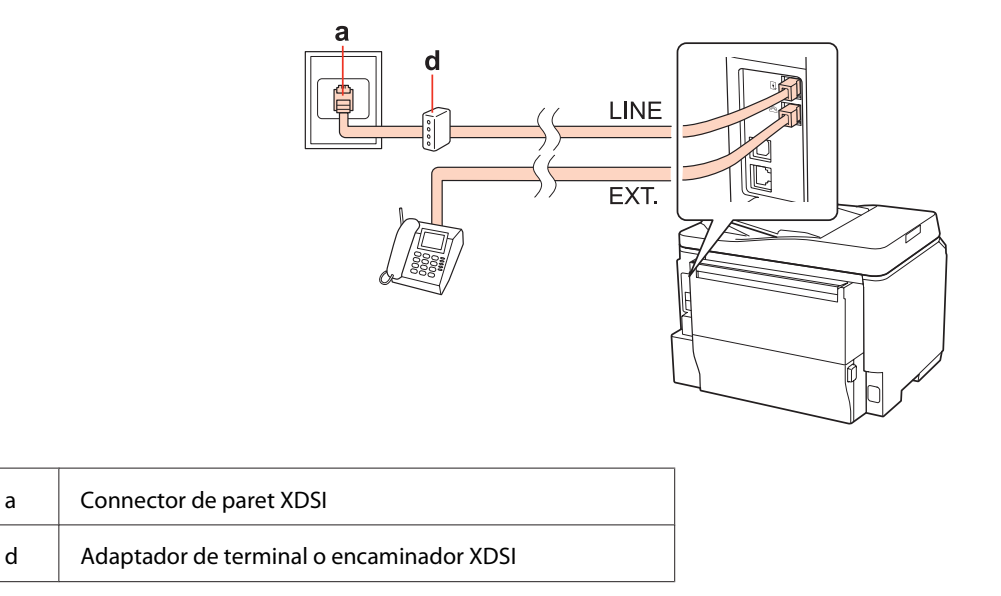

### **Connexió a XDSI (dos números de telèfon)**

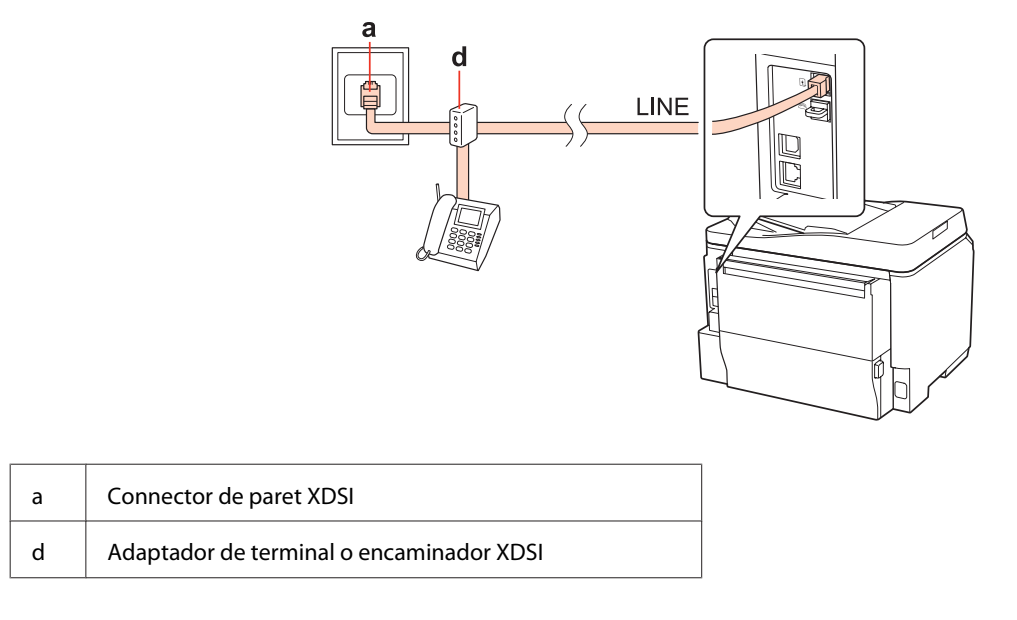

### **Comprovació de la connexió de fax**

Seguiu les instruccions següents per comprovar la connexió de fax. Utilitzeu els botons  $\blacktriangle, \blacktriangleright, \blacktriangle$  o  $\nabla$  per canviar la vista de la pantalla LCD per localitzar el menú, l'element de configuració o l'opció que voleu introduir.

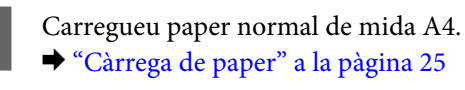

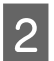

Accediu al mode  $\mathcal{R}$  **Setup**.

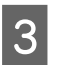

Seleccioneu Fax Settings.

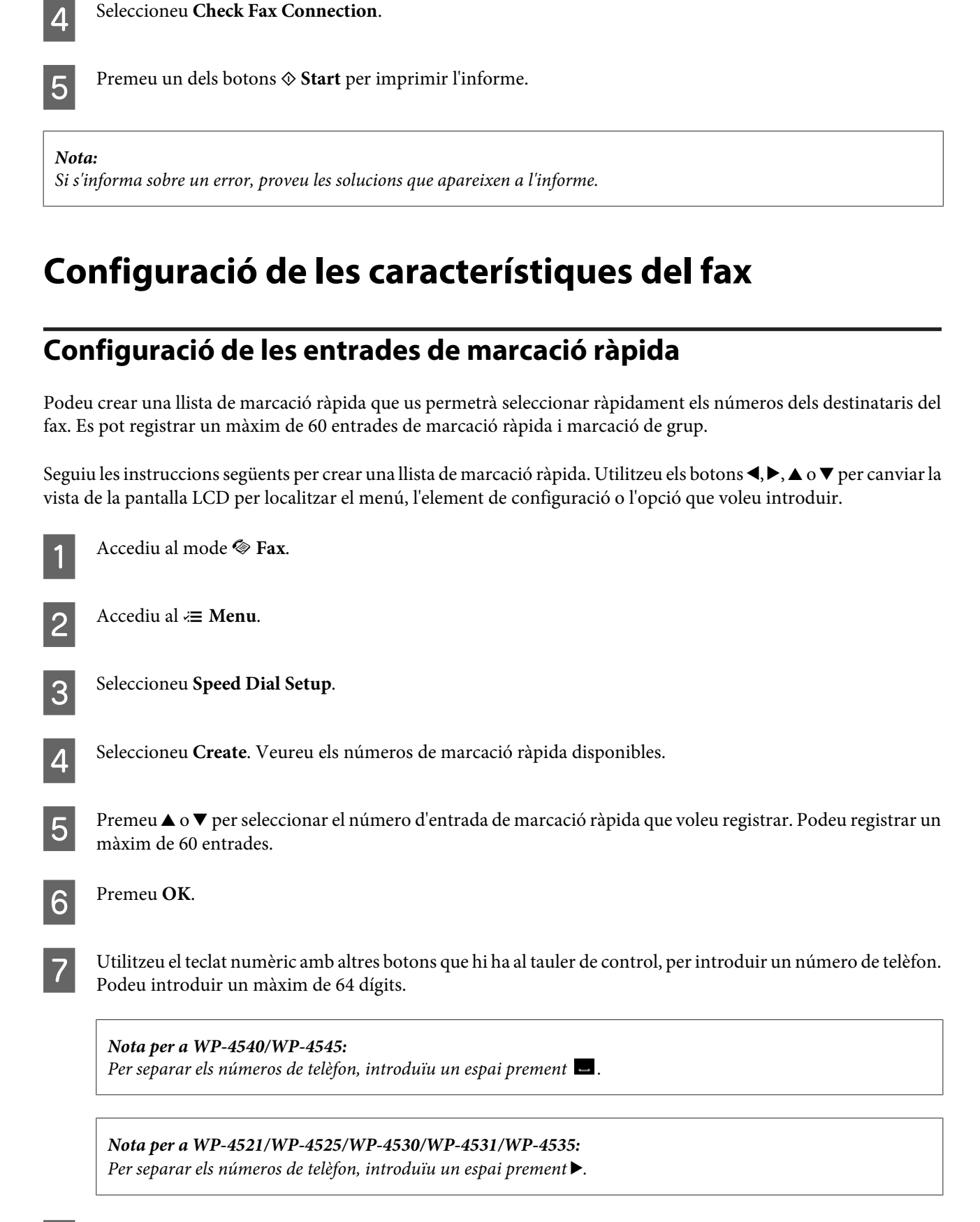

 $\begin{bmatrix} \mathbf{B} \\ \mathbf{C} \end{bmatrix}$  Premeu **OK**.

Introduïu un nom per identificar l'entrada de marcació ràpida. Podeu introduir un màxim de 30 caràcters.

Per a més informació sobre l'ús del teclat virtual, consulteu la secció següent. & ["Ús de la pantalla LCD" a la pàgina 19](#page-18-0) *Nota per a WP-4521/WP-4525/WP-4530/WP-4531/WP-4535:*

**10** Per a WP-4540/WP-4545: Premeu **OK** per registrar el nom.

> Seleccioneu **Done** per registrar el nom. Per a WP-4521/WP-4525/WP-4530/WP-4531/WP-4535:

### **Configuració de les entrades de marcació de grup**

Podeu afegir entrades de marcació ràpida a un grup, la qual cosa us permetrà enviar un fax a diversos destinataris alhora. Es poden introduir un màxim de 60 entrades de marcació combinada i de grup.

Seguiu les instruccions següents per afegir entrades de marcació ràpida a un grup. Utilitzeu els botons <,  $\blacktriangleright$ ,  $\blacktriangle$  o  $\nabla$  per canviar la vista de la pantalla LCD per localitzar el menú, l'element de configuració o l'opció que voleu introduir.

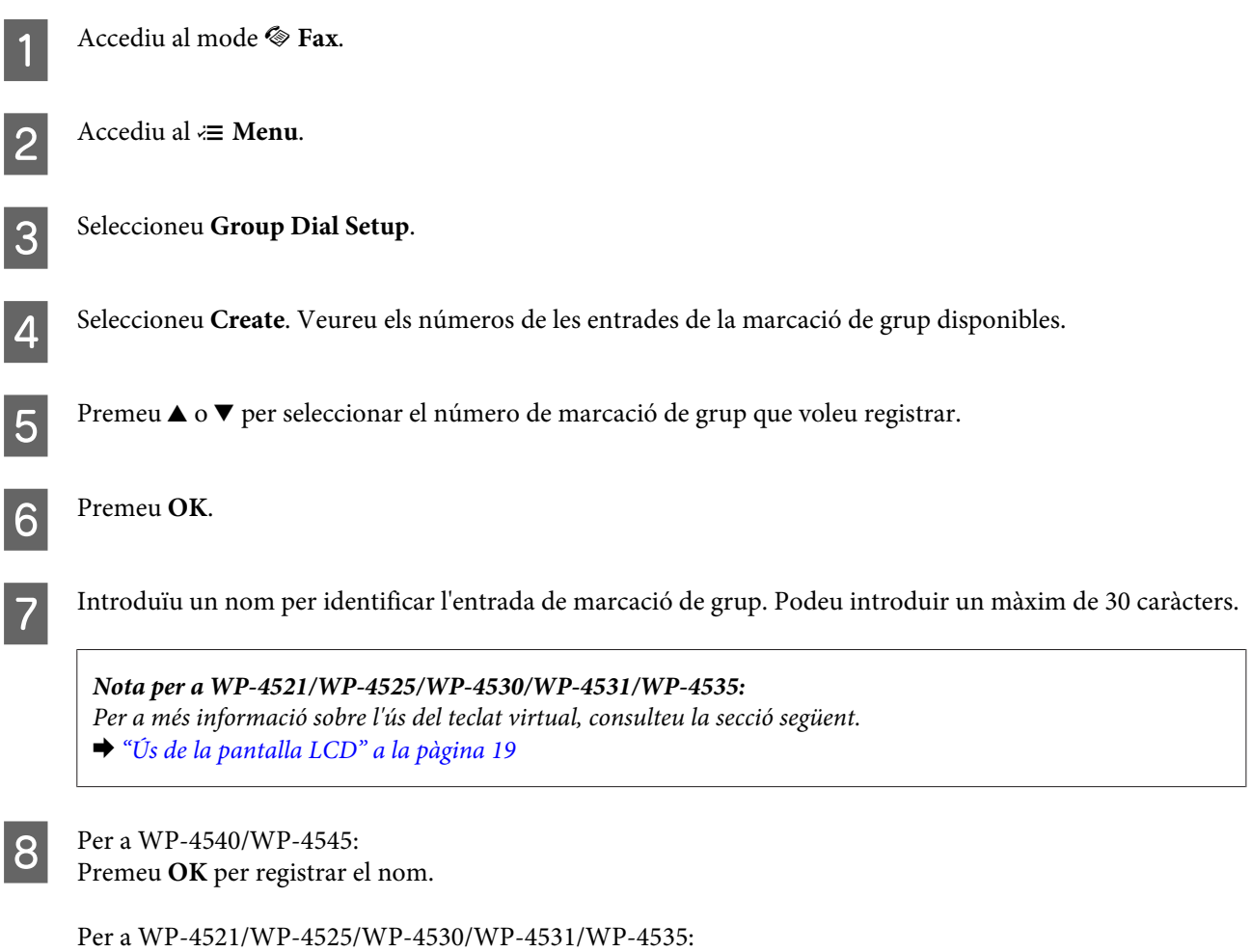

Seleccioneu **Done** per registrar el nom.

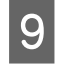

**O** Premeu ▲ o  $\blacktriangledown$  per seleccionar el número de l'entrada de marcació ràpida que voleu registrar en la llista de marcació de grup.

10 Per a WP-4540/WP-4545:<br>Premeu  $\blacksquare$  per afegir l'entrada de marcació ràpida a la marcació de grup.

*Nota per a WP-4540/WP-4545:* Torneu a prémer  $\Box$  per cancel·lar l'addició de l'entrada de marcació ràpida que heu seleccionat.

Premeu  $\blacktriangleright$  per afegir l'entrada de marcació ràpida a la marcació de grup. Per a WP-4521/WP-4525/WP-4530/WP-4531/WP-4535:

Premeu  $\blacktriangleleft$  per cancel·lar l'addició de l'entrada de marcació ràpida que heu seleccionat. *Nota per a WP-4521/WP-4525/WP-4530/WP-4531/WP-4535:*

Repetiu els passos 9 i 10 per afegir altres entrades de marcació ràpida a la llista de marcació de grup. Podeu registrar un màxim de 30 entrades de marcació ràpida a una marcació de grup.

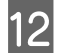

L Premeu **OK** per acabar de crear una llista de marcació de grup.

### **Crear informació de capçalera**

Podeu crear una capçalera de fax, amb informació com el número de telèfon i el nom.

Seguiu les instruccions següents per crear una capçalera de fax. Utilitzeu els botons  $\blacktriangle, \blacktriangleright, \blacktriangle$  o $\blacktriangledown$  per canviar la vista de la pantalla LCD per localitzar el menú, l'element de configuració o l'opció que voleu introduir.

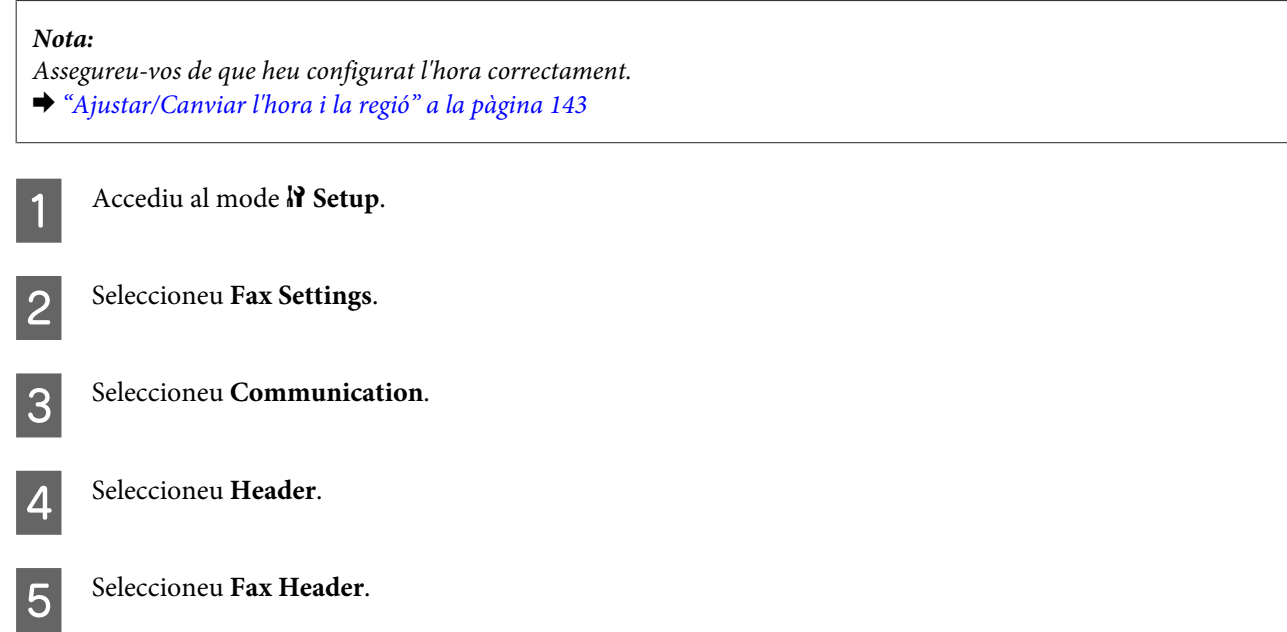

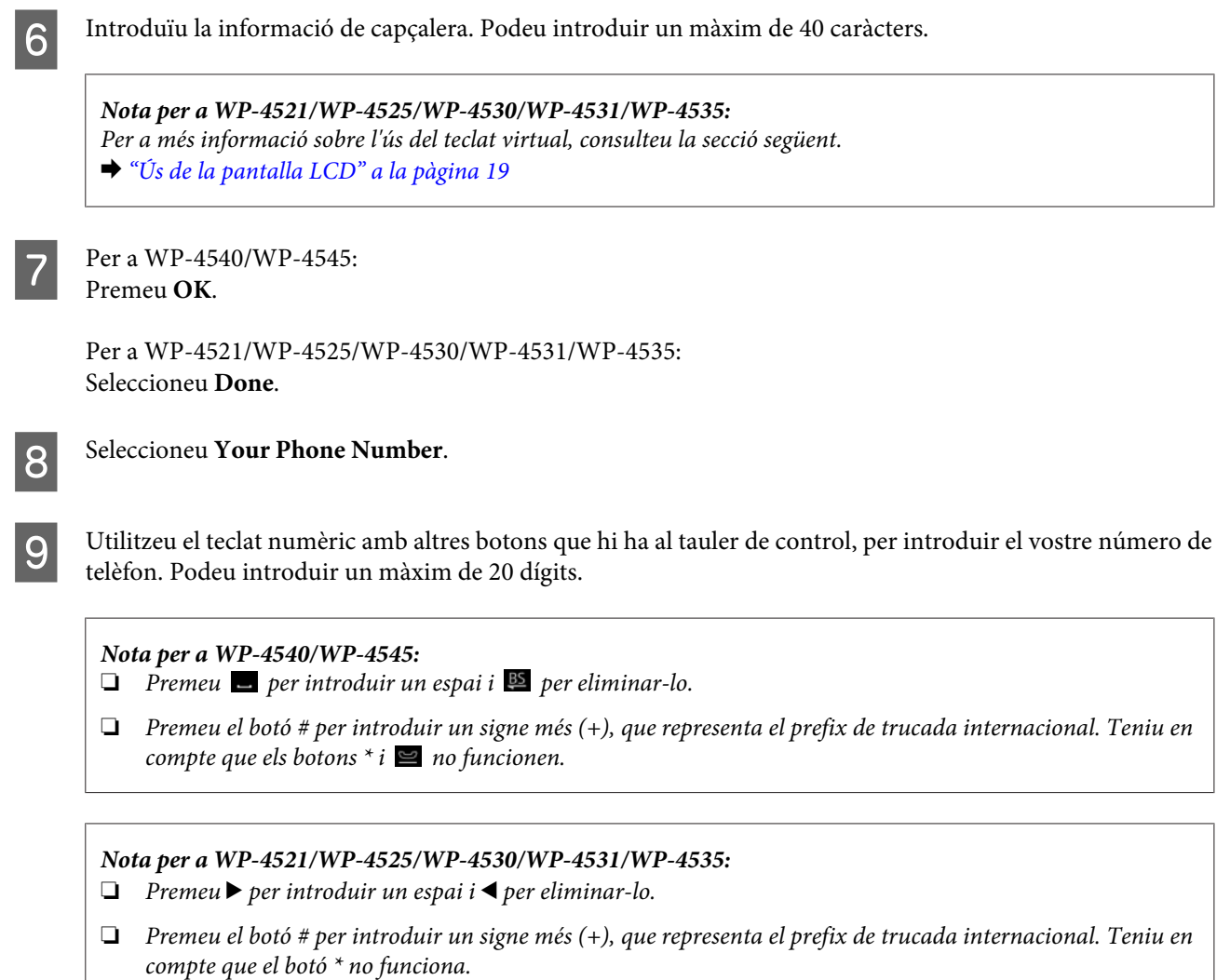

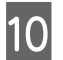

**10** Premeu OK per registrar la informació de capçalera.

### **Canviar la configuració de sortida de fax per imprimir-lo**

Podeu seleccionar si voleu desar el fax rebut com a fitxer de dades o si voleu imprimir-lo. Per imprimir el fax, seguiu els passos següents.

Seguiu les instruccions següents per canviar la configuració de sortida del fax a imprimir. Utilitzeu els botons  $\langle , \rangle$ ,  $\Delta$  o d per canviar la vista de la pantalla LCD per localitzar el menú, l'element de configuració o l'opció que voleu introduir.

*Nota:*

- ❏ Utilitzeu FAX Utility per canviar la configuració per desar el fax rebut com a fitxer de dades. No podeu canviar la configuració per desar-lo des del tauler de control.
- ❏ Si canvieu la configuració de desar a imprimir, s'imprimiran automàticament les dades de fax rebudes que hi ha a la memòria del producte.

Accediu al mode  $\mathcal{N}$  Setup.

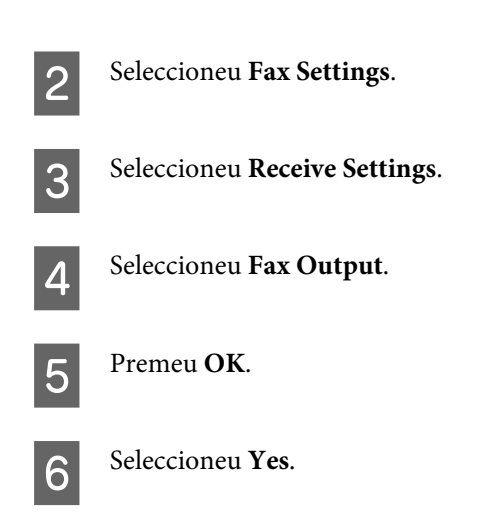

### **Selecció d'alimentació de paper per imprimir un fax**

Seguiu les instruccions següents per seleccionar l'alimentació de paper per imprimir el fax. Utilitzeu els botons  $\blacktriangle$ ,  $\blacktriangleright$ ,  $\blacktriangle$ o d per canviar la vista de la pantalla LCD per localitzar el menú, l'element de configuració o l'opció que voleu introduir.

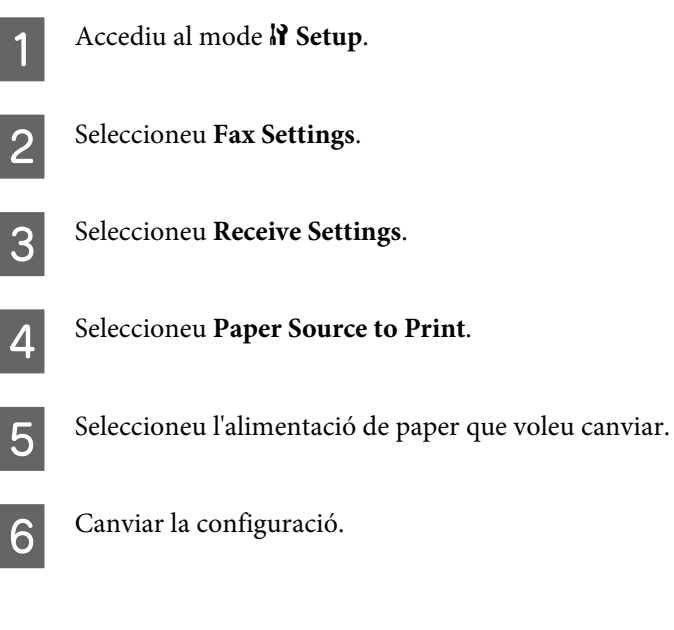

# **Enviar faxos**

### **Punts bàsics per enviar faxos**

### **Per a WP-4540/WP-4545:**

Utilitzeu els botons  $\blacktriangle, \blacktriangleright$ ,  $\blacktriangle$  o  $\nabla$  per canviar la vista de la pantalla LCD per trobar el menú, l'element de configuració o l'opció que voleu introduir.

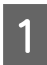

A Col·loqueu l'original a l'Alimentador automàtic de documents o al vidre d'exposició. & ["Col·locar els originals" a la pàgina 33](#page-32-0)

**2** Accediu al mode  $\otimes$  Fax.

Premeu **1123** 

D Utilitzeu les tecles del teclat numèric per introduir el número de fax i premeu **OK**. Podeu introduir un màxim de 64 dígits.

*Nota:*

❏ Per separar els números de telèfon, introduïu un espai prement .

- ❏ Per mostrar l'últim número de fax que heu utilitzat, premeu *Redial*.
- ❏ Premeu x *Menu* i seleccioneu *Send Settings* per canviar la configuració.

**5** Premeu un dels botons  $\otimes$  **Start** per iniciar l'enviament.

#### *Nota:*

Si el número de fax està ocupat o es produeix algun problema, el producte torna a marcar després d'un minut. Premeu *Redial* per tornar a marcar immediatament.

### **Per a WP-4521/WP-4525/WP-4530/WP-4531/WP-4535:**

Utilitzeu els botons  $\blacktriangle$ ,  $\blacktriangleright$ ,  $\blacktriangle$  o  $\nabla$  per canviar la vista de la pantalla LCD per localitzar el menú, l'element de configuració o l'opció que voleu introduir.

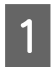

A Col·loqueu l'original a l'Alimentador automàtic de documents o al vidre d'exposició. & ["Col·locar els originals" a la pàgina 33](#page-32-0)

Accediu al mode  $\otimes$  Fax.

C Utilitzeu les tecles del teclat numèric per introduir el número de fax. Podeu introduir un màxim de 64 dígits.

#### *Nota:*

- $\Box$  Per separar els números de telèfon, introduïu un espai prement $\blacktriangleright$ .
- ❏ Per mostrar l'últim número de fax que heu utilitzat, premeu *Redial/Pause*.
- ❏ Premeu x *Menu* i seleccioneu *Send Settings* per canviar la configuració.

**4** Premeu un dels botons  $\hat{\varphi}$  Start per iniciar l'enviament.

#### *Nota:*

Si el número de fax està ocupat o es produeix algun problema, el producte torna a marcar després d'un minut. Premeu  $\mathcal{Q}$ '= *Redial/Pause* per tornar a marcar immediatament.

### **Enviar faxos amb la marcació ràpida/marcació de grup**

Podeu afegir entrades de marcació ràpida a un grup, el que us permetrà enviar un fax a diversos destinataris alhora. Es poden introduir un màxim de 60 entrades de marcació combinada i de grup.

Seguiu les instruccions següents per enviar faxos amb la marcació ràpida/marcació de grup. Utilitzeu els botons  $\blacktriangle, \blacktriangleright,$ **A** o  $\blacktriangledown$  per canviar la vista de la pantalla LCD per localitzar el menú, l'element de configuració o l'opció que voleu introduir.

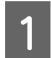

A Col·loqueu l'original a l'Alimentador automàtic de documents o al vidre d'exposició. & ["Col·locar els originals" a la pàgina 33](#page-32-0)

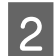

Accediu al mode  $\otimes$  Fax.

Per a WP-4540/WP-4545: Premeu **Speed Dial** o **Group Dial**.

Premeu **Speed Dial**. Per a WP-4521/WP-4525/WP-4530/WP-4531/WP-4535:

Premeu  $\blacktriangleleft$  Speed Dial per canviar la llista de marcació ràpida o la de marcació de grup. *Nota per a WP-4521/WP-4525/WP-4530/WP-4531/WP-4535:*

D Seleccioneu el número d'entrada que voleu utilitzar per enviar.

#### *Nota:*

Premeu *i*≡ Menu i seleccioneu Send Settings per canviar la configuració.

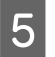

**EXECUTE:** Premeu un dels botons  $\hat{\phi}$  **Start** per iniciar l'enviament.

#### *Nota:*

Per escanejar i enviar per fax les dues cares d'un original, carregueu l'original a l'ADF. Després del pas 4, premeu *₹Menu* i seleccioneu *Send Settings* - *2-Sided Faxing* - *On*.

### **Enviar faxos per radiodifusió**

La radiodifusió permet enviar fàcilment el mateix fax a diversos números (un màxim de 30) amb la marcació ràpida/ marcació de grup o introduint els números de fax.

Seguiu les instruccions següents per enviar faxos amb radiodifusió. Utilitzeu els botons ,  $\bullet$ ,  $\bullet$  o  $\nabla$  per canviar la vista de la pantalla LCD per localitzar el menú, l'element de configuració o l'opció que voleu introduir.

*Nota:* Només podeu enviar faxos en blanc i negre.
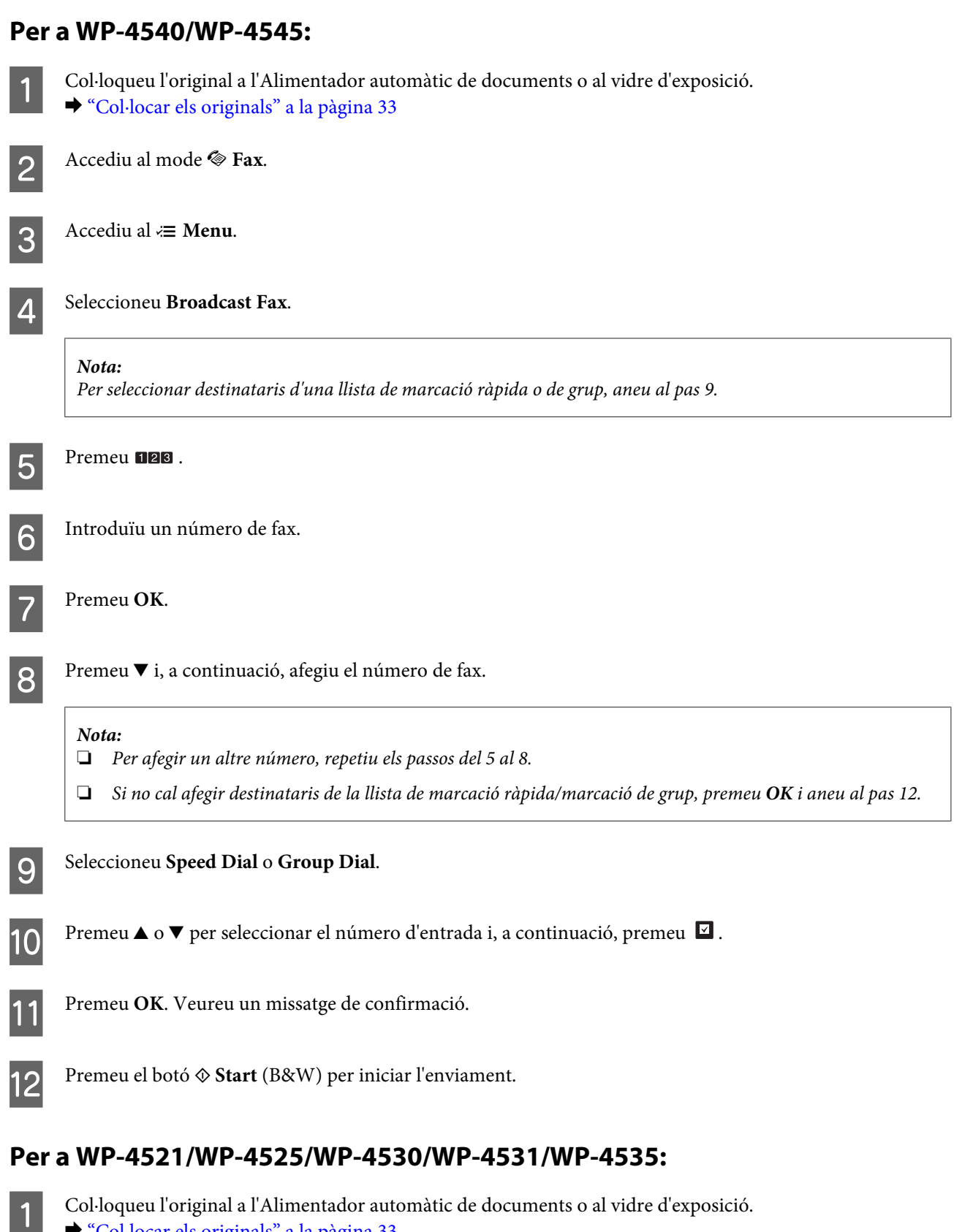

& ["Col·locar els originals" a la pàgina 33](#page-32-0)

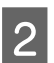

**2** Accediu al mode  $\otimes$  **Fax**.

<span id="page-109-0"></span>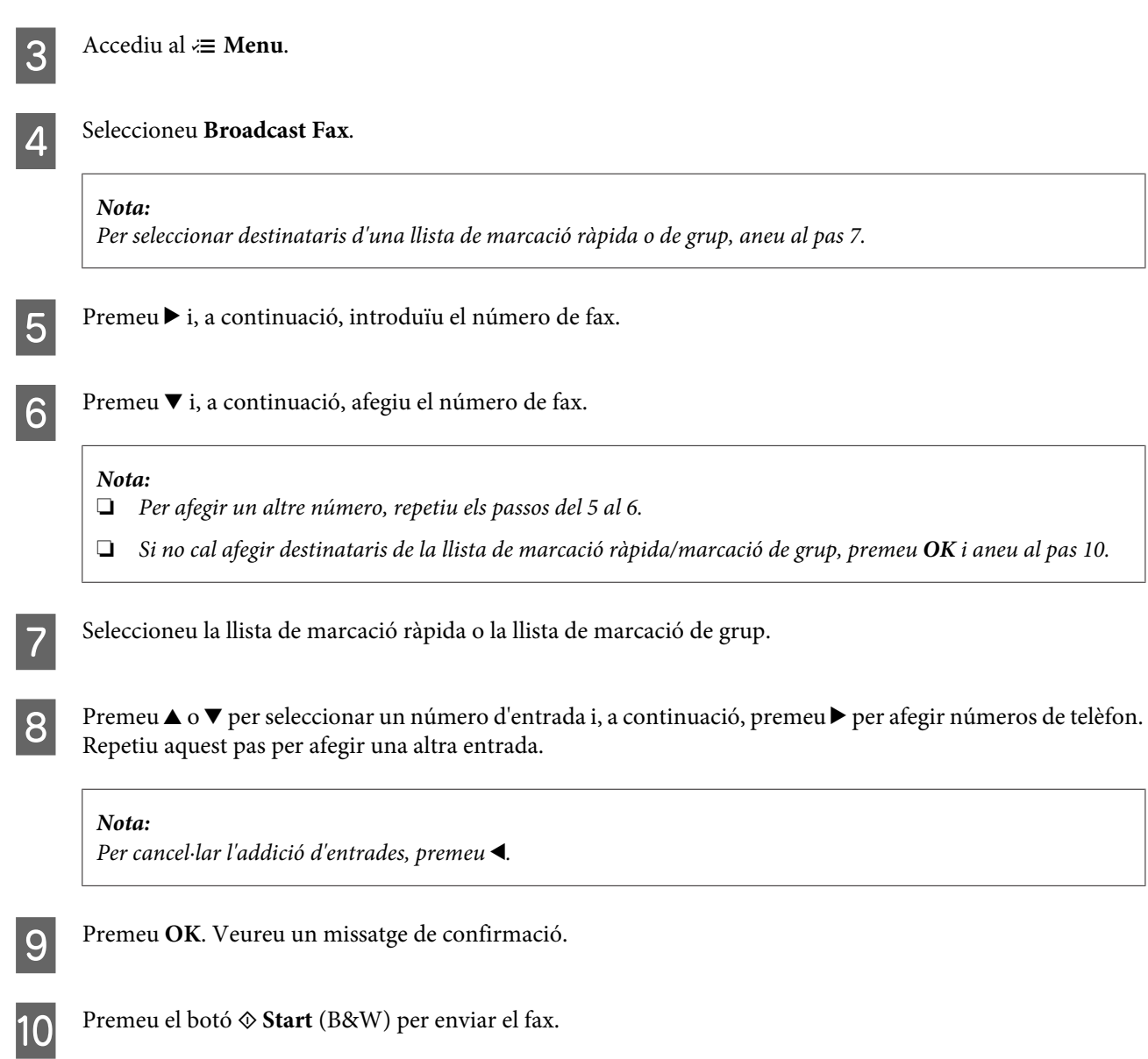

## **Enviar un fax a una hora determinada**

Seguiu les instruccions següents per enviar un fax a una hora determinada. Utilitzeu els botons  $\blacktriangle, \blacktriangleright, \blacktriangle$  o  $\nabla$  per canviar la vista de la pantalla LCD per localitzar el menú, l'element de configuració o l'opció que voleu introduir.

*Nota:* ❏ Assegureu-vos de que heu configurat l'hora correctament. & ["Ajustar/Canviar l'hora i la regió" a la pàgina 143](#page-142-0) ❏ Només podeu enviar faxos en blanc i negre.

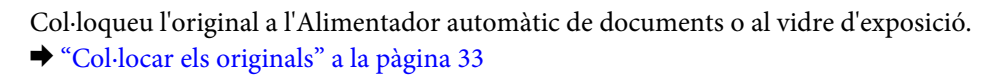

**2** Accediu al mode  $\otimes$  Fax.

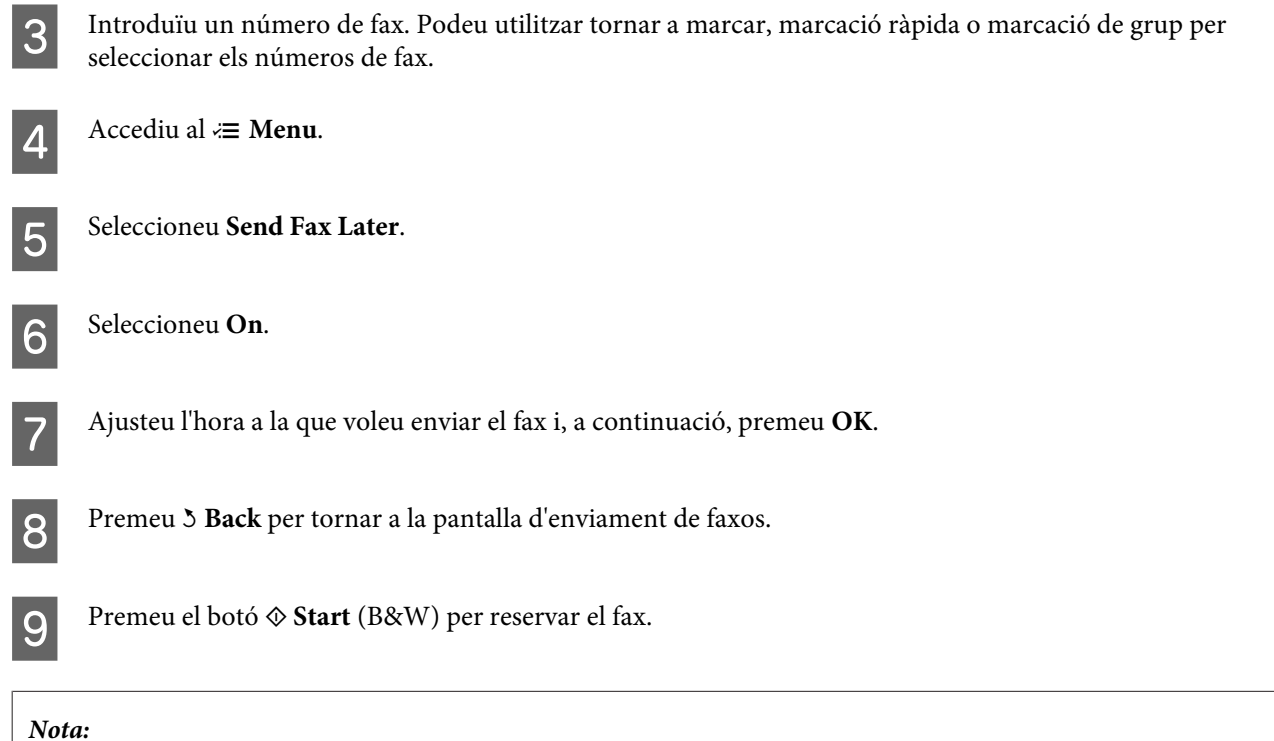

Si necessiteu cancel·lar l'enviament a l'hora especificada, premeu  $\odot$  **Stop/Reset**.

# **Enviar un fax des d'un telèfon connectat**

Si el destinatari té el mateix número de telèfon i de fax, podeu enviar-li un fax després de parlar amb ell o ella per telèfon, sense haver de penjar.

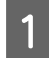

A Col·loqueu l'original a l'Alimentador automàtic de documents o al vidre d'exposició. & ["Col·locar els originals" a la pàgina 33](#page-32-0)

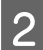

B Marqueu el número des del telèfon connectat al producte.

 $\frac{1}{2}$ 

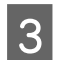

Seleccioneu Send.

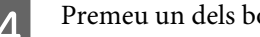

Premeu un dels botons  $\otimes$  Start per enviar el fax.

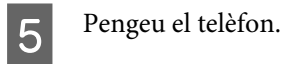

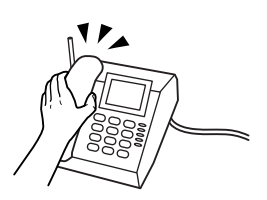

# **Recepció de faxos**

# **Recepció automàtica de faxos**

El producte rep automàticament els faxos i els imprimeix en mode de Resposta automàtica.

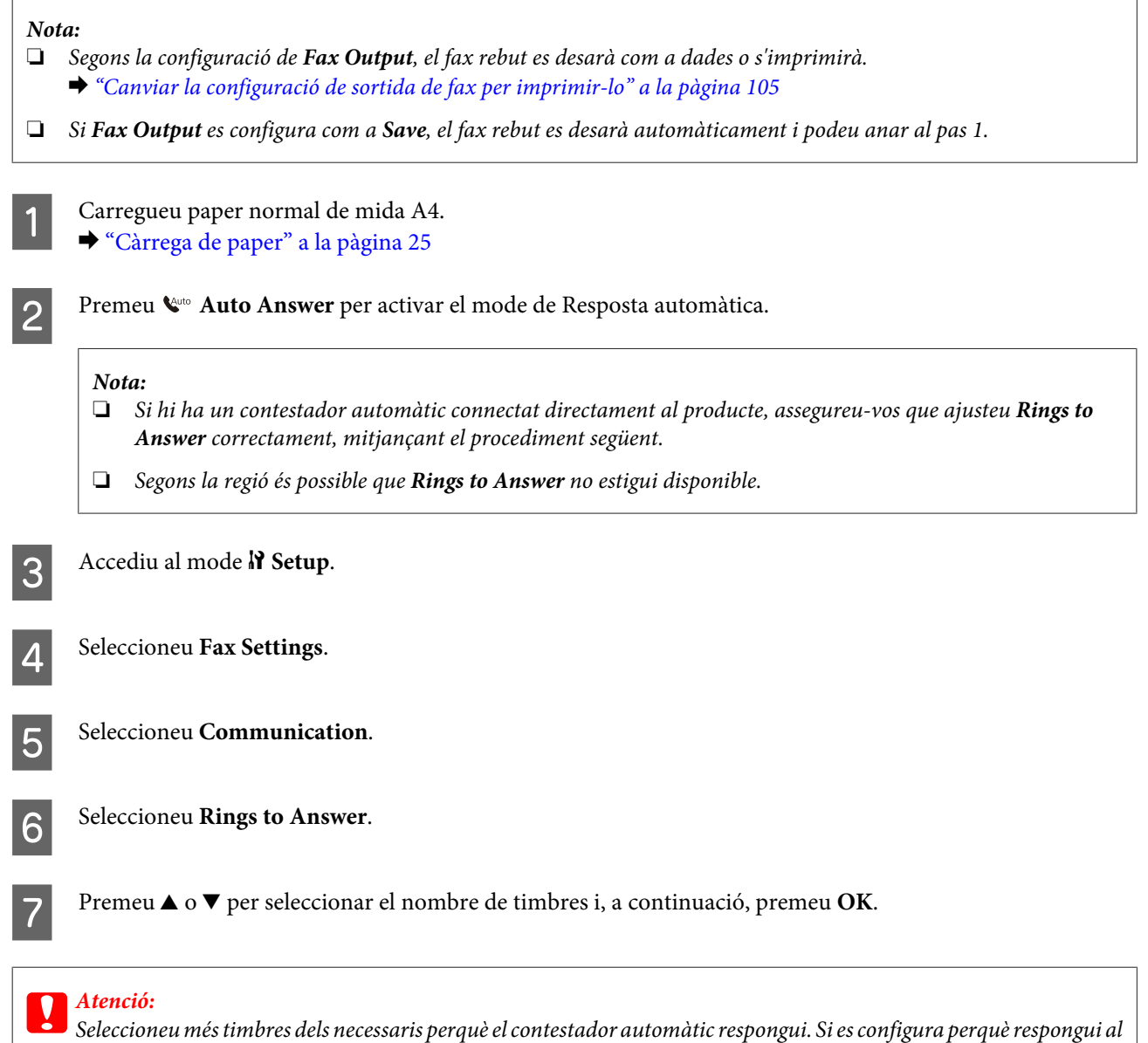

quart timbre, configureu-lo perquè respongui al cinquè o més tard. Si no, el contestador automàtic no podrà rebre trucades.

#### <span id="page-112-0"></span>*Nota:*

Si rebeu una trucada i el que truca és un fax, el producte rep el fax automàticament, encara que el contestador automàtic respongui la trucada. Si despengeu el telèfon, espereu a què la pantalla LCD mostri un missatge que diu que s'ha establert la connexió abans de penjar. Si l'altra part és una persona, el telèfon es pot utilitzar amb normalitat o deixar un missatge al contestador automàtic.

## **Recepció manual de faxos**

Si el vostre telèfon està connectat al producte i s'ha desactivat el mode de Resposta automàtica, podeu rebre faxos després de que s'estableixi la connexió.

*Nota:*

- ❏ Segons la configuració de *Fax Output*, el fax rebut es desarà com a dades o s'imprimirà.  $\blacktriangleright$  ["Canviar la configuració de sortida de fax per imprimir-lo" a la pàgina 105](#page-104-0)
- ❏ Si *Fax Output* es configura com a *Save*, el fax rebut es desarà automàticament i podeu anar al pas 1.
	- A Carregueu paper normal de mida A4. & ["Càrrega de paper" a la pàgina 25](#page-24-0)
	- Quan soni el telèfon, despengeu el que hi ha connectat al producte.

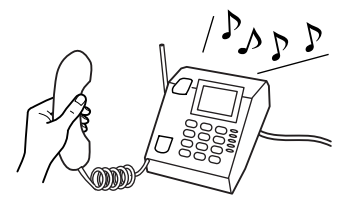

Seleccioneu Receive.

**A** Premeu un dels botons  $\otimes$  **Start** per rebre el fax i, a continuació, torneu a penjar el telèfon.

#### *Nota:*

Si *Fax Output* es configura com a *Save*, el fax rebut es desarà automàticament i no haureu d'anar al pas 5.

**EXECUTE:** Premeu un dels botons  $\hat{\diamond}$  **Start** per imprimir els faxos.

# **Rebre faxos per sondeig**

Això us permet rebre un fax des del servei d'informació de fax al que heu trucat.

#### *Nota:*

- ❏ Segons la configuració de *Fax Output*, el fax rebut es desarà com a dades o s'imprimirà. & ["Canviar la configuració de sortida de fax per imprimir-lo" a la pàgina 105](#page-104-0)
- ❏ Si *Fax Output* es configura com a *Save*, el fax rebut es desarà automàticament i podeu anar al pas 1.

Seguiu les instruccions següents per rebre un fax per sondeig. Utilitzeu els botons <, >, A o  $\blacktriangledown$  per canviar la vista de la pantalla LCD per localitzar el menú, l'element de configuració o l'opció que voleu introduir.

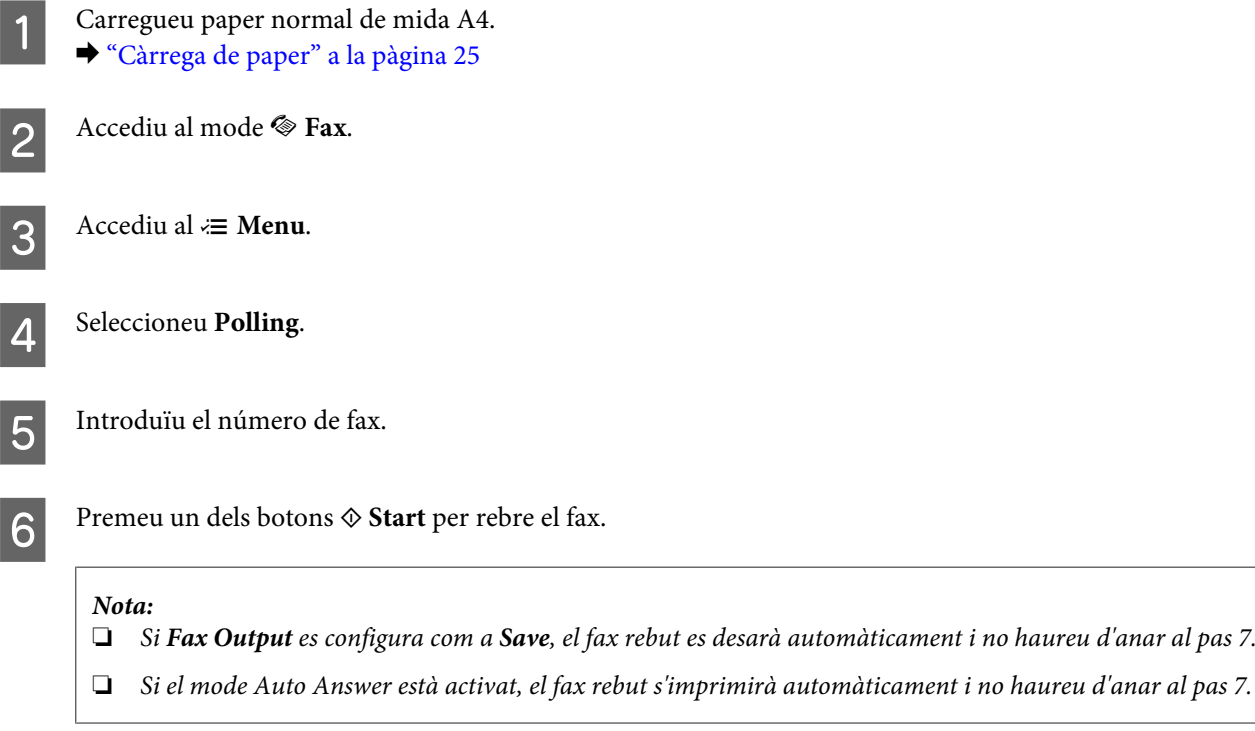

Premeu un dels botons  $\hat{\diamond}$  **Start** per imprimir el fax.

# **Impressió d'informes**

Seguiu les instruccions següents per imprimir un informe de fax. Utilitzeu els botons ,  $\blacklozenge$ ,  $\blacktriangle$  o  $\nabla$  per canviar la vista de la pantalla LCD per localitzar el menú, l'element de configuració o l'opció que voleu introduir.

Carregueu paper normal de mida A4. & ["Càrrega de paper" a la pàgina 25](#page-24-0) Accediu al mode  $\otimes$  Fax.  $3$  Accediu al  $\equiv$  **Menu**. A Seleccioneu Fax Report. Fremeu  $\triangle$  o  $\nabla$  per seleccionar un element.

F Premeu **OK**.

*Nota:* Només *Fax Log* es pot veure a la pantalla.

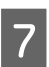

Premeu un dels botons  $\otimes$  **Start** per imprimir l'informe que heu seleccionat.

# **Llista de menús de modes de fax**

Consulteu la secció següent per a la llista de menús de modes de fax. & ["Llista de menús de modes de fax" a la pàgina 124](#page-123-0)

# <span id="page-115-0"></span>**Selecció d'un mode**

Podeu utilitzar aquest producte com a impressora, fotocopiadora, escàner i fax. Quan utilitzeu una d'aquestes funciones, exceptuant la funció d'impressora, seleccioneu la funció desitjada amb el botó de Mode corresponent del tauler de control. La pantalla principal de cada mode apareix quan el seleccioneu.

Hi ha tres botons de Mode al tauler de control, que us permeten canviar entre els modes: mode de còpia, mode d'escaneig i mode de fax. A més, també podeu utilitzar el botó de configuració per fer diversos ajustos al producte.

# **Mode de configuració**

## **Configuració de bloqueig**

Podeu bloquejar el tauler de control per fer-lo a prova de nens, o per prevenir canvis accidentals que es puguin fer mentre s'utilitza el tauler de control.

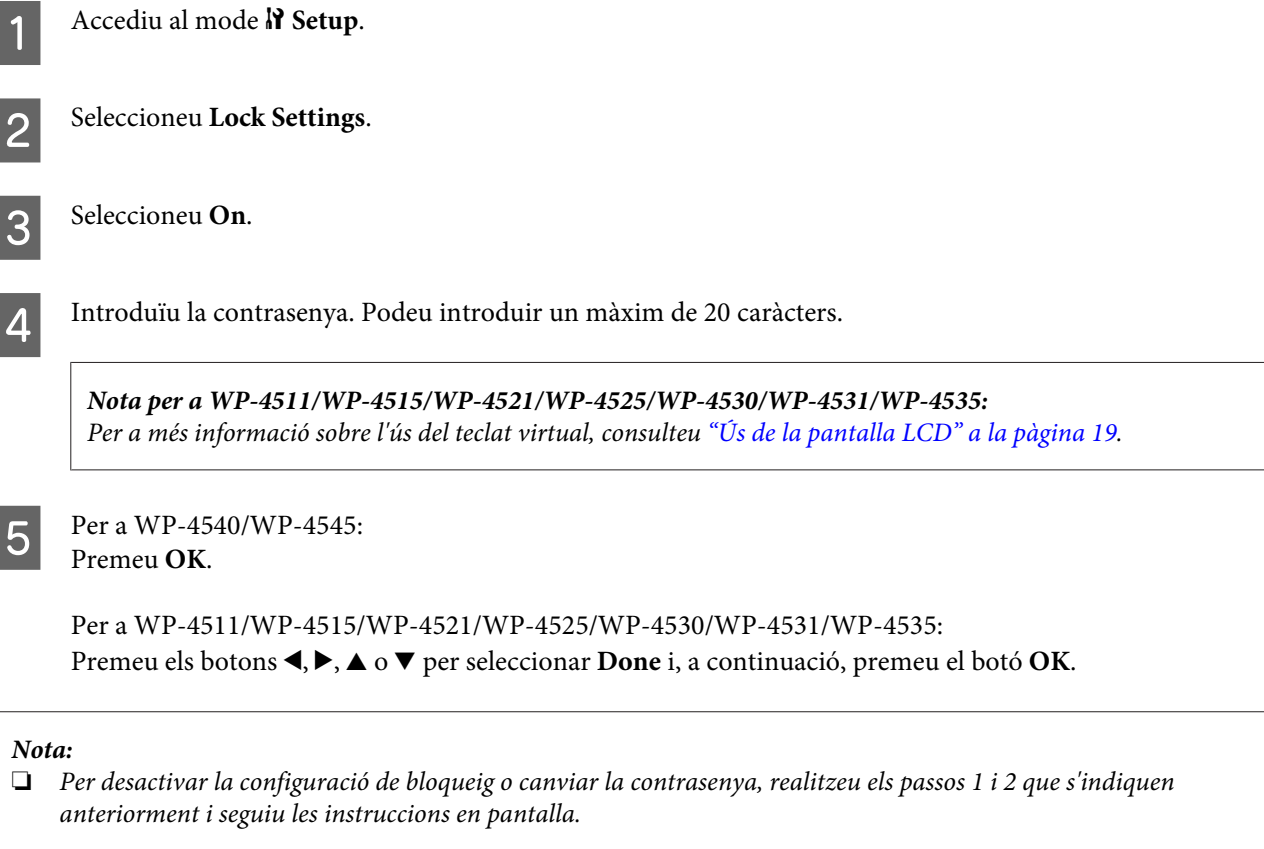

❏ Si oblideu la contrasenya, contacteu amb el servei tècnic d'Epson. ◆ ["On obtenir ajuda" a la pàgina 201](#page-200-0)

## <span id="page-116-0"></span>**Desactivar el temporitzador**

### *Nota:*

Aquesta funció no està disponible en el model amb fax.

Podeu ajustar l'hora abans d'aplicar la Gestió d'energia. Qualsevol augment afectarà l'eficàcia energètica de la impressora. Teniu en compte el medi ambient abans de fer qualsevol canvi.

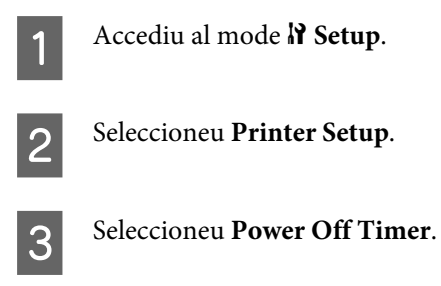

Seleccioneu l'hora.

## **Mida de paper carregat**

Seleccioneu la mida de paper carregat en la safata MP posterior i les safates.

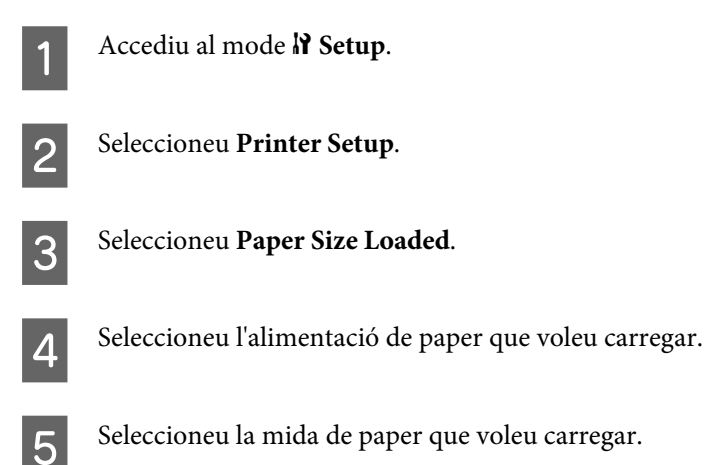

## **Avís de mida de paper**

Si voleu ignorar l'error de mida de paper, seleccioneu **Off**. Si desactiveu aquest element, el producte continuarà imprimint encara que la mida de la imatge superi l'àrea d'impressió per al paper especificat. Això pot provocar taques ja que la tinta no es transfereix adequadament al paper. Si aquest element està activat, el producte deixarà d'imprimir si es produeix un error de mida de paper.

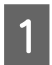

Accediu al mode **N** Setup.

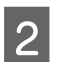

B Seleccioneu **Printer Setup**.

<span id="page-117-0"></span>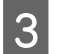

Seleccioneu Paper Size Notice.

A Seleccioneu **On** o **Off**.

## **Imprimir full d'estat**

Imprimeix un full que mostra la configuració actual del producte i les opcions instal·lades. Aquest full serveix per confirmar si les opcions s'han instal·lat correctament.

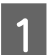

Accediu al mode  $\mathbf{\hat{N}}$  **Setup**.

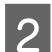

8 Seleccioneu Print Status Sheet.

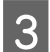

**C** Premeu un dels botons  $\otimes$  Start per imprimir el full d'estat.

## **Llista de menús de modes de configuració**

#### *Nota:*

Segons el model, és possible que algunes funcions no estiguin disponibles.

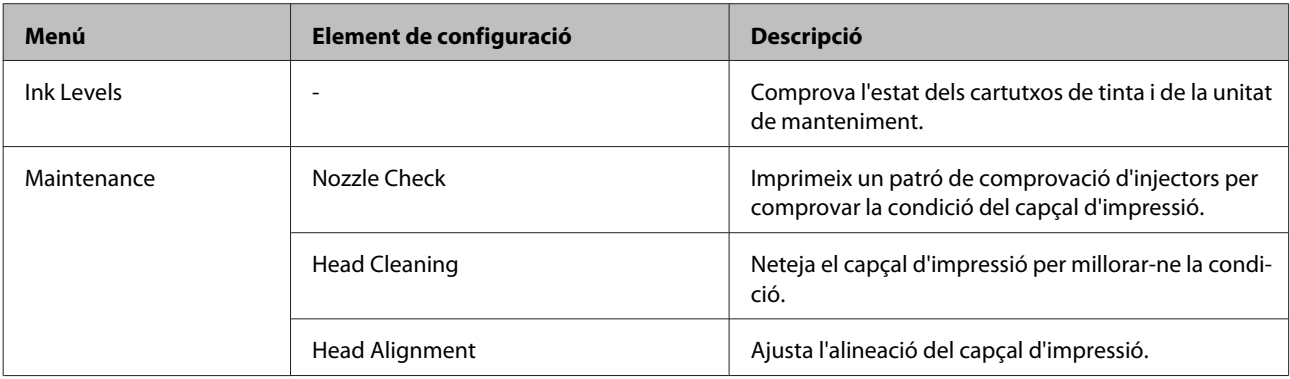

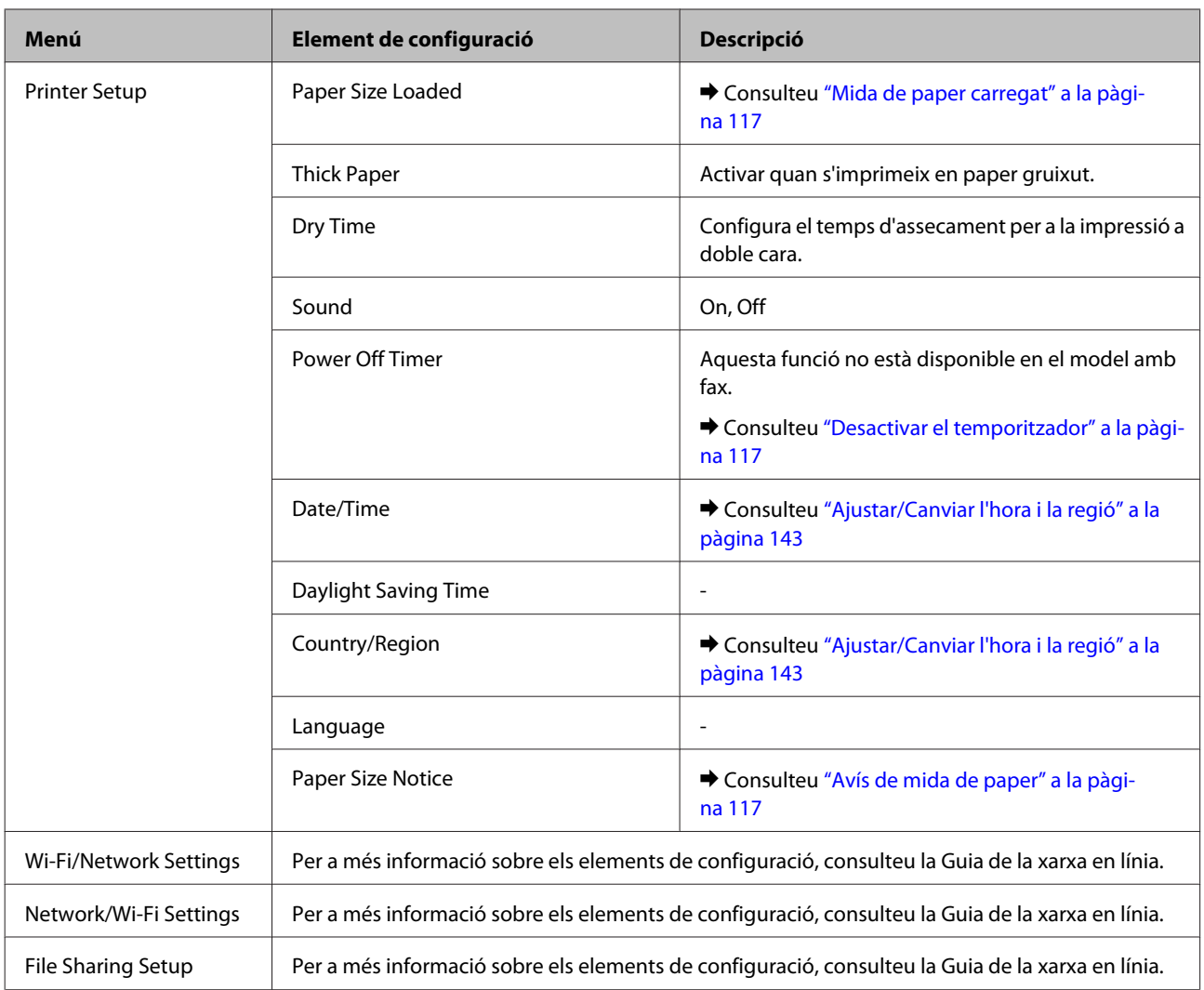

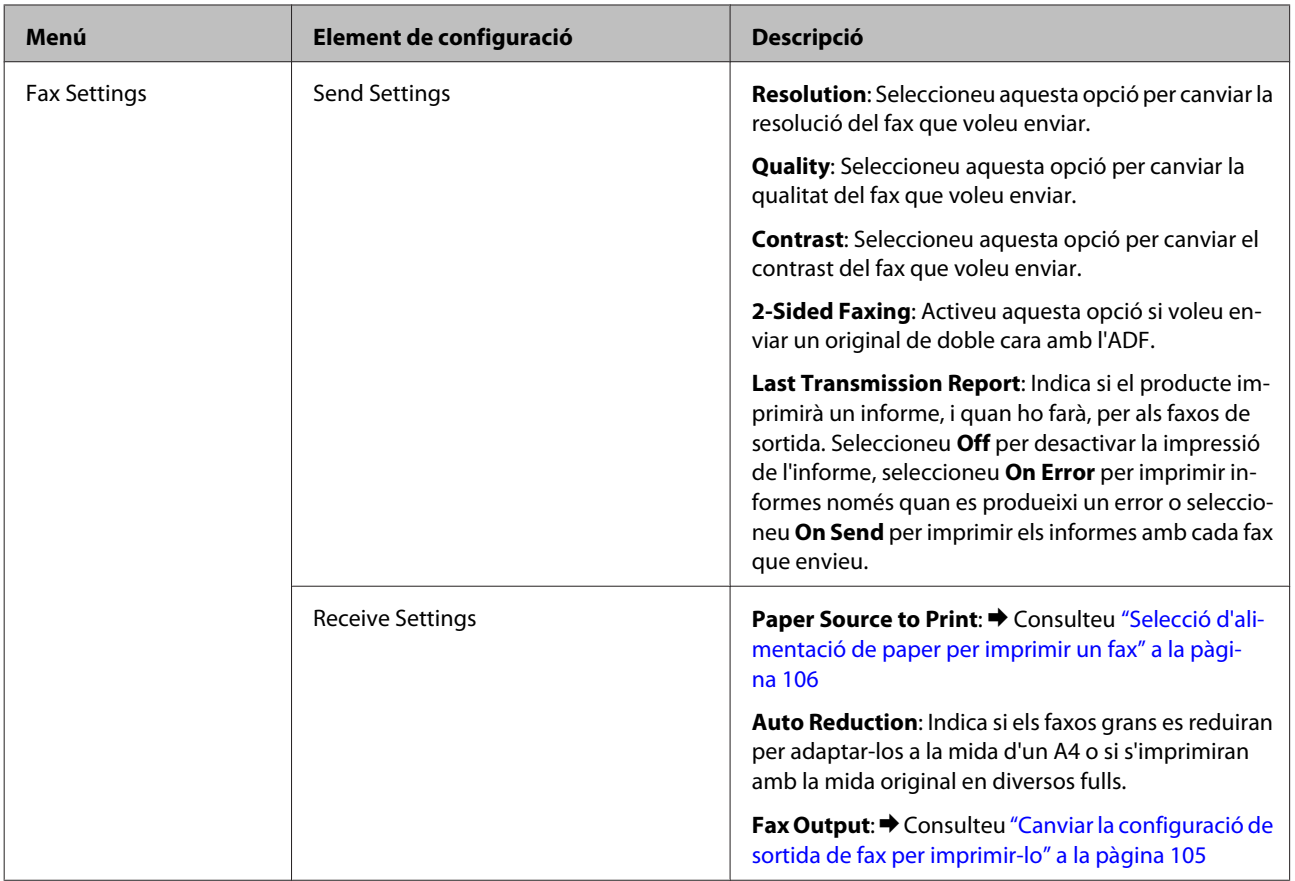

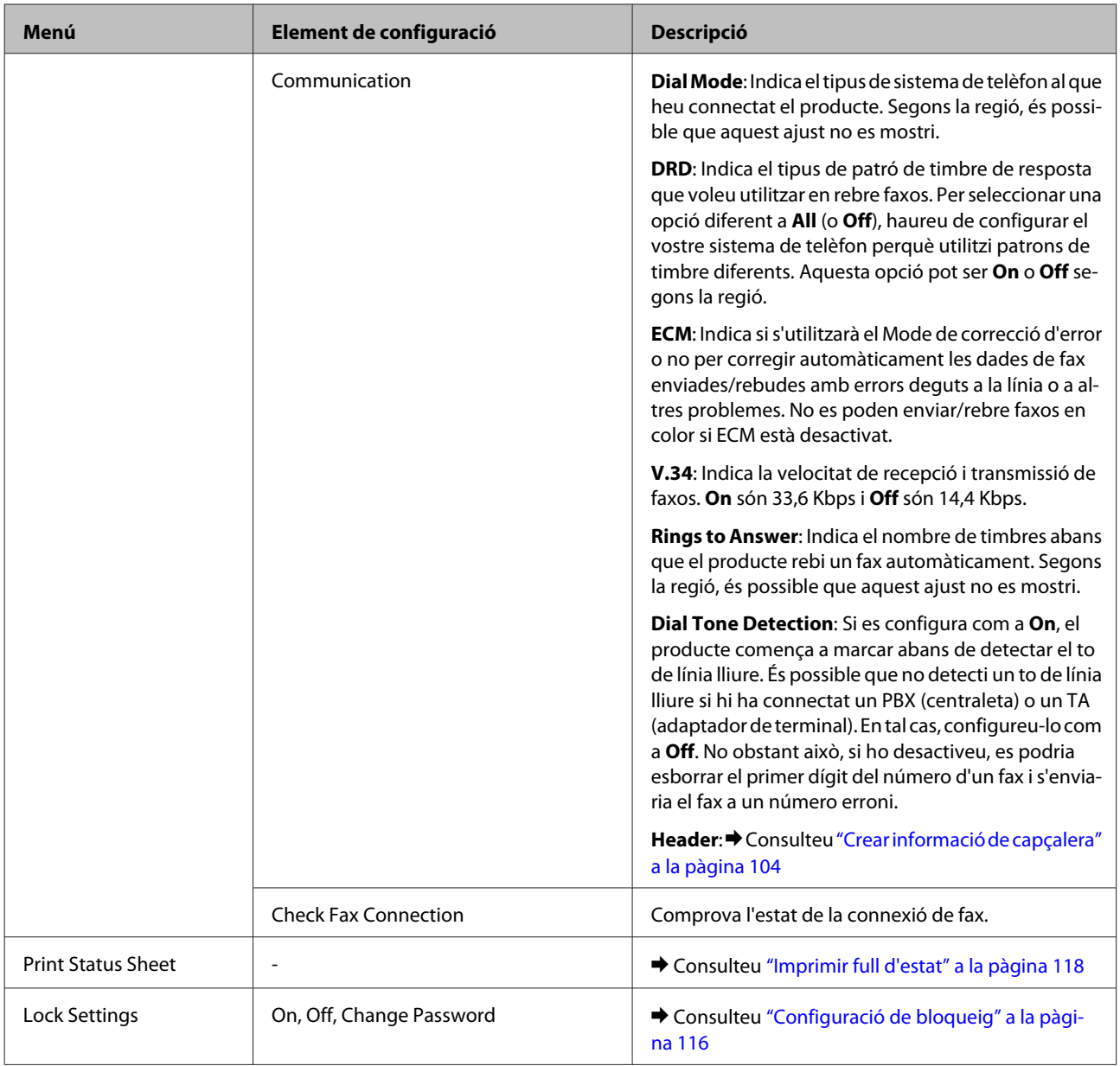

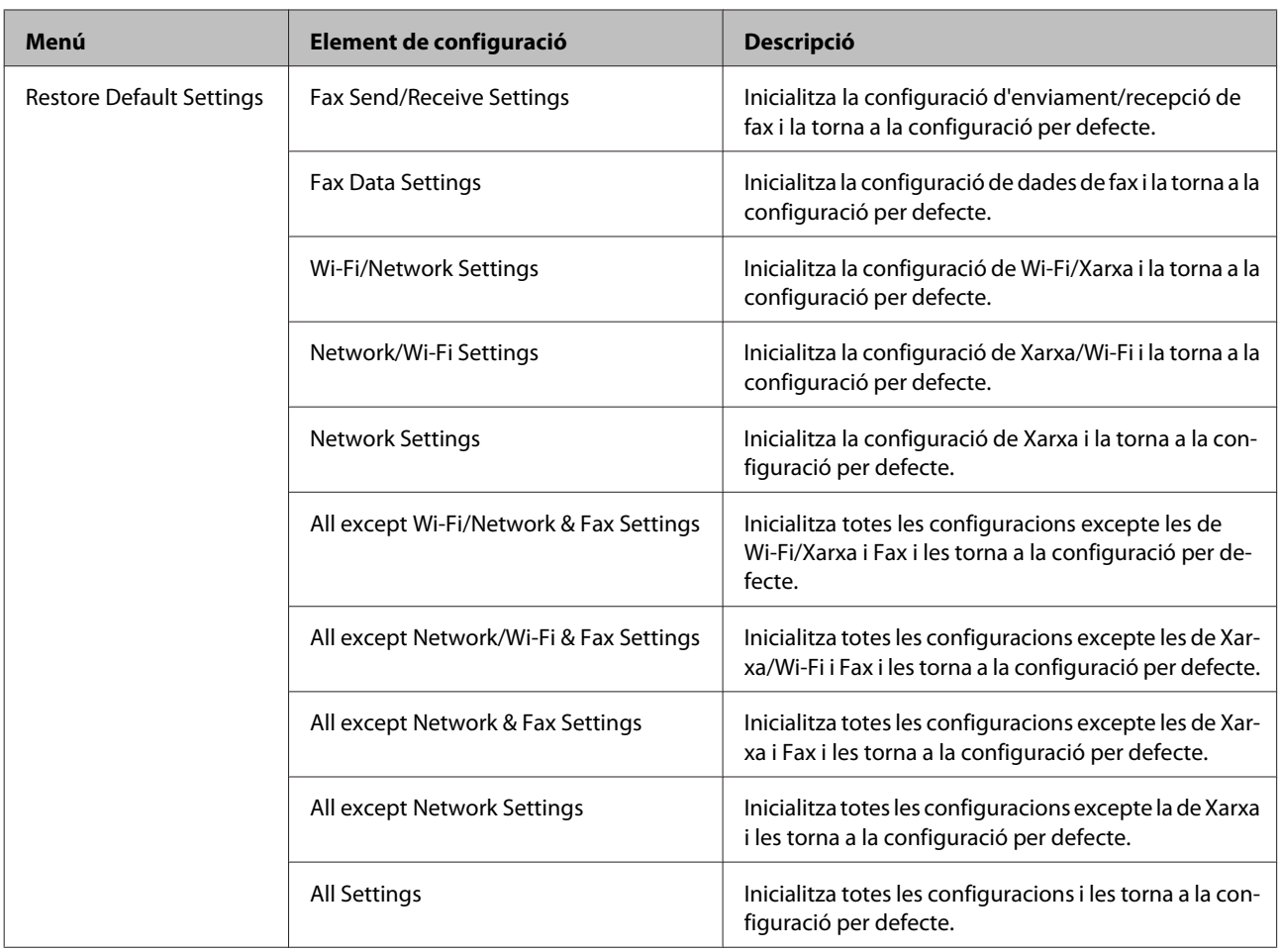

# **Mode de còpia**

# **Llista de menús de modes de còpia**

*Nota:*

Segons el model, és possible que algunes funcions no estiguin disponibles.

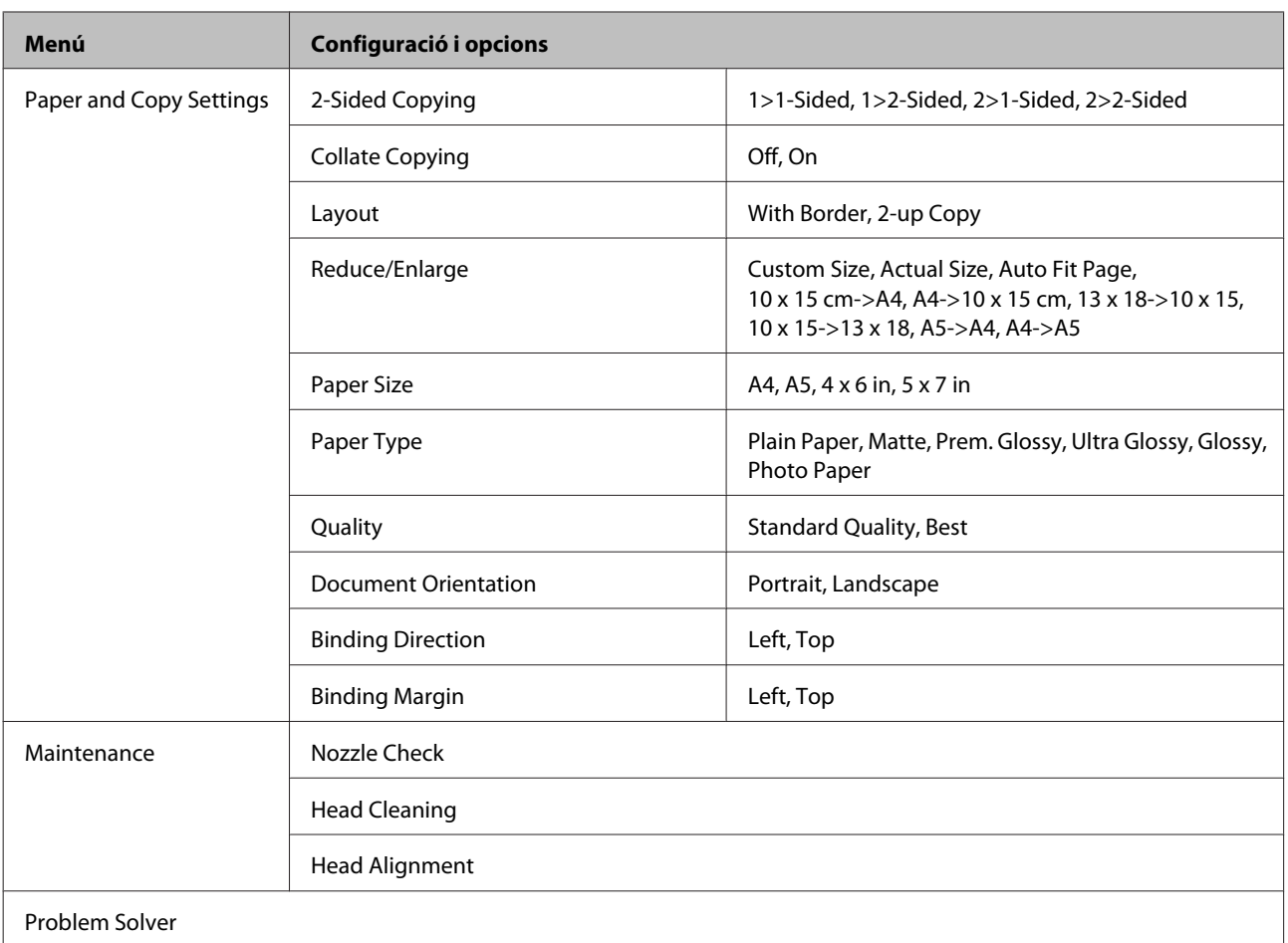

# **Mode d'escàner**

# **Llista de menús de modes d'escàner**

## *Nota:*

Segons el model, és possible que algunes funcions no estiguin disponibles.

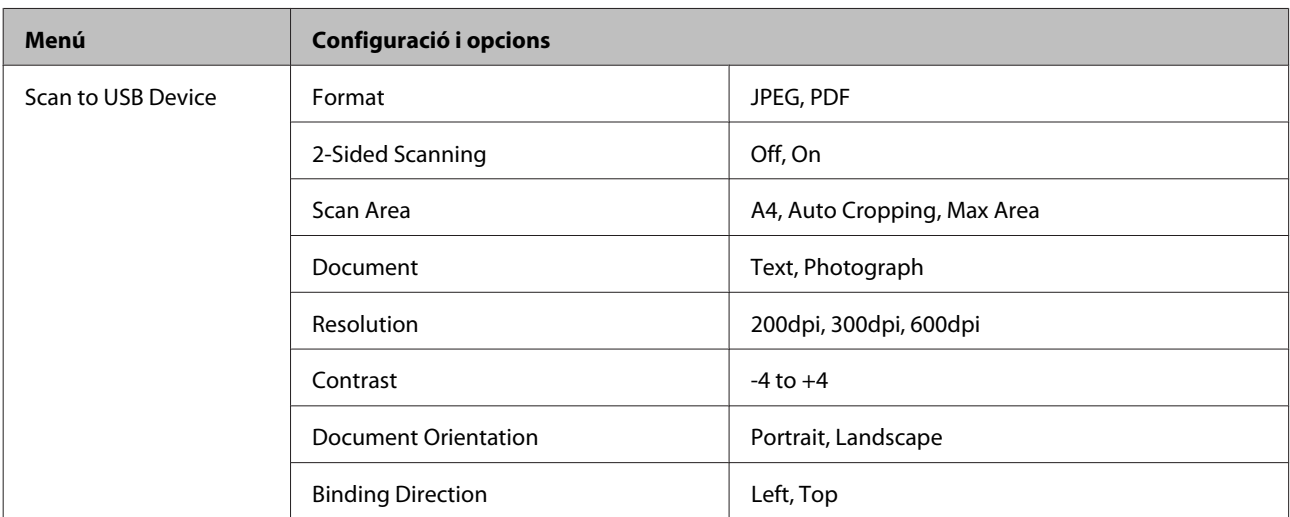

<span id="page-123-0"></span>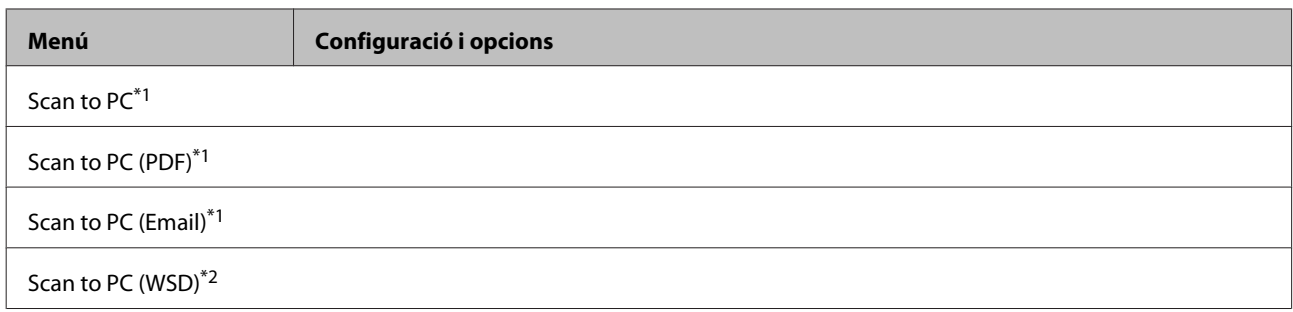

\*1 Consulteu el menú d'escàner <= següent.

\*2 Disponible a ordinadors amb la versió en anglès del Windows 7 o Vista.

## x **Menú d'escàner**

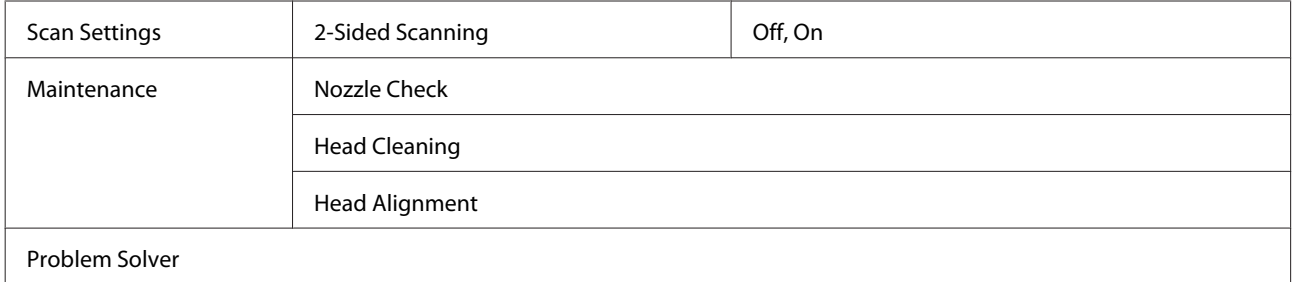

# **Mode de fax**

# **Llista de menús de modes de fax**

## *Nota:*

- ❏ Aquestes funcions només estan disponibles als models amb fax.
- ❏ Segons el model, és possible que algunes funcions no estiguin disponibles.

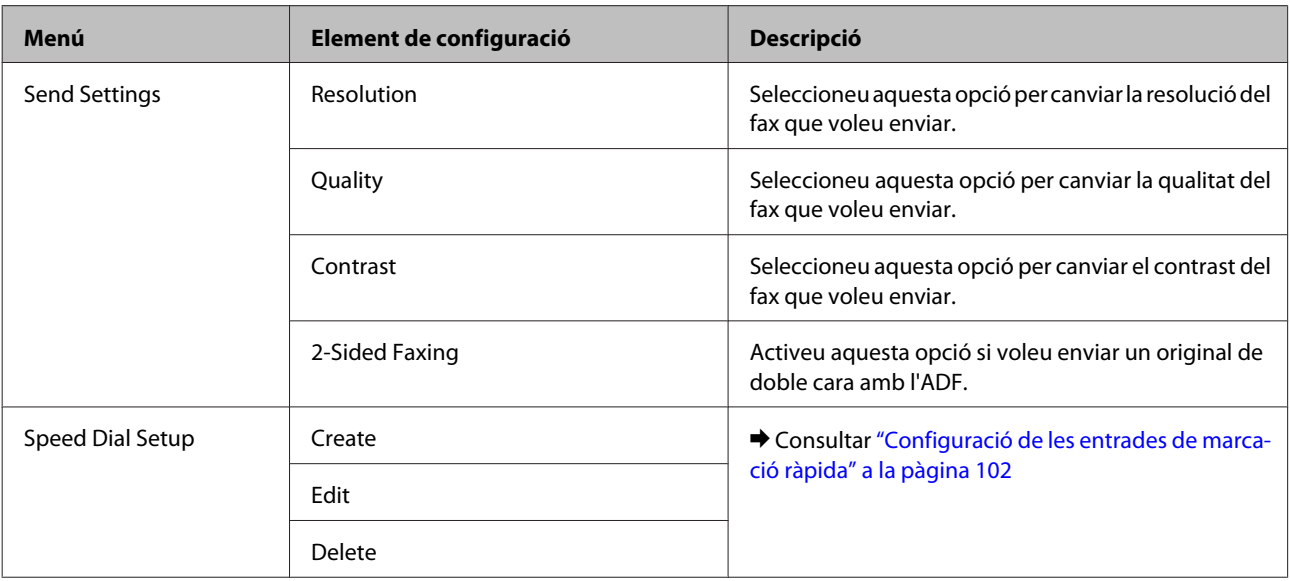

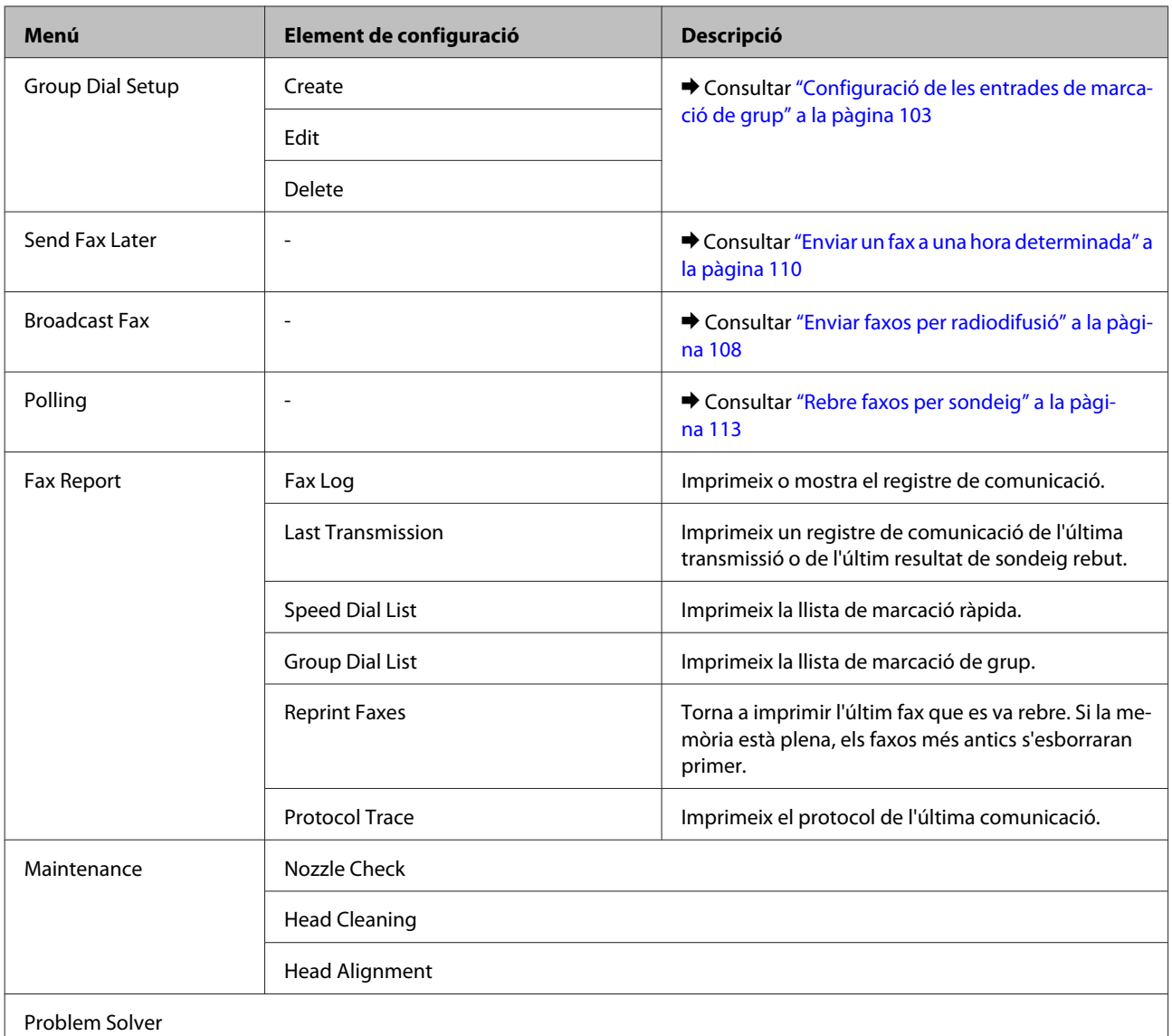

# **Missatges d'error**

Aquesta secció descriu el significat dels missatges que es mostren en la pantalla LCD.

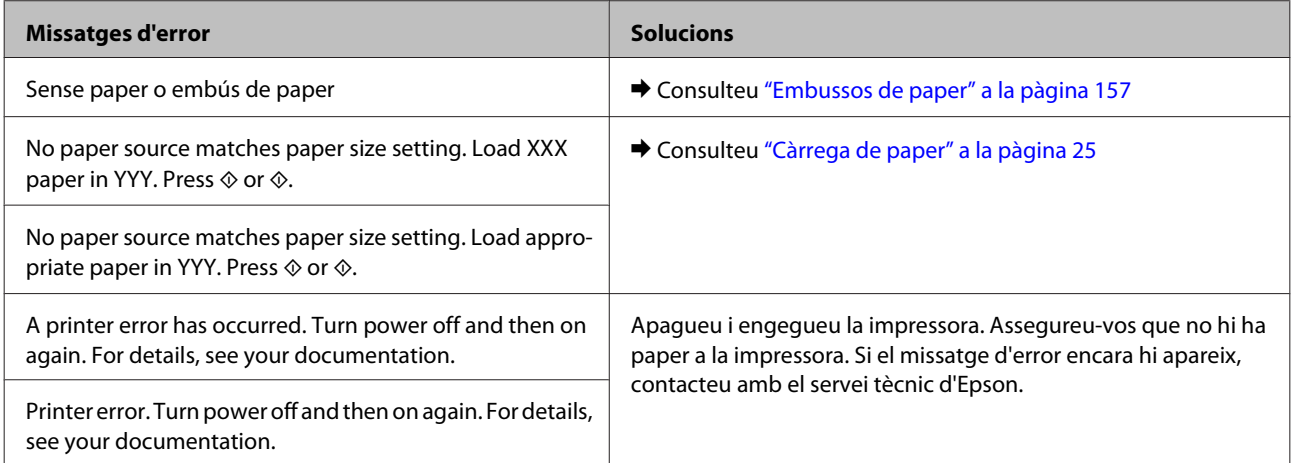

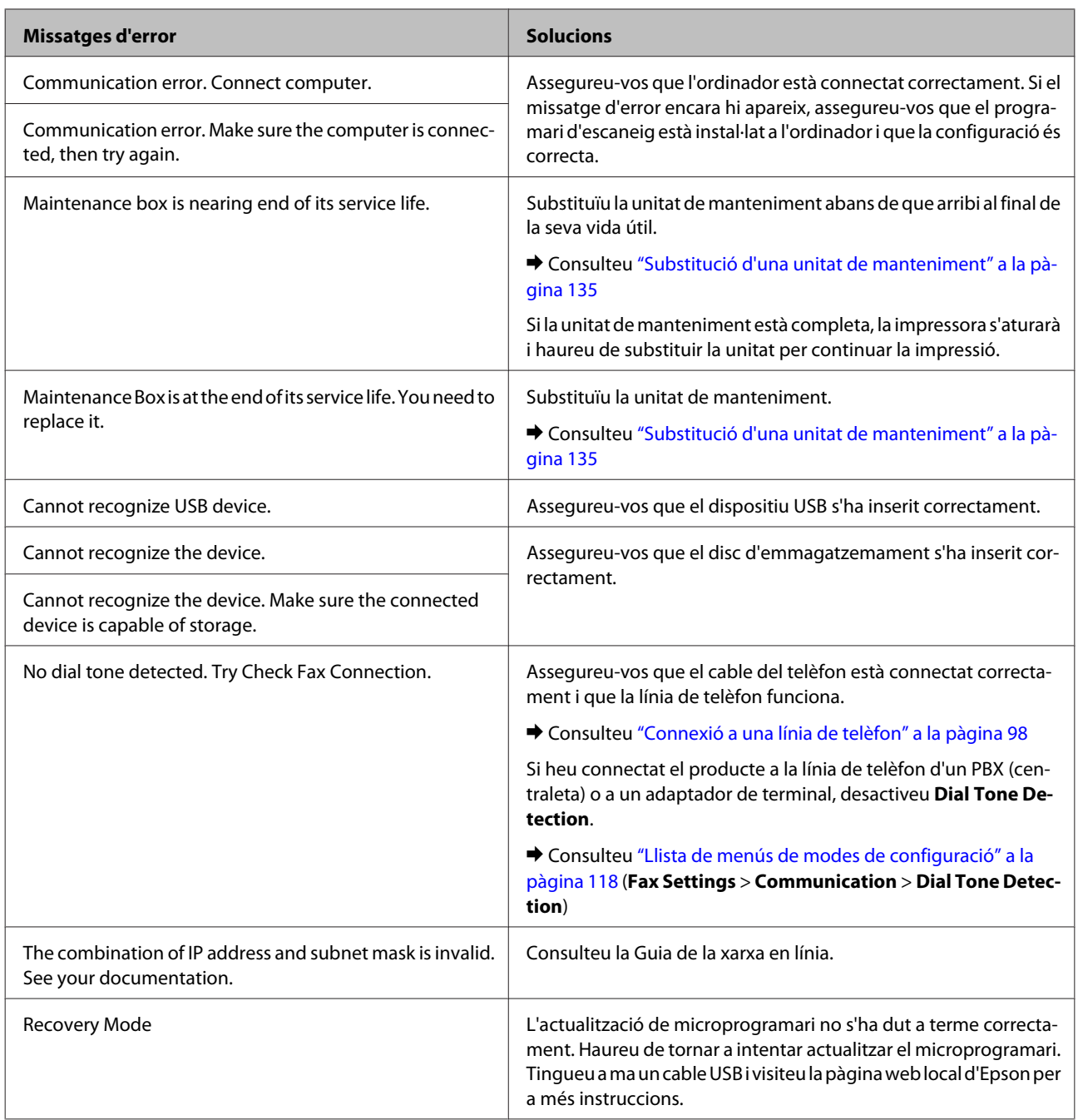

# **Opció d'instal·lació**

# **Unitat de paper de 250 fulls**

## **Instal·lació de la unitat de paper**

Seguiu els passos següents per instal·lar la unitat de paper.

A Apagueu el producte i desconnecteu el cable d'alimentació i tots els cables d'interfície.

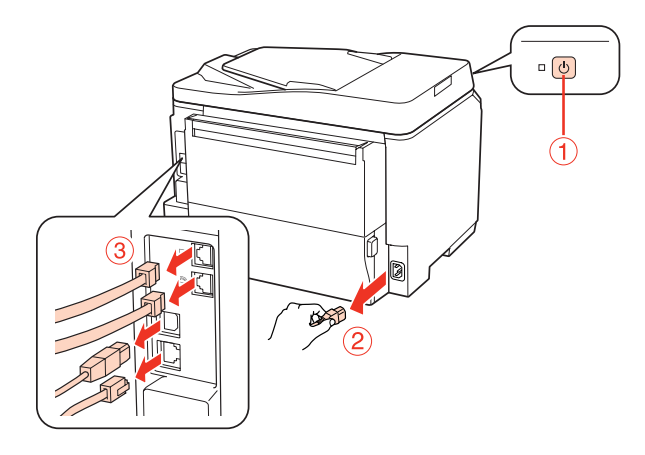

## c*Atenció:*

Assegureu-vos que desconnecteu el cable d'alimentació del producte per prevenir una descàrrega elèctrica.

B Amb compte, traieu la unitat de paper del cartó i col·loqueu-la on penseu instal·lar-la al producte.

#### *Nota:*

- ❏ Traieu els materials protectors de la unitat.
- ❏ Conserveu tot el material protector per si voleu transportar la safata opcional en un futur.

C Agafeu el producte, amb compte, en la posició indicada a continuació i eleveu-lo amb cura.

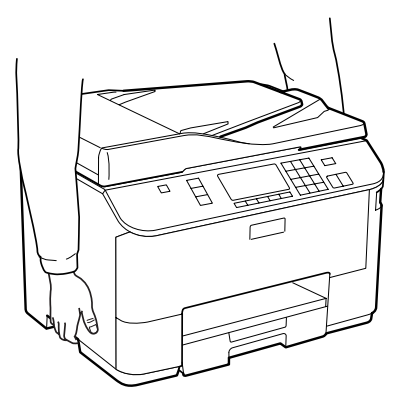

## **Opció d'instal·lació**

D Alineeu les cantonades del producte i de la unitat i, a continuació, baixeu-lo suaument fins a la unitat, de manera que el connector i els dos pins de la part superior de la unitat s'adaptin al terminal i als forats de la part inferior del producte, respectivament.

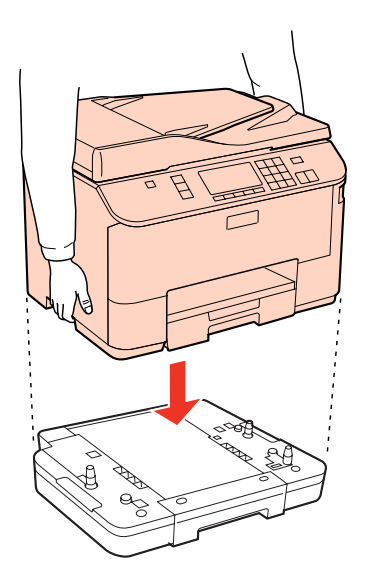

E Torneu a connectar els cables d'interfície i el d'alimentació.

F Connecteu el cable d'alimentació del producte a l'endoll.

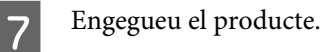

Per confirmar que l'opció s'ha instal·lat correctament, imprimiu un full d'estat. & ["Imprimir full d'estat" a la pàgina 118](#page-117-0)

# **Desinstal·lació de la unitat de paper**

Realitzeu el procediment d'instal·lació a l'inrevés.

# <span id="page-128-0"></span>**Cartutxos de tinta**

## **Comprovació de l'estat dels cartutxos de tinta**

## **Per al Windows**

*Nota:*

- ❏ Epson no garanteix la qualitat ni la seguretat de tintes que no siguin autèntiques. Si s'instal·len cartutxos de tinta no original, és possible que no es mostri l'estat del cartutx de tinta.
- ❏ Quan el nivell d'un cartutx de tinta és baix, la pantalla Low Ink Reminder es mostra automàticament. També podeu comprovar l'estat del cartutx de tinta des d'aquesta pantalla. Si no voleu visualitzar aquesta pantalla, accediu al controlador de la impressora i feu clic a la pestanya *Maintenance* i, a continuació, a *Monitoring Preferences*. A la pantalla Monitoring Preferences, desmarqueu la casella de selecció *See Low Ink Reminder alerts*.
- ❏ Quan el nivell d'un cartutx de tinta és baix, prepareu-ne un de nou.

Per comprovar l'estat del cartutx de tinta, realitzeu un dels procediments següents:

- ❏ Obriu el controlador de la impressora, feu clic a la pestanya **Main** i, a continuació, feu clic al botó **Ink Levels**.
- ❏ Feu doble clic a la icona de drecera de la impressora que hi ha a la taskbar (barra de tasques) del Windows. Per afegir una icona de drecera, a la taskbar (barra de tasques), consulteu la secció següent: & ["Des de la icona de drecera de la taskbar \(barra de tasques\)" a la pàgina 38](#page-37-0)

❏ Obriu el controlador de la impressora, feu clic a la pestanya **Maintenance**, a continuació, feu clic al botó **EPSON Status Monitor 3**. Una gràfica mostra l'estat dels cartutxos de tinta.

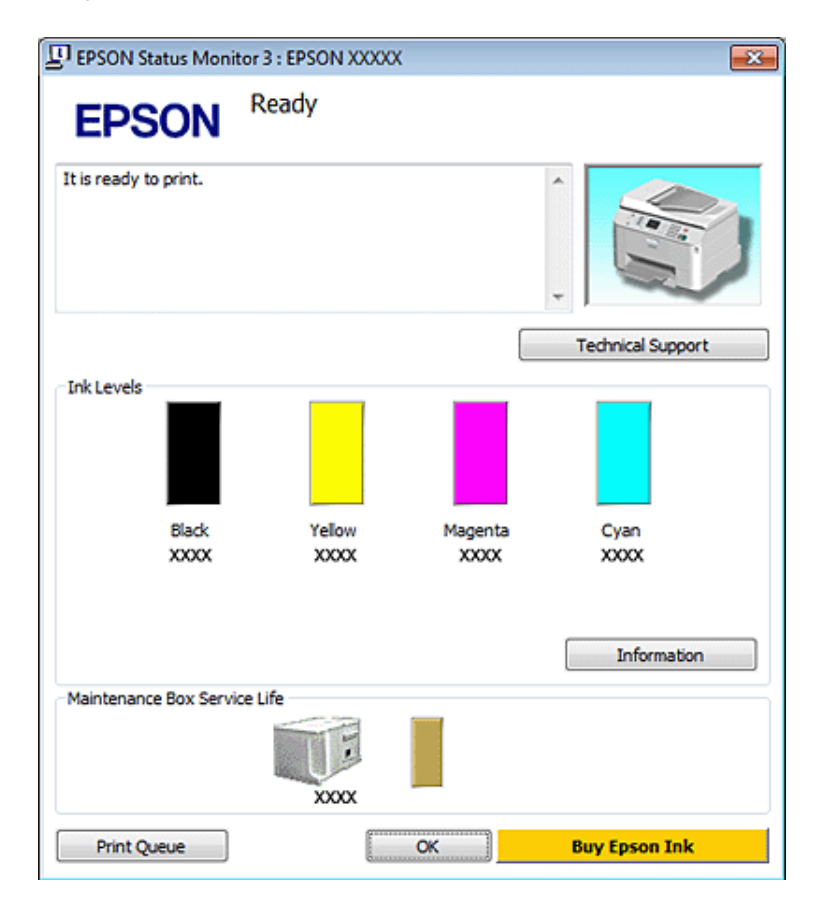

#### *Nota:*

- ❏ Si esteu imprimint en monocrom o en escala de grisos, potser s'utilitzin les tintes de color en comptes de tinta negra, segons el tipus de paper o la configuració de qualitat d'impressió. Això es deu a la barreja de tintes de color que s'utilitza per crear el negre.
- ❏ Si no apareix EPSON Status Monitor 3, accediu al controlador de la impressora i feu clic a la pestanya *Maintenance* i, a continuació, al botó *Extended Settings*. Marqueu la casella de selecció *Enable EPSON Status Monitor 3* de la finestra Extended Settings.
- ❏ Segons la configuració actual, és possible que es mostri l'status monitor simplificat. Feu clic al botó *Details* per mostrar la finestra de dalt.
- ❏ Els nivells de tinta que es mostren són una indicació aproximada.

## **Per al Mac OS X**

*Nota:*

Quan el nivell d'un cartutx de tinta és baix, prepareu-ne un de nou.

Podeu comprovar l'estat del cartutx de tinta amb l'EPSON Status Monitor. Seguiu els passos següents.

A Accediu al diàleg Epson Printer Utility 4.

& ["Accés al controlador de la impressora per al Mac OS X" a la pàgina 38](#page-37-0)

B Feu clic al botó **EPSON Status Monitor**. Apareix l'EPSON Status Monitor.

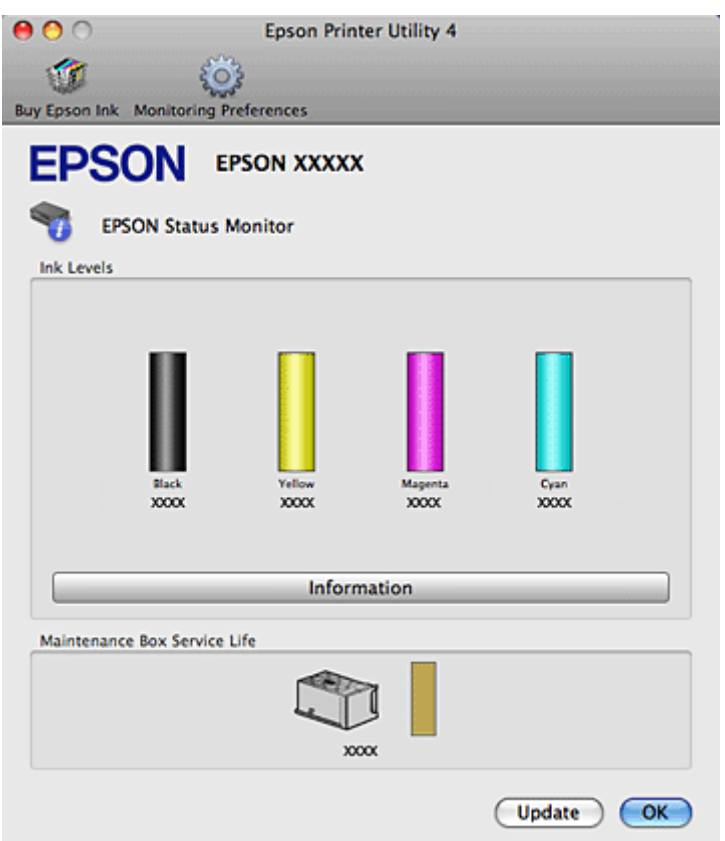

#### *Nota:*

- ❏ La gràfica mostra l'estat del cartutx de tinta quan s'obri l'EPSON Status Monitor per primer cop. Per actualitzar l'estat del cartutx de tinta, feu clic a *Update*.
- ❏ Epson no garanteix la qualitat ni la seguretat de tintes que no siguin autèntiques. Si s'instal·len cartutxos de tinta no original, és possible que no es mostri l'estat del cartutx de tinta.
- ❏ Si esteu imprimint en monocrom o en escala de grisos, potser s'utilitzin les tintes de color en comptes de tinta negra, segons el tipus de paper o la configuració de qualitat d'impressió. Això es deu a la barreja de tintes de color que s'utilitza per crear el negre.
- ❏ Els nivells de tinta que es mostren són una indicació aproximada.

## **Ús del tauler de control**

Accediu al mode *N* Setup.

 $\sum$  Seleccioneu Ink Level.

*Nota:*

Els nivells de tinta que es mostren són una indicació aproximada.

## **Precaucions durant la substitució d'un cartutx de tinta**

Llegiu totes les instruccions d'aquesta secció abans de substituir els cartutxos de tinta.

- ❏ Recomanem que deseu els cartutxos de tinta a temperatura ambient i que els utilitzeu abans de la data de caducitat que hi ha impresa al paquet del cartutx.
- ❏ Per obtenir els millors resultats d'impressió, feu servir el cartutx de tinta en un període de sis mesos des de la seva instal·lació.
- ❏ Si traslladeu cartutxos de tinta d'un lloc fred a un de càlid, deixeu-lo a temperatura ambient durant més de quatre hores abans d'utilitzar-lo.
- ❏ Tot i que els cartutxos de tinta poden contenir materials reciclats, això no afectarà el funcionament ni rendiment de la impressora.
- ❏ No els deixeu caure ni els copegeu contra objectes durs o la tinta es podria filtrar.
- ❏ Aquesta impressora utilitza cartutxos de tinta equipats amb un xip IC que monitoritza la quantitat de tinta que fa servir cada cartutx. Els cartutxos es poden utilitzar encara que es treguin i es tornin a col·locar.
- ❏ Si heu de retirar un cartutx de tinta temporalment, protegiu l'àrea de subministrament de tinta de la pols i la humitat. Deseu els cartutxos de tinta en el mateix entorn que la impressora.
- ❏ Mai no apagueu la impressora durant el carregament de tinta inicial. La tinta podria no omplir-se i la impressora no podria imprimir.
- ❏ La vàlvula del port de subministrament de tinta està dissenyada per contenir qualsevol excés de tinta que es pugui emetre. No obstant això, es recomana que es manipuli amb compte. No toqueu el port de subministrament de la tinta ni l'àrea dels voltants.
- ❏ Per obtenir la màxima eficiència de tinta, traieu el cartutx de tinta quan l'aneu a substituir. Els cartutxos amb nivell de tinta baix no s'han de tornar a instal·lar.
- ❏ Altres productes que no siguin d'Epson podrien provocar danys que les garanties d'Epson no cobreixen i, sota algunes circumstàncies, podrien provocar un comportament irregular de la impressora.
- ❏ Manteniu els cartutxos de tinta fora de l'abast dels nens. Eviteu que els nens beguin o manipulin els cartutxos.
- ❏ Aneu amb compte quan manipuleu cartutxos de tinta, ja que podria haver tinta al voltant del port de subministrament de tinta. Si us cau tinta a la pell, netegeu-la amb sabó i aigua. Si us arriba als ulls, netegeu-los immediatament amb aigua. Si després de netejar-los bé amb aigua noteu cap molèstia o els problemes de visió continuen, consulteu el metge immediatament.
- ❏ Epson recomana l'ús de cartutxos originals d'Epson. Epson no garanteix la qualitat ni la seguretat de tintes que no siguin autèntiques. L'ús de productes que no siguin d'Epson podria provocar danys que les garanties d'Epson no cobreixen i, sota algunes circumstàncies, podrien provocar un comportament irregular de la impressora. És possible que la informació dels nivells de tinta de cartutxos que no siguin originals no es mostri, i l'ús de tinta no original es registra per ús per part del servei tècnic.
- ❏ No traieu el cartutx exhaurit de la impressora fins que tingueu un de recanvi, en cas contrari, la tinta que queda als injectors dels capçals d'impressió es podria assecar.
- ❏ Si s'esgota un cartutx, no podreu continuar imprimint, encara que els altres cartutxos tinguin tinta. Abans d'imprimir, canvieu els cartutxos que s'hagin exhaurit.

- ❏ Mai no apagueu la impressora quan estigueu canviant els cartutxos. Si l'apagueu, podríeu malmetre el xip IC del cartutx i la impressora no imprimiria correctament.
- ❏ Per garantir que rebeu la millor qualitat d'impressió i per protegir el capçal d'impressió, quan la impressora indica que heu de canviar el cartutx, encara hi roman una quantitat de tinta de reserva. Les quantitats que s'indiquen al comprador no inclouen aquesta quantitat de reserva.

## **Substitució del cartutx de tinta**

Quan els cartutxos de tinta arriben a un nivell baix o s'exhaureixen, apareixerà un missatge a l'ordinador o al tauler de control.

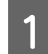

Obriu la coberta frontal.

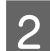

B Premeu el cartutx de tinta que voleu substituir i, a continuació, agafeu-lo per la maneta per tirar-lo cap a fora de la impressora. Desfeu-vos correctament del cartutx usat. No el desarmeu ni intenteu reomplir-lo.

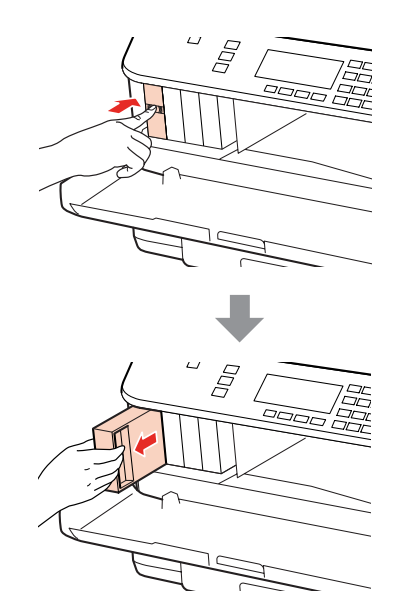

#### *Nota:*

- ❏ La il·lustració mostra la substitució del cartutx de tinta negra. Substituïu el cartutx que calgui substituir.
- ❏ Els cartutxos de tinta extrets poden tenir tinta al voltant del port de subministrament, aneu un compte quan els traieu de no tacar els voltants.
- C Traieu el cartutx de tinta de l'embalatge. No toqueu el xip verd que hi ha al lateral del cartutx. Podríeu afectar el funcionament i la impressió normal.

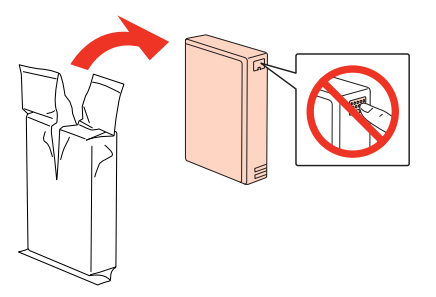

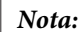

No sacsegeu els cartutxos usats, ja que podrien filtrar la tinta.

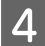

Sacsegeu el cartutx de tinta durant uns cinc segons en horitzontal, 15 vegades en horitzontal, en moviments d'uns 5 cm, tal i com es mostra a la il·lustració.

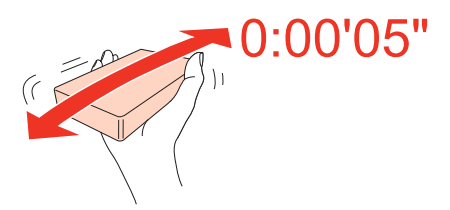

E Col·loqueu el cartutx de tinta al suport de cartutxos. Premeu-lo fins que quedi ben inserit i tanqueu la coberta frontal.

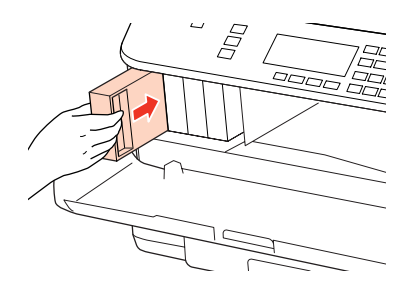

#### *Nota:*

L'indicador segueix parpellejant mentre la impressora carrega la tinta. No apagueu la impressora durant el carregament de tinta. Si el carregament no es completa, no podreu imprimir.

La substitució del cartutx de tinta s'ha completat. La impressora tornarà a l'estat anterior.

# **Unitat de manteniment**

## **Comprovar l'estat de la unitat de manteniment**

L'estat de la unitat de manteniment es mostra en la mateixa pantalla que l'estat del cartutx de tinta. Podeu comprovar l'estat des del programari de la impressora o des del tauler de control.

& ["Comprovació de l'estat dels cartutxos de tinta" a la pàgina 129](#page-128-0)

## **Precaucions de manipulació**

Llegiu totes les instruccions d'aquesta secció abans de substituir la unitat de manteniment.

- ❏ Epson recomana l'ús d'unitats de manteniment originals d'Epson. L'ús d'unitats de manteniment que no siguin d'Epson podria provocar danys que les garanties d'Epson no cobreixen i, sota algunes circumstàncies, podrien provocar un comportament irregular de la impressora. Epson no garanteix la qualitat ni la seguretat de les unitats de manteniment que no siguin autèntiques.
- ❏ No desarmeu la unitat de manteniment.

- <span id="page-134-0"></span>❏ No toqueu el xip de color verd que hi ha a un costat de la unitat de manteniment.
- ❏ Mantingueu-la fora de l'abast dels nens i no en begueu la tinta.
- ❏ No inclineu la unitat de manteniment usada fins que estigui a la bossa de plàstic inclosa.
- ❏ No reutilitzeu una unitat de manteniment que es va treure i no s'ha fet servir durant molt de temps.
- ❏ No exposeu la unitat de manteniment a la llum directa del sol.

## **Substitució d'una unitat de manteniment**

Seguiu els passos següents per substituir la unitat de manteniment.

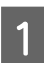

Confirmeu que el producte no està drenant la tinta.

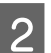

2 Traieu la unitat de substitució del paquet.

*Nota:*

No toqueu el xip de color verd que hi ha a un costat de la caixa. Podríeu afectar el funcionament normal.

C Premeu simultàniament els botons als costats de la part posterior de la unitat i tireu-ne cap a fora.

Col·loqueu la mà sobre la maneta de la unitat i tireu de la caixa cap a fora.

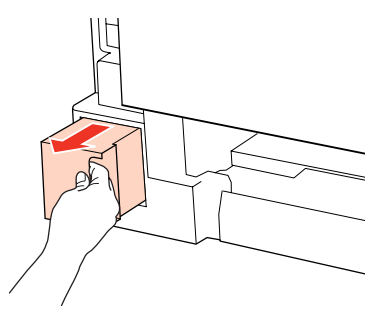

#### *Nota:*

Si la tinta us arriba a les mans, renteu-les bé amb aigua i sabó. Si us arriba als ulls, netegeu-los immediatament amb aigua.

E Inseriu la unitat de manteniment usada a la bossa de plàstic inclosa amb la caixa de substitució i desfeu-vos-en d'una manera adequada.

#### *Nota:*

No inclineu la unitat de manteniment usada fins que estigui tancada a la bossa de plàstic.

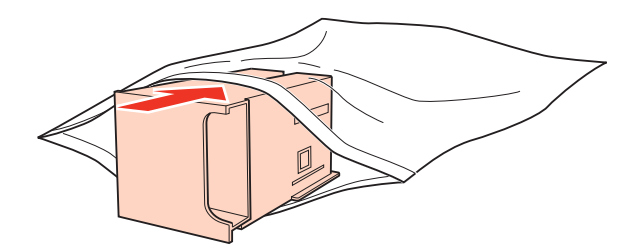

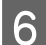

F Inseriu la caixa de manteniment tan lluny com arribi.

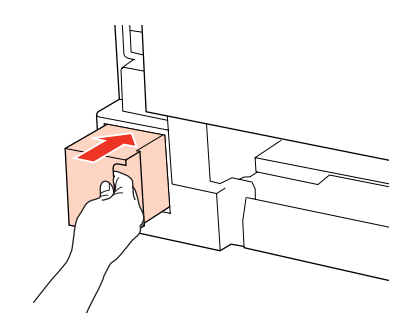

G Premeu simultàniament els botons als costats de la part posterior de la unitat i premeu-la cap a dins.

La substitució de la caixa de manteniment s'ha completat.

# <span id="page-136-0"></span>**Comprovar els injectors del capçal d'impressió**

Si penseu que les impressions són massa clares o que falten punts, podreu identificar el problema si feu una comprovació d'injectors.

Podeu comprovar els injectors des de l'ordinador, amb la utilitat Nozzle Check o des de la impressora, amb els botons.

## **Ús de la utilitat Nozzle Check per al Windows**

Seguiu els passos següents per utilitzar la utilitat Nozzle Check.

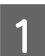

A Assegureu-vos que no hi ha avisos d'error a la pantalla LCD.

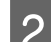

B Assegureu-vos que hi ha paper de mida A4 carregat a la safata MP posterior o a la safata de paper.

C Feu clic amb el botó dret a la icona de la impressora de la taskbar (barra de tasques) i seleccioneu **Nozzle Check**.

Si la icona de la impressora no apareix, consulteu la secció següent per afegir-la.

& ["Des de la icona de drecera de la taskbar \(barra de tasques\)" a la pàgina 38](#page-37-0)

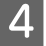

Seguiu les instruccions en pantalla.

## **Ús de la utilitat Nozzle Check per al Mac OS X**

Seguiu els passos següents per utilitzar la utilitat Nozzle Check.

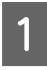

A Assegureu-vos que no hi ha avisos d'error a la pantalla LCD.

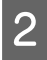

B Assegureu-vos que hi ha paper de mida A4 carregat a la safata MP posterior o a la safata de paper.

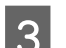

**CO** Accediu al diàleg Epson Printer Utility 4.

& ["Accés al controlador de la impressora per al Mac OS X" a la pàgina 38](#page-37-0)

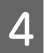

 $\triangle$  Feu clic al botó **Nozzle Check**.

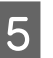

E Seguiu les instruccions en pantalla.

## **Ús del tauler de control**

Seguiu els passos següents per comprovar els injectors del capçal d'impressió mitjançant el tauler de control de la impressora.

Utilitzeu els botons  $\blacktriangle$ ,  $\blacktriangle$  o  $\nabla$  per canviar la vista de la pantalla LCD per localitzar el menú, l'element de configuració o l'opció que voleu introduir.

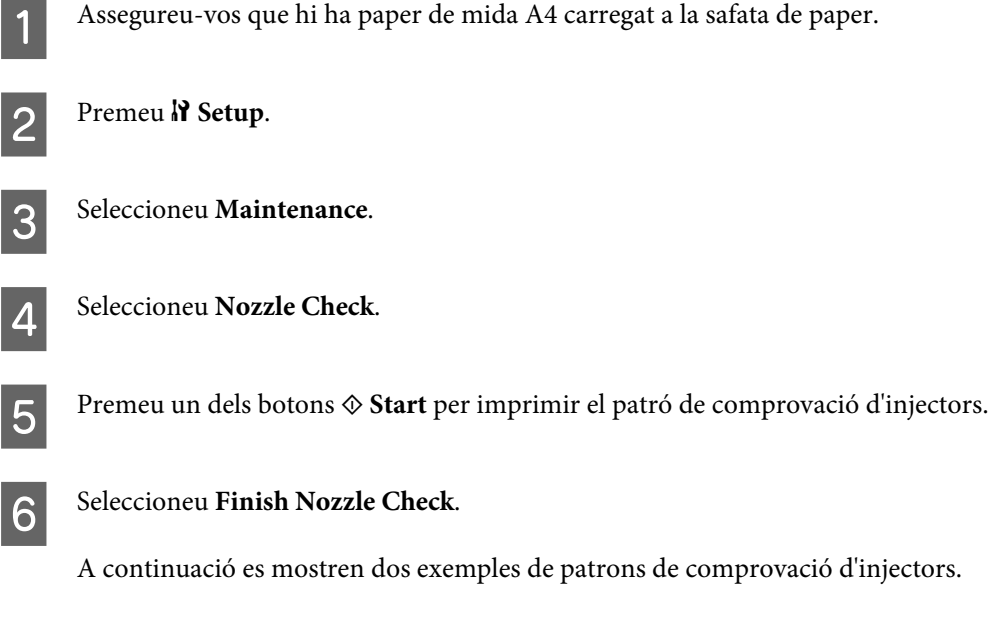

A continuació es mostren dos exemples de patrons de comprovació d'injectors.

Compareu la qualitat de la pàgina impresa amb l'exemple que es mostra a continuació. Si no hi ha problemes de qualitat d'impressió, com espais o segments en blanc en les línies de prova, el capçal funciona correctament.

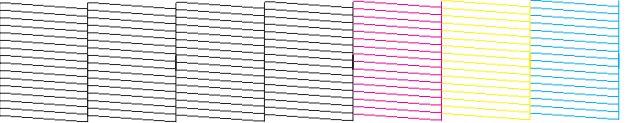

Si falta cap segment de les línies impreses, com es mostra a continuació, pot ser que un injector estigui bloquejat o que un capçal estigui desalineat.

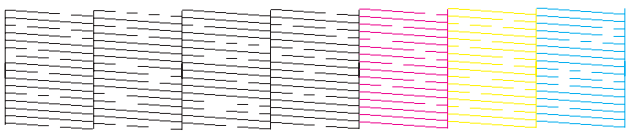

- & "Neteja del capçal d'impressió" a la pàgina 138
- & ["Alineació del capçal d'impressió" a la pàgina 141](#page-140-0)

# **Neteja del capçal d'impressió**

Si penseu que les impressions són massa clares o que falten punts, podreu solucionar aquests problemes si feu una neteja de capçals, que garantirà que els injectors subministren la tinta correctament.

Podeu netejar el capçal des de l'ordinador amb la utilitat Head Cleaning del controlador de la impressora o des de la impressora amb els botons.

#### *Nota:*

- ❏ Realitzeu una comprovació dels injectors per identificar els colors defectuosos, això us permetrà seleccionar els colors adequats per a la funció de neteja del capçal d'impressió.  $\rightarrow$  ["Comprovar els injectors del capçal d'impressió" a la pàgina 137](#page-136-0)
- ❏ És possible que s'utilitzi la tinta negra en imprimir imatges en color.
- ❏ Com la utilitat de neteja del capçal fa servir tinta d'alguns cartutxos, netegeu el capçal només quan la qualitat d'impressió s'ha vist reduïda, per exemple, si les impressions es veuen borroses, el color no és correcte o és insuficient.
- ❏ És possible que no pugueu netejar el capçal si el nivell de tinta és baix. Quan la tinta s'esgota, no podreu fer una neteja de capçal. Substituïu primer el cartutx de tinta adequat.

## **Ús de la utilitat Head Cleaning per al Windows**

Seguiu els passos següents per netejar el capçal d'impressió mitjançant la utilitat Head Cleaning.

Assegureu-vos que no hi ha avisos d'error a la pantalla LCD.

B Feu clic amb el botó dret a la icona de la impressora de la taskbar (barra de tasques) i seleccioneu **Head Cleaning**.

Si la icona de la impressora no apareix, consulteu la secció següent per afegir-la.

& ["Des de la icona de drecera de la taskbar \(barra de tasques\)" a la pàgina 38](#page-37-0)

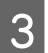

Seguiu les instruccions en pantalla.

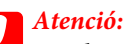

No obriu la coberta frontal ni apagueu la impressora durant la neteja del capçal.

## *Nota:*

- ❏ Per mantenir la qualitat d'impressió, recomanem que imprimiu algunes pàgines cada cert temps.
- ❏ Si la qualitat d'impressió no ha millorat, assegureu-vos que heu seleccionat el color adequat segons el resultat de la comprovació d'injectors.

## *Nota per a impressores amb funció de fax:*

Si la qualitat d'impressió no ha millorat després de repetir aquest procés unes quatre vegades, deixeu la impressora encesa i espereu al menys sis hores. A continuació, torneu a fer una comprovació d'injectors i repetiu la neteja de capçal si fos necessari. Si la qualitat d'impressió encara no ha millorat, contacteu amb l'assistència tècnica d'Epson.

## *Nota per a impressores sense funció de fax:*

Si la qualitat d'impressió no ha millorat després de repetir aquest procés unes quatre vegades, apagueu la impressora i espereu al menys sis hores. A continuació, torneu a fer una comprovació d'injectors i repetiu la neteja de capçal si fos necessari. Si la qualitat d'impressió encara no ha millorat, contacteu amb l'assistència tècnica d'Epson.

## **Ús de la utilitat Head Cleaning per al Mac OS X**

Seguiu els passos següents per netejar el capçal d'impressió mitjançant la utilitat Head Cleaning.

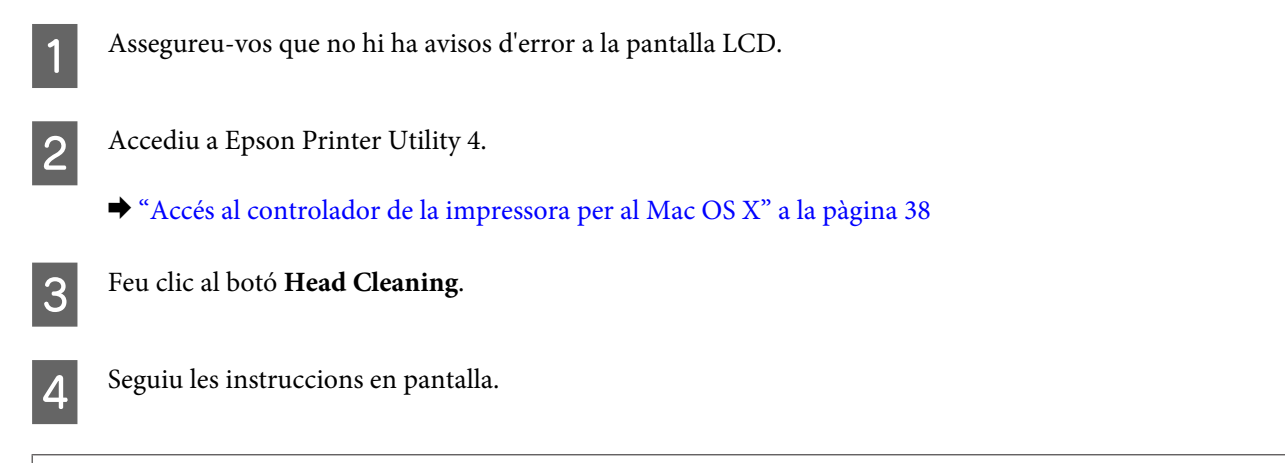

### c*Atenció:*

No obriu la coberta frontal ni apagueu la impressora durant la neteja del capçal.

#### *Nota:*

- ❏ Per mantenir la qualitat d'impressió, recomanem que imprimiu algunes pàgines cada cert temps.
- ❏ Si la qualitat d'impressió no ha millorat, assegureu-vos que heu seleccionat el color adequat segons el resultat de la comprovació d'injectors.

## *Nota per a impressores amb funció de fax:*

Si la qualitat d'impressió no ha millorat després de repetir aquest procés unes quatre vegades, deixeu la impressora encesa i espereu al menys sis hores. A continuació, torneu a fer una comprovació d'injectors i repetiu la neteja de capçal si fos necessari. Si la qualitat d'impressió encara no ha millorat, contacteu amb l'assistència tècnica d'Epson.

## *Nota per a impressores sense funció de fax:*

Si la qualitat d'impressió no ha millorat després de repetir aquest procés unes quatre vegades, apagueu la impressora i espereu al menys sis hores. A continuació, torneu a fer una comprovació d'injectors i repetiu la neteja de capçal si fos necessari. Si la qualitat d'impressió encara no ha millorat, contacteu amb l'assistència tècnica d'Epson.

## **Ús del tauler de control**

Seguiu els passos següents per netejar el capçal mitjançant el tauler de control.

Utilitzeu els botons  $\blacktriangle$ ,  $\blacktriangleright$ ,  $\blacktriangle$  o  $\nabla$  per canviar la vista de la pantalla LCD per localitzar el menú, l'element de configuració o l'opció que voleu introduir.

Premeu l' Setup.

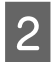

B Seleccioneu **Maintenance**.

<span id="page-140-0"></span>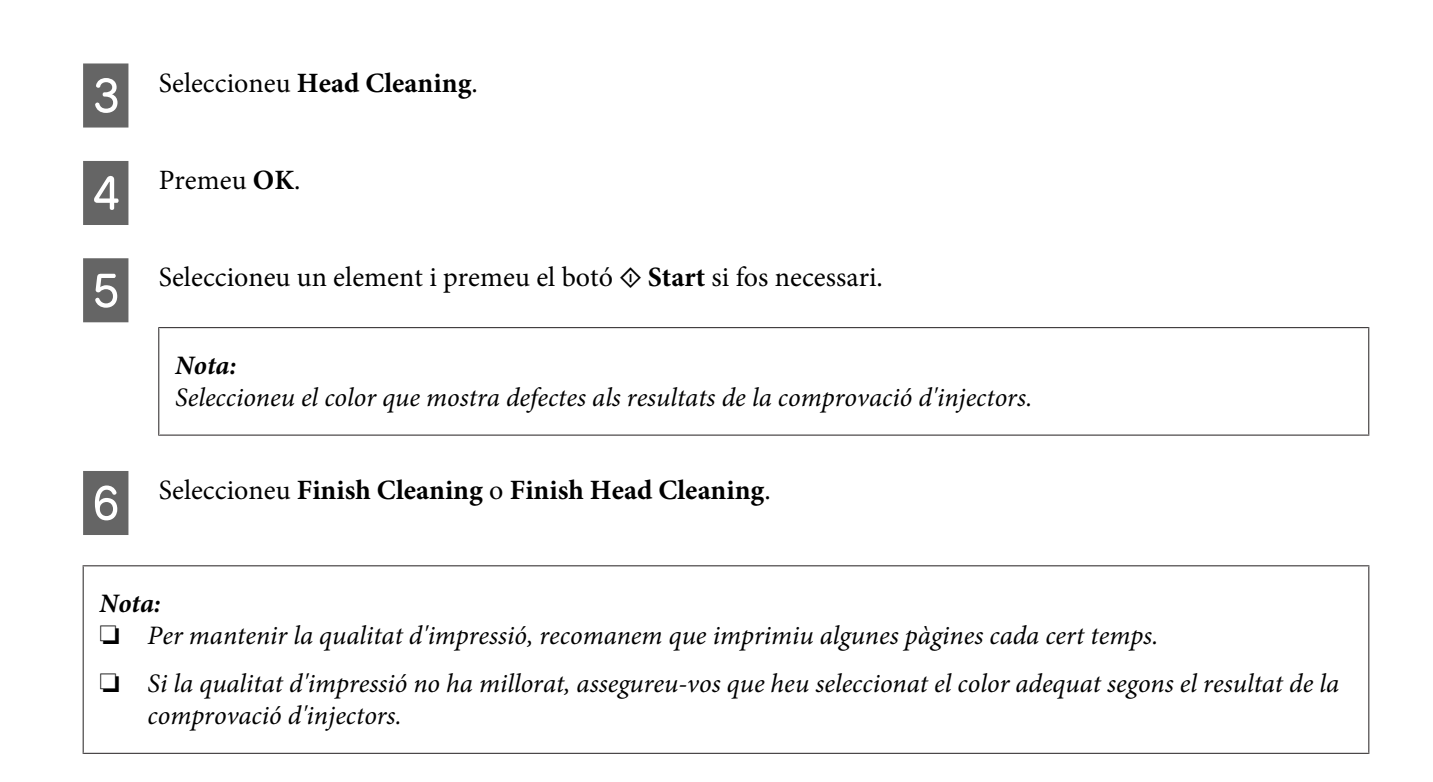

#### *Nota per a impressores amb funció de fax:*

Si la qualitat d'impressió no ha millorat després de repetir aquest procés unes quatre vegades, deixeu la impressora encesa i espereu al menys sis hores. A continuació, torneu a fer una comprovació d'injectors i repetiu la neteja de capçal si fos necessari. Si la qualitat d'impressió encara no ha millorat, contacteu amb l'assistència tècnica d'Epson.

## *Nota per a impressores sense funció de fax:*

Si la qualitat d'impressió no ha millorat després de repetir aquest procés unes quatre vegades, apagueu la impressora i espereu al menys sis hores. A continuació, torneu a fer una comprovació d'injectors i repetiu la neteja de capçal si fos necessari. Si la qualitat d'impressió encara no ha millorat, contacteu amb l'assistència tècnica d'Epson.

# **Alineació del capçal d'impressió**

Si noteu que les línies vertical o les bandes horitzontals no estan alineades, podeu solucionar aquest problema amb la utilitat d'Alineació del capçal d'impressió al controlador de la impressora o amb els botons de la impressora.

Consulteu la secció adequada a continuació.

#### *Nota:*

No premeu  $\odot$  Cancel per cancel·lar la impressió d'un patró de prova amb la utilitat Print Head Alignment.

## **Ús de la utilitat Print Head Alignment per al Windows**

Seguiu els passos següents per alinear el capçal d'impressió mitjançant la utilitat Print Head Alignment.

A Assegureu-vos que no hi ha avisos d'error a la pantalla LCD.

- B Assegureu-vos que hi ha paper de mida A4 carregat a la safata de paper 1.
- C Feu clic amb el botó dret a la icona de la impressora de la taskbar (barra de tasques) i seleccioneu **Print Head Alignment**.

Si la icona de la impressora no apareix, consulteu la secció següent per afegir-la.

& ["Des de la icona de drecera de la taskbar \(barra de tasques\)" a la pàgina 38](#page-37-0)

D Seguiu les instruccions en pantalla per alinear el capçal d'impressió.

## **Ús de la utilitat Print Head Alignment per al Mac OS X**

Seguiu els passos següents per alinear el capçal d'impressió mitjançant la utilitat Print Head Alignment.

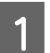

A Assegureu-vos que no hi ha avisos d'error a la pantalla LCD.

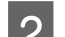

B Assegureu-vos que hi ha paper de mida A4 carregat a la safata de paper 1.

- R Casseliu al diàleg Epson Printer Utility 4.
	- & ["Accés al controlador de la impressora per al Mac OS X" a la pàgina 38](#page-37-0)

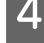

D Feu clic al botó **Print Head Alignment**.

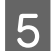

E Seguiu les instruccions en pantalla per alinear el capçal d'impressió.

# **Ús del tauler de control**

Seguiu els passos següents per alinear el capçal d'impressió mitjançant el tauler de control.

Utilitzeu els botons  $\blacktriangle, \blacktriangleright, \blacktriangle$  o  $\nabla$  per canviar la vista de la pantalla LCD per localitzar el menú, l'element de configuració o l'opció que voleu introduir.

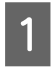

Assegureu-vos que hi ha paper de mida A4 carregat a la safata de paper 1.

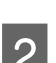

Premeu **N** Setup.

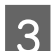

8 Seleccioneu Maintenance.

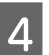

A Seleccioneu Head Alignment.

<span id="page-142-0"></span>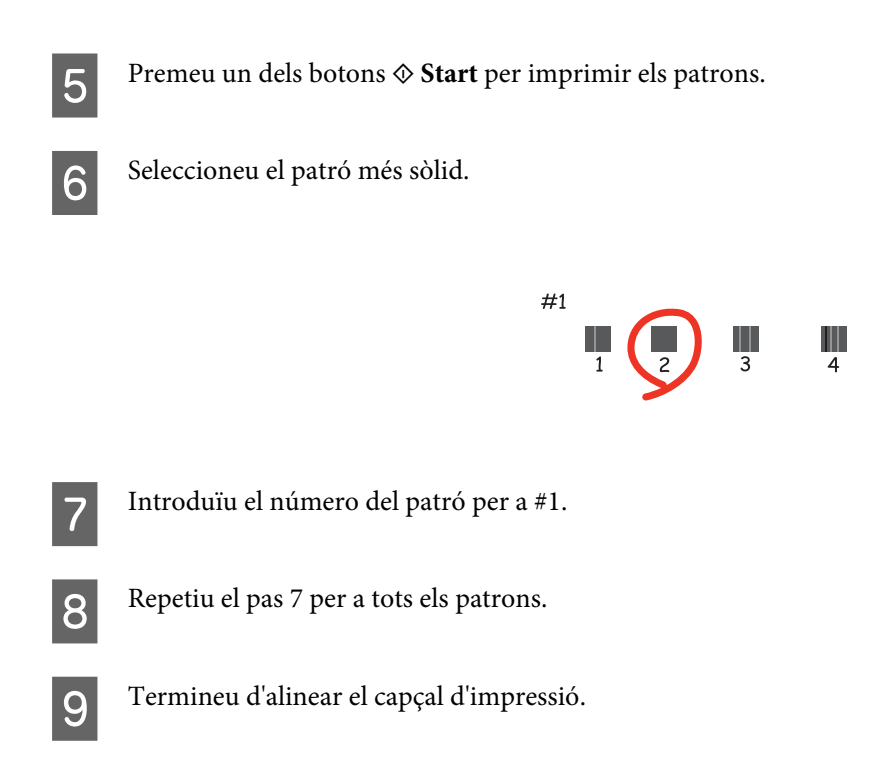

# **Ajustar/Canviar l'hora i la regió**

Seguiu els passos següents per configurar l'hora i la regió mitjançant el tauler de control de la impressora.

Utilitzeu els botons  $\blacktriangle, \blacktriangleright, \blacktriangle$  o  $\nabla$  per canviar la vista de la pantalla LCD per localitzar el menú, l'element de configuració o l'opció que voleu introduir.

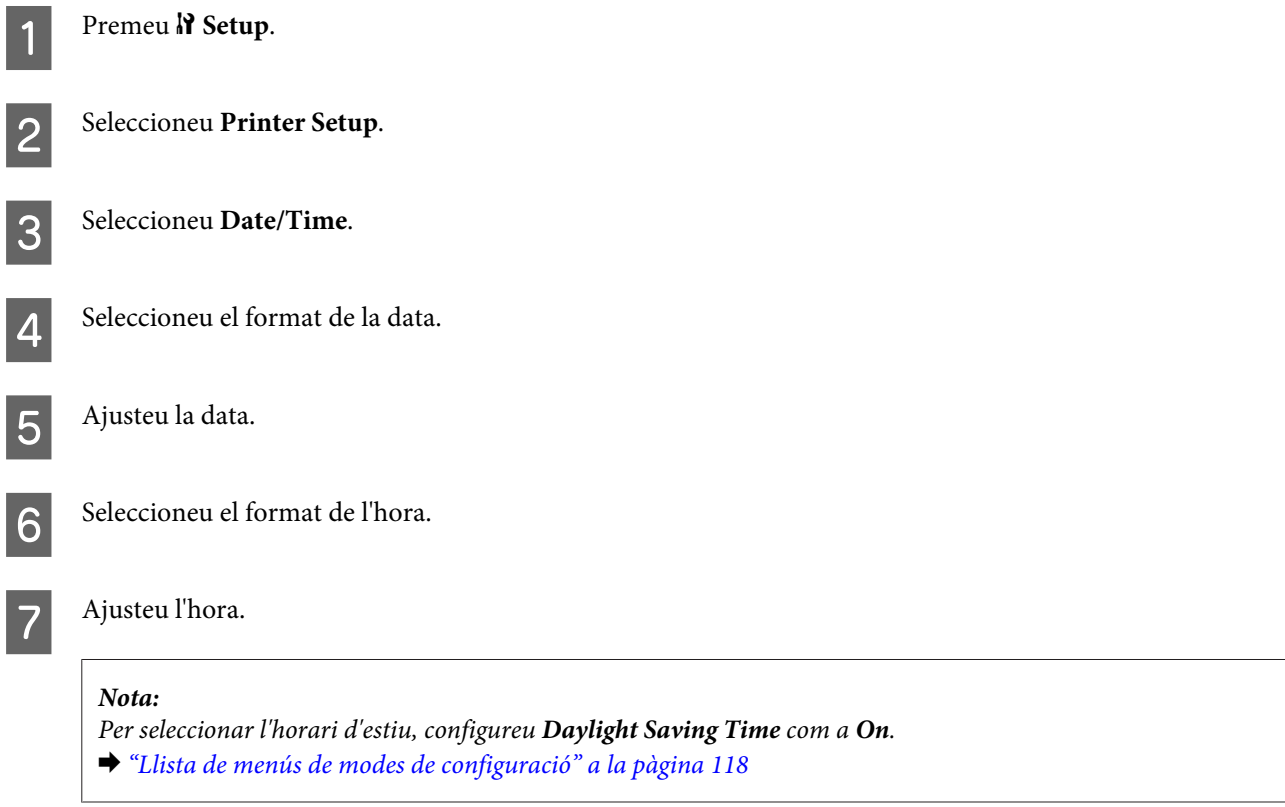

Seleccioneu Country/Region.

Seleccioneu la regió.

10 Seleccioneu Yes.

*Nota:*

Quan es deixa desactivada durant un període llarg, és possible que s'hagi de reiniciar el rellotge. Comproveu el rellotge quan la torneu a activar.

# **Ajustos de la impressora**

Si heu instal·lat el controlador de la impressora, podreu fer diversos ajustos des de l'ordinador, mitjançant la utilitat de configuració.

# **Configuració Power Off Timer**

*Nota:*

- ❏ Aquesta opció només està disponible per a impressores sense fax.
- ❏ Aquesta configuració també es pot fer des de el tauler de control de la impressora.
	- & ["Desactivar el temporitzador" a la pàgina 117](#page-116-0)

La impressora es desactiva automàticament si no s'està realitzant cap operació durant el període de temps seleccionat després d'entrar en mode de repòs.

Podeu ajustar l'hora abans d'aplicar la gestió d'energia. Qualsevol augment afectarà l'eficàcia energètica del producte. Teniu en compte el medi ambient abans de fer qualsevol canvi.

Seguiu els passos següents per ajustar l'hora.

## **Per al Windows**

A **Windows 7**: Feu clic al botó d'inici, seleccioneu **Devices and Printers (Dispositius i impressores )** i, a continuació, feu clic amb el botó dret sobre la impressora i seleccioneu **Printer properties (Propietats de la impressora)**.

**Windows Vista i Server 2008**: Feu clic al botó d'inici, seleccioneu **Control Panel (Tauler de control)** i, a continuació, seleccioneu **Printer (Impressora)** de la categoria **Hardware and Sound (Maquinari i so)**. A continuació, feu clic a la impressora amb el botó dret i seleccioneu **Properties (Propietats)**.

**Windows XP i Server 2003**: Feu clic a **Start (Inicia)**, **Control Panel (Tauler de control)** i, a continuació, **Printers and Faxes (Impressores i faxos)**. A continuació, feu clic a la impressora amb el botó dret i seleccioneu **Properties (Propietats)**.

B Feu clic a la pestanya **Optional Settings** i, a continuació, feu clic al botó **Printer Settings**.
Seleccioneu Off, 2h, 4h, 8h o 12h com a configuració de Power Off Timer.

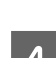

Feu clic al botó **Apply**.

## **Per al Mac OS X**

A Accediu al quadre de diàleg Epson Printer Utility 4. & ["Accés al controlador de la impressora per al Mac OS X" a la pàgina 38](#page-37-0) B Feu clic al botó **Printer Settings**. Apareixerà la pantalla Printer Settings. Seleccioneu Off, 2h, 4h, 8h o 12h com a configuració de Power Off Timer.

Feu clic al botó **Apply**.

# **Configuració Paper Size Loaded**

### *Nota:*

Aquesta configuració també es pot fer des de el tauler de control de la impressora. & ["Mida de paper carregat" a la pàgina 117](#page-116-0)

Seguiu els passos següents per definir la mida de paper que s'ha de carregar a la safata MP posterior i a les safates.

Una vegada feta la configuració, no haureu de seleccionar l'alimentació de paper cada vegada que imprimiu.

## **Per al Windows**

A **Windows 7**: Feu clic al botó inicia, seleccioneu **Devices and Printers (Dispositius i impressores )** i, a continuació, feu clic amb el botó dret sobre la impressora i seleccioneu **Printer properties (Propietats de la impressora)**.

**Windows Vista i Server 2008**: Feu clic al botó d'inici, seleccioneu **Control Panel (Tauler de control)** i, a continuació, seleccioneu **Printer (Impressora)** de la categoria **Hardware and Sound (Maquinari i so)**. A continuació, feu clic a la impressora amb el botó dret i seleccioneu **Properties (Propietats)**.

**Windows XP i Server 2003**: Feu clic a **Start (Inicia)**, **Control Panel (Tauler de control)**, a continuació **Printers and Faxes (Impressores i faxos)**. A continuació, feu clic a la impressora amb el botó dret i seleccioneu **Properties (Propietats)**.

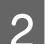

B Feu clic a la pestanya **Optional Settings** i al botó **Printer Settings**.

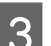

Seleccioneu la mida de paper per a cada alimentació de paper com a Paper Size Loaded.

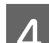

Feu clic al botó **Apply**.

## <span id="page-145-0"></span>**Per al Mac OS X**

- A Accediu al quadre de diàleg Epson Printer Utility 4. & ["Accés al controlador de la impressora per al Mac OS X" a la pàgina 38](#page-37-0)
- B Feu clic al botó **Printer Settings**. Apareixerà la pantalla Printer Settings.
- Seleccioneu la mida de paper per a cada alimentació de paper com a Paper Size Loaded.

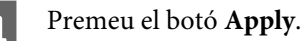

# **Neteja de la impressora**

# **Neteja de l'exterior de la impressora**

Seguiu les instruccions següents per netejar la impressora uns quants cops a l'any perquè mantingui el millor funcionament.

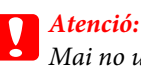

Mai no utilitzeu alcohol o dissolvents per netejar la impressora. Aquest productes químics poden malmetre la impressora.

- ❏ Utilitzeu un drap suau, sec i net per netejar la pantalla LCD/pantalla tàctil. No feu servir cap líquid ni productes químics.
- ❏ Utilitzeu un drap suau, sec i net per netejar la superfície del vidre d'exposició.

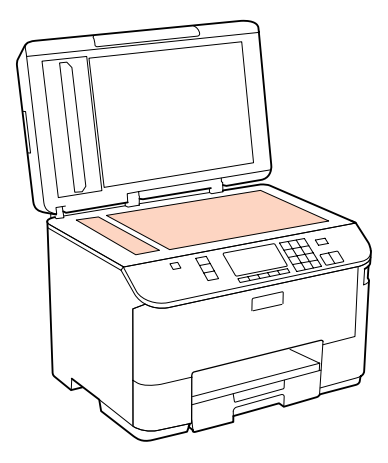

❏ Si a la superfície hi ha taques de greix o cap altre material difícil de netejar, utilitzeu un poc de líquid de vidres i un drap suau per netejar-la. Eixugueu les restes de líquid.

<span id="page-146-0"></span>❏ Obriu la coberta de l'ADF i utilitzeu un drap suau, sec i net per netejar el corró i l'interior de l'ADF (només a impressores amb funció ADF).

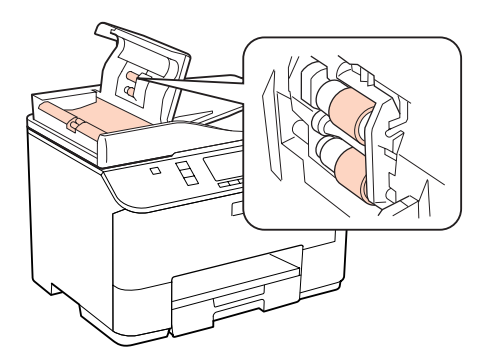

- ❏ No premeu la superfície del vidre d'exposició.
- ❏ Aneu amb compte de no ratllar ni danyar la superfície del vidre d'exposició, i no utilitzeu un raspall dur o abrasiu per netejar-la. Una superfície danyada pot reduir la qualitat d'escaneig.

*Nota per a impressores sense funció de fax:* Tanqueu la safata MP posterior i la safata de sortida quan no estigueu utilitzant la impressora, per protegir-la de la pols.

# **Neteja de l'interior de la impressora**

Per mantenir els millors resultats de la impressora, seguiu el procediment següent per netejar el corró.

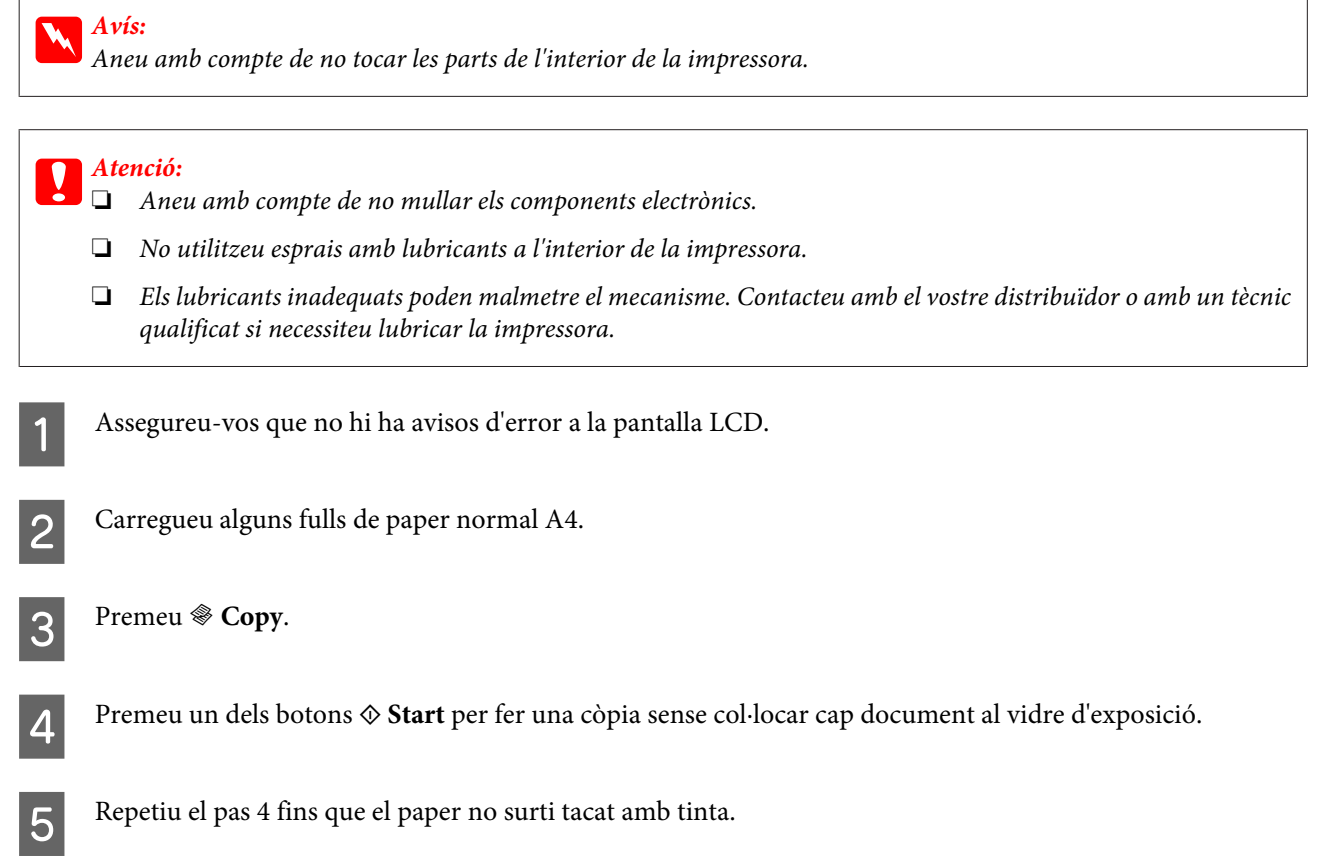

# **Transport de la impressora**

Si necessiteu transportar la impressora, prepareu-la i empaqueteu-la a l'embalatge original o un de similar.

### *Atenció:*<br>□ *Oua* ❏ Quan deseu o transporteu la impressora, no la inclineu ni la deixeu de costat o cap avall, col·loqueu-la en posició vertical. En cas contrari, la tinta es podria filtrar. ❏ Deixeu els cartutxos de tinta instal·lats. Si retireu els cartutxos, el capçal d'impressió podria assecar-se i impedir que la impressora imprimeixi.

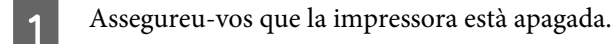

- B Desconnecteu el cable d'alimentació de l'endoll i, a continuació, desconnecteu el cable USB de l'ordinador. Desconnecteu tots els cables de la impressora.
- C Traieu tot el paper de la safata MP posterior.
- D Replegueu el controlador de l'alimentador i tanqueu el suport del paper i la safata de sortida.

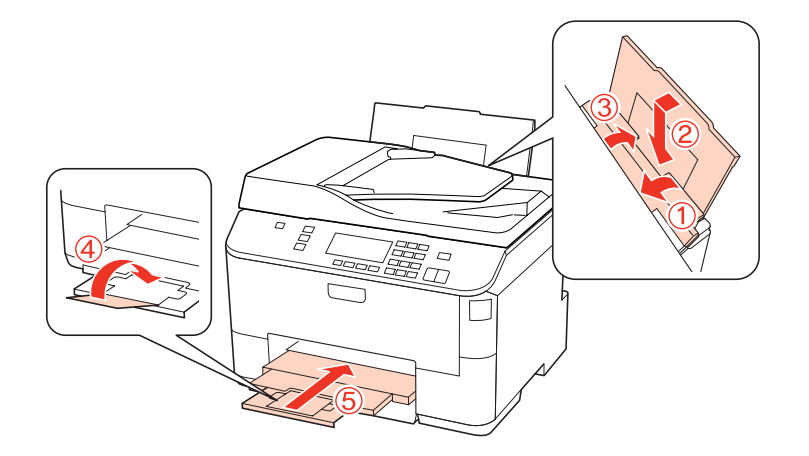

- E Traieu tot el paper de la safata i torneu a introduir la safata a la impressora.
- F Col·loqueu la impressora a la capsa original amb els materials protectors amb què venia.

#### *Nota:*

- ❏ Manteniu la impressora anivellada durant el transport.
- ❏ Assegureu-vos de retirar els materials protectors de la impressora abans de tornar a utilitzar-la.

# **Comprovació i instal·lació del programari**

# **Comprovació del programari instal·lat a l'ordinador**

Per utilitzar les funcions descrites a aquesta Guia de l'usuari, haureu d'instal·lar el programari següent.

- ❏ Epson Driver and Utilities (Controlador i utilitats d'Epson)
- ❏ Epson Event Manager

Seguiu els passos següents per comprovar que el programari s'ha instal·lat a l'ordinador.

## **Per al Windows**

A **Windows 7, Vista i Server 2008:** Feu clic al botó d'inici i seleccioneu **Control Panel (Tauler de control)**.

**Windows XP i Server 2003:** Feu clic a **Start (Inicia)** i seleccioneu **Control Panel (Tauler de control)**.

B **Windows 7, Vista i Server 2008:** Feu clic a **Uninstall a program (Desinstal·la un programa)** de la categoria Programs (Programes).

**Windows XP:** Feu doble clic a la icona **Add or Remove Programs (Afegeix o suprimeix programes)**.

**Windows Server 2003:** Feu clic a la icona **Add or Remove Programs (Afegeix o suprimeix programes)**.

S Comproveu la llista de programes instal·lats.

## **Per al Mac OS X**

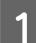

A Feu doble clic a **Macintosh HD**.

B Feu doble clic a la carpeta **Epson Software** de la carpeta Applications (Aplicacions) i comproveu-ne el contingut.

### *Nota:*

- ❏ La carpeta Applications (Aplicacions) conté programari de tercers.
- ❏ Per comprovar que el controlador de la impressora està instal·lat, feu clic a *System Preferences (Preferències del sistema)* que hi ha al menúApple i, a continuació, feu clic a *Print & Fax (Impressió i fax)*. A continuació, localitzeu el producte al quadre de llista Printers (Impressores).

# **Instal·lació de programari**

Inseriu el disc del programari de la impressora inclòs amb el producte i seleccioneu el programari que voleu instal·lar en la pantalla Software Select (Selecció de programari).

# <span id="page-149-0"></span>**Desinstal·lació del programari**

És possible que necessiteu desinstal·lar i tornar a instal·lar el programari de la impressora per resoldre determinats problemes o si actualitzeu el sistema operatiu.

## **Per al Windows**

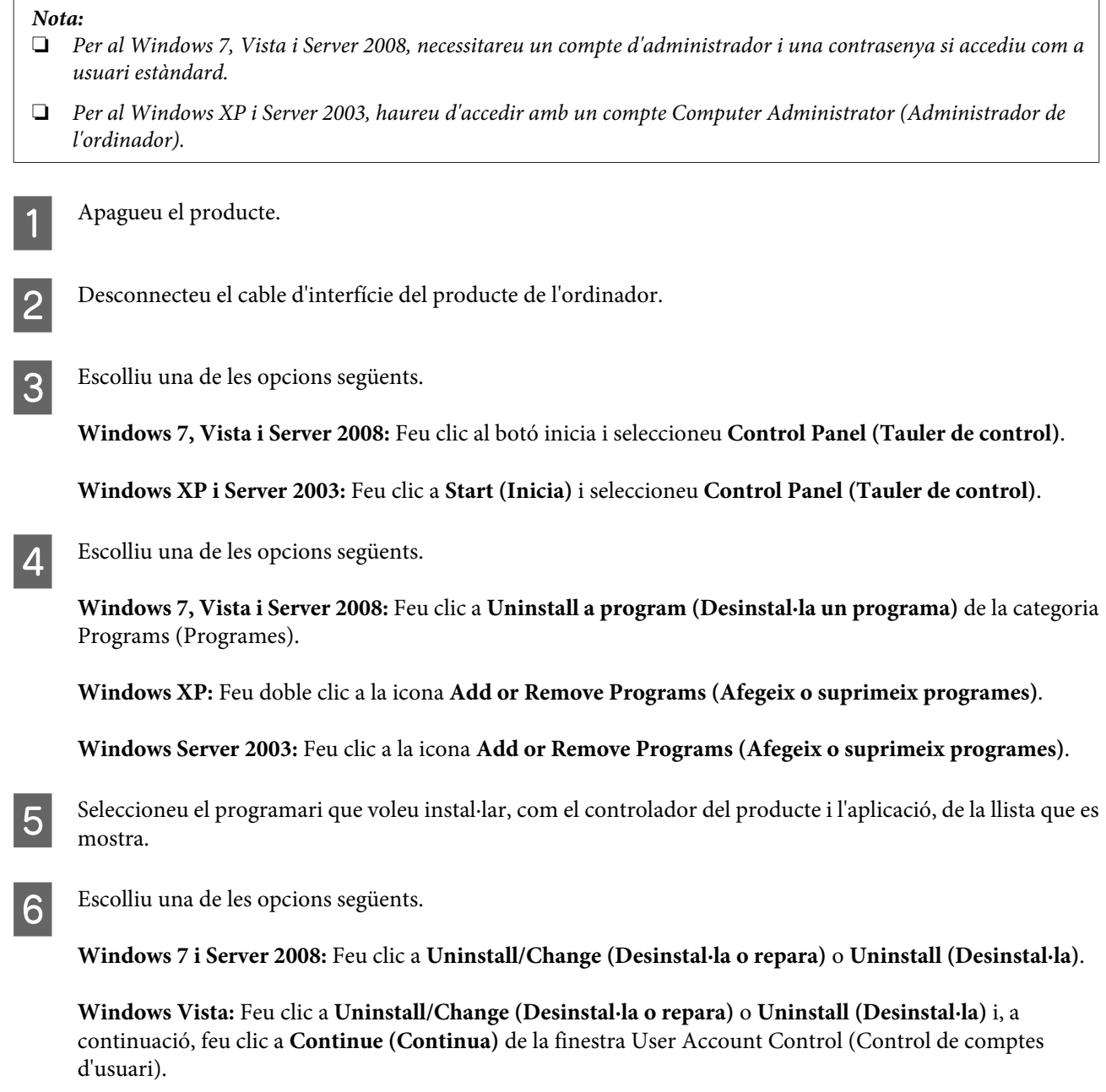

**Windows XP i Server 2003:** Feu clic a **Change/Remove (Canvia/Suprimeix)** o a **Remove (Suprimeix)**.

#### *Nota:*

Si escolliu instal·lar el controlador de la impressora al pas 5, seleccioneu la icona del vostre producte i, a continuació, feu clic a *OK (D'acord)*.

G Quan aparegui la finestra de confirmació, feu clic a **Yes (Sí)** o **Next (Següent)**.

8 Seguiu les instruccions en pantalla.

En alguns casos, apareixerà un missatge demanant-vos que reinicieu l'ordinador. En tal cas, assegureu-vos que **I want to restart my computer now (Vull reinicialitzar l'ordinador ara)** està seleccionat i feu clic a **Finish (Finalitza)**.

## **Per al Mac OS X**

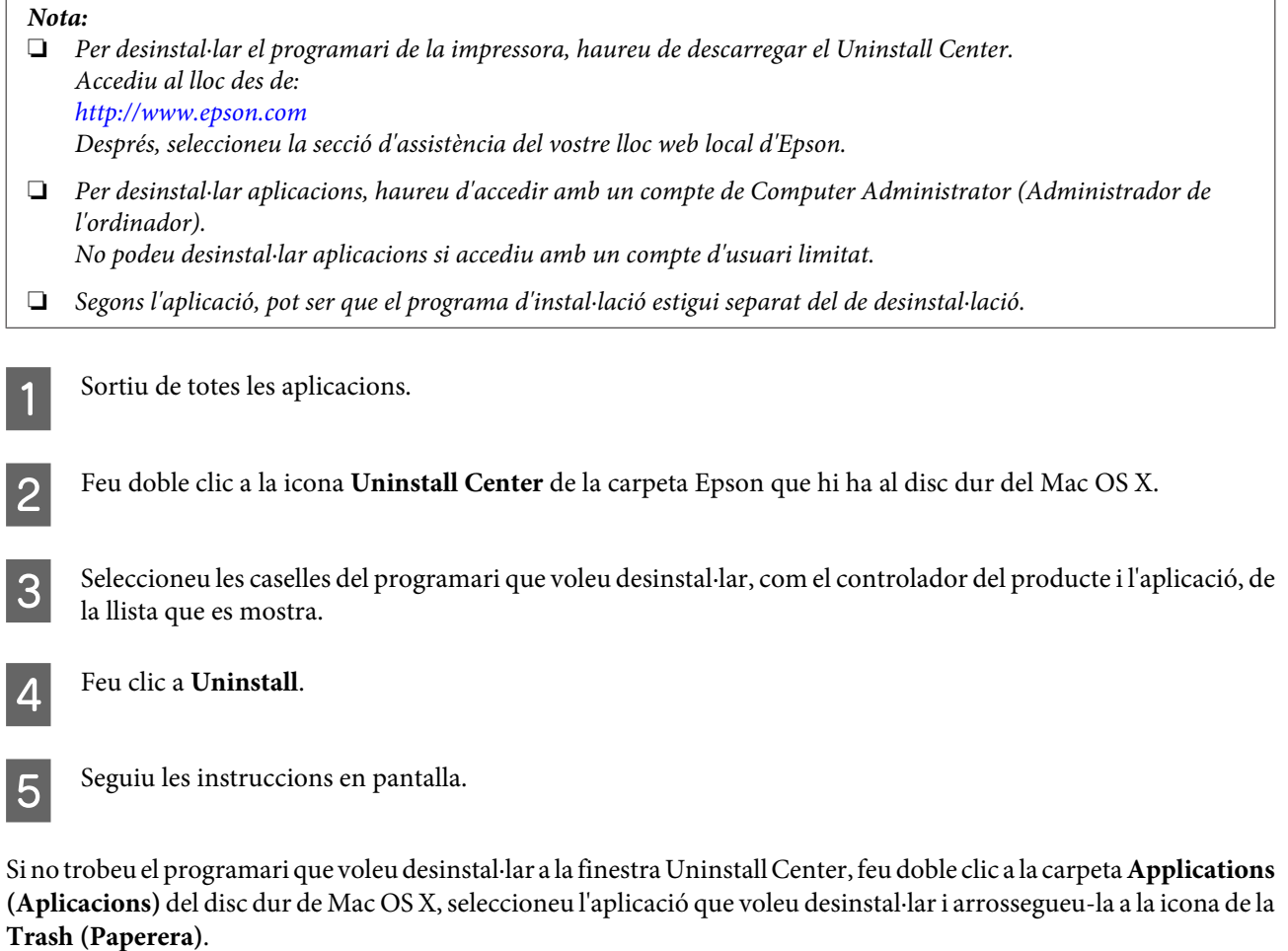

*Nota:*

Si desinstal·leu el controlador de la impressora i el nom del producte roman a la finestra Print & Fax (Impressió i fax), seleccioneu-ne el nom i feu clic al botó *-suprimir*.

# <span id="page-151-0"></span>**Diagnosticar el problema**

La solució de problemes de la impressora funciona millor en dos passos: en primer lloc, diagnostiqueu el problema, a continuació apliqueu les possibles solucions fins que es solucioni el problema.

La informació que necessiteu per diagnosticar i resoldre els problemes més habituals la podeu trobar a la solució de problemes en línia, el tauler de control, la utilitat status monitor o amb una prova de funcionament de la impressora. Consulteu la secció adequada a continuació.

Si teniu un problema específic relacionat amb la qualitat d'impressió, un problema d'impressió sense relació amb la qualitat d'impressió, un problema d'alimentació de paper o si la impressora no imprimeix, consulteu la secció apropiada.

És possible que per resoldre el problema hagueu de cancel·lar la impressió.

& ["Cancel·lar la impressió" a la pàgina 46](#page-45-0)

## **Status monitor**

Si es dona un problema durant la impressió, apareixerà un missatge d'error a la finestra de l'status monitor.

Quan hagueu de substituir un cartutx de tinta o una unitat de manteniment, feu clic al botó **How To** de la finestra i l'status monitor us indicarà pas a pas com substituir-los.

#### *Nota per a usuaris del Windows:*

Si no apareix EPSON Status Monitor 3, accediu al controlador de la impressora i feu clic a la pestanya *Maintenance* i, a continuació, el botó *Extended Settings*. Marqueu la casella de selecció *Enable EPSON Status Monitor 3* de la finestra Extended Settings.

Per confirmar l'estat de cada cartutx de tinta, consulteu una de les seccions següents:

- & ["Ús de l'EPSON Status Monitor 3" a la pàgina 153](#page-152-0) (Windows)
- & ["Amb l'EPSON Status Monitor" a la pàgina 155](#page-154-0) (Mac OS X)

## **Comprovació del funcionament de la impressora**

Si no podeu determinar l'origen del problema, realitzeu una comprovació de funcionament que us ajudarà a determinar si el problema és de la impressora o de l'ordinador.

Per realitzar una comprovació del funcionament de la impressora, seguiu aquests passos.

Utilitzeu els botons  $\blacktriangle$ ,  $\blacktriangle$  o  $\nabla$  per canviar la vista de la pantalla LCD per localitzar el menú, l'element de configuració o l'opció que voleu introduir.

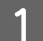

A Assegureu-vos que la impressora està apagada.

- <span id="page-152-0"></span>B Assegureu-vos que hi ha paper de mida A4 carregat a la safata de paper.
- B Premeu el botó  $\circlearrowright$  per engegar la impressora.

**Premeu P Setup.** 

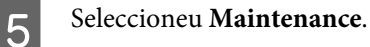

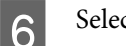

F Seleccioneu **Nozzle Check**.

Premeu un dels botons  $\Diamond$  **Start** per iniciar la comprovació d'injectors de tinta.

S'imprimirà una pàgina amb el patró de la comprovació d'injector. Si el patró té parts en blanc, haureu de netejar el capçal d'impressió.

- & ["Neteja del capçal d'impressió" a la pàgina 138](#page-137-0)
- ❏ Si la pàgina de prova s'imprimeix, segurament el problema és a la configuració del programari, el cable o l'ordinador. També pot ser que el programari no s'hagi instal·lat correctament. Proveu de desinstal·lar-lo i tornar a instal·lar-lo.

& ["Desinstal·lació del programari" a la pàgina 150](#page-149-0)

- ❏ Si la pàgina de prova no s'imprimeix, és possible que la impressora tingui algun problema. Intenteu els suggeriments de la secció següent.
	- & ["La impressora no imprimeix" a la pàgina 171](#page-170-0)

# **Comprovació de l'estat de la impressora**

## **Per al Windows**

### **Ús de l'EPSON Status Monitor 3**

EPSON Status Monitor 3 mostra informació detallada de l'estat de la impressora.

S'hi pot accedir de dues maneres EPSON Status Monitor 3:

- ❏ Feu doble clic a la icona de drecera de la impressora que hi ha a la taskbar (barra de tasques) del Windows. Per afegir una icona de drecera, a la taskbar (barra de tasques), consulteu la secció següent: & ["Des de la icona de drecera de la taskbar \(barra de tasques\)" a la pàgina 38](#page-37-0)
- ❏ Obriu el controlador de la impressora, feu clic a la pestanya **Maintenance**, a continuació, feu clic al botó **EPSON Status Monitor 3**.

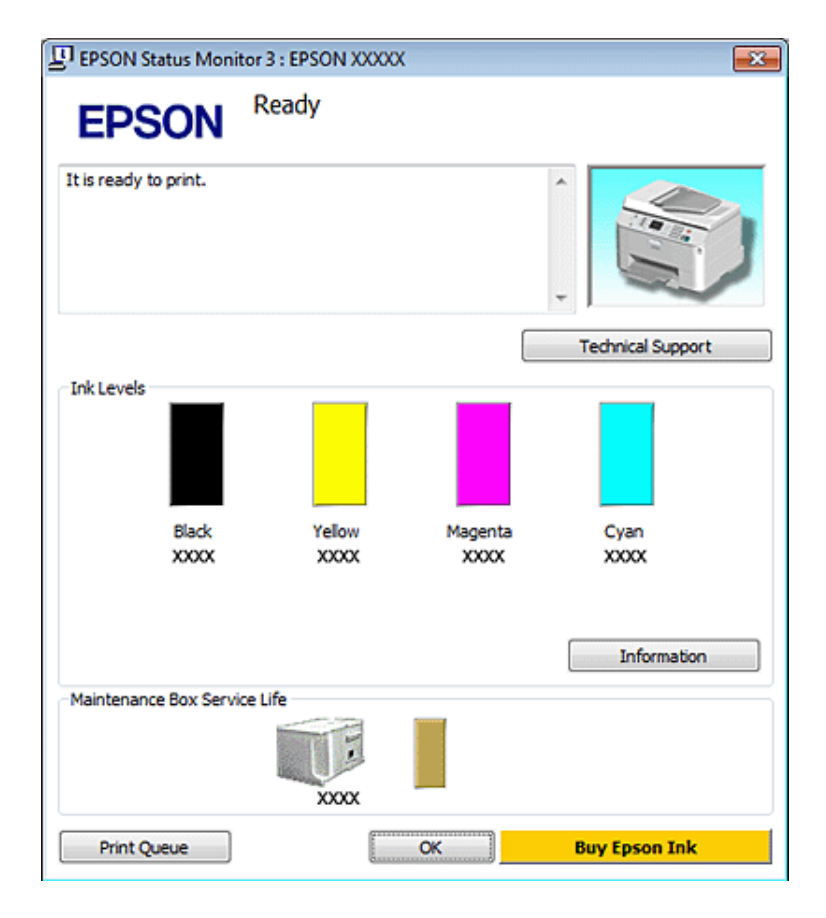

Quan accediu a l'EPSON Status Monitor 3, apareixerà la finestra següent:

#### *Nota:*

- ❏ Si no apareix EPSON Status Monitor 3, accediu al controlador de la impressora i feu clic a la pestanya *Maintenance* i, a continuació, el botó *Extended Settings*. Marqueu la casella de selecció *Enable EPSON Status Monitor 3* de la finestra Extended Settings.
- ❏ Segons la configuració actual, és possible que es mostri l'status monitors simplificat. Feu clic al botó *Details* per mostrar la finestra de dalt.

EPSON Status Monitor 3 proporciona la informació següent:

#### ❏ **Estat actual:**

Si el nivell de tinta és baix o s'ha esgotat, o la unitat de manteniment està quasi completa o completa, apareixerà el botó **How to** a la finestra EPSON Status Monitor 3. Si feu clic a **How to** es mostraran les instruccions per substituir el cartutx de tinta o la unitat de manteniment.

#### ❏ **Ink Levels:**

EPSON Status Monitor 3 proporciona una gràfica amb l'estat del cartutx de tinta.

#### ❏ **Information:** Si feu clic a **Information**, podreu visualitzar informació sobre els cartutxos de tinta instal·lats.

#### ❏ **Maintenance Box Service Life**:

L'EPSON Status Monitor 3 proporciona una gràfica amb l'estat de la unitat de manteniment.

### <span id="page-154-0"></span>❏ **Technical Support:**

Podeu accedir a la Guia de l'usuari des de l'EPSON Status Monitor 3. Si teniu cap problema, feu clic a **Technical Support** en la finestra de l'EPSON Status Monitor 3.

### ❏ **Print Queue:**

Podeu veure Windows Spooler fent clic a **Print Queue**.

Si ocorregués cap problema, l'EPSON Status Monitor 3 apareixerà i mostrarà un missatge d'error. Per a més informació, feu clic a **Technical Support** per accedir a la Guia de l'usuari en línia.

Si el nivell de tinta és baix o s'ha esgotat, o la unitat de manteniment està quasi completa o completa, apareixerà el botó How to. Feu clic a **How to** i l'EPSON Status Monitor 3 us indicarà, pas a pas, com substituir el cartutx de tinta o la unitat de manteniment.

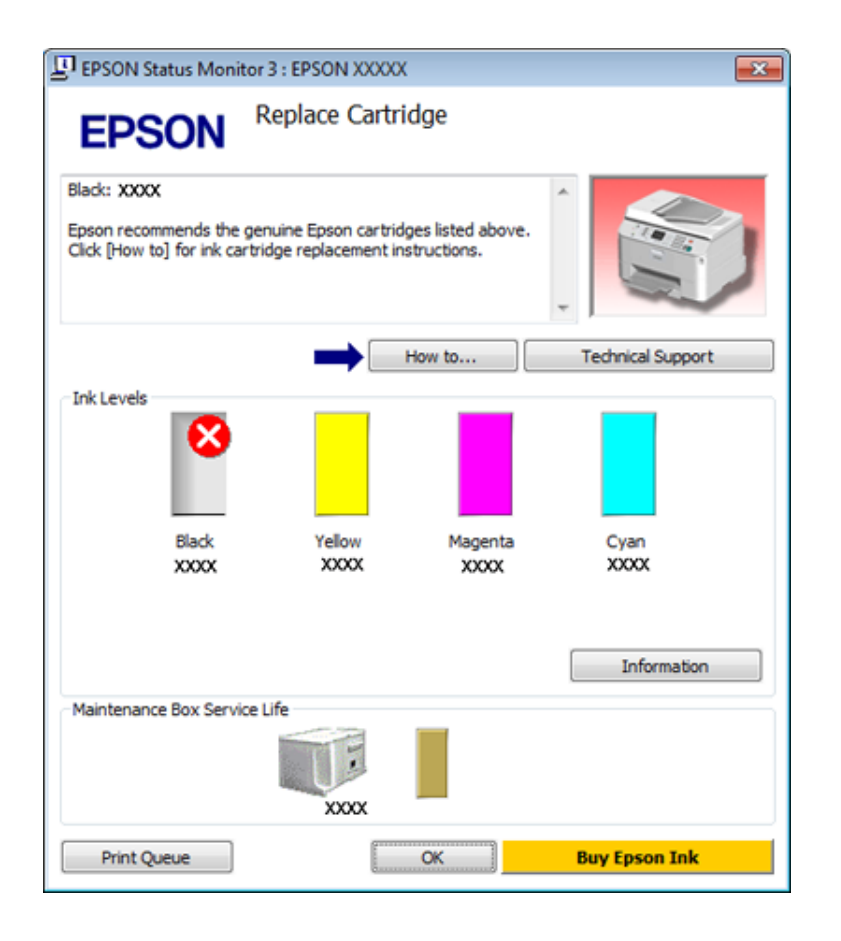

# **Per al Mac OS X**

## **Amb l'EPSON Status Monitor**

Si l'EPSON Status Monitor detecta un problema amb la impressora, us informarà amb un missatge d'error.

Seguiu aquests passos per accedir a l'EPSON Status Monitor.

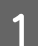

- A Accediu a l'Epson Printer Utility 4.
- & ["Accés al controlador de la impressora per al Mac OS X" a la pàgina 38](#page-37-0)

B Feu clic al botó **EPSON Status Monitor**. Apareix l'EPSON Status Monitor.

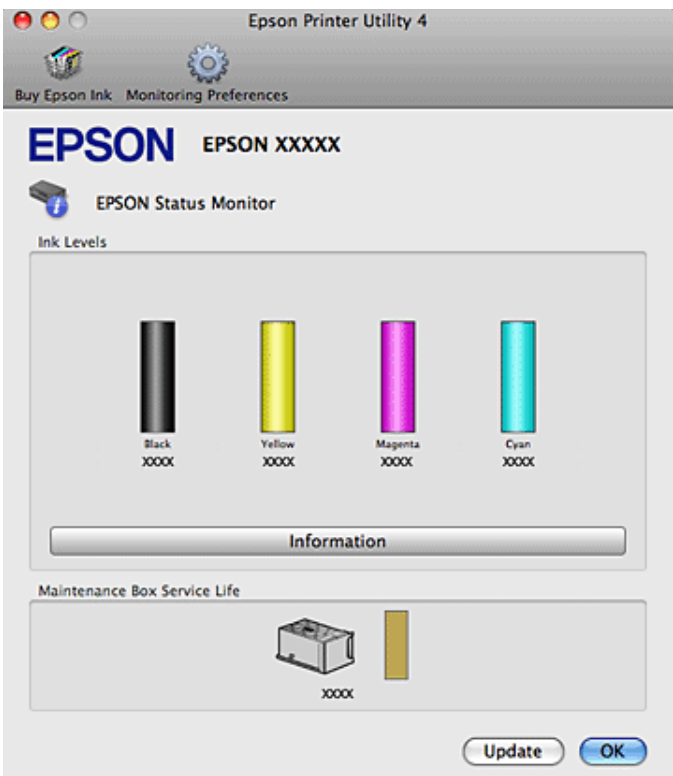

Si el nivell de tinta és baix o s'ha esgotat, o la unitat de manteniment està quasi completa o completa, apareixerà el botó **How to**. Feu clic a **How to** i l'EPSON Status Monitor us indicarà, pas a pas, com substituir el cartutx de tinta o la unitat de manteniment.

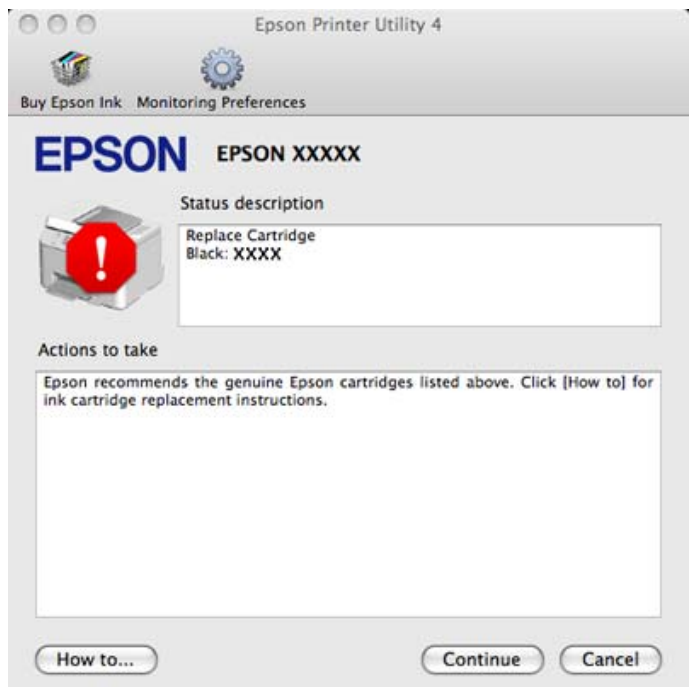

També podeu utilitzar aquesta utilitat per comprovar el cartutx de tinta abans d'imprimir. L'EPSON Status Monitor mostra l'estat del cartutx de tinta en el moment que s'obrí. Per actualitzar l'estat del cartutx de tinta, feu clic a **Update**.

# <span id="page-156-0"></span>**Embussos de paper**

w*Avís:* Mai no toqueu els botons del tauler de control si teniu la mà a l'interior de la impressora.

Comproveu el missatge d'error i, a continuació, intenteu les solucions següents en ordre i des de la primera.

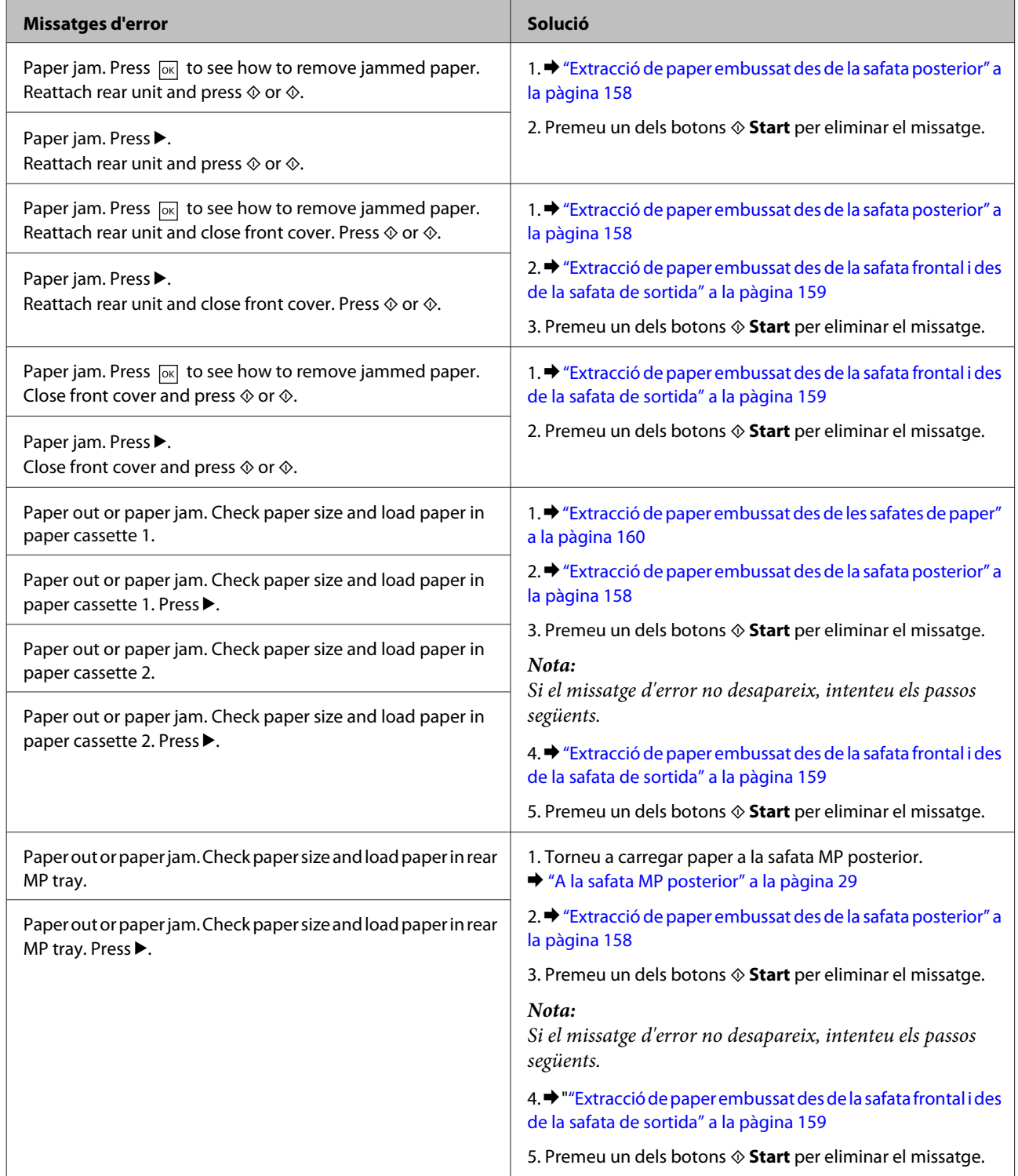

<span id="page-157-0"></span>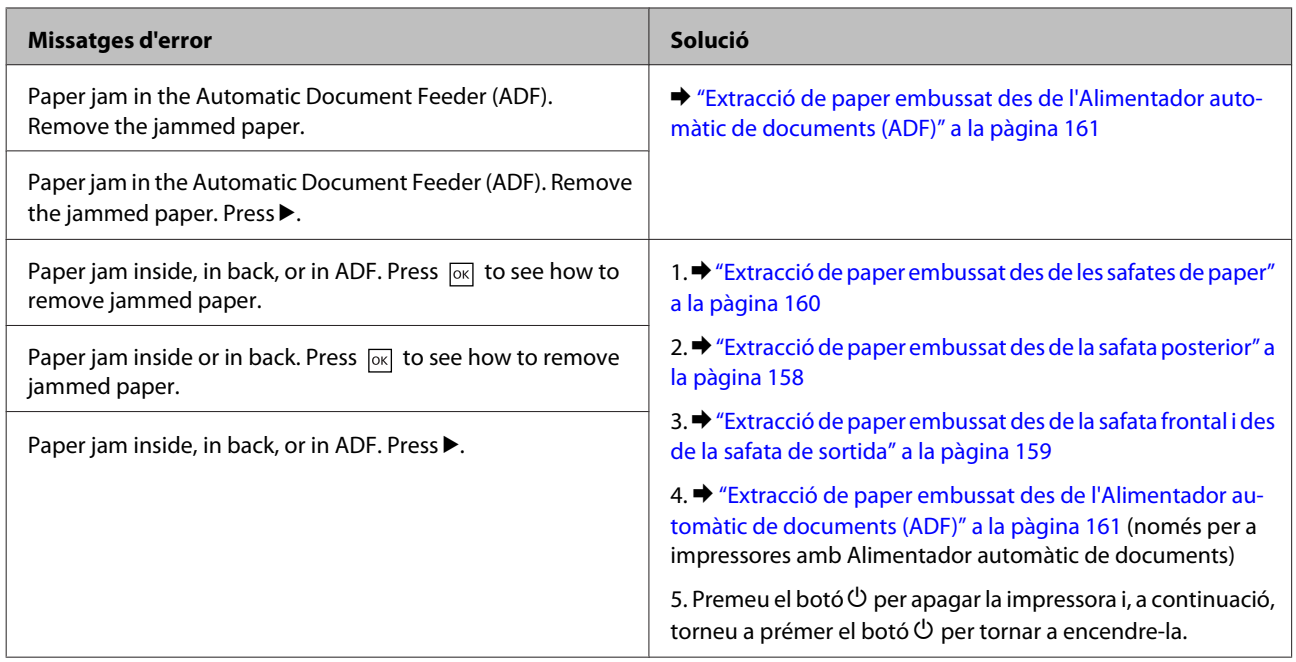

# **Extracció de paper embussat des de la safata posterior**

Premeu simultàniament els botons als costats de la part posterior de la unitat i tireu-ne cap a fora.

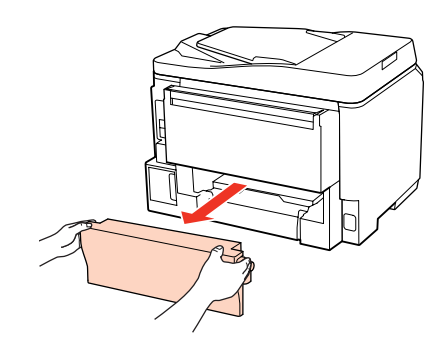

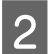

**2** Estireu amb cura el paper embussat.

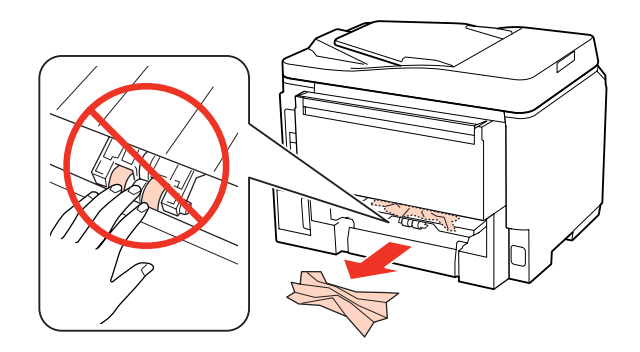

<span id="page-158-0"></span>8 Estireu amb cura el paper embussat.

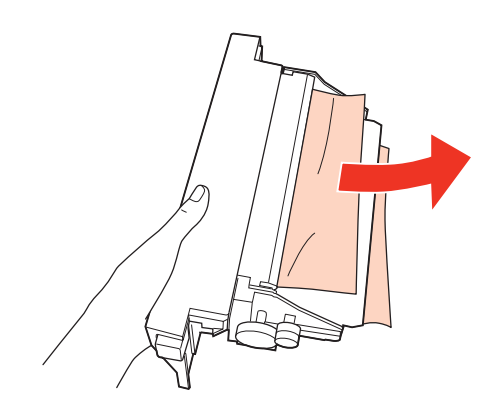

Premeu simultàniament els botons als costats de la part posterior de la unitat i premeu-la cap a dins.

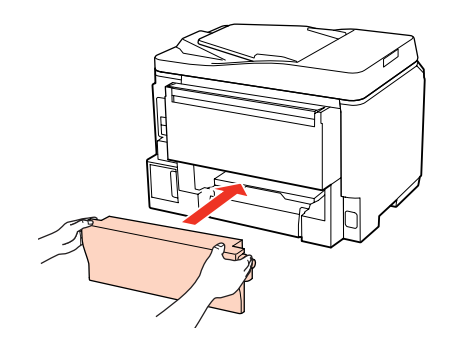

# **Extracció de paper embussat des de la safata frontal i des de la safata de sortida**

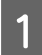

1 Obriu la coberta frontal.

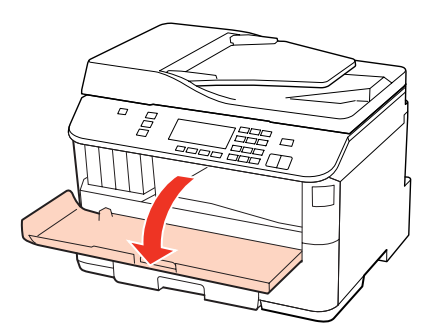

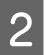

B Traieu tot el paper de l'interior, fins i tot les peces de paper estripat.

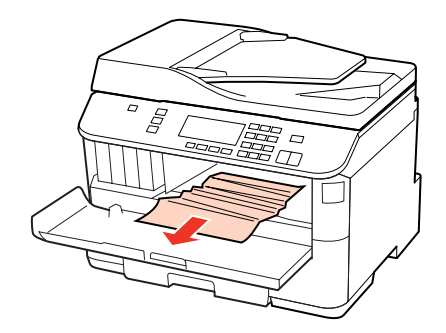

<span id="page-159-0"></span>C Tanqueu la coberta frontal. Si encara hi ha paper embussat a la safata de sortida, traieu-lo amb cura.

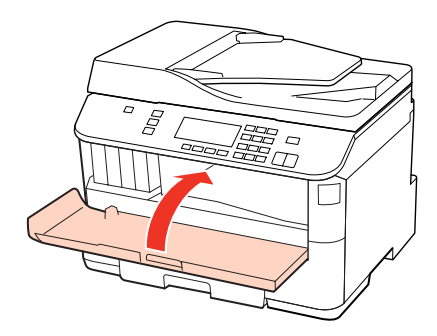

# **Extracció de paper embussat des de les safates de paper**

*Nota:*

Les il·lustracions d'aquesta secció mostren com treure paper embussat des de la safata de paper 1. Quan tragueu paper embussat des de la safata de paper 2, repetiu les instruccions següents.

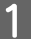

Estireu de la safata de paper.

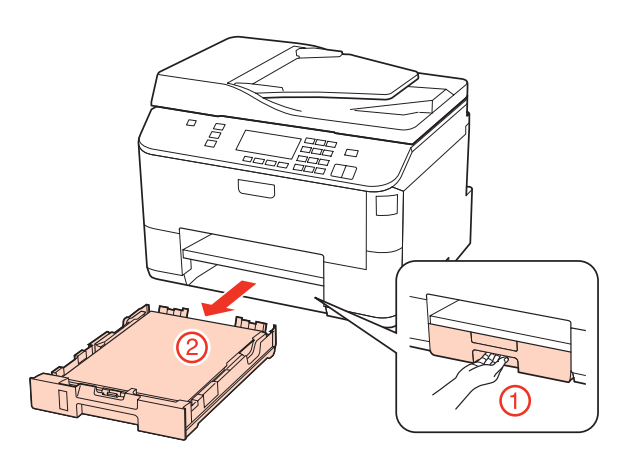

- $\begin{bmatrix} 2 & \text{Torneu a carregar el paper a la safata de paper.} \end{bmatrix}$ & ["A la safata de paper" a la pàgina 25](#page-24-0)
- C Traieu amb cura el paper embussat a l'interior de la impressora.

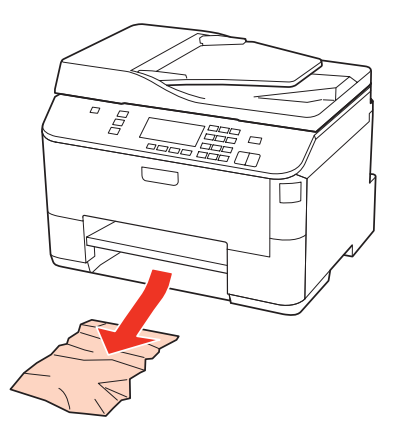

<span id="page-160-0"></span>D Manteniu la safata plana i torneu a inserir-la a la impressora amb cura i lentament.

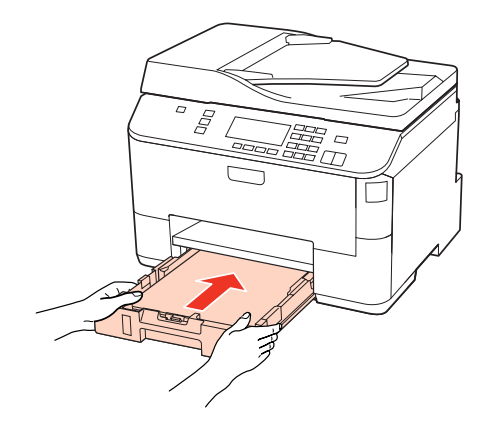

# **Extracció de paper embussat des de l'Alimentador automàtic de documents (ADF)**

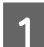

A Traieu la pila de paper de la safata d'entrada de l'ADF.

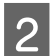

2<sup>Obriu la coberta de l'ADF.</sup>

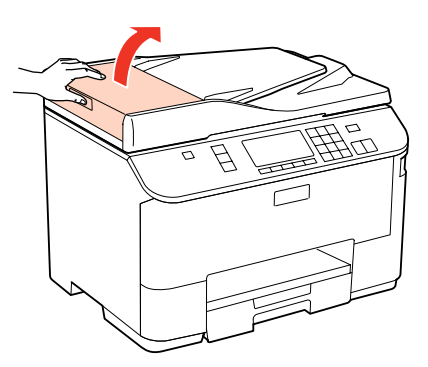

### c*Atenció:*

Assegureu-vos que obriu la coberta de l'ADF abans de treure el paper embussat. Si no, podríeu malmetre la impressora.

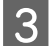

8 Estireu amb cura el paper embussat.

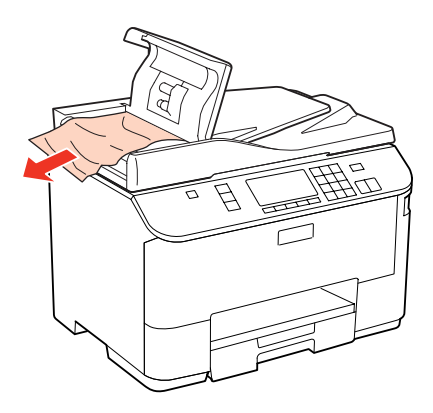

Tanqueu la coberta de l'ADF.

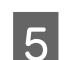

E Obriu la coberta dels documents.

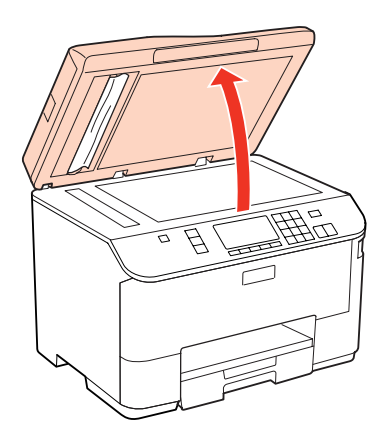

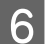

6 Estireu amb cura el paper embussat.

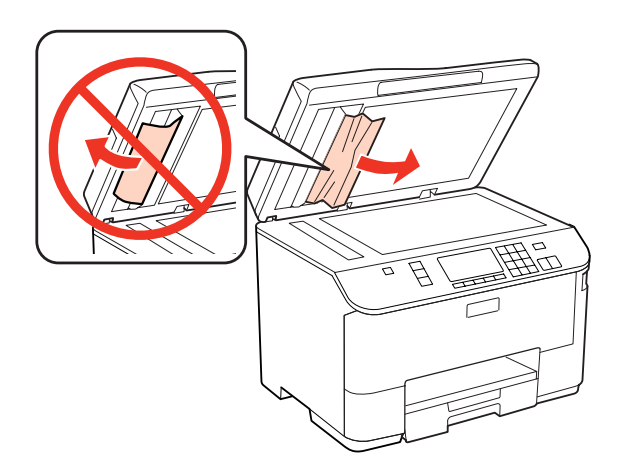

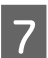

G Tanqueu la coberta dels documents.

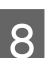

Aixequeu la safata d'entrada de l'ADF.

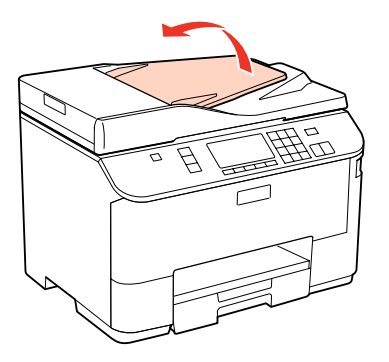

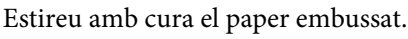

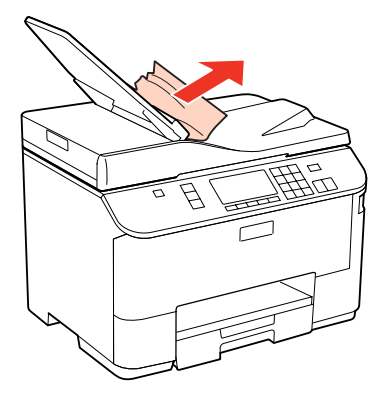

10 Torneu a col·locar la safata d'entrada de l'ADF en la posició inicial.

## **Com prevenir els embussos de paper**

Si el paper s'embussa sovint, comproveu els punts següents.

- ❏ Que el paper és suau i no està rebregat o arrugat.
- ❏ Que esteu utilitzant un paper de bona qualitat.
- ❏ Que la cara imprimible del paper està cap avall dins de la safata de paper.
- ❏ Que la cara imprimible del paper està cap amunt dins de la safata MP posterior.
- ❏ Que la pila de paper es va airejar abans de carregar-la.
- ❏ Si utilitzeu paper normal, no el carregueu més enllà de la línia que hi ha sota H o c de l'interior de la guia lateral. Si utilitzeu suports especials d'Epson, assegureu-vos que els fulls no sobrepassin el límit especificat per al suport. & ["Seleccionar la safata i les característiques de càrrega" a la pàgina 23](#page-22-0)
- ❏ Que les guies laterals estiguin ajustades a les vores del paper.
- ❏ Que la impressora estigui sobre una superfície plana i estable més gran que la base del producte en totes les direccions. La impressora no funcionarà correctament si està inclinada.

## **Tornar a imprimir després d'un embús (només per al Windows)**

Quan cancel·leu un treball d'impressió a causa d'un embús, podeu tornar a imprimir-lo sense imprimir les pàgines que ja s'hagin imprès.

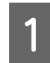

Solucioneu l'embús del paper. & ["Embussos de paper" a la pàgina 157](#page-156-0)

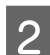

B Accediu a la configuració de la impressora.

& ["Accés al controlador de la impressora per al Windows" a la pàgina 37](#page-36-0)

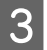

C Seleccioneu la casella de selecció **Print Preview** que hi ha a la finestra Main del controlador de la impressora.

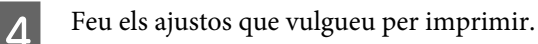

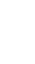

E Feu clic a **OK** per tancar la finestra de configuració de la impressora i, a continuació, imprimiu el fitxer. S'obrirà

la finestra Print Preview.

F Seleccioneu una pàgina que ja s'hagi imprès en el quadre de llista que hi ha a l'esquerra i, a continuació, seleccioneu **Remove Page** al menú Print Options. Repetiu aquest pas per a totes les pàgines que ja s'hagin imprès.

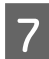

G Feu clic a **Print** a la finestra Print Preview.

# **Problemes de qualitat d'impressió**

Si teniu problemes de qualitat d'impressió, compareu-los amb les il·lustracions següents. Feu clic al text de la il·lustració que més s'assembla a la vostra impressió.

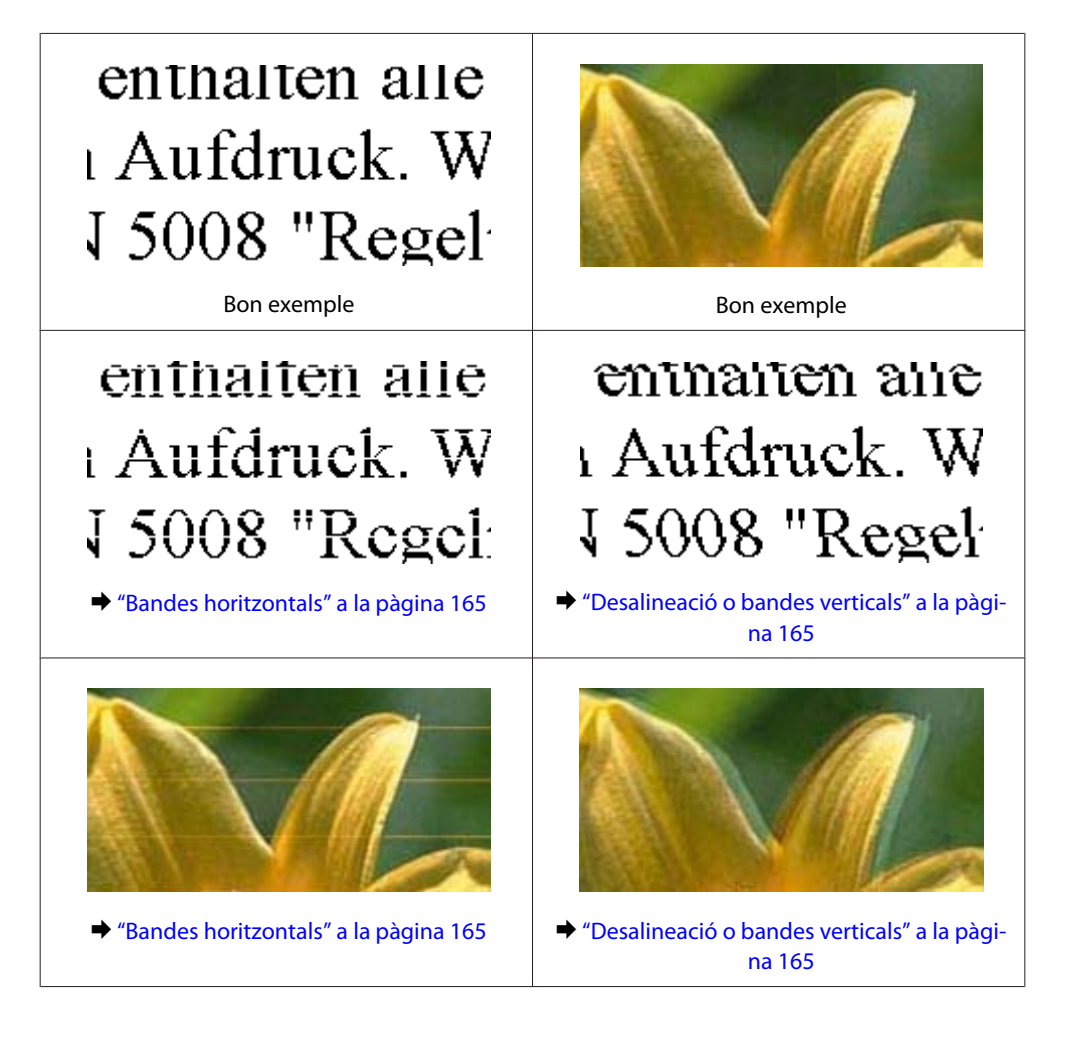

<span id="page-164-0"></span>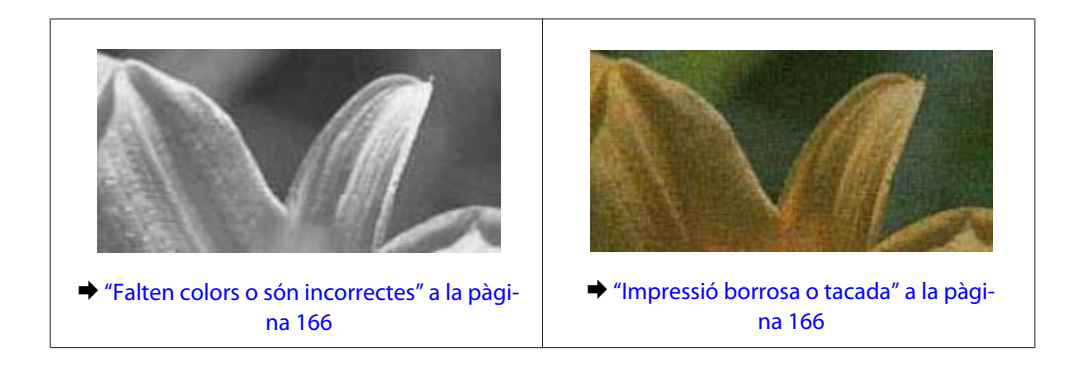

## **Bandes horitzontals**

- ❏ Assegureu-vos que la superfície imprimible del paper estigui cap amunt a la safata MP posterior.
- ❏ Assegureu-vos que la superfície imprimible del paper estigui cap avall a la safata de paper.
- ❏ Utilitzeu la utilitat Nozzle Check per netejar els capçals d'impressió que redueixen l'efectivitat dels injectors. & ["Comprovar els injectors del capçal d'impressió" a la pàgina 137](#page-136-0)
- ❏ Per obtenir els millors resultats, gasteu els cartutxos de tinta en els sis mesos següents d'obrir-los.
- ❏ Intenteu fer servir cartutxos originals d'Epson.
- ❏ Comproveu l'estat del cartutx de tinta amb l'EPSON Status Monitor 3 (Windows) o l'EPSON Status Monitor (Mac OS X).

& ["Comprovació de l'estat dels cartutxos de tinta" a la pàgina 129](#page-128-0)

Si la gràfica mostra un nivell de tinta baix o esgotat, canvieu el cartutx apropiat. & ["Substitució del cartutx de tinta" a la pàgina 133](#page-132-0)

❏ Assegureu-vos que el tipus de paper seleccionat al controlador de la impressora sigui el tipus adequat per al que hi ha a la impressora.

& ["Seleccionar el tipus de paper correcte " a la pàgina 39](#page-38-0)

❏ Si les bandes apareixen a intervals de 2,5 cm, executeu la utilitat Print Head Alignment. & ["Alineació del capçal d'impressió" a la pàgina 141](#page-140-0)

# **Desalineació o bandes verticals**

- ❏ Assegureu-vos que la superfície imprimible del paper estigui cap amunt a la safata MP posterior.
- ❏ Assegureu-vos que la superfície imprimible del paper estigui cap avall a la safata de paper.
- ❏ Utilitzeu la utilitat Nozzle Check per netejar els capçals d'impressió que redueixen l'efectivitat dels injectors. & ["Comprovar els injectors del capçal d'impressió" a la pàgina 137](#page-136-0)
- ❏ Executeu la utilitat Print Head Alignment. & ["Alineació del capçal d'impressió" a la pàgina 141](#page-140-0)

<span id="page-165-0"></span>❏ Per al Windows, desmarqueu la casella de selecció **High Speed** de la finestra More Options al controlador de la impressora. Per a més informació, consulteu l'ajuda en línia. Per al Mac OS X 10.5 o superior, seleccioneu **Off** a High Speed Printing. Per visualitzar High Speed Printing, feu clic als menús següents: **System Preferences (Preferències del sistema)**, **Print & Fax (Impressió i fax)**, la vostra impressora (al quadre de llista Printers (Impressores)), **Options & Supplies (Opcions i subministres)** i, a continuació, **Driver (Controlador)**.

Per al Mac OS X 10.4, desactiveu la configuració **High Speed Printing** de Extension Settings del quadre de diàleg Print del controlador de la impressora.

- ❏ Assegureu-vos que el tipus de paper seleccionat al controlador de la impressora sigui el tipus adequat per al que hi ha a la impressora.
	- & ["Seleccionar el tipus de paper correcte " a la pàgina 39](#page-38-0)

## **Falten colors o són incorrectes**

❏ Per al Windows, desactiveu la configuració **Grayscale** de la finestra Main del controlador de la impressora. Per al Mac OS X, desactiveu la configuració Grayscale de Print Settings del diàleg Print del controlador de la impressora.

Per a més informació, consulteu l'ajuda en línia del controlador de la impressora.

- ❏ Ajusteu la configuració de color de l'aplicació o a la configuració de controlador de la impressora. Per al Windows, confirmeu la configuració de la finestra More Options. Per al Mac OS X, confirmeu la configuració al quadre de diàleg Color Options del quadre de diàleg Print. Per a més informació, consulteu l'ajuda en línia del controlador de la impressora.
- ❏ Utilitzeu la utilitat Nozzle Check per netejar els capçals d'impressió que redueixen l'efectivitat dels injectors. & ["Comprovar els injectors del capçal d'impressió" a la pàgina 137](#page-136-0)
- ❏ Comproveu l'estat del cartutx de tinta amb l'EPSON Status Monitor 3 (Windows) o l'EPSON Status Monitor (Mac OS X).

& ["Comprovació de l'estat dels cartutxos de tinta" a la pàgina 129](#page-128-0)

Si la gràfica mostra un nivell de tinta baix o esgotat, canvieu el cartutx apropiat.

- & ["Substitució del cartutx de tinta" a la pàgina 133](#page-132-0)
- ❏ Si tot just heu substituït un cartutx de tinta, comproveu la data del paquet. Si no heu utilitzat la impressora des de fa molt de temps, Epson recomana substituir els cartutxos de tinta. & ["Substitució del cartutx de tinta" a la pàgina 133](#page-132-0)

## **Impressió borrosa o tacada**

- ❏ És recomanable utilitzar només paper d'Epson. & ["Paper" a la pàgina 188](#page-187-0)
- ❏ Intenteu fer servir cartutxos originals d'Epson.
- ❏ Assegureu-vos que la impressora estigui en una superfície plana i estable i més gran que la base de la impressora. La impressora no funcionarà correctament si està inclinada.
- ❏ Assegureu-vos que el paper no estigui malmès, tacat o que no sigui massa vell.
- ❏ Assegureu-vos que el paper estigui sec i que la superfície imprimible estigui cap amunt a la safata MP posterior.

- ❏ Assegureu-vos que el paper estigui sec i que la superfície imprimible estigui cap avall a la safata de paper.
- ❏ Si el paper està rebregat per la superfície imprimible, alliseu-lo o caragoleu-lo lleugerament en la direcció oposada.
- ❏ Assegureu-vos que el tipus de paper seleccionat al controlador de la impressora sigui el tipus adequat per al que hi ha a la impressora. & ["Seleccionar el tipus de paper correcte " a la pàgina 39](#page-38-0)
- ❏ Traieu cada full de la safata de sortida segons vagin sortint.
- ❏ No toqueu, o deixeu que res toqui, la superfície impresa del paper amb un acabat brillant. Per manipular els impresos, seguiu les instruccions incloses amb el paper.
- ❏ Utilitzeu la utilitat Nozzle Check per netejar els capçals d'impressió que redueixen l'efectivitat dels injectors. & ["Comprovar els injectors del capçal d'impressió" a la pàgina 137](#page-136-0)
- ❏ Si el paper es taca després de la impressió, netegeu l'interior de la impressora. & ["Neteja de l'interior de la impressora" a la pàgina 147](#page-146-0)

# **Diversos problemes amb les impressions**

## **Caràcters erronis o distorsionats**

- ❏ Cancel·leu qualsevol treball d'impressió aturat. & ["Cancel·lar la impressió" a la pàgina 46](#page-45-0)
- ❏ Apagueu la impressora i l'ordinador. Assegureu-vos que el cable d'interfície de la impressora estigui ben connectat.
- ❏ Desinstal·leu el controlador de la impressora i torneu a instal·lar-lo. & ["Desinstal·lació del programari" a la pàgina 150](#page-149-0)

# **Marges incorrectes**

❏ Confirmeu la configuració dels marges a l'aplicació. Assegureu-vos que els marges estiguin dins de l'àrea imprimible de la pàgina.

& ["Àrea imprimible" a la pàgina 192](#page-191-0)

❏ Assegureu-vos que la configuració del controlador de la impressora sigui correcta per a la mida de paper que esteu utilitzant.

Per al Windows, confirmeu la configuració de la finestra Main. Per al Mac OS X, confirmeu la configuració al diàleg Page Setup o al diàleg Print. Per a més informació, consulteu l'ajuda en línia del controlador de la impressora.

- ❏ Desinstal·leu el controlador de la impressora i torneu a instal·lar-lo.
	- & ["Desinstal·lació del programari" a la pàgina 150](#page-149-0)

## **L'imprès està inclinat lleugerament**

Assegureu-vos que el paper estigui carregat correctament a la safata MP posterior o a la safata de paper.

& ["Càrrega de paper" a la pàgina 25](#page-24-0)

## **Imatge invertida**

- ❏ Per al Windows, desmarqueu la casella de selecció **Mirror Image** de la finestra More Options del controlador de la impressora o desactiveu la configuració Mirror Image de l'aplicació. Per al Mac OS X, desmarqueu la casella de selecció **Mirror Image** de **Print Settings** del quadre de diàleg Print del controlador de la impressora o desactiveu la configuració Mirror Image de l'aplicació. Per més instruccions, consulteu l'ajuda en línia del controlador de la impressora o de l'aplicació.
- ❏ Desinstal·leu el controlador de la impressora i torneu a instal·lar-lo. & ["Desinstal·lació del programari" a la pàgina 150](#page-149-0)

# **Impressió de pàgines en blanc**

❏ Assegureu-vos que la configuració del controlador de la impressora sigui correcta per a la mida de paper que esteu utilitzant.

Per al Windows, confirmeu la configuració de la finestra Main.

Per al Mac OS X, confirmeu la configuració al diàleg Page Setup o al diàleg Print.

Per a més informació, consulteu l'ajuda en línia del controlador de la impressora.

❏ Per al Windows, confirmeu la configuració de **Skip Blank Page** fent clic al botó **Extended Settings** de la finestra Maintenance del controlador de la impressora.

Per al Mac OS X 10.5 o superior, seleccioneu **On** a Skip Blank Page. Per visualitzar Skip Blank Page, feu clic als menús següents: **System Preferences (Preferències del sistema)**, **Print & Fax (Impressió i fax)**, la vostra impressora (al quadre de llista Printers (Impressores)), **Options & Supplies (Opcions i subministres)** i, a continuació, **Driver (Controlador)**.

Per al Mac OS X 10.4, confirmeu la configuració Skip Blank Page de Extension Settings del diàleg Print del controlador de la impressora. Si està seleccionat, les pàgines en blanc del document no s'imprimiran.

❏ Desinstal·leu el controlador de la impressora i torneu a instal·lar-lo. & ["Desinstal·lació del programari" a la pàgina 150](#page-149-0)

Després d'intentar una o més d'aquestes solucions, feu una prova de funcionament de la impressora per comprovar els resultats.

& ["Comprovació del funcionament de la impressora" a la pàgina 152](#page-151-0)

# **La superfície impresa està tacada o ratllada**

❏ Si el paper està rebregat per la superfície imprimible, alliseu-lo o caragoleu-lo lleugerament en la direcció oposada.

❏ Per al Windows, desmarqueu la casella de selecció **High Speed** de la finestra More Options al controlador de la impressora. Per a més informació, consulteu l'ajuda en línia. Per al Mac OS X 10.5 o superior, seleccioneu **Off** a High Speed Printing. Per visualitzar High Speed Printing, feu clic als menús següents: **System Preferences (Preferències del sistema)**, **Print & Fax (Impressió i fax)**, la vostra impressora (al quadre de llista Printers (Impressores)), **Options & Supplies (Opcions i subministres)** i, a continuació, **Driver (Controlador)**. Per al Mac OS X 10.4, desactiveu la configuració **High Speed Printing** de Extension Settings del quadre de diàleg Print del controlador de la impressora.

- ❏ Feu diverses còpies sense col·locar cap document al vidre d'exposició.
- ❏ Desinstal·leu el controlador de la impressora i torneu a instal·lar-lo. & ["Desinstal·lació del programari" a la pàgina 150](#page-149-0)

# **La impressió és molt lenta**

- ❏ Assegureu-vos que el tipus de paper seleccionat al controlador de la impressora sigui el tipus adequat per al que hi ha a la impressora.
	- & ["Seleccionar el tipus de paper correcte " a la pàgina 39](#page-38-0)
- ❏ Per al Windows, seleccioneu una **Quality** més baixa a la finestra Main del controlador de la impressora. Per al Mac OS X, seleccioneu una **Print Quality** més baixa al diàleg Print Settings del diàleg Print del controlador de la impressora.
	- & ["Accés al controlador de la impressora per al Windows" a la pàgina 37](#page-36-0)
	- & ["Accés al controlador de la impressora per al Mac OS X" a la pàgina 38](#page-37-0)
- ❏ Per al Mac OS X 10.5 o superior, seleccioneu **On** al diàleg High Speed Printing. Per visualitzar el diàleg High Speed Printing, feu clic als menús següents: **System Preferences (Preferències del sistema)**, **Print & Fax (Impressió i fax)**, la vostra impressora (al quadre de llista Printers (Impressores)), **Options & Supplies (Opcions i subministres)** i, a continuació, **Driver (Controlador)**.

Per al Mac OS X 10.4, confirmeu la configuració de High Speed Printing d'Extension Settings del diàleg Print del controlador de la impressora.

- ❏ Tanqueu totes les aplicacions innecessàries.
- ❏ Si imprimiu sense parar durant un període de temps llarg, la impressió es pot tornar lenta. El motiu d'això és prevenir que el mecanisme de la impressora es sobreescalfi i s'espatlli. Si es donés el cas, podeu continuar imprimint, recomanem, però, que pareu i deixeu la impressora descansar, sense apagar-la, durant al menys trenta minuts. (La impressora no es recupera si s'apaga). Després de tornar a començar, la impressora imprimirà a la velocitat normal.
- ❏ Desinstal·leu el controlador de la impressora i torneu a instal·lar-lo.
	- & ["Desinstal·lació del programari" a la pàgina 150](#page-149-0)

Si després d'intentar tots el mètodes que hem explicat el problema no es resol, consulteu els punts següents:

& ["Augmentar la velocitat d'impressió \(només per al Windows\)" a la pàgina 173](#page-172-0)

# **L'alimentació de paper no funciona correctament**

# **No hi ha alimentació de paper**

Traieu la pila de paper i assegureu-vos del següent:

- ❏ Heu introduït del tot la safata de paper.
- ❏ El paper no està rebregat ni arrugat.
- ❏ El paper no és massa vell. Consulteu els fulls d'instrucció que vénen amb el paper per obtenir més informació.
- ❏ Confirmeu la configuració de Paper Size Loaded i carregueu el paper que coincideixi amb la mida de paper establida per a cada alimentació del paper. & ["Mida de paper carregat" a la pàgina 117](#page-116-0)
- ❏ Heu seleccionat l'alimentació de paper correcta en la configuració de l'aplicació o el controlador de la impressora. & ["Seleccionar la safata i les característiques de càrrega" a la pàgina 23](#page-22-0)
- ❏ Si utilitzeu paper normal, no el carregueu més enllà de la línia que hi ha sota H o c de l'interior de la guia lateral. Si utilitzeu suports especials d'Epson, assegureu-vos que els fulls no sobrepassin el límit especificat per al suport. & ["Seleccionar la safata i les característiques de càrrega" a la pàgina 23](#page-22-0)
- ❏ El paper no s'ha embussat dins de la impressora. Si s'ha embussat, traieu el paper embussat. & ["Embussos de paper" a la pàgina 157](#page-156-0)
- ❏ Els cartutxos de tinta no han arribat al final de la seva vida útil. Si ho hagueren fet, substituïu-los. & ["Substitució del cartutx de tinta" a la pàgina 133](#page-132-0)
- ❏ Heu seguit qualsevol instrucció de càrrega especial inclosa amb el paper.
- ❏ El paper no té forats d'enquadernació.

# **Alimentació de múltiples pàgines**

- ❏ Si utilitzeu paper normal, no el carregueu més enllà de la línia que hi ha sota H o c de l'interior de la guia lateral. Si utilitzeu suports especials d'Epson, assegureu-vos que els fulls no sobrepassin el límit especificat per al suport. & ["Seleccionar la safata i les característiques de càrrega" a la pàgina 23](#page-22-0)
- ❏ Assegureu-vos que les guies estiguin ben ajustades al paper.
- ❏ Assegureu-vos que el paper no estigui rebregat o doblegat. Si ho estigués, alliseu-lo o doblegueu-lo amb suavitat cap a la banda contrària abans de carregar-lo.
- ❏ Traieu la pila de paper i assegureu-vos que el paper no sigui massa fi. ◆ ["Paper" a la pàgina 190](#page-189-0)
- ❏ Airegeu la pila per separar els fulls i torneu a carregar el paper.

<span id="page-170-0"></span>❏ Si s'imprimeixen massa còpies d'un arxiu, confirmeu el paràmetre Copies del controlador de la impressora tal i com es mostra a continuació, i confirmeu també amb l'aplicació.

Per al Windows, confirmeu el paràmetre Copies a la finestra Main.

Per al Mac OS X 10.4, confirmeu la configuració Copies a la configuració de Copies & Pages (Còpies i pàgines) del diàleg Print.

Per al Mac OS X 10.5 o superior, confirmeu la configuració Copies al diàleg Print.

## **El paper no es carrega correctament**

Si heu carregat el paper massa cap al fons de la impressora, aquesta no podrà alimentar el paper correctament. Apagueu la impressora i traieu el paper amb cura. A continuació, enceneu-la i torneu a carregar el paper correctament.

## **El paper no surt del tot o està rebregat**

- ❏ Si el paper no surt del tot, premeu un dels botons x**Start** per expulsar el paper. Si el paper està embussat a dins de la impressora, traieu-lo segons s'indica a la secció següent. & ["Embussos de paper" a la pàgina 157](#page-156-0)
- ❏ Si el paper surt rebregat, és possible que estigui humit o que sigui massa fi. Carregueu una pila de paper nova.

*Nota:* Deseu el paper que no heu fet servir al paquet original i a un espai sec.

# **La impressora no imprimeix**

# **La pantalla LCD o els indicadors estan apagats**

- **□** Premeu el botó  $\circ$  i assegureu-vos que la impressora estigui encesa.
- ❏ Apagueu la impressora i assegureu-vos que el cable d'alimentació estigui ben connectat.
- ❏ Assegureu-vos que l'endoll funciona i que no està controlat per un interruptor o un temporitzador.

## **La pantalla LCD o els indicadors es van engegar i després es van apagar**

És possible que el voltatge de la impressora no coincideix amb el de l'endoll. Apagueu la impressora i desconnecteu el cable d'alimentació immediatament. A continuació, consulteu l'etiqueta de la part de darrere de la impressora.

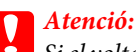

Si el voltatge no coincideix, NO TORNEU A CONNECTAR LA IMPRESSORA. Contacteu amb el vostre distribuïdor.

## **La pantalla LCD o els indicadors estan encesos**

- ❏ Apagueu la impressora i l'ordinador. Assegureu-vos que el cable d'interfície de la impressora estigui ben connectat.
- ❏ Si esteu fent servir la interfície USB, assegureu-vos que el cable compleix amb els estàndards USB o USB d'alta velocitat.
- ❏ Si esteu connectant la impressora a l'ordinador mitjançant un concentrador USB, connecteu la impressora al primer port de l'ordinador. Si l'ordinador encara no reconeix el controlador de la impressora, intenteu connectar la impressora directament a l'ordinador sense el concentrador USB.
- ❏ Si esteu connectant la impressora a l'ordinador mitjançant un concentrador USB, assegureu-vos que l'ordinador reconeix el concentrador USB.
- ❏ Apagueu la impressora i l'ordinador, desconnecteu el cable d'interfície de la impressora i imprimiu una prova de funcionament.

& ["Comprovació del funcionament de la impressora" a la pàgina 152](#page-151-0)

- ❏ Si esteu intentant imprimir una imatge gran, potser l'ordinador no té suficient memòria. Intenteu-ho reduint la resolució de la imatge o imprimint la imatge a una mida més petita. És possible que hagueu d'instal·lar més memòria a l'ordinador.
- ❏ Els usuaris del Windows poden eliminar els treballs d'impressió en espera des de Windows Spooler. & ["Cancel·lar la impressió" a la pàgina 46](#page-45-0)
- ❏ Desinstal·leu el controlador de la impressora i torneu a instal·lar-lo. & ["Desinstal·lació del programari" a la pàgina 150](#page-149-0)

## **Apareix un error de tinta després de substituir un cartutx**

A Obriu la coberta frontal. Traieu i torneu a introduir el cartutx de tinta i, a continuació, continueu amb la instal·lació del cartutx.

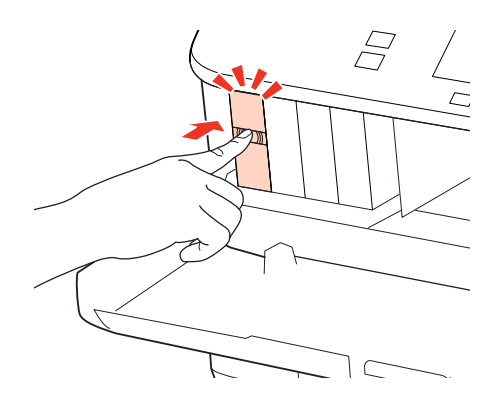

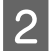

Tanqueu bé la coberta frontal.

# <span id="page-172-0"></span>**Augmentar la velocitat d'impressió (només per al Windows)**

Amb la configuració d'alguns paràmetres de la finestra Extended Settings és possible que la velocitat d'impressió augmenti quan la velocitat sigui lenta. Feu clic al botó **Extended Settings** de la finestra Maintenance del controlador de la impressora.

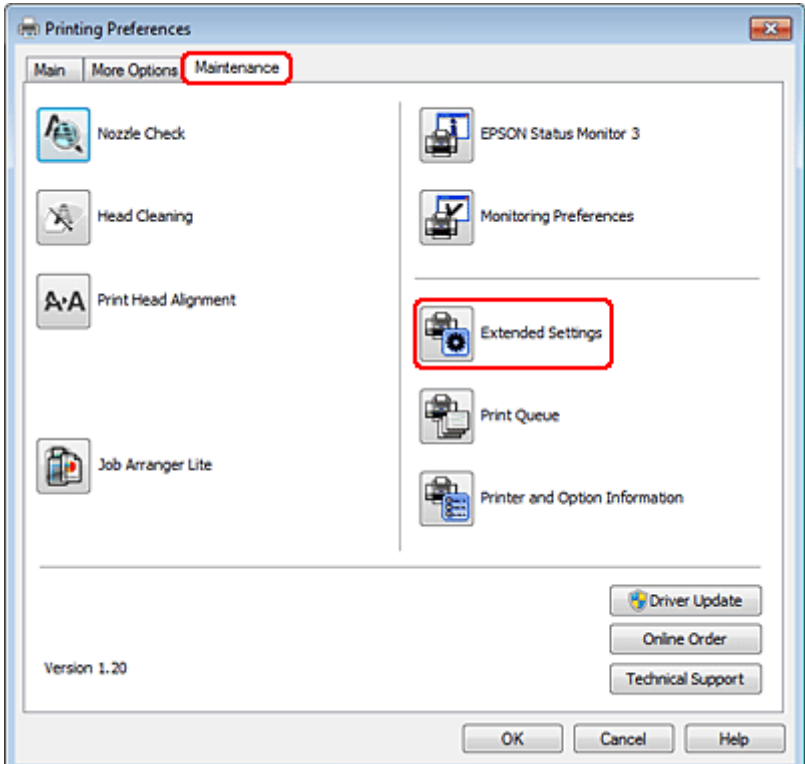

Apareixerà el quadre de diàleg següent.

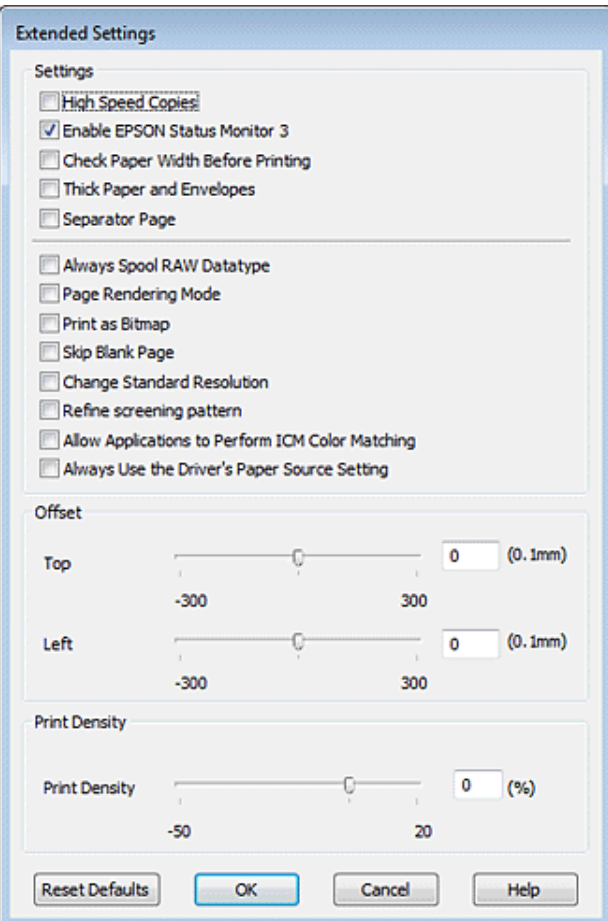

Seleccioneu les caselles de selecció següents i és possible que la velocitat d'impressió augmenti.

- ❏ Còpies a alta velocitat
- ❏ Gestiona sempre cues de tipus de dades RAW
- ❏ Mode de renderització de pàgina
- ❏ Imprimeix com a mapa de bits

Per a més informació en cada element, consulteu l'ajuda en línia.

# **Altres problemes**

## **Impressió silenciosa de paper normal**

Quan seleccioneu plain paper com a paràmetre de Paper Type i seleccioneu Normal com a paràmetre de Quality al controlador de la impressora, la impressora imprimirà a alta velocitat. Seleccioneu Quiet Mode per a un funcionament més silenciós que reduirà la velocitat d'impressió.

Per al Windows, seleccioneu la casella de selecció Quiet Mode de la finestra Main del controlador de la impressora. Per al Mac OS X 10.5 o superior, seleccioneu **On** a Quiet Mode. Per visualitzar Quiet Mode, feu clic als menús següents: **System Preferences (Preferències del sistema)**, **Print & Fax (Impressió i fax)**, la vostra impressora (al quadre de llista Printers (Impressores)), **Options & Supplies (Opcions i subministres)** i, a continuació, **Driver (Controlador)**. Per al Mac OS X 10.4, obriu el controlador de la impressora i seleccioneu la casella de selecció **Quiet Mode** de la secció Extension Settings del quadre de diàleg Print del controlador de la impressora.

# **Els problemes s'indiquen mitjançant missatges a la pantalla LCD o mitjançant els indicadors d'estat**

- ❏ Assegureu-vos que el producte està connectat a l'ordinador correctament.
- ❏ Apagueu el producte i torneu a engegar-lo. Si el problema no es soluciona, és possible que el producte estigui avariat, o que el llum de la unitat d'escàner s'hagi de substituir. Contacteu amb el vostre distribuïdor.
- ❏ Assegureu-vos que el programari d'escaneig estigui totalment instal·lat. Consulteu el manual d'instruccions sobre com instal·lar el programari d'escaneig.

# **Problemes en iniciar un escàner**

- ❏ Confirmeu l'indicador d'estat i assegureu-vos que el producte estigui a punt per escanejar.
- ❏ Assegureu-vos que els cables estiguin connectats correctament al producte i que l'endoll funcioni. En cas necessari, proveu l'adaptador CA del producte, connectant-hi un altre dispositiu elèctric i engegant-lo.
- ❏ Apagueu el producte i l'ordinador i, a continuació, comproveu que la connexió del cable d'interfície sigui segura.
- ❏ Assegureu-vos que seleccioneu el producte correcte si apareix una llista d'escàners quan comenceu a escanejar.

#### Windows:

Quan inicieu Epson Scan mitjançant la icona EPSON Scan i es mostri la llista Select Scanner (Seleccioneu l'escàner), assegureu-vos que seleccioneu el model del vostre producte.

Mac OS X:

Quan inicieu Epson Scan des de la carpeta Applications (Aplicacions) i es mostri la llista Select Scanner (Seleccioneu l'escàner), assegureu-vos que seleccioneu el model del vostre producte.

- ❏ Connecteu el producte directament al port USB extern de l'ordinador o a un concentrador USB. És possible que el producte no funcioni correctament si es connecta a un ordinador mitjançant més d'un concentrador USB. Si el problema continua, proveu a connectar el producte directament a l'ordinador.
- ❏ Si heu connectat més d'un producte a l'ordinador, és possible que no funcioni. Connecteu només el producte que voleu utilitzar i, a continuació, torneu a intentar escanejar.
- ❏ Si el programari d'escaneig no funciona correctament, desinstal·leu-lo i torneu a instal·lar-lo com es descriu al manual d'instruccions.
	- & ["Desinstal·lació del programari" a la pàgina 150](#page-149-0)

# **Ús de l'Alimentador automàtic de documents (ADF)**

❏ Si la coberta de documents o la de l'ADF estan obertes, tanqueu-les i torneu a intentar escanejar.

- ❏ Assegureu-vos que heu seleccionat **Office Mode (Mode d'oficina)** o **Professional Mode (Mode professional)** a Epson Scan.
- ❏ Assegureu-vos que els cables estiguin connectats correctament al producte i que l'endoll funcioni.

# **Ús del botó**

#### *Nota:*

Segons el producte, és possible que la funció d'escaneig no estigui disponible quan feu servir el botó.

- ❏ Confirmeu que heu assignat un programa al botó. & ["Epson Event Manager" a la pàgina 91](#page-90-0)
- ❏ Assegureu-vos que Epson Scan i Epson Event Manager s'han instal·lat correctament.
- ❏ Si heu fet clic al botó **Keep Blocking (Mantén el bloqueig)** de la finestra Windows Security Alert (Avís de seguretat del Windows) durant o després de la instal·lació del programari d'Epson, desbloquegeu l'Epson Event Manager.

& "Com desbloquejar l'Epson Event Manager" a la pàgina 177

❏ Mac OS X:

Assegureu-vos que heu iniciat sessió com l'usuari que va instal·lar el programari d'escaneig. La resta d'usuaris hauran d'iniciar primer l'Epson Scanner Monitor de la carpeta Applications (Aplicacions) i, a continuació, prémer un botó per escanejar.

## **Com desbloquejar l'Epson Event Manager**

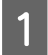

A Feu clic al botó **Start (Inicia)** i seleccioneu **Control Panel (Tauler de control)**.

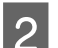

2 Escolliu una de les opcions següents.

- ❏ Windows 7: Seleccioneu **System and Security (Sistema i seguretat)**.
- ❏ Windows Vista: Seleccioneu **Security (Seguretat)**.
- ❏ Windows XP: Seleccioneu **Security Center (Centre de seguretat)**.
- 

C Escolliu una de les opcions següents.

- ❏ Windows 7 i Windows Vista: Seleccioneu **Allow a program through Windows Firewall (Permet que un programa creui el Tallafoc del Windows)**.
- ❏ Windows XP: Seleccioneu **Windows Firewall (Tallafoc del Windows)**.

Escolliu una de les opcions següents.

- ❏ Windows 7: Confirmeu que la casella de selecció de **EEventManager Application** estigui seleccionada a la llista Allowed programs and features (Programes i característiques permesos).
- ❏ Windows Vista: Feu clic a la pestanya **Exceptions (Excepcions)** i, a continuació, confirmeu que la casella de selecció de **EEventManager Application** estigui seleccionada a la llista Program or port (Programa o port).
- ❏ Windows XP:

Feu clic a la pestanya **Exceptions (Excepcions)** i, a continuació, confirmeu que la casella de selecció de **EEventManager Application** estigui seleccionada a la llista Programs and Services (Programes i serveis).

**5** Feu clic a OK.

# **Ús d'un programari d'escaneig diferent al controlador d'Epson Scan**

- ❏ Si utilitzeu cap programa compatible amb TWAIN, com Adobe Photoshop Elements, assegureu-vos que seleccioneu el producte adequat com a configuració de Scanner (Escàner) o Source.
- ❏ Si no podeu escanejar amb cap programa compatible amb TWAIN, com Adobe Photoshop Elements, desinstal·leu el programa d'escaneig compatible amb TWAIN i torneu-lo a instal·lar.

& ["Desinstal·lació del programari" a la pàgina 150](#page-149-0)

# **Problemes d'alimentació de paper**

# **El paper s'embruta**

És possible que hagueu de netejar el producte.

& ["Neteja de la impressora" a la pàgina 146](#page-145-0)

# **Alimentació de múltiples pàgines**

- ❏ Si carregueu un paper no permès, és possible que el producte alimenti més d'un full cada vegada. & ["Especificacions de l'Alimentador automàtic de documents \(ADF\)" a la pàgina 193](#page-192-0)
- ❏ És possible que hagueu de netejar el producte.
	- & ["Neteja de la impressora" a la pàgina 146](#page-145-0)

## **El paper s'embussa a l'Alimentador automàtic de documents (ADF)**

Traieu el paper embussat a l'ADF.

& ["Extracció de paper embussat des de l'Alimentador automàtic de documents \(ADF\)" a la pàgina 161](#page-160-0)

# **Problemes amb el temps d'escaneig**

❏ Els ordinadors amb ports USB externs d'alta velocitat poden escanejar més ràpid que els que només tenen ports USB externs. Si esteu utilitzant un port USB extern d'alta velocitat amb el producte, assegureu-vos que compleix amb els requisits del sistema.

& ["Requisits del sistema" a la pàgina 189](#page-188-0)

❏ L'escaneig a alta resolució triga molt.

# **Problemes amb les imatges escanejades**

## **La qualitat d'escaneig no és satisfactòria**

La qualitat d'escaneig es pot millorar canviant la configuració o ajustant la imatge escanejada.

& ["Característiques d'ajustament de la imatge" a la pàgina 71](#page-70-0)

## **Apareix una imatge darrere de l'original de la imatge escanejada**

Si l'original s'imprimeix en paper fi, el producte podria detectar les imatges de la part de darrere i aparèixer a la imatge escanejada. Intenteu a escanejar l'original amb un paper negre sobre la part de darrere. Assegureu-vos també que la configuració de Document Type (Tipus de document) i Image Type (Tipus d'imatge) siguin les correctes per a l'original.

### **Els caràcters apareixen distorsionats o borrosos**

- ❏ En Office Mode (Mode d'oficina) o Home Mode (Mode fàcil), seleccioneu la casella de selecció **Text Enhancement (Millora del text)**.
- ❏ Ajusteu la configuració Threshold (Llindar).

Home Mode (Mode fàcil):

Seleccioneu **Black&White (Blanc i negre)** com a configuració de Image Type (Tipus d'imatge), feu clic al botó **Brightness (Brillantor)** i, a continuació, intenteu ajustar la configuració de Threshold (Llindar).

Office Mode (Mode d'oficina):

Seleccioneu **Black&White (Blanc i negre)** com a configuració de Image Type (Tipus d'imatge) i, a continuació, intenteu ajustar la configuració de Threshold (Llindar).

Professional Mode (Mode professional):

Seleccioneu **Black & White (Blanc i negre)** com a configuració de Image Type (Tipus d'imatge) i feu clic al botó **+** (Windows) o▶ (Mac OS X) que hi ha al costat de **Image Type (Tipus d'imatge)**. Configureu Image Option (Opció d'imatge) adequadament i, a continuació, intenteu ajustar la configuració de Threshold (Llindar).

❏ Augmenteu la configuració de resolució.

### **Els caràcters no es reconeixen correctament quan es converteixen a text editable (OCR)**

Col·loqueu el document recte sobre el vidre d'exposició. Si està tort, és possible que no es reconegui correctament.

## **Apareixen ones a la imatge escanejada**

És possible que aparegui un patró d'ones o tramat (conegut com a moiré) a la imatge escanejada d'un document imprès.

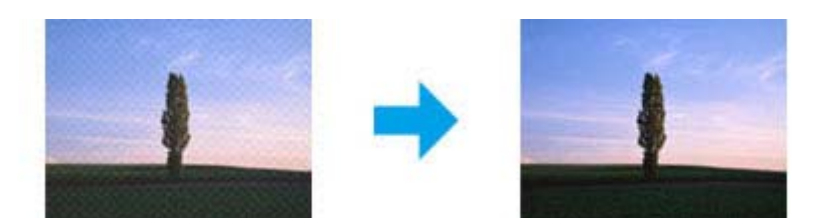

- ❏ Gireu l'original.
- ❏ Gireu la imatge escanejada amb el programari de l'aplicació després d'escanejar-la.
- ❏ Seleccioneu la casella de selecció **Descreening (Destramat)**.
- ❏ En Professional Mode (Mode professional), canvieu l'ajust de resolució i torneu a escanejar.

## **Apareixen colors irregulars, taques, punts o línies rectes a la imatge**

És possible que hagueu de netejar l'interior del producte.

& ["Neteja de la impressora" a la pàgina 146](#page-145-0)

# **L'àrea o la direcció d'escaneig no és correcta**

## **Les vores de l'original no s'escanegen**

- ❏ Si esteu escanejant amb la visualització prèvia de miniatures en Home Mode (Mode fàcil) o Professional Mode (Mode professional), allunyeu el document o foto 6 mm (0,2 polzades) de la vora horitzontal i vertical del vidre d'exposició, per evitar l'escapçament de les imatges.
- ❏ Si esteu escanejant amb el botó o la visualització prèvia normal en Office Mode (Mode d'oficina), Home Mode (Mode fàcil) o Professional Mode (Mode professional), allunyeu el document o foto 3 mm (0,12 polzades) de la vora horitzontal i vertical del vidre d'exposició, per evitar l'escapçament de les imatges.

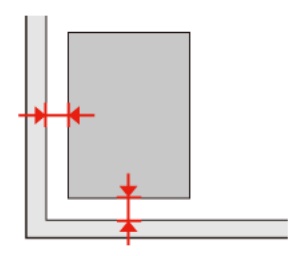
<span id="page-180-0"></span>WP-4511/4515/4521/4525/4530/4531/4535/4540/4545 Guia de l'usuari

**Guia de solució de problemes d'escaneig**

### **Escaneig de múltiples documents a un únic fitxer**

Separeu els documents 20 mm (0,8 inch) al vidre d'exposició.

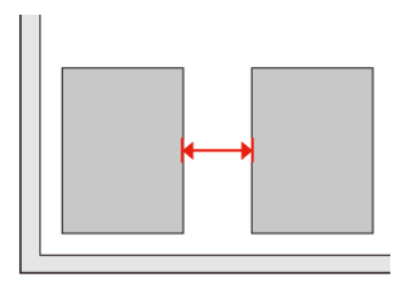

### **No s'escaneja l'àrea desitjada**

Segons els documents, és possible que no es pugui escanejar l'àrea que voleu. Utilitzeu la visualització prèvia normal en Office Mode (Mode d'oficina), Home Mode (Mode fàcil) o Professional Mode (Mode professional) i creeu marquesines en les àrees que voleu escanejar.

### **No es pot escanejar en la direcció desitjada**

Feu clic a **Configuration (Configuració)**, seleccioneu la pestanya **Preview (Visualització prèvia)** i, a continuació, desmarqueu la casella de selecció **Auto Photo Orientation (Orientació autom. fotografia)**. A continuació, col·loqueu el document correctament.

# **Després d'intentar totes les solucions, el problema continua**

Si heu provat totes les soluciones i no s'ha resolt els problema, inicialitzeu la configuració d' Epson Scan.

Feu clic a **Configuration (Configuració)**, seleccioneu la pestanya **Other (Altres)** i, a continuació, feu clic a **Reset All (Reinicialitza-ho tot)**.

# <span id="page-181-0"></span>**Guia de solució de problemes de còpia**

# **Hi ha bandes (línies clares) als impresos o còpies**

- ❏ Assegureu-vos que heu seleccionat el tipus de paper correcte. & ["Selecció de paper" a la pàgina 93](#page-92-0)
- ❏ Assegureu-vos que la superfície imprimible (la cara més blanca o brillant) del paper estigui col·locada en la direcció correcta.

& ["Càrrega de paper" a la pàgina 25](#page-24-0)

❏ Realitzeu una comprovació d'injectors i després netegeu el capçal d'impressió que mostri un defecte en el resultat de la comprovació d'injectors.

& ["Comprovar els injectors del capçal d'impressió" a la pàgina 137](#page-136-0) i ["Neteja del capçal d'impressió" a la](#page-137-0) [pàgina 138](#page-137-0)

❏ Alineeu el capçal d'impressió. Si la qualitat no millora, intenteu alinear-lo amb la utilitat del controlador de la impressora.

& ["Alineació del capçal d'impressió" a la pàgina 141](#page-140-0)

- ❏ Per obtenir els millors resultats, gasteu els cartutxos de tinta en els sis mesos següent d'obrir-los.
	- & ["Substitució del cartutx de tinta" a la pàgina 133](#page-132-0)
- ❏ Si apareix un patró de moire (tramat) a la còpia, canvieu la configuració de **Reduce/Enlarge** o canvieu la posició de l'original.

# **Impressió borrosa o tacada**

- ❏ Assegureu-vos que heu seleccionat el tipus de paper correcte. & ["Selecció de paper" a la pàgina 93](#page-92-0)
- ❏ Assegureu-vos que la superfície imprimible (la cara més blanca o brillant) del paper estigui col·locada en la direcció correcta.
	- & ["Càrrega de paper" a la pàgina 25](#page-24-0)
- ❏ Realitzeu una comprovació d'injectors i després netegeu el capçal d'impressió que mostri un defecte en el resultat de la comprovació d'injectors.

& ["Comprovar els injectors del capçal d'impressió" a la pàgina 137](#page-136-0) i ["Neteja del capçal d'impressió" a la](#page-137-0) [pàgina 138](#page-137-0)

- ❏ Alineeu el capçal d'impressió. Si la qualitat no millora, intenteu alinear-lo amb la utilitat del controlador de la impressora.
	- & ["Alineació del capçal d'impressió" a la pàgina 141](#page-140-0)
- ❏ Per netejar l'interior del producte, feu una còpia sense col·locar cap document al vidre d'exposició/ADF.
- ❏ Intenteu fer servir cartutxos originals d'Epson i el paper recomanat per Epson.

**Guia de solució de problemes de còpia**

# **L'imprès és clar o té buits.**

- ❏ Assegureu-vos que heu seleccionat el tipus de paper correcte.
	- & ["Selecció de paper" a la pàgina 93](#page-92-0)
- ❏ Assegureu-vos que la superfície imprimible (la cara més blanca o brillant) del paper estigui col·locada en la direcció correcta.

& ["Càrrega de paper" a la pàgina 25](#page-24-0)

- ❏ Quan seleccioneu Qualitat estàndard o La millor, com a configuració de Qualitat, desactiveu la configuració de bidireccional. La impressió bidireccional redueix la qualitat d'impressió.
- ❏ Realitzeu una comprovació d'injectors i després netegeu el capçal d'impressió que mostri un defecte en el resultat de la comprovació d'injectors.

& ["Comprovar els injectors del capçal d'impressió" a la pàgina 137](#page-136-0) i ["Neteja del capçal d'impressió" a la](#page-137-0) [pàgina 138](#page-137-0)

❏ Per obtenir els millors resultats, gasteu els cartutxos de tinta en els sis mesos següent d'obrir-los. & ["Substitució del cartutx de tinta" a la pàgina 133](#page-132-0)

# **L'imprès està granulat**

- ❏ Alineeu el capçal d'impressió. Si la qualitat no millora, intenteu alinear-lo amb la utilitat del controlador de la impressora.
	- & ["Alineació del capçal d'impressió" a la pàgina 141](#page-140-0)

# **Falten color o són incorrectes**

❏ Realitzeu una comprovació d'injectors i després netegeu el capçal d'impressió que mostri un defecte en el resultat de la comprovació d'injectors.

& ["Comprovar els injectors del capçal d'impressió" a la pàgina 137](#page-136-0) i ["Neteja del capçal d'impressió" a la](#page-137-0) [pàgina 138](#page-137-0)

❏ Per obtenir els millors resultats, gasteu els cartutxos de tinta en els sis mesos següent d'obrir-los. & ["Substitució del cartutx de tinta" a la pàgina 133](#page-132-0)

# **La mida o la posició de la imatge és incorrecta**

❏ Assegureu-vos que heu seleccionat la configuració de **Paper Size**, **Layout**, **Expansion**, i **Reduce/Enlarge** correcta per al paper carregat.

& ["Llista de menús de modes de còpia" a la pàgina 122](#page-121-0)

- ❏ Assegureu-vos que heu carregat paper i col·locat l'original correctament. & ["Càrrega de paper" a la pàgina 25](#page-24-0) i ["Col·locar els originals" a la pàgina 33](#page-32-0)
- ❏ Si les vores de la còpia o la foto estan escapçades, moveu l'original una mica cap a la cantonada.

#### **Guia de solució de problemes de còpia**

❏ Netegeu el vidre d'exposició. & ["Neteja de l'exterior de la impressora" a la pàgina 146](#page-145-0)

# <span id="page-184-0"></span>**Guia de solució de problemes per a faxos**

# **No es poden enviar un faxos**

- ❏ Assegureu-vos que el cable del telèfon estigui connectat correctament i que la línia de telèfon funcioni. Podeu comprovar l'estat de la línia mitjançant la funció **Check Fax Connection**.
	- & ["Connexió a una línia de telèfon" a la pàgina 98](#page-97-0)
- ❏ Si connecteu el producte a una línia de telèfon ADSL, haureu d'instal·lar un filtre ADSL a la línia, si no, no podreu enviar faxos. Contacteu amb el proveïdor d'ADSL per obtenir el filtre necessari.
- ❏ Si heu connectat el producte a la línia de telèfon d'un PBX (centraleta) o a un adaptador de terminal, desactiveu **Dial Tone Detection**.

& ["Llista de menús de modes de configuració" a la pàgina 118](#page-117-0)

- ❏ Assegureu-vos que el fax del destinatari estigui connectat i que funcioni.
- ❏ Desactiveu **V.34**. & ["Llista de menús de modes de configuració" a la pàgina 118](#page-117-0)
- ❏ Assegureu-vos que **ECM** estigui activat.
	- & ["Llista de menús de modes de configuració" a la pàgina 118](#page-117-0)

# **No es poden rebre faxos**

- ❏ Assegureu-vos que el cable del telèfon estigui connectat correctament i que la línia de telèfon funcioni. Podeu comprovar l'estat de la línia mitjançant la funció **Check Fax Connection**.
	- & ["Connexió a una línia de telèfon" a la pàgina 98](#page-97-0)
- ❏ Si connecteu el producte a una línia de telèfon ADSL, haureu d'instal·lar un filtre ADSL a la línia, si no, no podreu enviar faxos. Contacteu amb el proveïdor d'ADSL per obtenir el filtre necessari.
- ❏ Si aquest producte no està connectat a un telèfon i voleu rebre faxos automàticament, assegureu-vos que activeu el contestador automàtic.
	- & ["Recepció automàtica de faxos" a la pàgina 112](#page-111-0)
- ❏ Desactiveu **V.34**. & ["Llista de menús de modes de configuració" a la pàgina 118](#page-117-0)
- ❏ Assegureu-vos que **ECM** estigui activat. & ["Llista de menús de modes de configuració" a la pàgina 118](#page-117-0)

# **Problemes de qualitat (enviament)**

❏ Netegeu el vidre d'exposició i l'Alimentador automàtic de documents (ADF). & ["Neteja de l'exterior de la impressora" a la pàgina 146](#page-145-0)

#### **Guia de solució de problemes per a faxos**

- ❏ Si el fax que heu enviat era massa clar o no es veia, canvieu la configuració de **Resolution** (o **Quality** segons el model) o **Contrast** del menú de configuració del fax. & ["Llista de menús de modes de configuració" a la pàgina 118](#page-117-0)
	-
- ❏ Assegureu-vos que **ECM** estigui activat. & ["Llista de menús de modes de configuració" a la pàgina 118](#page-117-0)

# **Problemes de qualitat (recepció)**

❏ Assegureu-vos que **ECM** estigui activat. & ["Llista de menús de modes de configuració" a la pàgina 118](#page-117-0)

# **El contestador automàtic no respon a les trucades**

❏ Si la resposta automàtica està activada i hi ha un contestador automàtic connectat a la mateixa línia de telèfon que el producte, ajusteu el nombre de timbres per contestar quan es reben faxos a un nombre més alt que el del contestador automàtic.

& ["Recepció automàtica de faxos" a la pàgina 112](#page-111-0)

# **Hora incorrecta**

❏ És possible que el rellotge vagi més o menys ràpid o que s'hagi reinicialitzat després d'un tall elèctric o d'estar apagat durant molt de temps. Ajusteu l'hora correcta.

& ["Ajustar/Canviar l'hora i la regió" a la pàgina 143](#page-142-0)

# <span id="page-186-0"></span>**Tinta i paper**

### **Cartutxos de tinta**

Podeu utilitzar els cartutxos de tinta següents amb aquesta impressora:

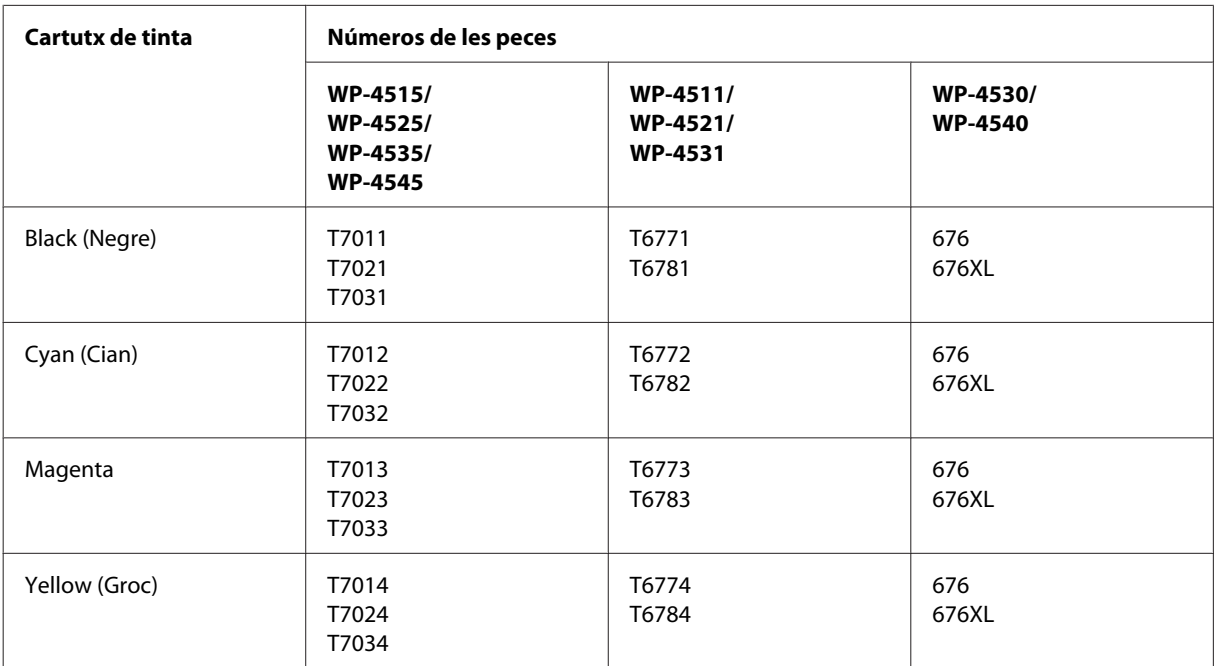

*Nota:*

❏ No tots els cartutxos estan disponibles a totes les regions.

❏ Per a WP-4515/WP-4525, Epson recomana els cartutxos de tinta T701 o T702.

❏ Per a WP-4535/WP-4545, Epson recomana els cartutxos de tinta T702 o T703.

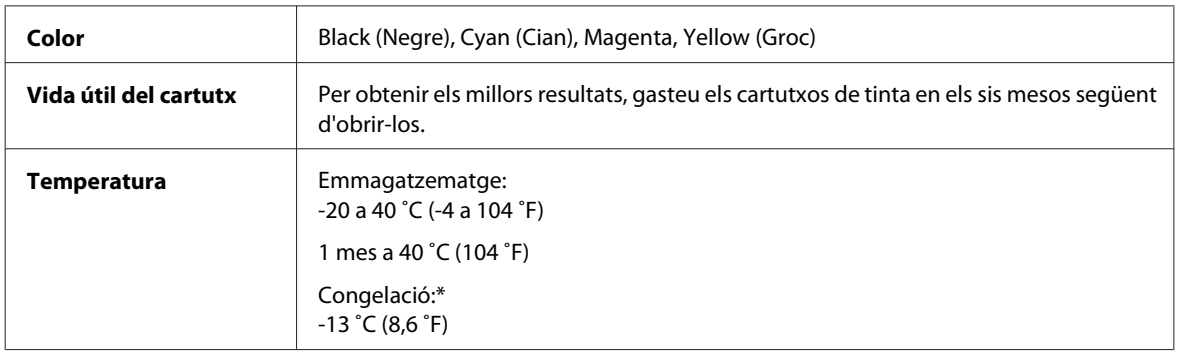

\* La tinta es descongela i es pot tornar a fer servir després de 3 hores a 25 ˚C (77 ˚F).

# c*Atenció:*

❏ Epson recomana l'ús de cartutxos originals d'Epson. Altres productes que no siguin d'Epson podrien provocar danys que les garanties d'Epson no cobreixen i, sota algunes circumstàncies, podrien provocar un comportament irregular de la impressora.

❏ Epson recomana l'ús del cartutx de tinta abans de la data impresa al paquet.

#### *Nota:*

- ❏ Els cartutxos de tinta inclosos amb la impressora s'utilitzen parcialment durant la instal·lació inicial. Per obtenir impresos d'alta qualitat, el capçal d'impressió de la impressora haurà d'estar totalment carregat de tinta. Aquest procés, que només es realitza una vegada, consumeix tinta i, per això, aquests cartutxos imprimiran menys pàgines que els cartutxos que utilitzeu les vegades següents.
- ❏ Les quantitats que s'indiquen varien segons les imatges que imprimiu, el tipus de paper que utilitzeu, la freqüència d'impressió i les condicions ambientals, com la temperatura.
- ❏ Per garantir que rebeu la millor qualitat d'impressió i per protegir el capçal d'impressió, quan la impressora indica que heu de canviar el cartutx, encara hi roman una quantitat de tinta de reserva. Les quantitats que s'indiquen al comprador no inclouen aquesta quantitat de reserva.
- ❏ Encara que els cartutxos poden contenir materials reciclats, la funció i el rendiment del producte no es veuran afectats.

### **Unitat de manteniment**

Podeu utilitzar les unitats de manteniment següents amb aquest producte.

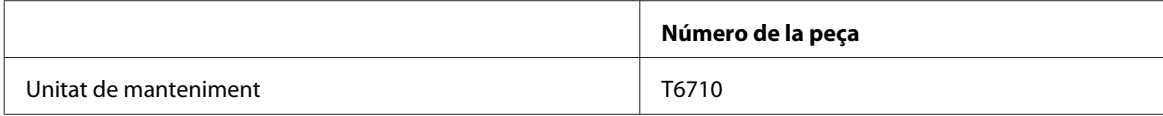

### **Paper**

Epson ofereix paper dissenyat especialment i altres suports d'impressió per a totes les vostres necessitats d'impressió.

*Nota:*

- ❏ La disponibilitat del paper varia segons la ubicació.
- ❏ Podeu trobar els números de les parts del papers especials d'Epson a la pàgina web d'Epson.
	- & ["Pàgina web d'assistència tècnica" a la pàgina 201](#page-200-0)

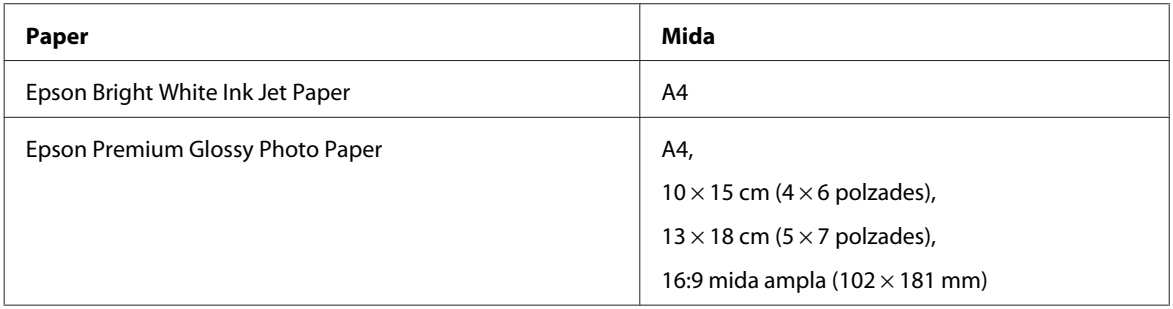

<span id="page-188-0"></span>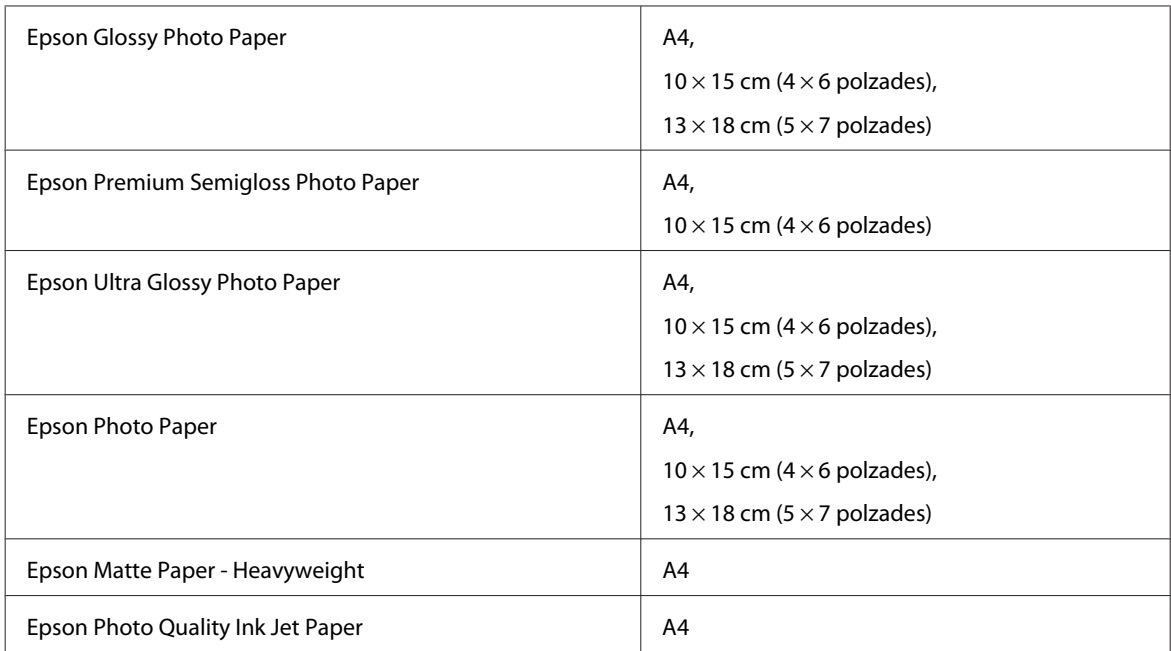

# **Elements opcionals**

### **Unitat de paper de 250 fulls/PXBACU1**

Podeu utilitzar la unitat de paper de 250 fulls/PXBACU1 següent.

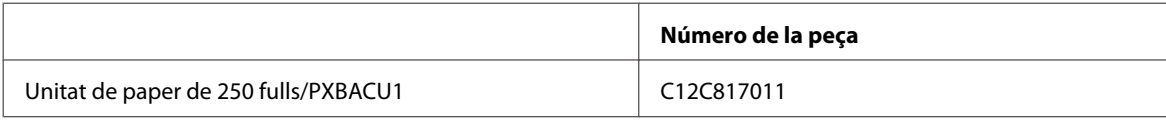

# **Requisits del sistema**

### **Requisits del Windows**

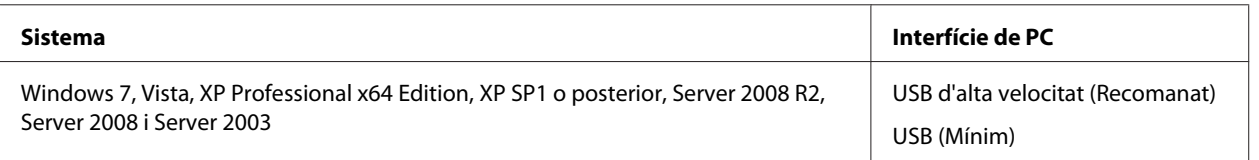

*Nota:*

❏ Windows Server OS només és compatible amb el controlador de la impressora, no amb el de l'escàner ni les aplicacions del paquet.

❏ Contacteu amb el fabricant del programari per esbrinar si el vostre programari funciona amb el Windows XP Professional x64 Edition.

### <span id="page-189-0"></span>**Requisits del Macintosh**

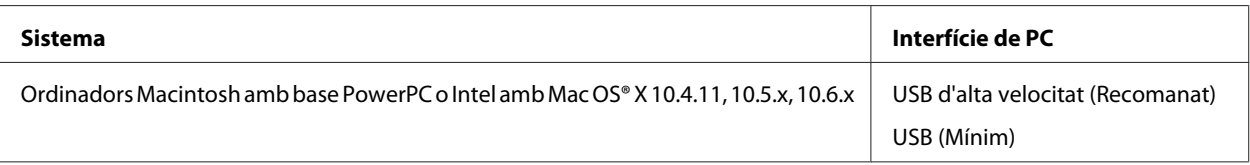

*Nota:*

No és compatible amb UNIX File System (UFS) per al Mac OS X.

# **Especificacions tècniques**

### **Especificacions de la impressora**

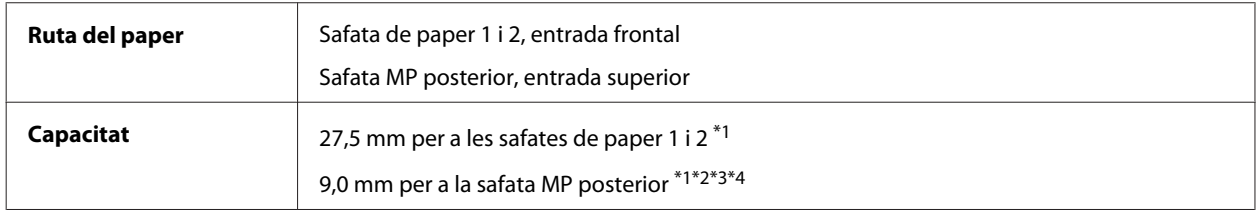

 $*$ 1 Paper de 64 a 90 g/m<sup>2</sup> (17 a 24 lliures).

 $*$ 2 Sobre #10, DL, i C6 de 75 a 90 g/m<sup>2</sup> (20 a 24 lliures).

 $*$ 3 Sobre C4 de 80 a 100 g/m<sup>2</sup> (21 a 26 lliures).

\*4 Per a mides legals i personalitzades, carregueu els fulls d'un en un.

#### **Paper**

#### *Nota:*

- ❏ Atès que els fabricants poden canviar en qualsevol moment la qualitat d'una marca o un tipus de paper concrets, Epson no pot garantir la qualitat de tots els tipus de paper. Proveu sempre mostres del paper abans d'adquirir-ne grans quantitats o d'imprimir treballs de grans dimensions.
- ❏ El paper de mala qualitat pot reduir la qualitat d'impressió o provocar embussos de paper i altres problemes. Si teniu cap problema, canvieu a un paper de millor qualitat.
- ❏ Utilitzeu paper sota circumstàncies normals: Temperatura de 15 a 25 ˚C (59 a 77 ˚F) Humitat de 40 a 60% RH

Si es compleixen totes les condicions a continuació, es podrà fer servir paper perforat:

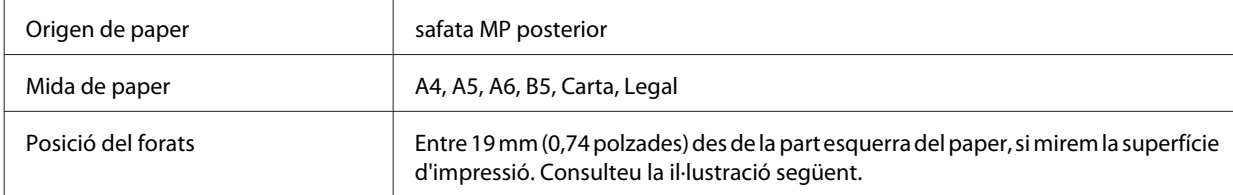

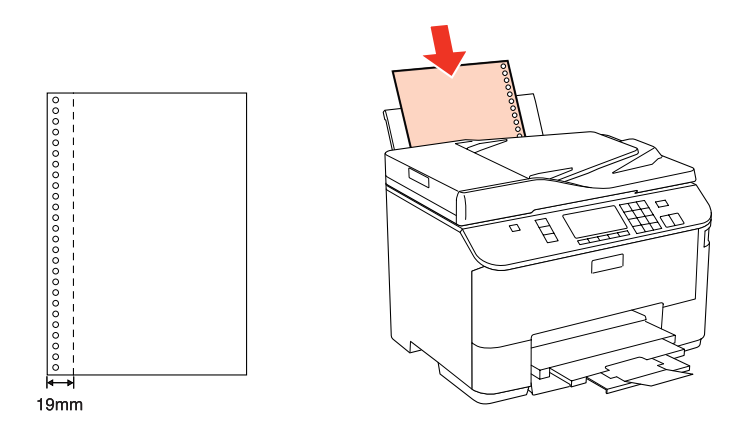

Fulls individuals:

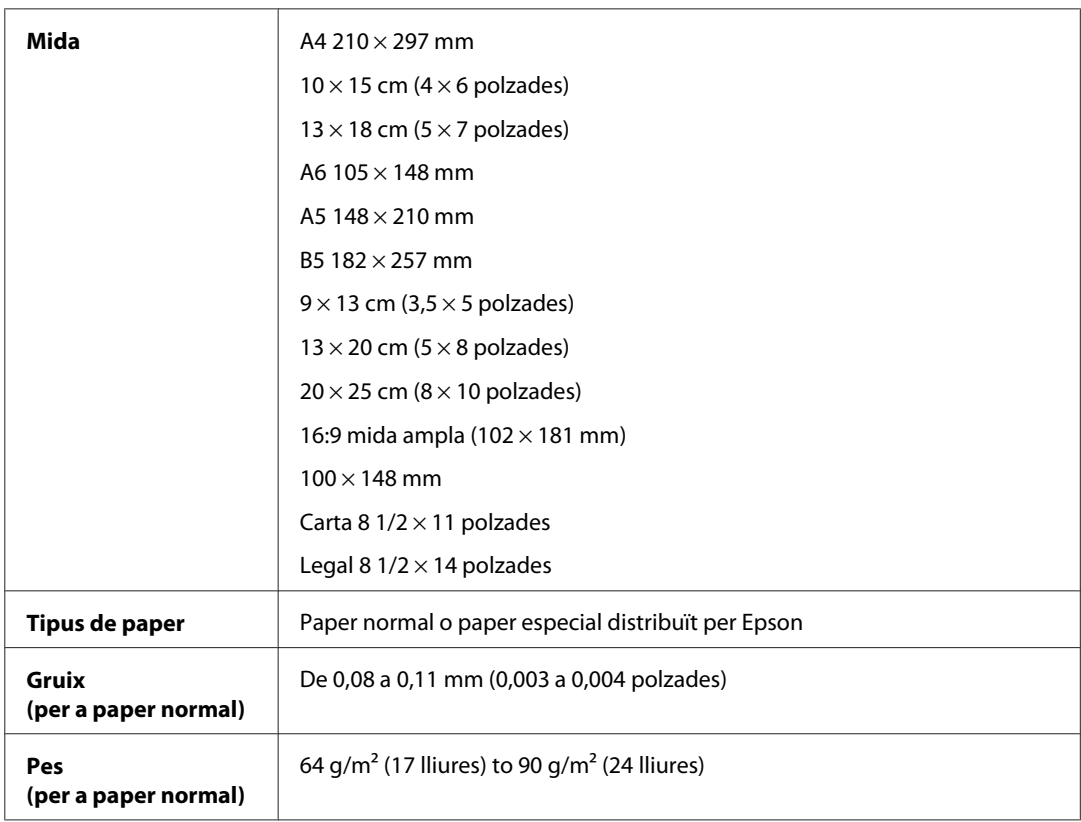

#### Sobres:

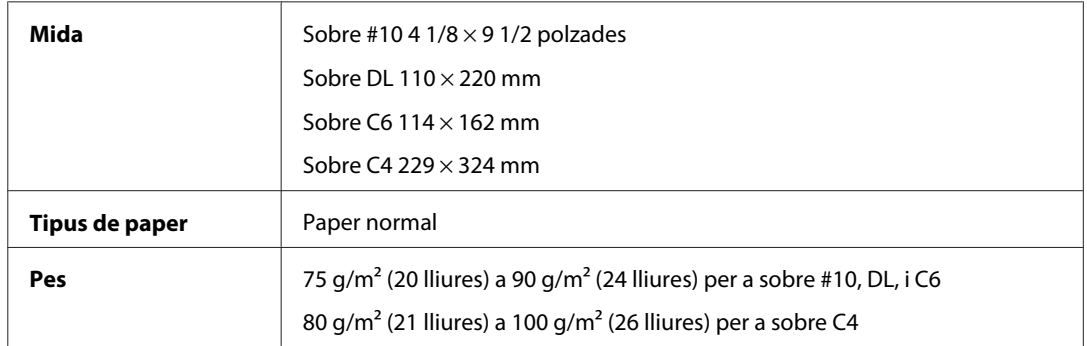

### <span id="page-191-0"></span>**Àrea imprimible**

L'àrea destacada mostra l'àrea imprimible.

Fulls individuals:

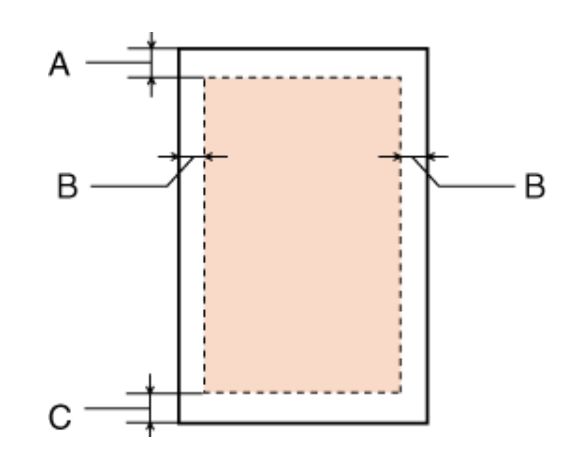

Sobres:

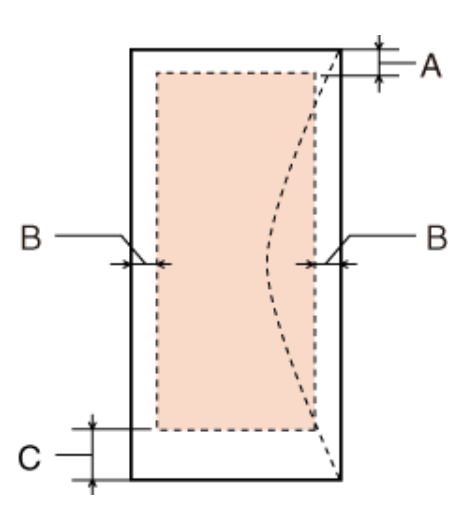

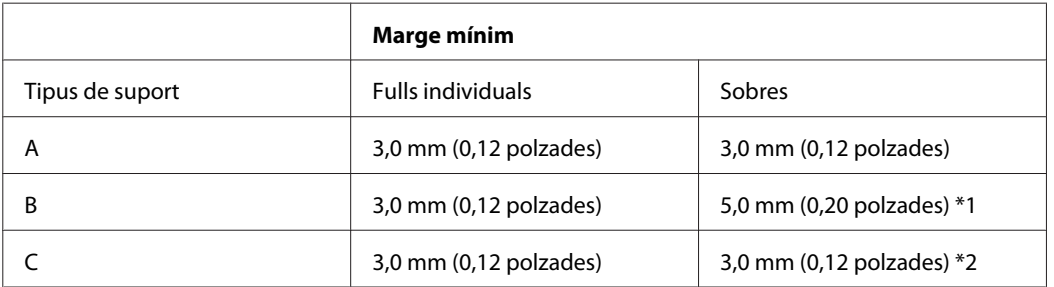

\*1 El marge recomanat per a Sobre C4 és de 9,5 mm.

\*2 El marge recomanat per a Sobre #10, Sobre DL, i Sobre C6 és de 20,0 mm.

#### *Nota:*

Segons el tipus de paper, la qualitat pot baixar a la part superior i inferior de l'imprès o es pot tacar.

## <span id="page-192-0"></span>**Especificacions de l'escàner**

#### *Nota:*

Les especificacions poden variar sense avís previ.

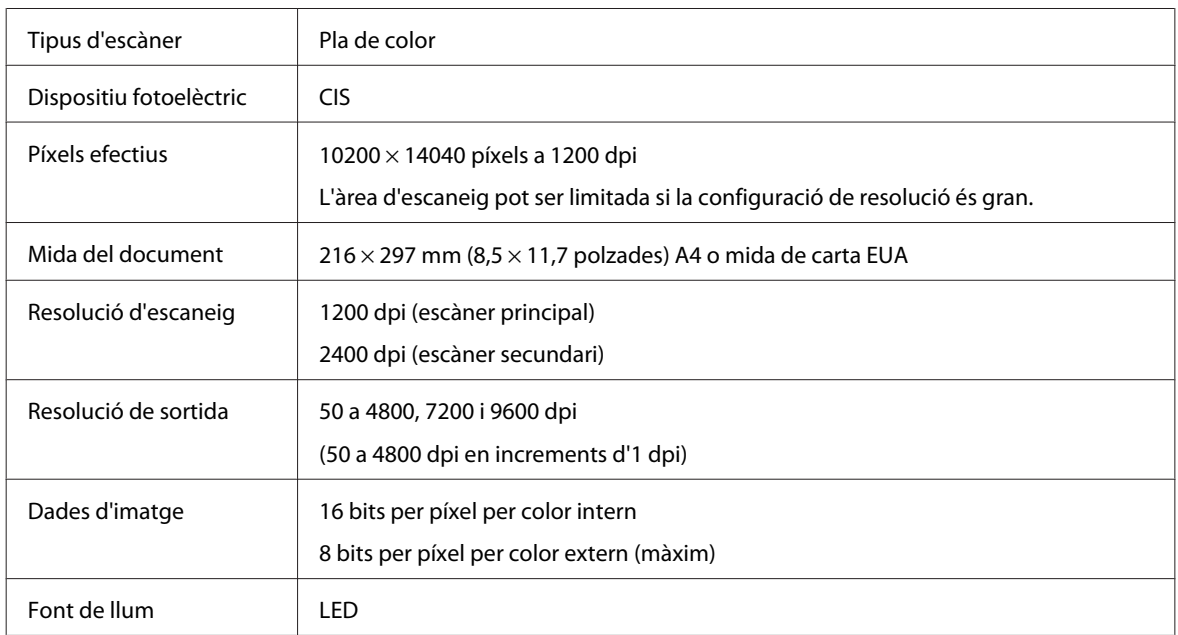

### **Especificacions de l'Alimentador automàtic de documents (ADF)**

Aquesta opció només està disponible amb WP-4521/WP-4525/WP-4530/WP-4531/WP-4535/WP-4540/WP-4545.

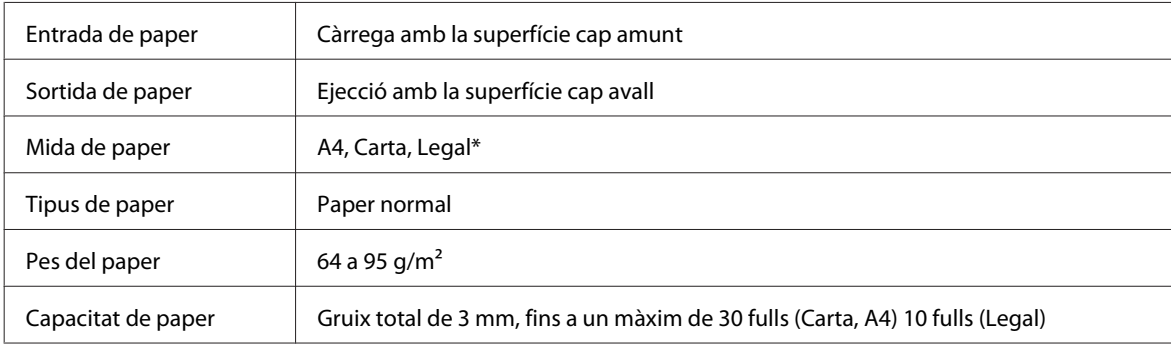

\* Quan escanegeu un document de doble cara, amb l'ADF, no es pot fer servir paper legal.

### **Especificacions del fax**

Aquesta opció només està disponible amb WP-4521/WP-4525/WP-4530/WP-4531/WP-4535/WP-4540/WP-4545.

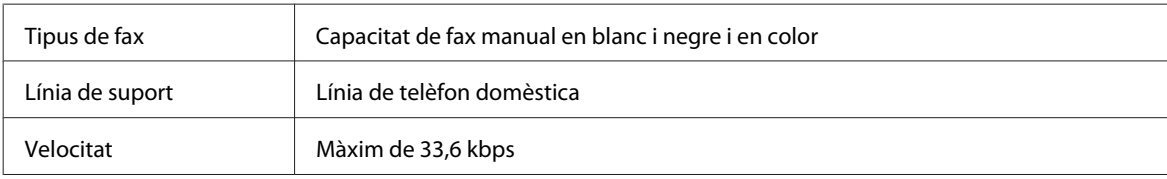

<span id="page-193-0"></span>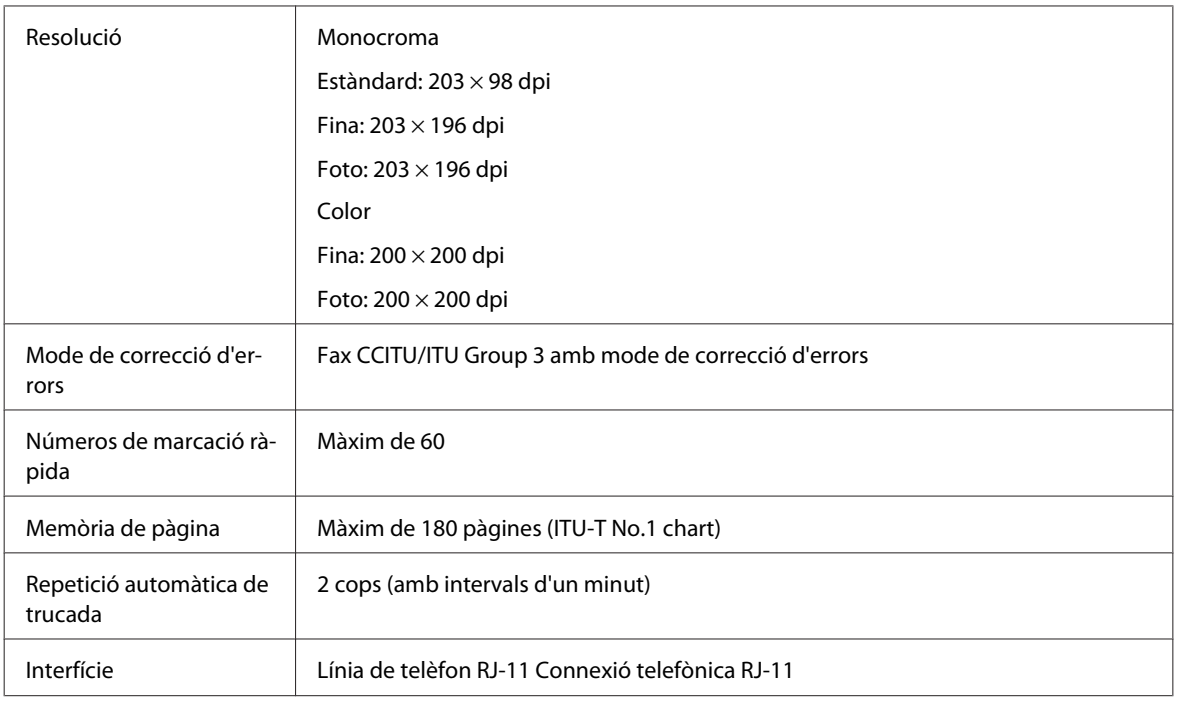

# **Especificacions de la interfície de xarxa**

Wi-Fi només disponible amb WP-4530/WP-4531/WP-4535/WP-4540/WP-4545.

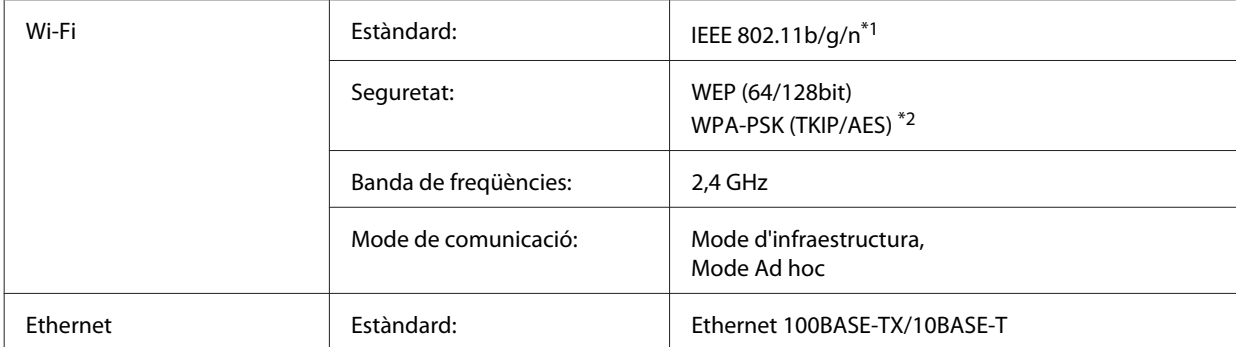

\*1 Compatible amb IEEE 802.11b/g/n o IEEE 802.11b/g segons la regió on s'hagi comprat.

\*2 Compatible amb WPA2 amb suport per a WPA/WPA2 Personal.

### **Especificacions mecàniques**

WP-4521/WP-4525/WP-4530/WP-4531/WP-4535

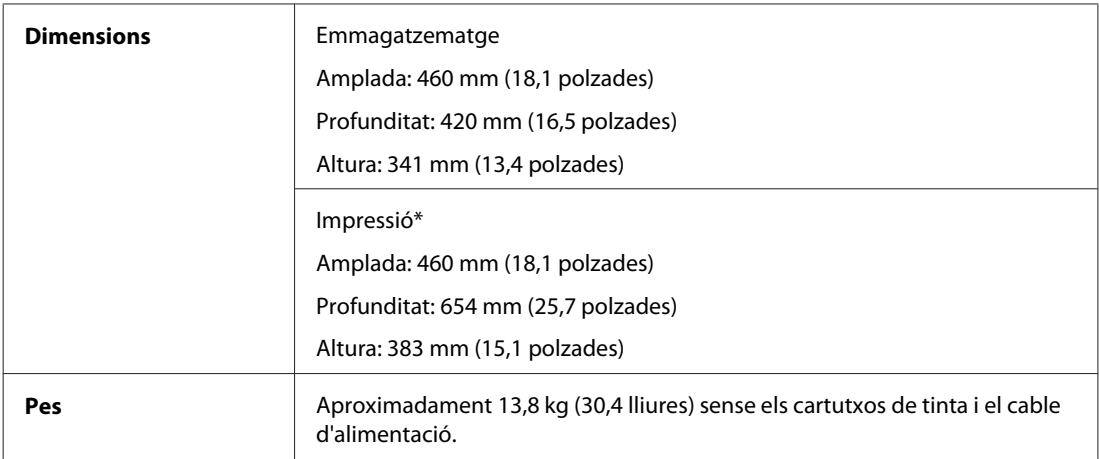

\* Amb l'extensió de la safata de sortida oberta.

#### WP-4511/WP-4515

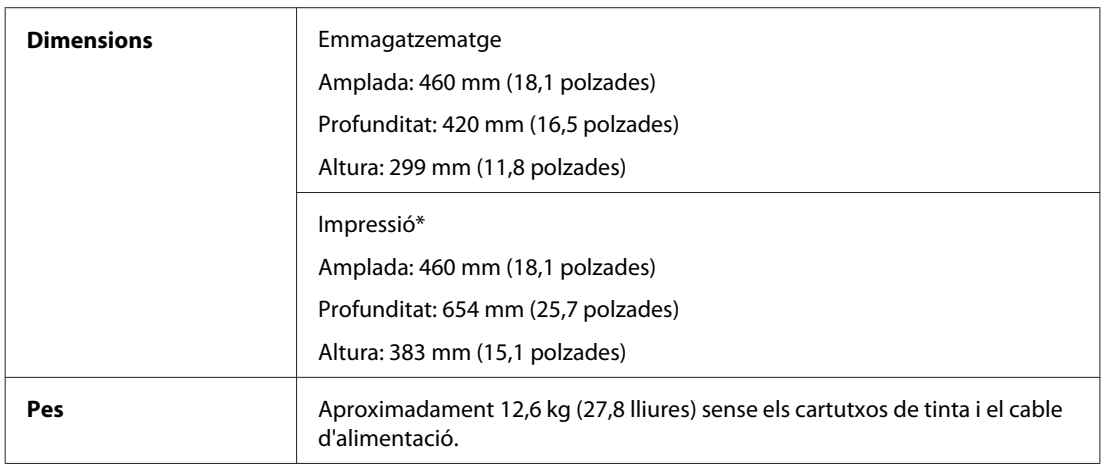

\* Amb l'extensió de la safata de sortida oberta.

#### WP-4540/WP-4545

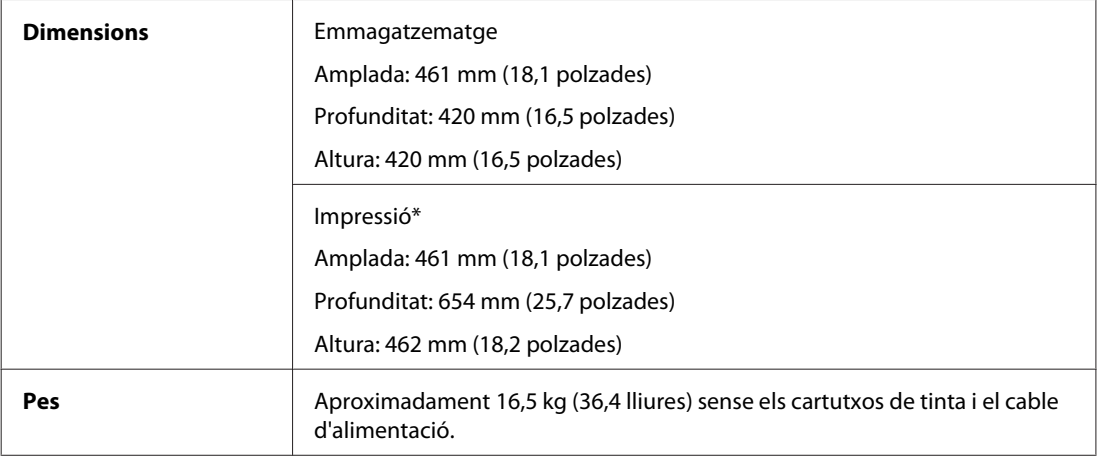

\* Amb l'extensió de la safata de sortida oberta.

## **Especificacions elèctriques**

WP-4511/WP-4515

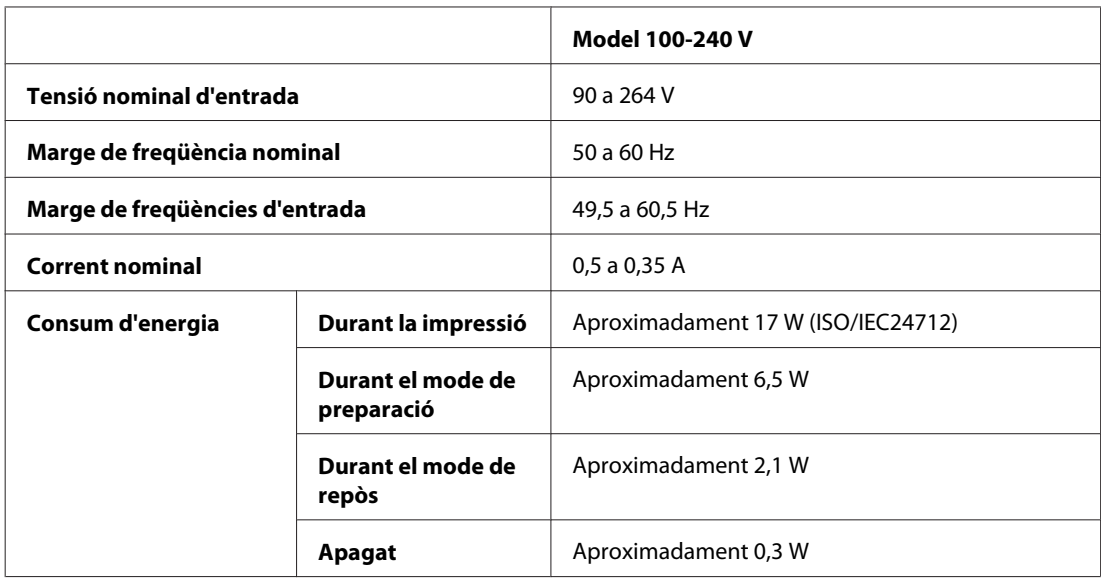

#### WP-4521/WP-4525

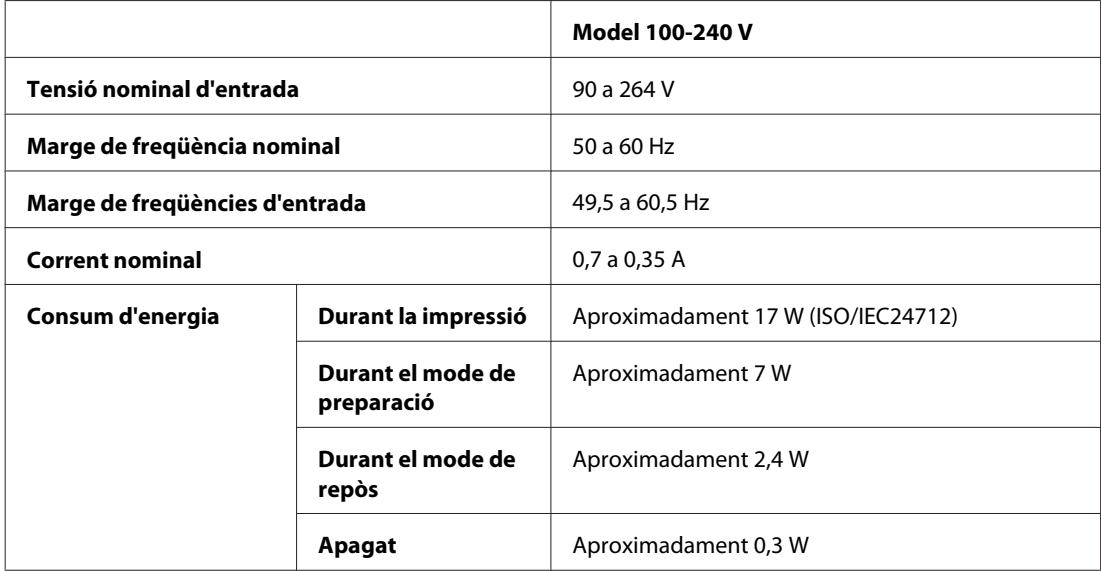

#### WP-4530/WP-4531/WP-4535

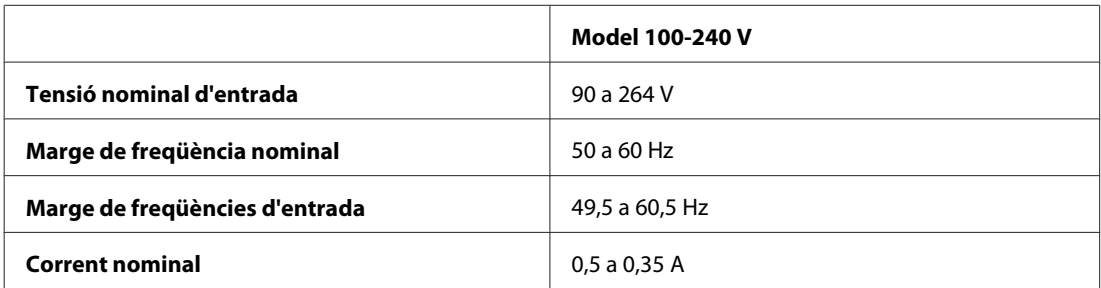

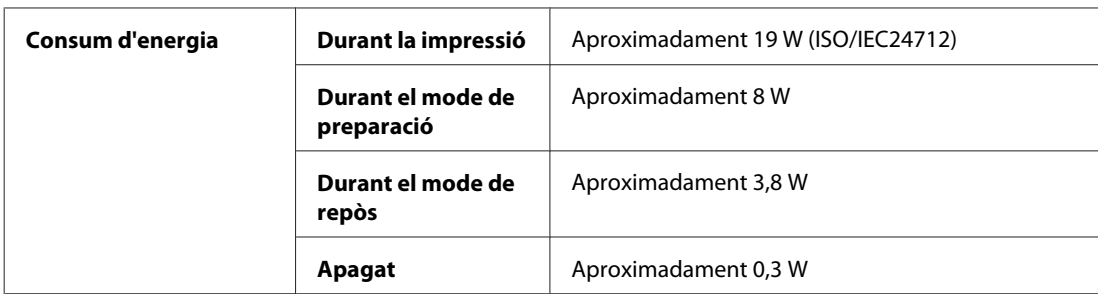

#### WP-4540/WP-4545

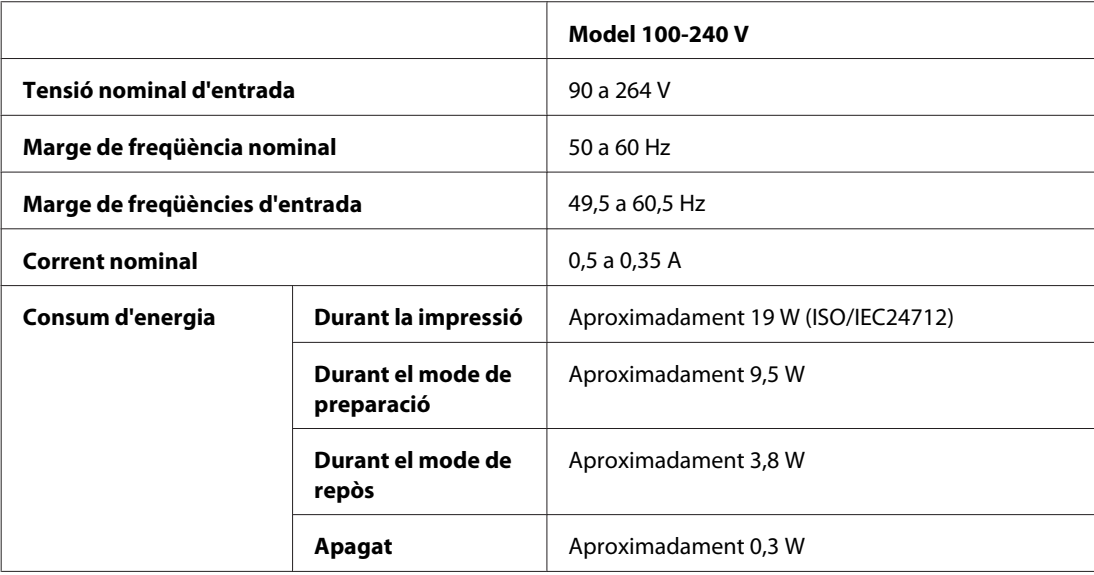

#### *Nota:*

La informació de voltatge de la impressora està a l'etiqueta de la part posterior de la impressora.

# **Especificacions ambientals**

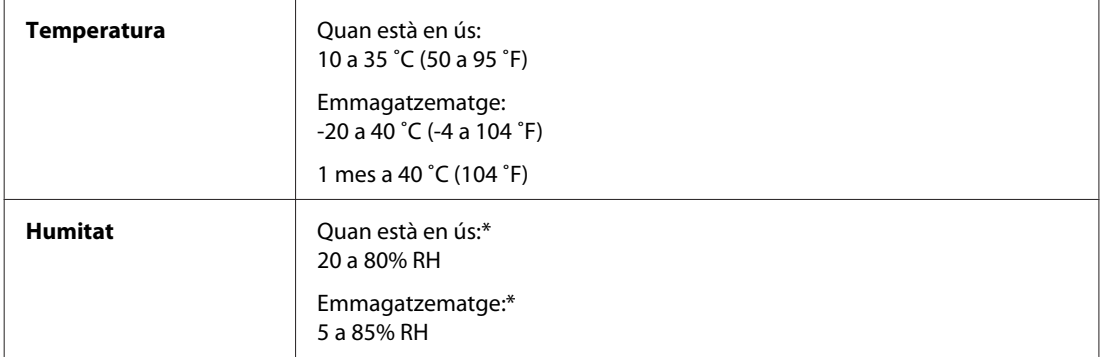

\* Sense condensació

### <span id="page-197-0"></span>**Estàndards i autoritzacions**

#### **WP-4530/WP-4531/WP-4535/WP-4540/WP-4545**

Model EUA:

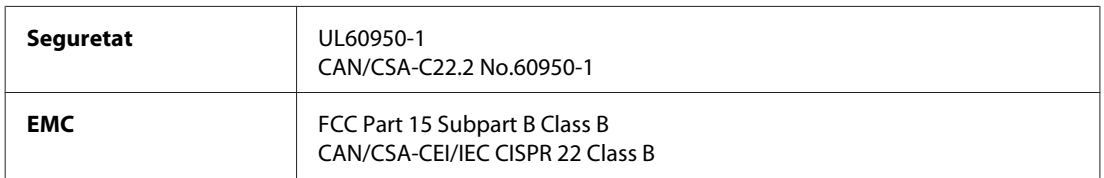

Aquest equip conté el mòdul sense fils següent. Fabricació: Marvell Semiconductor Inc. Tipus: SP88W8786-MD0-2C2T00

Aquest producte compleix amb la Part 15 de les normes FCC i RSS-210 de les normes IC. Epson no es farà responsable de l'incompliment amb els requisits de protecció que resultin d'una modificació del producte no recomanada. El funcionament està subjecte a les dues condicions següents: (1) aquest dispositiu no provoca interferències nocives, i (2) aquest dispositiu ha d'acceptar qualsevol interferència rebuda, fins i tot les interferències que puguin provocar un funcionament no desitjat del dispositiu.

Per prevenir les interferències electromagnètiques en aquest servei, el dispositiu s'ha d'operar en l'interior i allunyat de finestres, per obtenir la major protecció. Els equips (o les seves antenes transmissores) instal·lades a l'exterior, estan subjectes a llicències.

Model europeu:

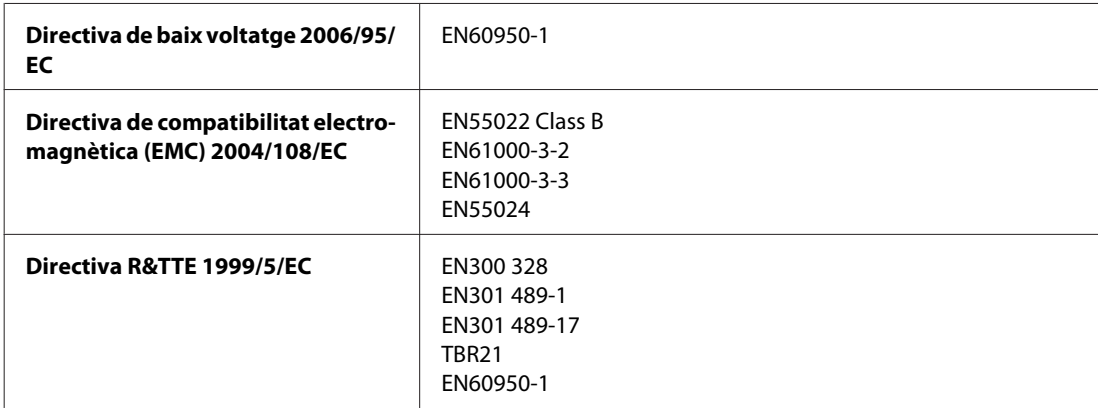

Per a usuaris europeus:

Per la present, Seiko Epson Corporation declara que els equips models C451C i C451D compleixen amb els requisits fonamentals i altres condicions importants de la directiva 1999/5/EC.

Per al seu ús només en Irlanda, Regne Unit, Àustria, Alemanya, Liechtenstein, Suïssa, França, Bèlgica, Luxemburg, Països Baixos, Itàlia, Portugal, Espanya, Dinamarca, Finlàndia, Noruega, Suècia, Islàndia, Xipre, Grècia, Eslovènia, Bulgària, República Txeca, Estònia, Hongria, Letònia, Lituània, Polònia, Romania, Eslovàquia i Malta.

A França només es permet l'ús en interiors.

A Itàlia cal obtenir una autorització general per utilitzar-lo a l'exterior.

Epson no es farà responsable de l'incompliment amb els requisits de protecció que resultin d'una modificació dels productes no recomanada.

# CE <sup>1</sup>

Model australià:

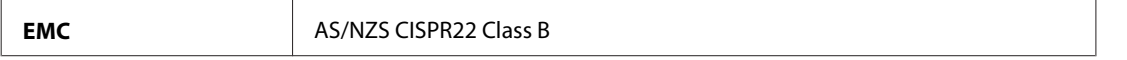

Per la present, Epson declara que els equips models C451C i C451D compleixen amb els requisits fonamentals i altres condicions importants de la directiva AS/NZS4771. Epson no es farà responsable de l'incompliment amb els requisits de protecció que resultin d'una modificació del producte no recomanada.

#### **WP-4521/WP-4525**

Model EUA:

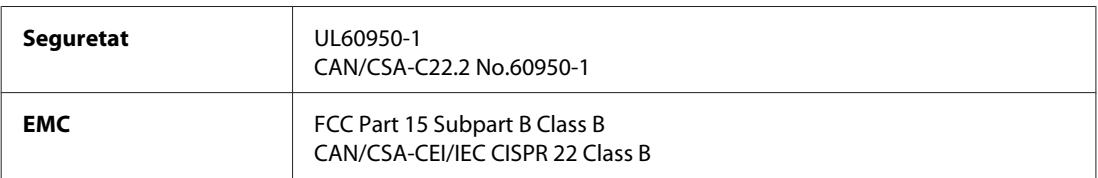

Model europeu:

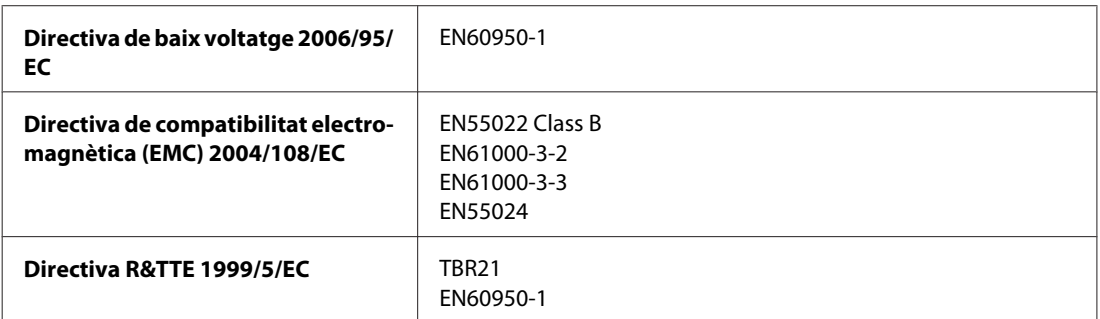

Per a usuaris europeus:

Per la present, Seiko Epson Corporation declara que l'equip model C451A compleix amb els requisits fonamentals i altres condicions importants de la directiva 1999/5/EC.

Per al seu ús només en Irlanda, Regne Unit, Àustria, Alemanya, Liechtenstein, Suïssa, França, Bèlgica, Luxemburg, Països Baixos, Itàlia, Portugal, Espanya, Dinamarca, Finlàndia, Noruega, Suècia, Islàndia, Xipre, Grècia, Eslovènia, Bulgària, República Txeca, Estònia, Hongria, Letònia, Lituània, Polònia, Romania, Eslovàquia i Malta.

Model australià:

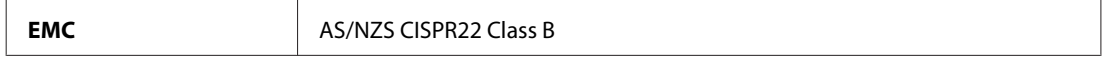

#### **WP-4511/WP-4515**

Model europeu:

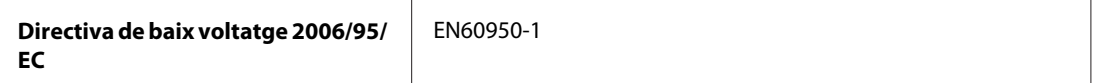

<span id="page-199-0"></span>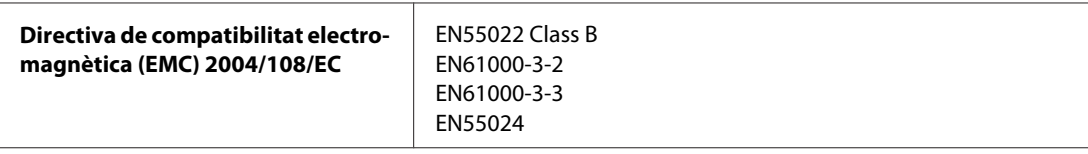

### **Interfície**

USB d'alta velocitat (Dispositiu per a ordinadors)

USB d'alta velocitat (Dispositiu d'emmagatzematge extern)

### **Dispositiu USB extern**

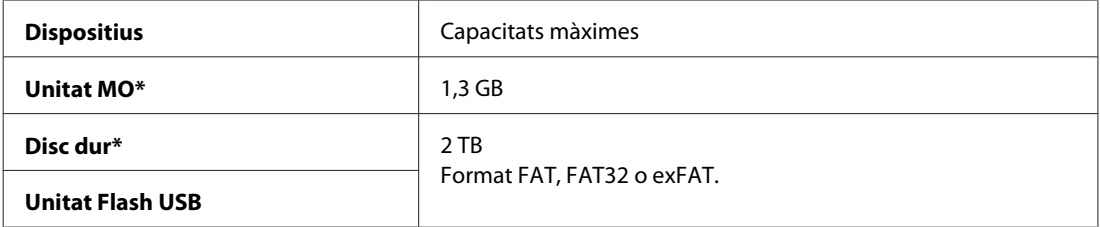

\* No es recomana l'ús de dispositius d'emmagatzematge extern amb alimentació per USB. Utilitzeu només dispositius d'emmagatzematge extern amb font d'alimentació CA independent.

# <span id="page-200-0"></span>**On obtenir ajuda**

# **Pàgina web d'assistència tècnica**

La pàgina web d'assistència tècnica d'Epson proporciona ajuda amb problemes que no es poden resoldre amb la informació de la guia de solució de problemes inclosa amb el producte. Si teniu un navegador web i us podeu connectar a Internet, accediu al lloc web a:

#### <http://support.epson.net/>

Si necessiteu els últims controladors, PMF, guies o altres productes descarregables, accediu al lloc web a:

#### <http://www.epson.com>

A continuació, seleccioneu la secció d'assistència del vostre lloc web local d'Epson.

# **Contactar amb l'assistència d'Epson**

### **Abans de contactar amb Epson**

Si el vostre producte Epson no funciona correctament i no podeu resoldre el problema mitjançant la informació de solució de problemes inclosa a la documentació del producte, poseu-vos en contacte amb el servei d'assistència al client per obtenir ajuda. Si a continuació no s'enumera el servei d'assistència al client corresponent a la vostra zona, poseu-vos en contacte amb el distribuïdor que us ha venut el producte.

Al servei d'assistència al client us podran ajudar molt més ràpidament si els faciliteu la informació següent:

- ❏ Número de sèrie del producte (L'etiqueta amb el número de sèrie és a un lateral del producte)
- ❏ Model del producte
- ❏ Versió del programari del producte (Feu clic a **Quant a**, **Informació de versió** o a un botó similar del programari del producte).
- ❏ Marca i model de l'ordinador
- ❏ Nom i versió del sistema operatiu de l'ordinador
- ❏ Noms i versions de les aplicacions de programari que utilitzeu normalment amb el producte

#### *Nota:*

Segons el producte, les dades de la llista de marcació per al fax o la configuració de la xarxa es podran desar a la memòria del producte. Si el producte s'espatlla o s'ha de reparar, es podrien perdre les dades i la configuració. Fins i tot durant el període de garantia, Epson no es farà responsable de la pèrdua de dades, no farà còpies de seguretat ni recuperarà dades o configuracions. Recomanem que feu les vostres còpies de seguretat o preneu notes.

### **Ajuda per als usuaris d'Europa**

Consulteu **Pan-European Warranty Document** (Document de garantia paneuropea) per obtenir informació sobre com posar-vos en contacte amb el servei d'assistència d'EPSON.

### **Ajuda per a usuaris de Taiwan**

Els contactes d'informació, assistència i servei tècnic són:

#### **World Wide Web ([http://www.epson.com.tw\)](http://www.epson.com.tw)**

Hi ha disponible informació sobre les especificacions del producte, controladors per descarregar i preguntes sobre el producte.

### **Epson HelpDesk (Telèfon: +0280242008)**

El nostre equip del HelpDesk us pot ajudar a través del telèfon amb el següent:

- ❏ Consultes de vendes i informació de productes
- ❏ Preguntes o problemes referents a l'ús dels productes
- ❏ Consultes sobre el servei de reparacions i la garantia

#### **Centre de reparacions:**

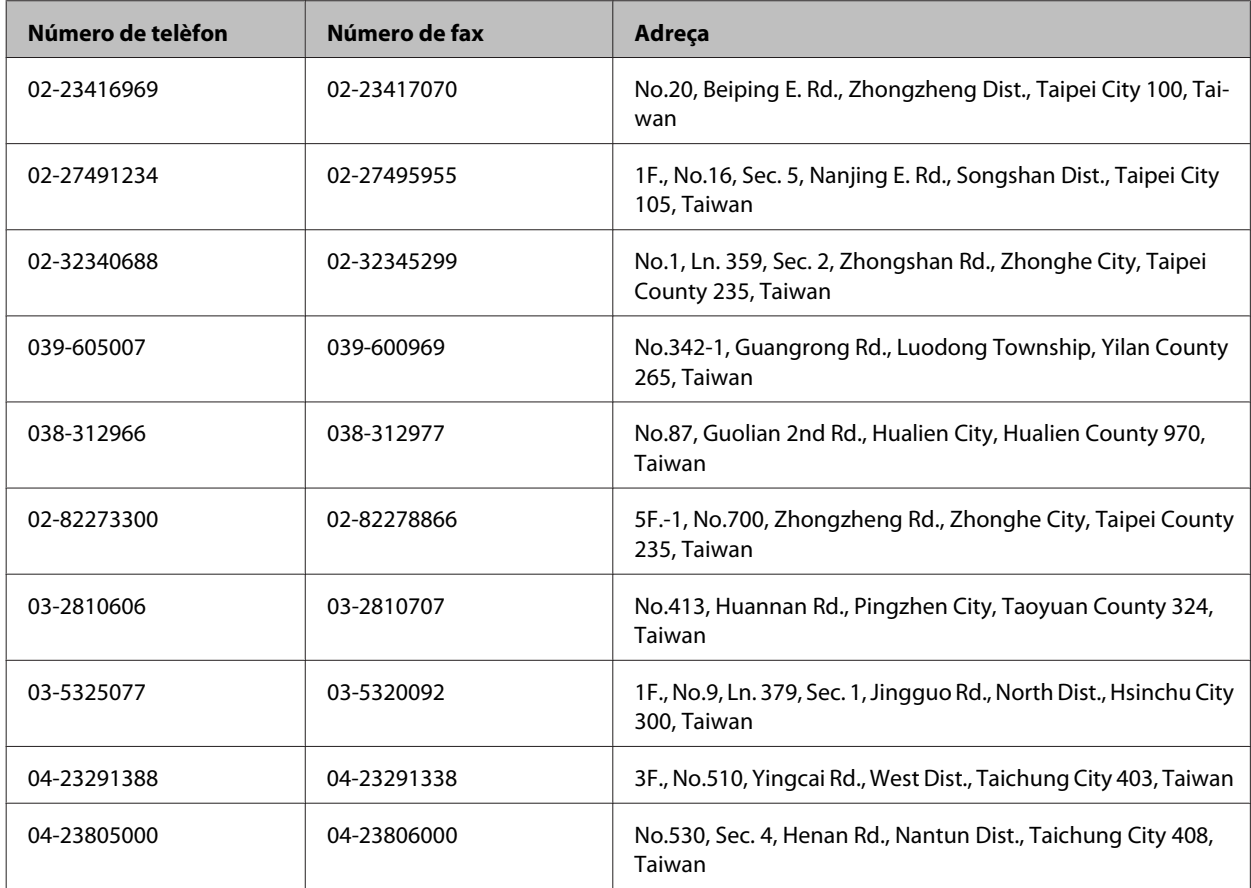

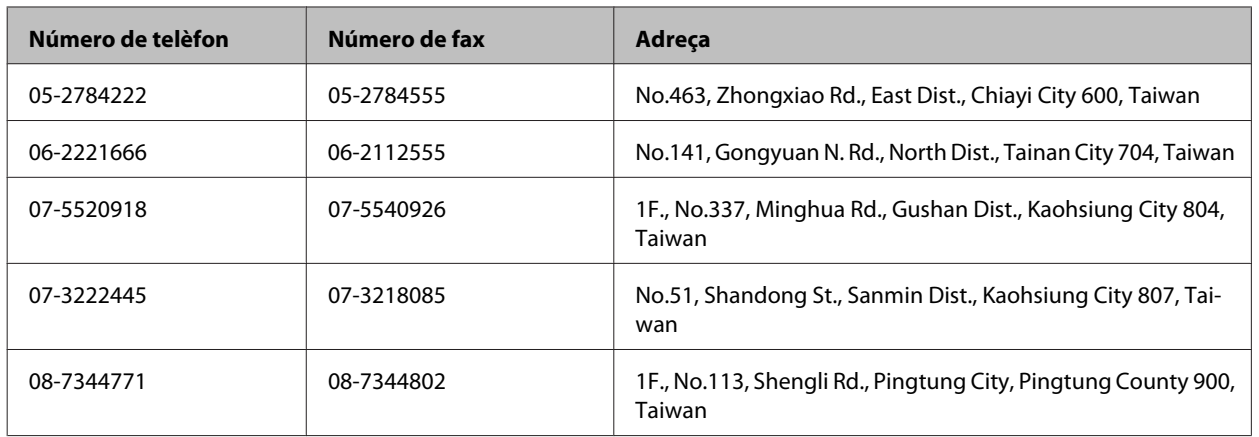

### **Ajuda per als usuaris d'Austràlia**

Epson Austràlia té com a objectiu oferir un alt nivell d'atenció al client. A més de la documentació del producte, s'ofereixen les fonts d'informació següents:

### **El distribuïdor**

No oblideu que el distribuïdor sovint us pot ajudar a identificar i resoldre problemes. El distribuïdor ha de ser la primera trucada per demanar ajuda sobre problemes, ja que sovint pot resoldre problemes més ràpidament i fàcilment, i aconsellar-vos sobre quin és el pas següent.

#### **URL d'Internet<http://www.epson.com.au>**

Proporciona accés a les pàgines web d'Epson Austràlia. Val la pena que hi doneu un cop d'ull. Aquest lloc inclou una zona de baixada de controladors, punts de contacte d'Epson, informació sobre productes nous i servei tècnic (per correu electrònic).

### **Epson HelpDesk**

Epson HelpDesk s'ofereix com a garantia final perquè els clients tinguin accés a assessorament. Els operadors de HelpDesk us ajudaran a instal·lar, configurar i utilitzar els productes Epson. L'equip de HelpDesk de prevenda proporciona documentació sobre els nous productes Epson i informa de la ubicació dels distribuïdors o proveïdors de serveis més propers. Es respon a tota mena de consultes.

Els números de HelpDesk són:

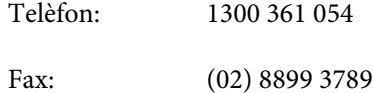

Us recomanem que tingueu tota la informació pertinent a l'abast quan feu la trucada. Com més informació tingueu preparada, més de pressa us podrem ajudar a solucionar el problema. Aquesta informació inclou la documentació del producte Epson, el tipus d'ordinador, el sistema operatiu, els programes d'aplicació i qualsevol altra informació que considereu oportuna.

### **Ajuda per a usuaris de Singapur**

Les fonts d'informació, l'assistència i els serveis que trobareu disponibles a Epson Singapur són:

#### **World Wide Web (<http://www.epson.com.sg>)**

Aquest lloc web ofereix informació sobre especificacions del producte, controladors per baixar, preguntes més freqüents (PMF), consultes de vendes i assistència tècnica mitjançant correu electrònic.

### **Epson HelpDesk (Telèfon: (65) 6586 3111)**

El nostre equip del HelpDesk vos pot ajudar a través del telèfon amb el següent:

- ❏ Consultes de vendes i informació de productes
- ❏ Preguntes o problemes referents a l'ús dels productes
- ❏ Consultes sobre el servei de reparacions i la garantia

### **Ajuda per a usuaris de Tailàndia**

Els contactes d'informació, assistència i servei tècnic són:

#### **World Wide Web (<http://www.epson.co.th>)**

Aquest lloc web ofereix informació sobre especificacions del producte, controladors per baixar, preguntes més freqüents (PMF) i consultes per correu electrònic.

### **Epson Hotline (Telèfon: (66)2685-9899)**

El nostre equip de Hotline us pot ajudar per telèfon en aquestes qüestions:

- ❏ Consultes de vendes i informació de productes
- ❏ Preguntes o problemes referents a l'ús dels productes
- ❏ Consultes sobre el servei de reparacions i la garantia

### **Ajuda per a usuaris de Vietnam**

Els contactes d'informació, assistència i servei tècnic són:

Epson Hotline (Telèfon): 84-8-823-9239

Centre de servei tècnic: 80 Truong Dinh Street, District 1, Hochiminh City Vietnam

## **Ajuda per als usuaris d'Indonèsia**

Els contactes d'informació, assistència i servei tècnic són:

#### **World Wide Web ([http://www.epson.co.id\)](http://www.epson.co.id)**

- ❏ Informació sobre especificacions del producte i controladors per baixar
- ❏ Preguntes més freqüents (PMF), consultes de vendes i preguntes per correu electrònic

#### **Epson Hotline**

- ❏ Consultes de vendes i informació de productes
- ❏ Assistència tècnica

Telèfon (62) 21-572 4350

Fax (62) 21-572 4357

### **Centre de servei tècnic d'Epson**

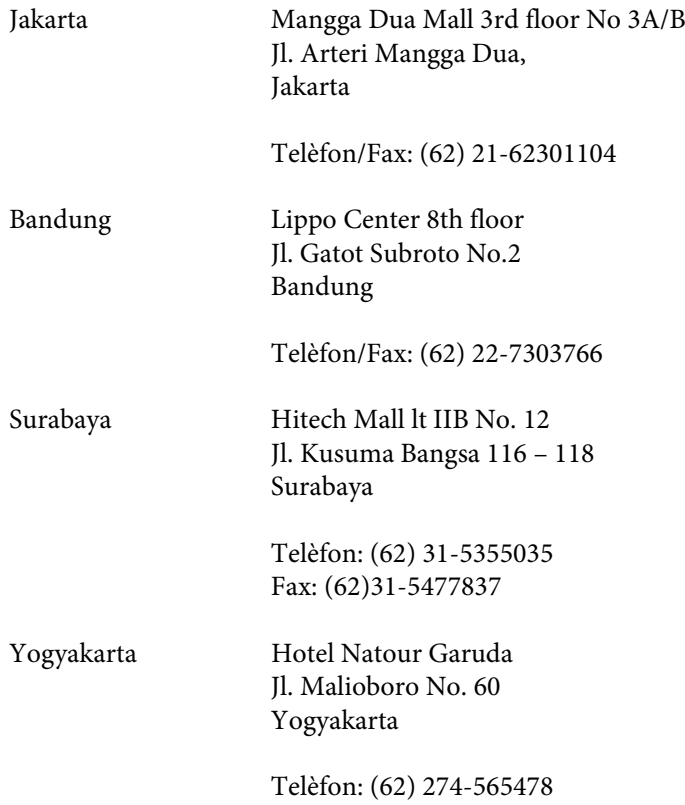

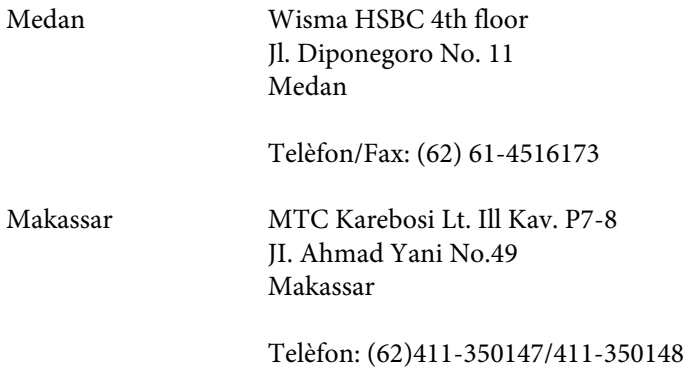

### **Ajuda per a usuaris de Hong Kong**

Per obtenir assistència tècnica i altres serveis postvenda, podeu posar-vos en contacte amb Epson Hong Kong Limited.

### **Pàgina inicial d'Internet**

Epson Hong Kong ha creat una pàgina inicial local a Internet en xinès i en anglès que proporciona la informació següent:

- ❏ Informació del producte
- ❏ Respostes a les preguntes més freqüents (PMF)
- ❏ Últimes versions del controladors de productes Epson

Els usuaris poden accedir a aquesta pàgina inicial a:

<http://www.epson.com.hk>

#### **Hotline de servei tècnic**

També podeu posar-vos en contacte amb el nostre personal tècnic mitjançant aquests números de telèfon i fax:

Telèfon: (852) 2827-8911

Fax: (852) 2827-4383

### **Ajuda per a usuaris de Malàisia**

Els contactes d'informació, assistència i servei tècnic són:

#### **World Wide Web (<http://www.epson.com.my>)**

- ❏ Informació sobre especificacions del producte i controladors per baixar
- ❏ Preguntes més freqüents (PMF), consultes de vendes i preguntes per correu electrònic

### **Epson Trading (M) Sdn. Bhd.**

Oficina central

Telèfon: 603-56288288

Fax: 603-56288388/399

#### *Epson HelpDesk*

❏ Consultes de vendes i informació de productes (Infoline)

Telèfon: 603-56288222

❏ Consultes sobre serveis de reparació i garantia, ús del producte i servei tècnic (Techline)

Telèfon: 603-56288333

### **Ajuda per als usuaris de l'Índia**

Els contactes d'informació, assistència i servei tècnic són:

#### **World Wide Web ([http://www.epson.co.in\)](http://www.epson.co.in)**

Hi ha disponible informació sobre les especificacions del producte, controladors per descarregar i preguntes sobre el producte.

#### **Oficina central d'Epson Índia - Bangalore**

Telèfon: 080-30515000

Fax: 30515005

#### **Oficines regionals d'Epson Índia:**

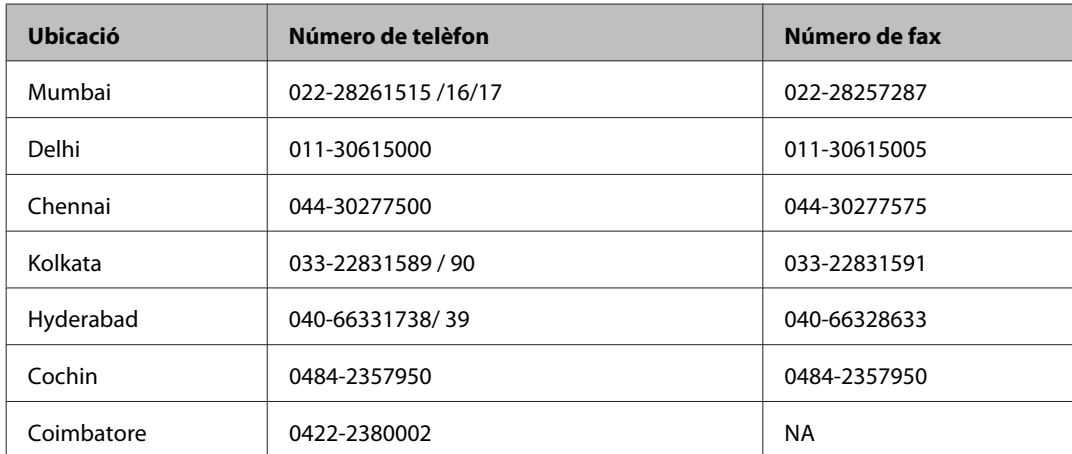

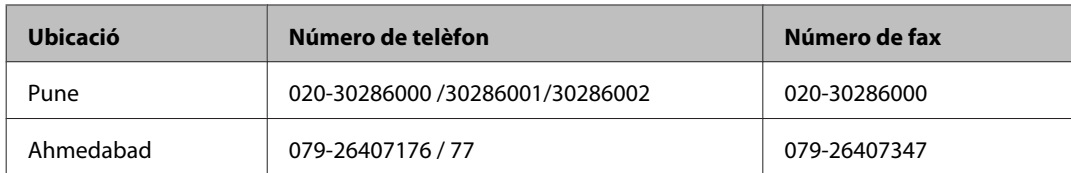

### **Línia d'ajuda**

Per obtenir assistència i informació sobre productes o encarregar un cartutx, truqueu al número 18004250011 (de 9:00 a 21:00). Aquest és un número gratuït.

Per obtenir assistència (usuaris mòbils i CDMA), truqueu al número 3900 1600 (de 9:00 a 18:00). Afegiu com a prefix el codi STD local.

### **Ajuda per als usuaris de les Filipines**

Per obtenir assistència tècnica i altres serveis postvenda, podeu posar-vos en contacte amb Epson Philippines Corporation mitjançant els números de telèfon i fax i l'adreça de correu electrònic següents:

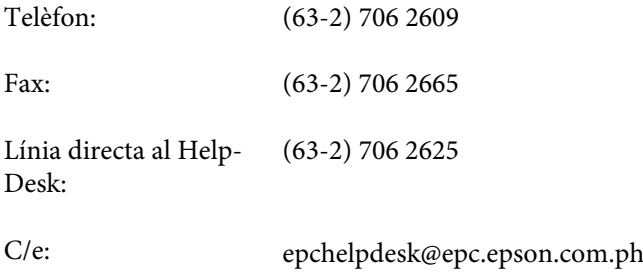

#### **World Wide Web** [\(http://www.epson.com.ph](http://www.epson.com.ph))

Aquest lloc web ofereix informació sobre especificacions del producte, controladors per baixar, preguntes més freqüents (PMF) i consultes per correu electrònic.

#### **Telèfon gratuït: 1800-1069-EPSON(37766)**

El nostre equip de Hotline us pot ajudar per telèfon en aquestes qüestions:

- ❏ Consultes de vendes i informació de productes
- ❏ Preguntes o problemes referents a l'ús dels productes
- ❏ Consultes sobre el servei de reparacions i la garantia

# *Índex*

### $\overline{\mathbf{2}}$

### $\overline{\mathbf{A}}$

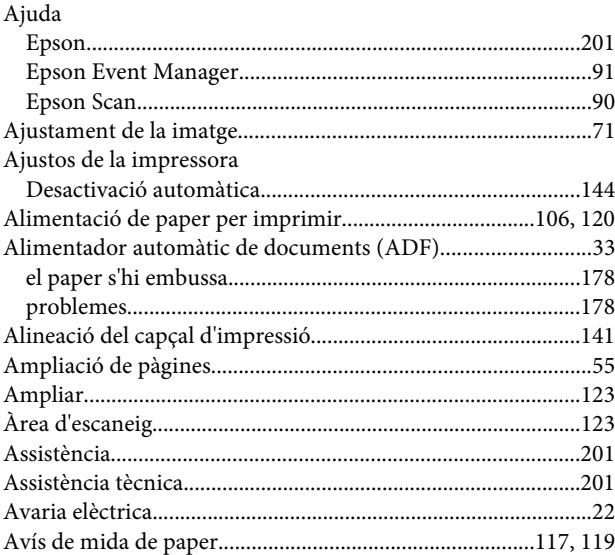

### $\mathbf B$

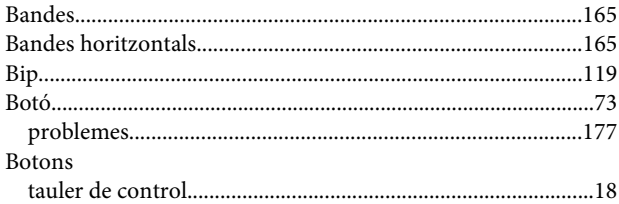

### $\mathsf{C}$

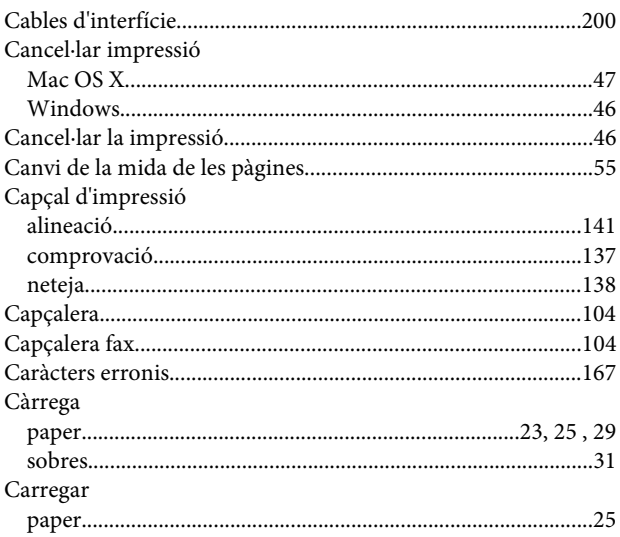

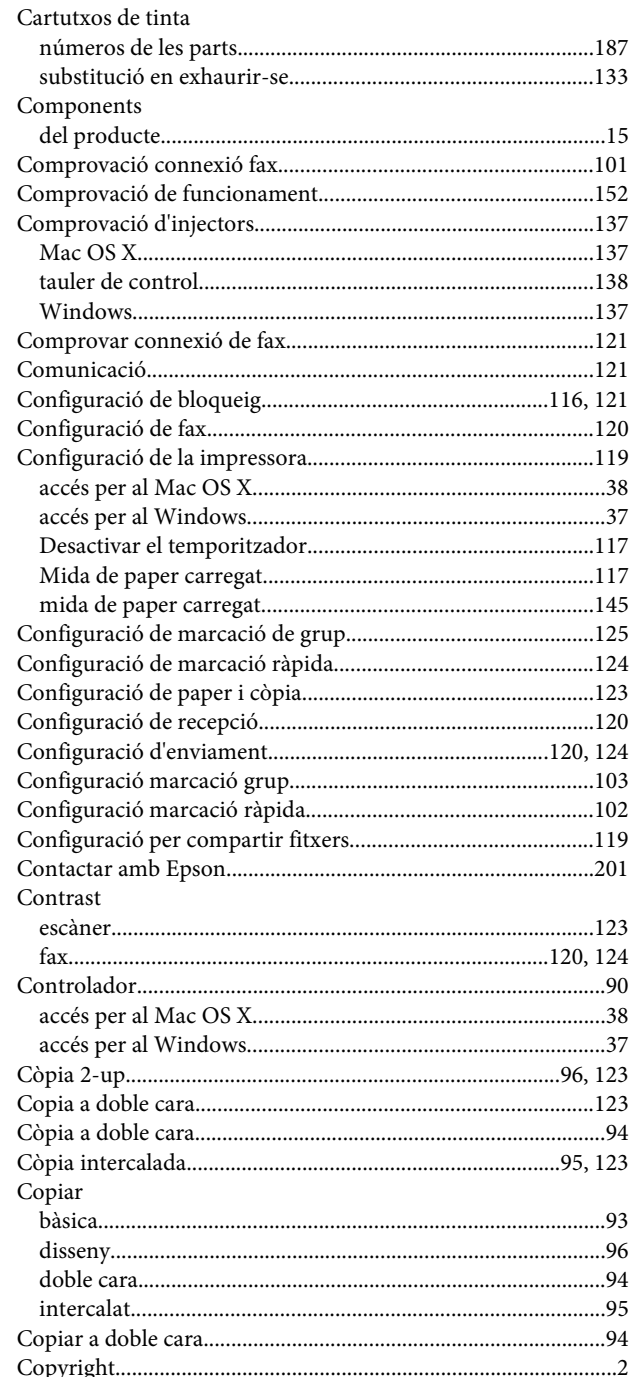

#### D

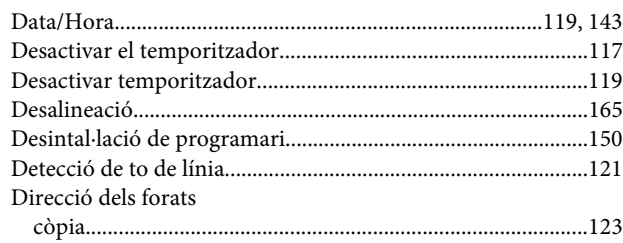

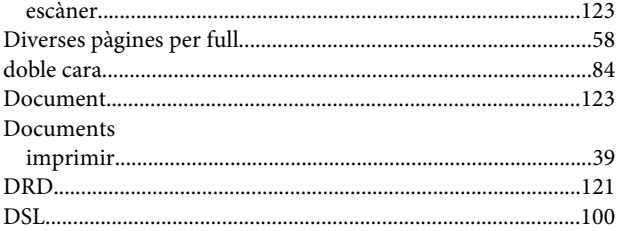

## $\mathsf E$

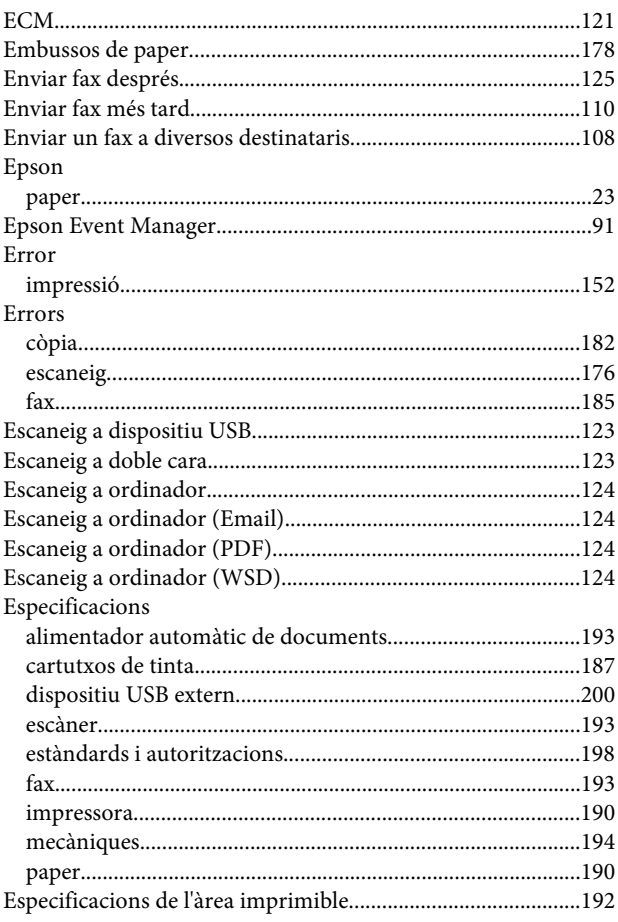

### $\overline{F}$

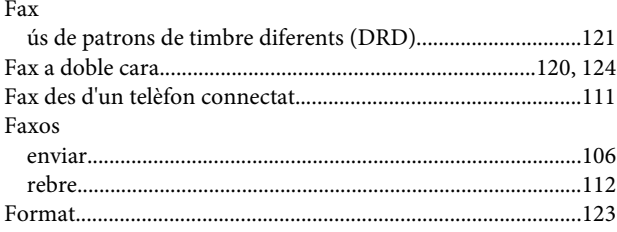

# G

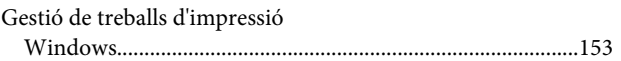

### $H$

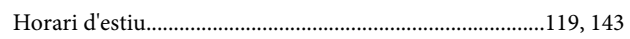

### $\mathbf{I}$

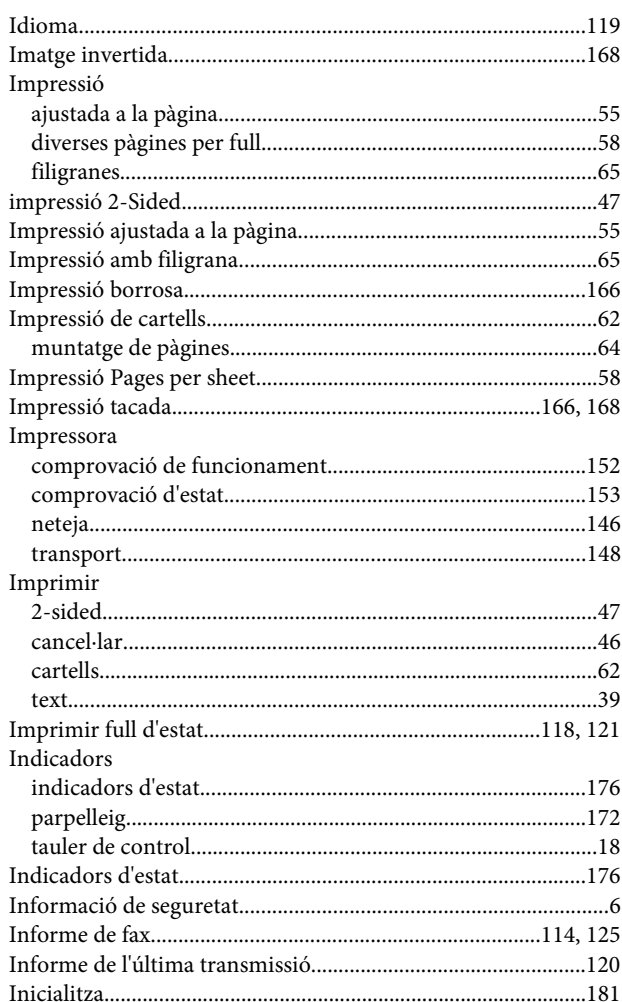

### $\mathbf{L}$

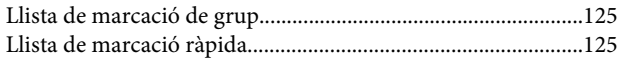

### M

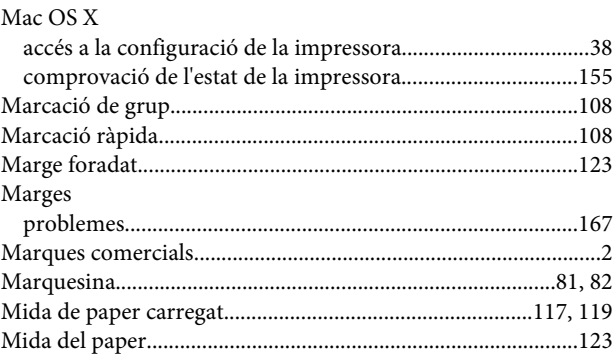

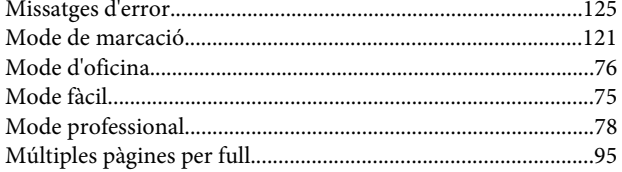

### $\overline{\mathsf{N}}$

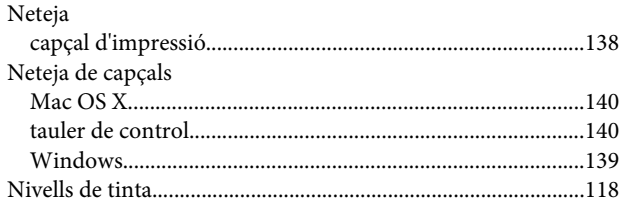

### $\overline{O}$

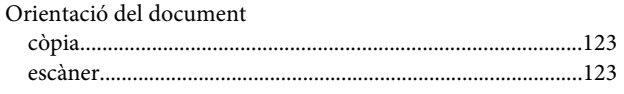

### $\mathsf{P}$

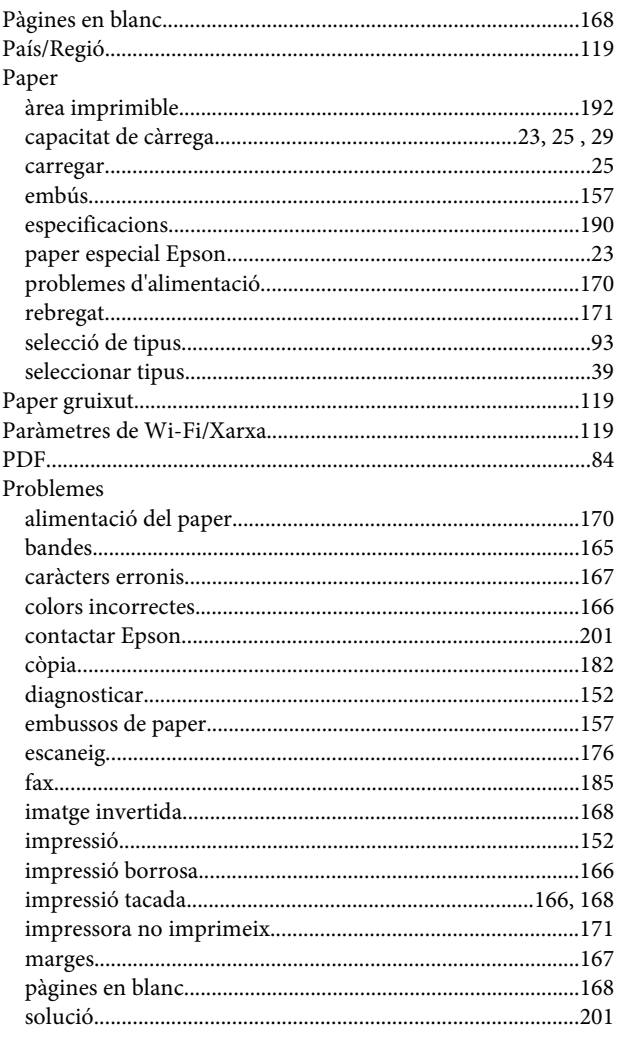

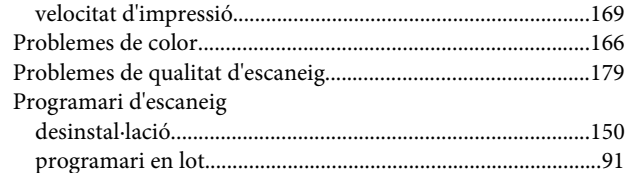

### $\overline{\mathbf{Q}}$

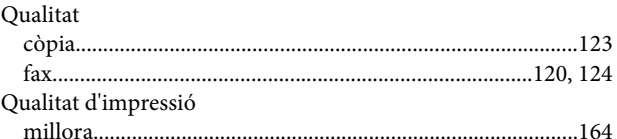

### $\overline{\mathbf{R}}$

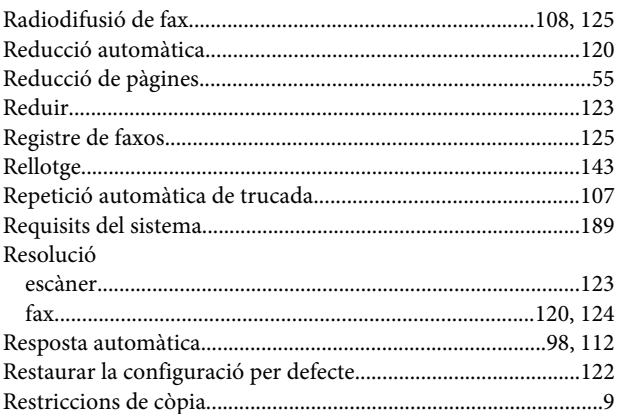

### $\mathsf{s}$

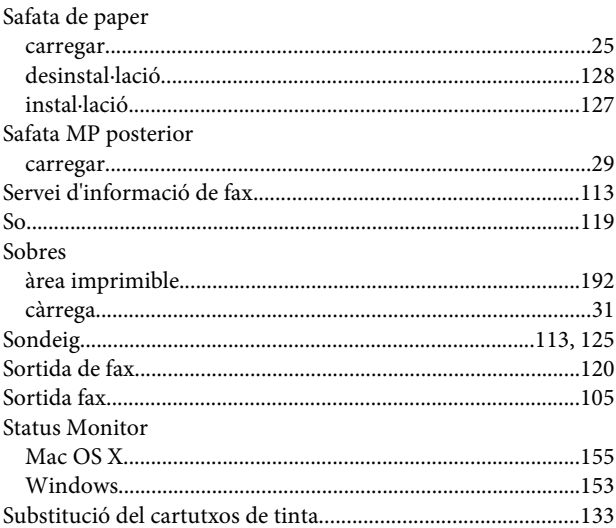

### $\mathbf{T}$

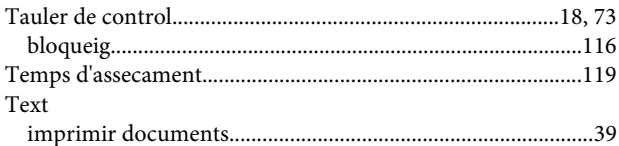

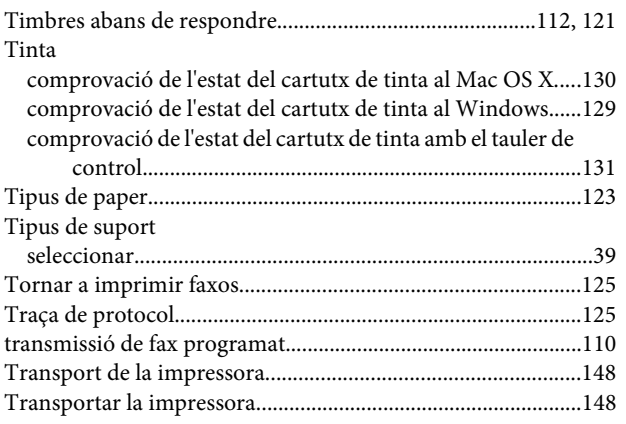

### **U**

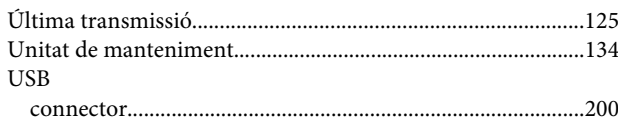

### **V**

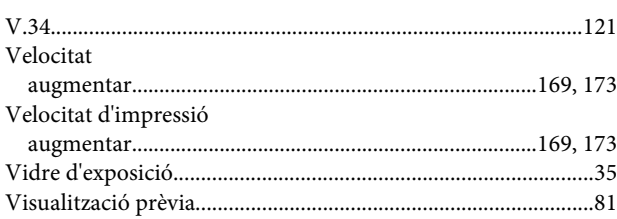

### **W**

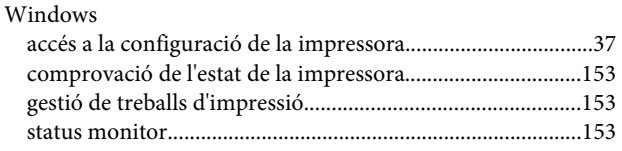

### **X**

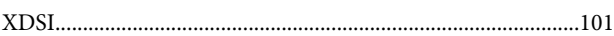